# PAGE& LAYOUT DESIGNER 2013

**English language manual** 

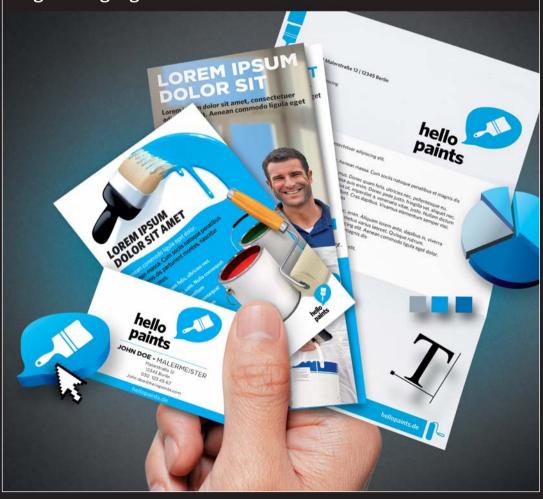

# Copyright

This documentation is protected by law. All rights, especially the right of duplication, circulation, and translation are reserved.

No part of this publication may be reproduced in form of copies, microfilms or other processes, or transmitted into a language used for machines, especially data processing machines, without the express written consent of the publisher.

All copyrights reserved.

All other product names are trademarks of the corresponding manufacturers. Errors in and changes to the contents as well as program modifications reserved.

Copyright © Xara Group Ltd., 1994 – 2012. All rights reserved. Xara is a registered trademark of Xara Group Ltd. Xara Group Ltd. is an affiliate company of MAGIX AG. MAGIX is a registered trademark of MAGIX AG.

Other mentioned product names may be registered trademarks of the respective manufacturer.

This product uses MAGIX patent pending technology.

Xara is a registered trademark of Xara Group Ltd.

Xara Group Ltd. is an affiliate company of MAGIX AG.

MAGIX is a registered trademark of MAGIX AG.

Other mentioned product names may be registered trademarks of the respective manufacturer.

PANTONE® Colors displayed here may not match PANTONE-identified standards. Consult current PANTONE Color Publications for accurate color. PANTONE® and other Pantone, Inc. trademarks are the property of Pantone, Inc. ©Pantone, Inc., 2012.

Pantone, Inc. is the copyright owner of color data and/or software which are licensed to MAGIX Software GmbH to distribute for use only in combination with MAGIX Page & Layout Designer 2013. PANTONE Color Data and/or Software shall not be copied onto another disk or into memory unless as part of the execution of MAGIX Page & Layout Designer 2013.

# **Contents**

| Copyright                                         | 2  |
|---------------------------------------------------|----|
| Introduction to MAGIX Page & Layout Designer 2013 | 11 |
| Welcome to MAGIX Page & Layout Designer 2013      | 11 |
| Page & Layout Designer terminology                | 12 |
| Getting Help                                      | 14 |
| Support                                           | 15 |
| Document info                                     | 16 |
| About MAGIX Page & Layout Designer 2013           | 17 |
| Tooltips                                          | 17 |
| Getting Started                                   | 18 |
| Program Layout                                    | 18 |
| Objects On The Page                               | 19 |
| Object Based Design                               | 19 |
| Drawing Tools                                     | 20 |
| The Selector Tool                                 | 26 |
| Right-click menus                                 | 27 |
| Using Templates & Clipart                         | 27 |
| Theme Colors                                      | 30 |
| Photos                                            | 34 |
| Text                                              | 36 |
| Page Size                                         | 38 |
| Layers                                            | 39 |
| Saving & Exporting Your Work.                     | 39 |
| Document handling                                 | 40 |
| Starting a new document                           | 40 |
| Opening an existing document                      | 40 |
| Selected document and title bar                   | 41 |
| Control bars                                      | 41 |
| InfoBar                                           | 42 |
| Main toolbar                                      | 42 |
| Rulers                                            | 42 |
| The status line                                   | 43 |
| The indicators                                    | 43 |
| X/Y co-ordinates                                  | 43 |

| Normal/full screen modes                             | 44 |
|------------------------------------------------------|----|
| Opening a second window                              | 44 |
| Changing the zoom value                              | 44 |
| Sliding the document within the window               | 46 |
| Changing the page size                               | 46 |
| Multi-page Documents                                 | 49 |
| Saving the document                                  | 55 |
| Closing the document                                 | 55 |
| Automatic Backups                                    | 56 |
| On-screen grid                                       | 58 |
| Rulers                                               | 59 |
| Measurement units                                    | 60 |
| View quality slider                                  | 62 |
| The constrain key                                    | 63 |
| Galleries                                            | 64 |
| The Name Gallery                                     | 73 |
| Naming objects                                       | 75 |
| Undo and Redo                                        | 77 |
| Drawing Lines and Shapes                             | 78 |
| Drawing a line or shape                              | 78 |
| The Freehand & Brush Tool                            | 78 |
| Editing lines/shapes with the Freehand & Brush Tool  | 80 |
| The Straight Line & Arrow tool                       | 82 |
| The Shape Editor tool                                | 83 |
| Extending the line                                   | 85 |
| Adding a new point handle                            | 85 |
| Selecting multiple point handles                     | 86 |
| Deleting points                                      | 87 |
| Moving point handles—Shape Editor Tool               | 87 |
| Smoothing a line                                     | 88 |
| Constraining the line                                | 88 |
| Changing curves                                      | 89 |
| Changing a straight line to a curve (and vice versa) | 90 |
| Joining lines                                        | 90 |
| Splitting a shape                                    | 91 |
| Changing the line width (thickness)                  | 92 |
| Variable width lines                                 | 93 |
| Line Gallery                                         | 93 |
| Brushes                                              | 96 |

| Selecting Objects                               | 98  |
|-------------------------------------------------|-----|
| The Selector Tool                               | 98  |
| Selecting objects                               | 99  |
| Double-click shortcuts to tools                 | 102 |
| Object Handling                                 | 103 |
| Moving objects                                  | 103 |
| Removing objects from the document              | 106 |
| Duplicating and cloning                         | 107 |
| Moving objects forward and backwards            | 108 |
| Rotating objects                                | 110 |
| Scaling (resizing) objects                      | 112 |
| Flipping objects                                | 114 |
| Snapping                                        | 114 |
| Guide Objects and Guidelines                    | 119 |
| Grouping and ungrouping objects                 | 120 |
| Editing inside groups                           | 121 |
| Other types of groups                           | 123 |
| Soft Groups                                     | 123 |
| Alignment                                       | 124 |
| Copying Styles: Paste Attributes                | 128 |
| ClipView                                        | 128 |
| Repeating Objects                               | 129 |
| Shape Handling                                  | 133 |
| Closing a shape                                 | 133 |
| Joining shapes                                  | 134 |
| Combining shapes                                | 135 |
| Creating regular polygons (the Quickshape Tool) | 137 |
| Creating stars (polygons with indented sides)   | 139 |
| Editing stars                                   | 140 |
| Creating rectangles and squares                 | 141 |
| Creating circles and ellipses                   | 141 |
| Making shapes editable                          | 142 |
| Distorting Objects                              | 143 |
| Stretching and squashing objects                | 143 |
| Skewing objects                                 | 143 |
| The Mold Tool                                   | 144 |
| Feathering                                      | 148 |

| Page & Layer Gallery The Page & Layer Gallery  | 149 |
|------------------------------------------------|-----|
|                                                | 149 |
| Pages                                          | 152 |
| Layers                                         | 152 |
| Layer Operations                               | 154 |
| Special Layers                                 | 156 |
| Hiding Layers and Objects                      | 156 |
| Locking Layers and Objects                     | 157 |
| Solo Mode                                      | 157 |
| Show All & Unlock All                          | 157 |
| Moving Objects Between Layers                  | 158 |
| Color Handling                                 | 159 |
| The color line                                 | 159 |
| Applying fill & line colors by drag & drop     | 161 |
| Editing an object's color                      | 162 |
| The Color Editor in detail                     | 163 |
| Specifying colors in the Color Editor          | 164 |
| The color models                               | 165 |
| Colors on the screen and on the printer        | 165 |
| Local colors and Theme colors                  | 166 |
| Theme color schemes                            | 166 |
| Creating your own color schemes                | 167 |
| Creating new named colors                      | 167 |
| Editing named colors                           | 168 |
| Normal colors, Tints, Shades and Linked colors | 170 |
| Creating a Tint, Shade or Linked color         | 171 |
| The Color Gallery                              | 173 |
| PANTONE® Colors                                | 174 |
| Text Handling                                  | 178 |
| The Text Tool                                  | 178 |
| The Font Menu                                  | 180 |
| Simple text                                    | 181 |
| Text in a column                               | 182 |
| Text areas                                     | 183 |
| Text along a curve                             | 185 |
| Editing text                                   | 186 |
| Spell checker                                  | 187 |
| Find & Replace                                 | 188 |

|                                                 | Contents 7 |
|-------------------------------------------------|------------|
| Synchronising text across multiple text objects | 189        |
| Tabs, Margins and Indents                       | 189        |
| Repelling text objects                          | 192        |
| Anchored Graphics                               | 194        |
| Embedding Graphics                              | 197        |
| Applying text attributes                        | 197        |
| Text Styles                                     | 203        |
| Indents and Outdents                            | 206        |
| Copying text appearances                        | 207        |
| Copying/Pasting formatted text (RTF)            | 207        |
| Seeing fonts in use                             | 208        |
| Changing text into editable shapes              | 208        |
| The Fonts Gallery                               | 208        |
| Fonts and PDF                                   | 210        |
| Document Font embedding                         | 211        |
| Adding Hyperlinks                               | 211        |
| Fills                                           | 213        |
| The Fill Tool                                   | 213        |
| Changing the colors in a fill                   | 215        |
| Moving the start or end handle of the fill      | 216        |
| Bitmap fills                                    | 216        |
| Fractal fills                                   | 218        |
| Multi-stage color graduations                   | 219        |
| The Fill Gallery                                | 220        |
| Transparency                                    | 222        |
| Applying flat transparency                      | 223        |
| Applying graduated transparency                 | 223        |
| Multi-stage graduated transparency              | 223        |
| Transparency types                              | 224        |
| Enhance                                         | 226        |
| Profile                                         | 227        |
| Bitmaps                                         | 227        |
| Handle/resolution                               | 228        |
| Applying transparency to several objects        | 228        |
| Bevels                                          | 229        |
| The Bevel Tool                                  | 229        |
| Applying a bevel                                | 229        |
| Modifying a bevel                               | 229        |

| Removing a bevel                                                                                                    | 232                                             |
|----------------------------------------------------------------------------------------------------|-------------------------------------------------|
| Shadows The Shadow Tool Applying a shadow Changing the shadow color or fill effect Converting shadows to shapes Removing a shadow Copying shadows onto other objects                                                                                                    | 233 233 235 235 236 236                         |
| Contours The Contour Tool Contouring objects Converting contours to shapes Removing a contour                                                                                                    | 237<br>237<br>237<br>240<br>241                 |
| Blends Blends Using the Blend Tool Removing blends                                                                                                    | 242<br>242<br>242<br>248                        |
| Photo Handling Introduction Photo Objects Photo Groups Importing Photos Photo resolution Zero-memory Copies The Bitmap Gallery Embedded JPEG files Blending & Merging photos Photo display quality Saving & Exporting Photos Photo Edit Attributes Editing the outline of Photos | 249 249 249 250 254 254 255 257 258 259 260 261 |
| Cropping photos Screenshots Coloring photos Integration with external Photo Editors Resize, rotate and position a photo within its frame Horizon Straighten                                                                                                    | 262<br>263<br>263<br>265<br>266<br>267          |

|                                                | Contents |
|------------------------------------------------|----------|
| Viewing a scaled photo at its full size        | 269      |
| Making a photo its full size                   | 269      |
| Optimizing Photos and Bitmaps                  | 270      |
| Converting objects or drawings to bitmaps      | 273      |
| Photo Documents                                | 273      |
| Editing Photo Files                            | 274      |
| The Photo Tools                                | 276      |
| Using the Photo Tools                          | 276      |
| Common photo functions                         | 276      |
| Enhance Tool                                   | 277      |
| Clip Tool                                      | 280      |
| 3D Extrude Tool                                | 282      |
| Extruding a shape                              | 282      |
| Extrude Tool InfoBar                           | 282      |
| Copying 3D extrude attributes                  | 285      |
| Printing                                       | 286      |
| Show print borders                             | 286      |
| Selecting and setting up a printer             | 286      |
| The print dialog box                           | 287      |
| Print Options: Output tab                      | 289      |
| Print Options: Print Layout tab                | 291      |
| Imagesetting                                   | 293      |
| Spot colors                                    | 293      |
| On screen printer plate previews               | 293      |
| Imagesetting dialog                            | 294      |
| Separations dialog                             | 297      |
| Overprinting                                   | 299      |
| Printing on all plates                         | 301      |
| Printing & color separating: technical details | 301      |
| Importing and Exporting                        | 304      |
| General notes on exporting and importing       | 304      |
| Import and Export Supported File Formats       | 305      |
| Importing files                                | 307      |
| Exporting files                                | 309      |
| PDF Export                                     | 314      |
| JPEG, PNG, GIF and BMP export dialog overview  | 333      |
| Other bitmaps Export dialog box                | 338      |

| Working with Templates               | 340 |
|--------------------------------------|-----|
| Replacing photos                     | 340 |
| Adjusting a photo in its frame       | 341 |
| Editing photos                       | 341 |
| Changing text                        | 342 |
| Changing colors                      | 343 |
| Adding Pages                         | 344 |
| Customizing Page & Layout Designer   | 345 |
| Changing the blank template document | 345 |
| Options in the Utilities menu        | 345 |
| General tab                          | 346 |
| Grid and Ruler tab                   | 348 |
| Internet tab                         | 349 |
| Mouse tab                            | 351 |
| Page Size tab                        | 353 |
| Backups Tab                          | 354 |
| Photo Editing                        | 355 |
| Tune-ups tab                         | 356 |
| Units tab                            | 357 |
| View tab                             | 358 |
| Control bars                         | 360 |
| Menus and Keyboard Shortcuts         | 364 |
| Introduction                         | 364 |
| File menu                            | 364 |
| Edit menu                            | 366 |
| Arrange menu                         | 370 |
| Utilities menu                       | 373 |
| Share Menu                           | 375 |
| Window menu                          | 376 |
| Help menu                            | 378 |
| Key shortcuts                        | 380 |
| Integrated key shortcut utility      | 384 |
| Index                                | 389 |

# Introduction to MAGIX Page & Layout Designer 2013

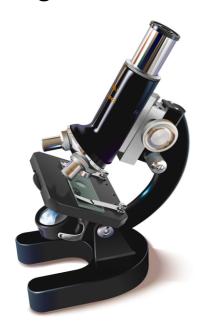

# Welcome to MAGIX Page & Layout Designer 2013

MAGIX Page & Layout Designer 2013 is the ideal solution for creating a successful business image. You can design your own company logo, create marketing and advertising material, and present your business in the best possible light. This program makes it simple to impressively market your products or services using flyers, posters, brochures, newsletters and more. Professional templates help you get amazing results in no time and can be easily customized to fit your own unique image. Enjoy the advantages of this flexible software solution for layout and print and save time, effort and money in the process.

MAGIX Page & Layout Designer 2013 contains a vast selection of high-quality, customizable design templates for the perfect business image: business cards, stationery, invitations, menus, appointment cards and much more. With the program you can make your own affordable advertising material: flyers, posters, brochures, coupons, create sales-boosting media for successful e-commerce like sales mailings, PDF documents or add company logos and lettering to promotional material: e.g cups, pens, keychains etc. It's easy to do it all yourself and save money. To do this, no previous experience is required!

All functions are on one screen: Quick layout design, convenient text and image editing tools and print-ready proofs are all at your fingertips.

#### **Features**

- Comprehensive template catalog with license-free designs for all your business needs: Business documents, presentations and much more.
- Quick formatting of text blocks and large amounts of text: Format your headers, text blocks or footnotes and easily transfer the formatting to other texts. A uniform design doesn't get any easier!
- Includes **text flow around shapes** and images, multilingual **spell check**, expandable user dictionary, support for all installed fonts with a live preview as well as a **find and replace function**.
- Magic Snap (quick arrange): Arranging elements of all kinds (photos, graphics, text, etc.) with absolute precision is now even easier and faster.
- Create **company logos**, **extract images** and enjoy the advantages of integrated **photo editing**.
- Complete PDF workflow from input to creation and output.
- Galleries for a better overview: Flexible organization and full control thanks to the Page & Layer gallery and the Bitmap Gallery displays all of the graphics that have already been used. It's the ideal feature for multipage documents.
- Complete file support for all standard formats: Easy import of text files, graphics and photos.
- Print-ready output: High-quality output thanks to PDF/X, support of CMYK and PANTONE color separation, spot colors, print color scale previews and much more.

# Page & Layout Designer terminology

This section describes some of the terminology used in Page & Layout Designer.

#### **Document**

You can think of a document as a conventional sheet of paper (or a couple of it). Like a sheet of paper, you can draw lines and curves, place objects like shapes, cliparts and photos and write text (and erase them later). You can save the document for later use by storing it on disk or printing it.

#### **Page**

This is the white area in the document. You can place objects on the page margin, on the page, or overlapping both. However, only objects on the page are printed. A document can contain one or several single pages or double page spreads. A double page is like two separate sheets of paper placed next to each other.

#### Lines, shapes, and objects

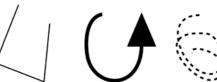

A **line** can be straight, curved or a mixture of both. A line must have a start and an end, thus it is always open. You can apply a thickness and color to a line.

These are all lines

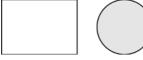

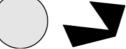

These are all shapes

A **shape** is a solid or closed object. The difference between a line and a shape is that a shape has no start or end. Because a shape is a closed object, you can fill it with a color or leave it empty with no color. You can apply a thickness and color to the line around the shape.

In postscript terminology, a shape is a closed path. Page & Layout Designer sometimes uses "shape" as shorthand for "line or shape".

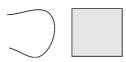

Text

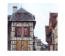

These are all objects

Object is a general term. This manual uses it where the same information applies to lines, shapes, bitmaps and text. For example, moving a line is exactly the same as moving a shape, moving a bitmap or moving text.

Many operations in Page & Layout Designer apply equally to a single object or a collection of objects. "Object" can refer both to one object and to several objects.

**Attributes** are the characteristics of **objects** such as line width and pattern, colors and so on.

#### **Bars**

There are three types of bars: the **MAIN TOOLBAR**, the **INFOBAR**, and then various other button bars which are sometimes just referred to as control bars, e.g. the **GALLERY** button bar.

#### **Attributes**

The various characteristics that define the appearance of objects on the page, such as color, line width, fill style etc are all called **ATTRIBUTES** of the object.

The Attributes of objects can be copied and pasted between different objects using the Paste Attributes (on page 128) menu command.

# **Getting Help**

If you need some help using this program, here are some sources of information that may be of use:

- Program help Choose "MAGIX PAGE & LAYOUT DESIGNER 2013 HELP" from the "HELP" menu to open MAGIX Page & Layout Designer 2013 Help (containing hundreds of pages of information).
- Status bar Try reading the text on the status bar at the bottom of the main MAGIX Page & Layout Designer 2013 window. It always describes what actions are currently possible and what they will do (even during drags), and helps you learn to use the MAGIX Page & Layout Designer 2013 tools. It also gives details of what buttons and controls do as you move the pointer over them. See Status Bar for more details.
- ToolTips If you hold the mouse pointer over a button or control for a short while, then small message appears telling you what it does.
- Menus If you want to know what a menu item does, highlight it and press "F1".
- Dialog boxes If you want to know what a dialog box does or how to use it, click HELP.
- Movies Use the menu option "HELP" > "MOVIES".

# Support

Dear MAGIX customer,

Our aim is to provide convenient, fast and solution-focused support at all times. To this end, we offer a wide range of services:

#### Unlimited web support:

As a registered MAGIX customer, you have unlimited access to web support offered via the convenient MAGIX service portal on http://support.magix.net, including an intelligent help assistant, high-quality FAQs, patches and user reports that are constantly updated.

The only requirement for use is product registration on www.xara.com

• The online community - on-the-spot support and a platform for exchange: MAGIX customers have free and unlimited access to the online community at www.magix.info, which includes approx. 120,000 members and offers the opportunity to ask members questions concerning MAGIX products as well as use the search function to search for specific topics or answers. In addition to questions & answers, the knowledge pool includes a glossary, video tutorials and a discussion forum. The multiple experts, found round-the-clock on www.magix.info guarantee quick answers, which sometimes come within minutes of a question being posted.

#### Email support for MAGIX products:

For every new MAGIX product you will receive, as of date purchase, 12 months of email based customer service.

#### Premium email support:

For priority support, or if you want the MAGIX support team to help with non-MAGIX related harware problems you can purchase an Premium email support ticket. The ticket is for a specific problem, and is valid until it is solved, it is not restricted to an email.

**Please note**: To be able to use the Premium email support and free product email support via the Internet, you have to register your MAGIX product using the serial number provided. This can be found on the CD case of your installation CD or on the inside of the DVD box.

#### Additional telephone service:

Besides the large number of free customer service offers, we also offer a feebased telephone customer service available to customers that have purchased from Magix. Here you can find a summary of our technical support telephone numbers:

http://support.magix.net (on page 218)/

Mail (Europe): MAGIX Development Support, P.O. Box 20 09 14, 01194 Dresden, Germany

Mail (North America): MAGIX Customer Service, 1105 Terminal Way #302, Reno, NV 89502, USA

#### Please make sure you have the following information at hand:

- Program version
- Configuration details (operating system, processor, memory, hard drive, etc.), sound card configuration (type, driver)
- Information regarding other audio software installed

#### **MAGIX Sales Department**

You can reach the MAGIX Sales Department workdays for help with the following questions and problems:

- Orders
- Product consulting (pre-purchase)
- Upgrade requests
- Returns

#### Europe

Monday - Friday, 09:00-16:00 GMT

U.K.: 0203 3189218 Denmark: 699 18149 Sweden: 0852500858 Finland: 09 31581630 Norway: 0210 30665

#### **North America**

9 am to 4 pm EST Mon-Fri **Phone:** 1-305-722-5810

#### Document info

**"FILE -> DOCUMENT INFO"** displays information about the selected document such as its size and any fonts or plug-ins used. This is a good way to find out if you are missing a required font or plug-in that could prevent the document from displaying correctly.

Anything you type into the comment field is stored as part of the file. This comment is displayed whenever you display the document info dialog box.

# About MAGIX Page & Layout Designer 2013

Choose "HELP" > "ABOUT MAGIX PAGE & LAYOUT DESIGNER 2013". This displays general information about the program. If you contact the support, you may be asked for this information.

# **Tooltips**

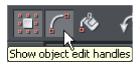

When you move over a button, the tooltip tells you the function of the button.

# **Getting Started**

This section gives an overview of the main functionality of Page & Layout Designer. Later sections go into more detail about each tool.

# Program Layout

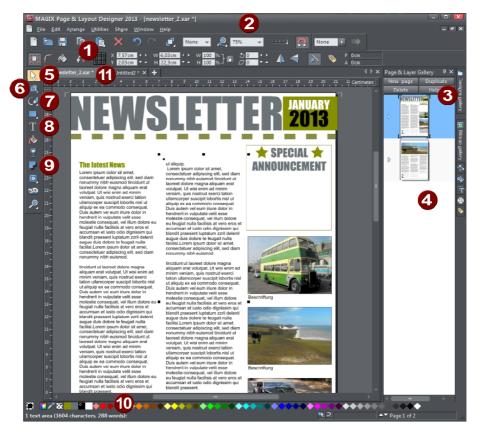

- 1 Info Bar changes with each tool

- Zoom
  Designs Gallery
  Page & Layer Galler
  Selector Tool
  Photo Editing Tool
  Trawing tools
  Text Tool
  Shadow Tool
  Color line Page & Layer Gallery

- Color line
- Tabs for all open documents icon identifies document type.

# Objects On The Page

Whether you customize a template or create your own graphics from scratch, you can rotate, resize and position anything on the page, anywhere you like. You can easily resize the page to be any required size and add new pages as required. Certain features, such as changing color schemes, work across all pages simultaneously.

#### These are the basic types of page element:

- Text: Using the TEXT TOOL you can create anything from single word headings to columns of text or even blocks of text that flow from one block into another. You can also create bulleted or numbered lists. The TEXT TOOL InfoBar provides controls over the font, size, line spacing and more. You can resize text either by using the SELECTOR TOOL or by selecting the text in the usual fashion and choosing alternative point or pixel sizes. Perhaps surprisingly you can even rotate text by any angle, and by using REPEL TEXT UNDER (right click an object to see this option) you can automatically flow text around objects on the page, such as photos.
- **Graphics:** Any type of logo or heading on your page is graphic. Page & Layout Designer is a vector graphics program which means you can edit the shape, rotate and resize your graphic objects with no loss of quality (unlike pixel photo editing tools such as Photoshop).
- Photos: You can drag and drop photos directly from your camera or File Explorer
  window onto the page, rotate, enhance and crop it. Replacing existing photos in
  templates is as easy as drag and drop and you can alter the size and angle of
  photos 'inside' their frame very easily.

# Object Based Design

All the types of elements are collectively referred to as objects.

One of the unique benefits of Page & Layout Designer is that you have complete freedom to place any object anywhere on the page, and your document will faithfully reproduce this.

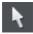

The **SELECTOR TOOL** can be used to select any object on the page, and to move (just drag it), resize and rotate the objects.

You can adjust the stacking order (that is whether an object appears in front or behind others on the page) using the **ARRANGE** menu options or right click and choose **ARRANGE**. With the **SELECTOR TOOL** you can resize objects by dragging on the corner resize handles. You can rotate any object by dragging just inside the corner selection handles.

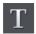

To add some text to your design, select the **TEXT TOOL** and click anywhere on the page and start typing.

You can also create text columns, by clicking and dragging horizontally in the Text Tool, or text boxes by dragging horizontally. See the Text section (on page 36) below for more details and the Chapter Text Handling (on page 178) for a complete reference of text functions of MAGIX Page & Layout Designer 2013

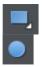

You can use the drawing tools to create rectangles, rounded rectangles, circles and ellipses, and just about any shape you like using the **SHAPE EDITOR TOOL**. See the Drawing tools section for more detail

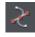

#### **Stacking Order**

All objects on the page are placed one on top of another. The most recently drawn or created object is always on top, that is, in front of any others. You can adjust the stacking position by right clicking and choosing **ARRANGE** or using the **ARRANGE** menu options.

For example, when you draw a new rectangle it always appears to cover all the objects behind it. By right clicking and choosing **ARRANGE** or pressing "Ctrl + B" (or the menu "**ARRANGE**" > "**PUT TO BACK**") the object is moved behind everything else. Similarly "Ctrl + F" brings any selected object to the top, that is, in front of everything else.

There is an added complication: layers. All objects are collected into named layers, and each layer can be turned on or off to show or hide everything on that layer. See the Layers section for more detail.

The **PAGE & LAYER GALLERY** allows you to easily see and adjust the stacking order of objects and layers. Objects are listed in order from front to back in the gallery. See Page & Layer Gallery (on page 149) for details.

# **Drawing Tools**

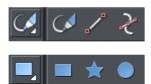

Page & Layout Designer provides all the graphics tools you need to create just about any graphical object on your page, as well as a range of pre-designed graphical elements in the Designs Gallery. There are several basic drawing tools that let you create rectangles, ellipses, regular polygons stars or any shape you like.

Page & Layout Designer provides vector drawing tools, which means you can resize, edit the outline shape and re-color with no loss of quality. You can zoom in to see almost infinite detail, and all edits can be undone. For details on drawing rectangles/squares, circles/ellipses and other shapes, see Drawing Lines and Shapes and Shape Handling.

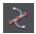

The **SHAPE EDITOR TOOL** allows you to create detailed vector based shapes, and also to edit the outline of any shape.

Refer to the section "THE SHAPE EDITOR TOOL" (on page 83) to learn how to use this very powerful tool.

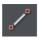

The **STRAIGHT LINE & ARROW TOOL** adds arrow heads and tails to any type of line as well as drawing single lines.

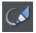

Shapes are an important part of any drawing, the other essential element that we've ignored until now is freehand drawing. Click on the **FREEHAND & BRUSH TOOL**. See the **FREEHAND & BRUSH TOOL** (ON PAGE 78) for more information.

#### **Current attributes**

An 'attribute' is some characteristic of an object which you can modify in MAGIX Page & Layout Designer 2013. For example a shape's attributes include its color, its outline width and its outline color.

As mentioned above you can change the attributes of an object after you've drawn it, by selecting it and then changing its fill color, line width, or any of its other attributes. But MAGIX Page & Layout Designer 2013 also keeps track of the 'current' attributes, which are the attributes that get applied to newly drawn objects as they are created.

#### Setting current attributes manually

If, for example, you want the next rectangle you draw to be red, make sure you have nothing selected (press "Esc" or click an empty part of the page) and then click red on the color line. You've now set the current fill color attribute to red. Now when you draw a new shape, it will be filled red. You can set other current attributes the same way – by first making sure nothing is selected before changing the attribute's value.

#### Setting current attributes automatically

By default, MAGIX Page & Layout Designer 2013 automatically updates the current attributes for you, to match the object you last drew, or last selected. So for example if you draw a rectangle and then make it green, the next shape you draw will also be green. If you have a blue rectangle in your design and you wish to draw another one just like it, first select the blue rectangle (this makes its attributes current) and then the next shape you draw will also be blue. So by simply clicking an object, you set the current attributes to match that object.

This allows you to use existing objects as a 'palette' of available styles. Click an object to select it, then draw new objects in that style.

You can turn off this behavior in the **GENERAL TAB** (on page 346) of the "UTILITIES" > "OPTIONS" dialog. Select the **GIVE NEW OBJECTS MOST RECENT ATTRIBUTES** checkbox. Now the current attributes will only change when you set them manually, as described above.

#### Attribute groups

Many designs consist of a combination of closed filled shapes and open shapes (lines where the start and end points are not coincident). Normally it wouldn't be desirable to have the attributes of an open shape used for a closed shape, nor vice-versa. Therefore the attributes for open and closed shapes are kept separate – these are known as attribute groups. Setting the values of one group does not affect the other group. So for example, selecting a filled rectangle with no outline will not change the current line width to zero for open shapes.

For the same reasons, text attributes make up a third attribute group. The text attribute group is only set when you select text objects, or when you set the attributes manually while in the text tool.

#### **Exempt attributes**

Some attributes do not get set as current automatically even when 'Give new objects most recent attributes' is on. This is because some attributes can cause problems if they become current.

For example if you applied a 10 pixel feather to a large object (to blur the edges) and then drew a new 10 pixel sized shape, that new shape would be invisible if the feather attribute was copied to it, due to the amount of feathering!

Other attributes can adversely affect the way designs export, or significantly increase the time taken to render the design and so should not be applied unnecessarily.

Examples of attributes which are copied automatically:

• Fill colors, fill styles, line width, line color, line style, line join style, line endcap style, arrow heads/tails, text font, text font size, text margins.

Examples of attributes which are not copied automatically:

• Feather, transparency, shadow, bevel, contour, 3D extrude, live effects.

#### Resetting current attributes

You can reset all current attribute groups instantly by pressing "Esc" when you have no objects selected. If you have objects selected, pressing "Esc" clears the selection, so just press "Esc" again to reset the current attributes back to their default values.

#### Fill Tool

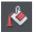

You can easily put a graduated color fill onto a shape using this tool (and a lot more besides). Select the tool and just drag across your object.

The fill arrow can be adjusted by dragging the ends to alter the direction, angle and extent of the graduation.

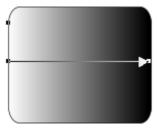

Rounded rectangle with a graduated fill.

**Note**: If you drag with the **FILL TOOL** across a grouped item, such as a text panel, then everything in the group takes on the same fill style. To overcome this you must first select just the item you want to fill. You can do this several ways. A single click on the item with the **FILL TOOL** will select just that item, as will a click in the **SELECTOR TOOL** with the "Ctrl" key pressed (this is called 'select inside' because it selects just the one item inside the group). Now when you drag it will fill only the selected object.

To edit the start or color of the fill just drag and drop a color from the color line onto the shape, or you can select the end of the Fill Arrow in the **FILL TOOL** and use the Color Editor ("Ctrl + E").

You can create a multi-stage graduated fill by making sure the fill arrow is visible (select it with the **FILL TOOL**), now just drag a color from the Color Line and carefully drop it on the arrow line where you want the new color. You can now drag this fill point, or select "Ctrl + E" to adjust the color using the Color Editor. There are different fill styles, for example this is a circle with a circular fill.

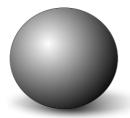

The shadow is another ellipse with a graduated color fill and feathered (see below).

#### **Transparency Tool**

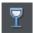

You can adjust the transparency of any graphic or photo to make it see-through. More than this, Page & Layout Designer supports graduated transparency. It works very like the graduated color fill. In the Transparency tool just drag across your shape and you can see the transparency fades. You can adjust the degree of transparency of each end of the fill arrow, by clicking on either end of the arrow, and adjusting the Transparency slider. See Transparency (on page 222) for more information.

#### **Feather**

This is a graphical term for blending the edges of objects. Page & Layout Designer provides a feather control that enables any object, graphics, text or photo to be feathered - giving it a blurred edge that blends with the background. The Feather control is not a tool on the left, but one of the controls on the top bar. Try it on your rectangle shape. Select the shape and then click this Feather control on the right of the top bar.

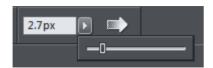

The shadow below the ball drawing above has a feathered edge. Combining all of these controls you can very quickly produce amazing layered graphics for your design, all directly in Page & Layout Designer without needing any other graphics tools.

Ut adipisicing veniam aute occaecat. Sit commodo quis sunt duis. Lorem non occaecat, ut in veniam tempor nisi do enim dolore veniam ea. Proident sed cillum, ullamco in aliquip, tempor anim.

Dolor voluptate dolore ut in, lorem sed ullamco culpa cillum dolore magna ex ea commodo, fugiat veniam. This is an example of a rounded rectangle with grad color, grad transparency and feathered edges with some text placed on top of it.

This has a graduated color fill, light to dark green going left to right. It also has a vertical graduated transparency fading from top to bottom. The feather gives it a soft edge. It takes a couple of seconds to create such an image, and it's automatically converted to the right graphic when you save your design.

#### Shadow Tool

A very popular graphics effect is to create a soft drop-shadow under a graphic or some text. This serves to lift the object away from the background.

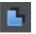

The **SHADOW TOOL** lets you add a soft shadow to any object, text, graphics or photo. Select the **SHADOW TOOL** and just drag on the object. You can adjust the shadow blur and transparency using InfoBar controls.

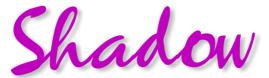

Some text with a soft shadow.

To adjust the position of an existing shadow, go into the **SHADOW TOOL** and drag on the shadow.

#### **Example Graphics**

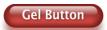

This button combines many of the features described above - it's drawn by combining just a few feathered shapes, and using graduated transparency (the white reflection effect). The text has a slight soft shadow and the button has a glow shadow. The whole thing is grouped. (You do not need to draw this button as it's provided in the Button category of the **DESIGNS GALLERY**).

The huge benefit of vector graphics, compared to 'bitmap' graphics created in pixel editing software such Photoshop, is that you can re-color, edit, rotate, and resize the button with no loss of quality. Make it huge and it remains pin sharp:

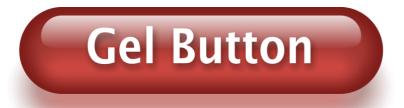

On top of that you can re-color using the Named Color system, and it will even stretch as required - everything in Page & Layout Designer remains non-destructive (which means you can always edit it, with no loss of quality).

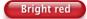

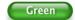

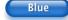

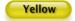

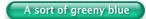

Something that would take skill and time to produce using alternative graphics software, is trivially easy in Page & Layout Designer.

## The Selector Tool

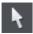

This tool is a general purpose tool that allows you to select, move, resize and rotate all objects on your page.

You can do all these things by just dragging on the objects on the page, or on the selection handles around the object, or you can enter precise numeric values. The selected object is shown with 8 handles around the outside, and the status line at the bottom of the screen also tells you what is selected.

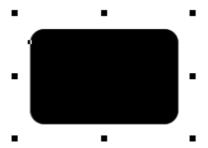

Drag on any corner handle to resize an object. Drag just inside the corner handles to rotate.

#### **Nudging Objects**

The arrow keys can be used to nudge the selected object, one pixel at a time. If you hold "Shift", it nudges objects 10 pixels at a time.

#### **Rotating Objects**

There are two ways to rotate an object. Either click on the object a second time, so the selection handles change to show rotation handles, which you can then drag on to rotate the object. Or, when it's showing the square selection handles, move the mouse pointer just inside the corner handles until you see the mouse pointer change to a rotation indicator - you can then also drag to rotate the selected object.

Unusually you can rotate just about anything in Page & Layout Designer, including photos, headings, even blocks of text.

#### InfoBar

When an object is selected, the InfoBar - just above your document - shows all the relevant controls for the current tool. This bar changes depending on which tool is selected. This is the InfoBar in the **SELECTOR TOOL**:

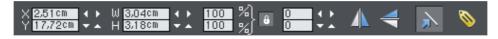

The InfoBar, just above your document, shows controls for the selected tool.

You can enter numeric values into any field. e.g. to reduce the size of an object by 20% you can enter 80% into the W field (which is a % size). The little padlock selects whether both the width and height change together.

#### **Copying Objects**

You can use the usual "EDIT" > "COPY" ("Ctrl + C") and "EDIT" > "PASTE" ("Ctrl + V") options or right click an object and choose **COPY**, but a really quick way to copy any item is drag on it with the right mouse button.

You can also copy and paste a page anywhere in your document from the current document or another document - see Copying and pasting (on page 52) pages.

# Right-click menus

When you right-click any object in the MAGIX Page & Layout Designer 2013 workspace, a drop-down menu lists useful operations that are relevant to the object clicked on. For example, if you right-click a rectangle you've drawn previously, the drop-down menu allows you to perform actions only relevant to a rectangle.

If you right-click a photo, however, some of the menu options that appear apply only to photos, while others are similar to the actions you can perform on a rectangle. The object-specific operations are listed towards the top of the right-click menu's list, e.g., in the case of a rectangle the first three actions above apply only to rectangles.

You can also right click both the page and pasteboard to see a menu of page- and pasteboard-related operations you can apply.

If you select more than one object and right-click, the menu lists actions specific to multiple objects, such as group, align and combine, as well as the common operations such as cut, copy and delete. Similarly if you right-click objects that you have previously grouped, actions specific to a group are displayed.

It's recommended that you right-click any object or multiple objects in the workspace to access the menu specific to those objects. Once you've done this a few times you will know which actions you can quickly perform with right-click menus.

# Using Templates & Clipart

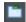

Open the Designs Gallery by clicking the **DESIGNS GALLERY** tab in the Galleries bar (or use "FILE" > "NEW FROM DESIGNS GALLERY").

This shows folders containing collections of template designs and clipart. Browse through the folders and double click to open any file as a new document or drag and drop designs and widgets onto your page.

#### The Designs Gallery

The Designs Gallery contains thousands of professionally designed graphics and templates. This includes small pieces of graphical 'clipart' you can drag onto any page design, whole page templates or complete multi-page templates for newspapers, flyers, brochures, calendars, etc.

#### Opening the Gallery

By default the Designs Gallery is available as a flyout near the top right corner of the MAGIX Page & Layout Designer 2013 window. Just hold your mouse pointer over the "DESIGNS GALLERY" tab to make it appear. When you move the mouse pointer away it closes again, or you can make it stay open by 'docking it' by clicking the 'pin' icon at the top of the gallery.

Or choose "FILE" > "NEW FROM DESIGNS GALLERY".

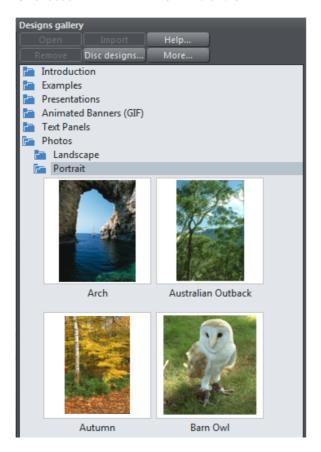

See Document Handling (on page ) for more information on using galleries generally.

#### Gallery folders

If you are online, the gallery is automatically updated with any available new and modified content each time you start the program.

To open a folder in the gallery, click the folder icon, or double click on the folder name. To open a design as a new document, double click on the design thumbnail. To import a design into your current open document, drag it from the gallery onto your page. If it's a whole page template, a new page will be added to your document, after the currently selected page.

If you are running a trial version of the program, folders shown in red can be previewed only (that is, you can view the design thumbnails inside these folders, but not open or import the designs). When you purchase the program online ALL the contents of red folders become immediately available to you and the folders turn blue to indicate this.

If you are running the full unlocked program, you may see additional red folders appear at the bottom of the gallery. These are additionally available folders of designs that you can preview and then use immediately when you buy online. Double click on an item in a red folder to see purchase options. Additional content that you have already purchased appears in blue folders, just as the main gallery content does.

You can also right-click on a thumbnail and choose **IMPORT TO NEW PAGE** to force any design to be imported onto a new page in your document. The gallery also contains color scheme files, which allow you to change the color of your design (drag and drop onto your page, or just double click to apply the scheme).

#### **Adding New Pages To Your Document**

You can drag any template design from the **DESIGNS GALLERY** onto your page. If this is a page template, it will add a new page to your document, after first asking if you want to match any color changes. If you drag a clipart item, heading or photo object, this gets added onto the page where you dropped it, and again you will be asked if you want to match any color changes you've made.

Your imported graphic is just another object on the page, and can be re-positioned, resized and rotated using the Selector tool as usual.

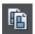

To add a new page of the same design, the easiest way is to use the duplicate page option in the page flyout bar on the top bar.

Or use the option under the **EDIT > PAGES** menus. This replicates the current page below. You can then just delete or edit the elements as required. You can add a new blank page by selecting the menu **EDIT > PAGES > NEW PAGE**.

Or you can copy and paste an existing page in the same or another document. Right-click an empty part of a page and choose **COPY PAGE**. In the destination document right-click a page and choose **PASTE > PAGE** (or press "Ctrl + V").

The page on the clipboard is added as a new page immediately following the current page. The pasted page adopts the page size of the document it's pasted into (as long as the **ALL PAGES IN DOCUMENT THE SAME** checkbox is enabled in **FILE > PAGE OPTIONS**). Page layers and attributes and all the objects on the page are also pasted.

You can delete pages using the same **EDIT > PAGES** menu or the flyout bar. Or right click a page and choose **CUT PAGE**.

You can also use the **PAGE & LAYER GALLERY** (on page 149) to add, delete or duplicate pages.

## Theme Colors

Most templates use a small set of theme colors, and various shades of those theme colors (also referred to as 'Named colors'). If you don't like the provided colors you can edit the named colors individually yourself almost as 'Named Colors' appear on the left side of the Color Line along the bottom of the window easily.

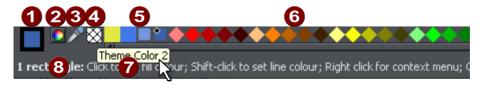

- Current Outline and Fill Color
- **2** Color Editor
- 3 Eye dropper color picker
- 4 'No color' patch.
- Named 'Theme' Colors and Linked Colors
- 6 Fixed palette of standard colors
- 7 Hold pointer over a color to see its name
- 8 Status line. Shows what is selected, and provides hints

Simply right-click on any of the Named Colors and select the Edit option (if you hover the mouse pointer over the color you will see a tooltip name).

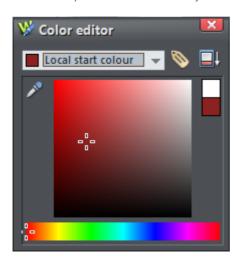

- 1 When editing a color you can drag the eye dropper to pick colors off screen, even from other open windows
- 2 Select the color to edit: Fill color/Line color of the selected object or any of the named theme colors
- 3 Click the label icon to create a Named Color
- Click to show extended color controls
- 6 Previous Color
- 6 Actual color
- 7 Drag here to select any shade of the selected hue
- B Drag here to select any hue

The Color Editor provides easy way of choosing any color. Click the Extended Controls to enter RGB values.

Note that when you change a Theme Color in this way, all the related shades used throughout the document will change as well.

#### **Coloring Shapes**

You can fill any drawn shape with a color, either by dragging the color from the Color Line and dropping it on to the shape, or by first selecting the object and then clicking on the Color Line.

Alternatively right click the shape and choose **FILL COLOR** or click the small Color Editor icon (or press "Ctrl + E") to display the Color Editor, where you can set any color you like.

You can give drawn objects a graduated color fill using the FILL TOOL (ON PAGE 213).

#### **Coloring Imported Clipart**

When you import a clipart graphic by dragging from the **DESIGN GALLERY**, using the "FILE" > "IMPORT" option, or dragging a .web or .xar file onto your page, you will usually be asked whether you want to match the colors. If you select not to, then any named colors used in this graphic will be added to the Color Line. Clicking on any color on the Color Line will give you the option to edit the color.

#### **Coloring Photos**

If you try to color a photo it turns it into a 'contoned' photo. For example, to make any photo black and white, right click and choose "CONTONE" > "MAKE BLACK AND WHITE" or select it and click on the white color patch on the end of the Color Line. You can set the light or dark color to be any two colors, not just white and black - right click, choose "CONTONE" > "LIGHT" and click a color in the Color Editor.

**Note:** If the photo is inside a group, as many of the photo objects in the templates or clipart are, then you will have to select the photo inside (on page 100) the group

first. You can do this by holding "Ctrl" down when clicking on the object in the **SELECTOR TOOL**. Another way of directly selecting the photo is to click on it in the **PHOTO TOOL**.

#### Page Background Color

To set the page background color, right click a page, choose **CHANGE PAGE BACKGROUND** and click a color in the **COLOR EDITOR**. Alternatively you can drag a color from the Color Line over the page and drop it on an empty part of the page.

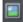

To set a repeating background texture, drag the photo or bitmap onto your document. Open the Bitmap Gallery, scroll to the photo you just loaded, click on it to select it, and then click the Background button on the gallery.

#### **Creating your own Named Colors**

If you want to use a color many times throughout a document, you can create your own named color by clicking the Name label on the top of the Color Editor. This color will now appear on the Color Line.

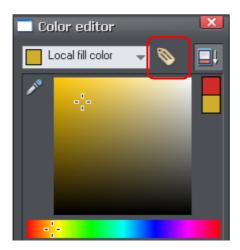

Click the label icon to create a Named Color

The power of a named color is that when you edit it later (right click the color in the Color Line, select **EDIT**) all objects using this color are instantly changed.

#### Linked shades

You can create colors that are lighter or darker shades of another color, so that when you alter the 'parent' color, all the lighter and darker shades change to match the new hue. For example a graduated color shade on a button, such as this:

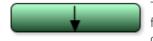

This is a simple rounded rectangle with a graduated color fill created with the **FILL TOOL**. In the **FILL TOOL** you can click on the either end of the arrow to set the color.

If you create the main green color as a named color, and then make a lighter or darker shade of the color, as a linked shade, when you now edit the named color the shades change as well, so you get simple re-coloring of complex shaded objects.

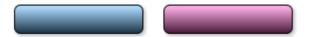

To create a linked shade, open the extra controls in the Color Editor and select the 'NORMAL COLOR' drop-down menu and choose 'SHADE OF ANOTHER COLOR'.

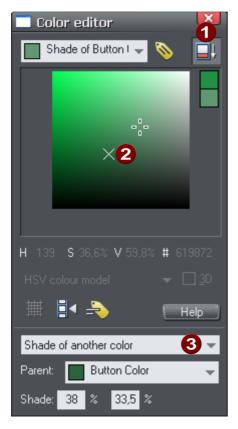

- 1 Click this button to reveal the extra controls.
- 2 You can now select any light or darker shade of the parent color. The cross marks the parent color.
- 3 Select **SHADE** from this drop-down list and then the parent color.

You can also create a Linked Shade that appears on the Color Line (so you can easily apply it to other objects). When you select to create a new Named Color you can choose to make this a linked 'Shade of another color'.

### **Photos**

You can replace any photo by dragging and dropping it from your File Explorer onto any photo in Page & Layout Designer. If you drop it onto the background then it is imported and placed on the page where you dropped it. All imported photos are shown as 500 pixels wide, but you can of course change this to be any size in the usual way with the **SELECTOR TOOL**.

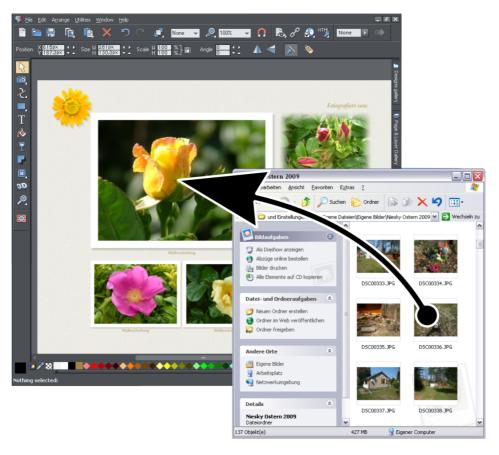

Drag and drop your photo over any existing picture to replace it. Drop onto the background to import as a new photo

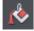

When you replace an existing photo, the **FILL TOOL** is selected and a pair of fill arrows are shown at right angles on the photo.

This is because the photo is really a fill inside a shape. You can drag on the picture to re-position it, or drag on the ends of the fill arrows to resize and rotate the picture inside its outline shape.

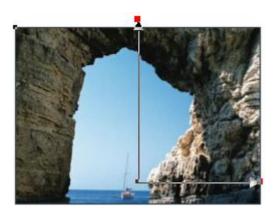

Drag on photo to re-position inside its frame. Drag on end of arrows to resize and rotate.

#### The Photo Tool

The Photo Tool provides a range of ways to enhance and crop any photo.

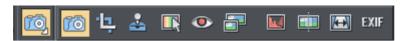

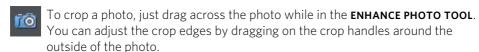

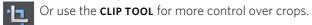

See the section on **Photo Handling** for background information on the advanced way in which MAGIX Page & Layout Designer 2013 handles photos, and the section on the **Photo tool** to find out how to use the Photo tool.

#### **Photo Resolution**

Page & Layout Designer always stores the full resolution image (unless you chose to import reduced resolution images when asked during import, as mentioned above). This means you can resize or crop your image as required with no loss of quality.

If you want to size a photo, or any object, to a specific size, just enter the required size into the **SELECTOR TOOL** InfoBar width or height fields.

When you drop a photo on the page (assuming you're not replacing an existing photo), it's sized to be 500 pixels wide. But if you want this to be exactly 200 pixels wide, just enter 200px into the W size field of the **SELECTOR TOOL**. You can enter it in any unit, e.g., entering 2in will make it 2 inches wide.

#### Text

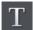

You can edit the text by selecting the **TEXT TOOL** and clicking on the text.

You have all the usual word processing facilities, and can paste text from the system clipboard. Double click will select a word, triple click will select a whole line - which can be useful for selecting all the text in a button. As usual the InfoBar provides a wide range of controls for this tool. Alternatively you can right click within text and choose ADVANCED TEXT PROPERTIES.

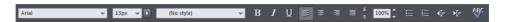

The font menu displays a list of fonts and is split into three sections. The top section shows fonts already used in the document, the next section shows web safe fonts, and finally the lower section shows all fonts installed on your computer.

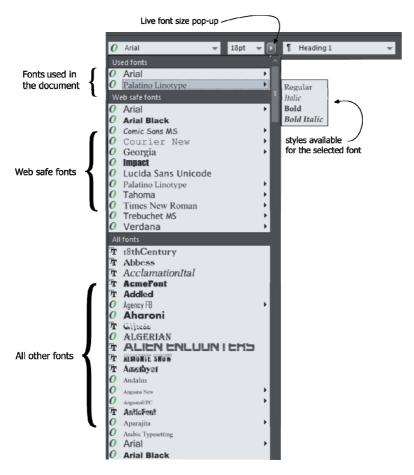

The three sections of the font menu. In this example the font selected is showing the available bold and italic variants. Not all fonts have such variants.

The font menu offers live font selection. As you traverse the menu, the selected text changes font allowing you to immediately preview what the font will look like in the document.

#### **Creating New Text Objects**

There are three types of text object - a single line of text, a column of text or a rectangular text area. To create a simple line of text, select the **TEXT TOOL** and then you can click anywhere on the background and start typing. To create a column click and drag horizontally on the background, and then start typing. You can adjust the column width at any time. To create a text area, click and drag diagonally. You can adjust the width and height of a text area by clicking and dragging on it in the **TEXT TOOL**.

#### **Bulleted and numbered lists**

Use the bullet and numbered list buttons on the **TEXT TOOL** info bar to quickly enter bulleted or numbered lists. You can right click on a numbered list and choose **LIST PROPERTIES...** from the context menu to change the numbering scheme for your list. You can also use any graphic as the bullet or number in your list. See the Text Tool chapter (on page 178) for more information.

#### Soft Shadows, Color Filled Text, Transparent Text

You can apply any of these effects using the appropriate tools, e.g., if you drag across some text in the **FILL TOOL** it will give it a graduated color, or if you drag on it with the **SHADOW TOOL** it will give it a soft shadow.

#### **Text Repel Around Objects**

If you right click on an object like a photo and select the menu option 'REPEL TEXT UNDER (ON PAGE 192)' you can make text flow around the object that is on top of the text.

Many of the objects, such as photos, side panels, buttons and headings used in the templates from the **DESIGNS GALLERY** are automatically repelling - the text will always flow around these objects as you drag them around.

Repelling objects only repel text that is behind the object - so you may have to 'bring to front' the object in order for the repel to work ("Ctrl + F"). Alternatively if you only want an object to repel text within an individual layer (on page 39), you can prevent text that is below that layer from being repelled - see Layer Properties (on page 155).

All operations in the **TEXT TOOL** are live - the text re-formats and re-flows as you adjust the column width or move repelling objects around.

**Note**: You can now also repel text around anchored objects (on page 38).

#### **Anchored Objects**

If you want a graphical object to appear next to a particular part of a block of text, you can anchor the object to the text so it moves with it.

Right click the object and choose **ANCHOR TO TEXT**. Using the **SELECTOR TOOL** click and drag the anchor symbol that appears in the top left of the object to the location in the text where you would like the object anchored. Now if you edit or move the text, the anchored object moves with the anchor point.

#### **Spell Checker**

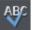

On the **TEXT TOOL** InfoBar is a button that selects the spell checker options and language. If you select CHECK SPELLING AS YOU TYPE this will also mark all unrecognized words with a red dotted underline. Right click on any marked word to be presented with suggested alternatives.

#### **Embedded Fonts**

Page & Layout Designer stores the character shapes of all the fonts used in your document. This means if you give someone else your Page & Layout Designer file, or transfer the file to another computer they will see exactly what you see, even if the correct fonts are not installed on that computer. But this only embeds the characters that are used in the document (it's not a full font that is included). So on computers with the fonts missing, any text that is added in the missing fonts may be missing the correct character shapes.

**Text Tip:** There are a lot of shortcuts available in the **TEXT TOOL**. Refer to the reference section on keyboard shortcuts (on page 382) to see them all. One useful one for experimenting with page layouts, "Ctrl + Shift + L", inserts a block of random pseudo Latin.

## Page Size

You can set any page size you like by selecting the **PAGE SIZE** tab of the **OPTIONS DIALOG** (right click > "Page Options" or choose Page Options from the File menu). The dialog offers a range of commonly used page sizes in the drop-down list. Or Choose the custom option to enter any other page size.

Attention: If you plan to print your design in a printing company please put attention to the Bleed setting as well!

## Layers

As mentioned earlier all objects have a stacking order on the page - from the backmost to the frontmost item.

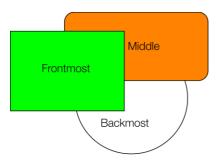

These objects are stacked over each other.

In addition, all items can be placed into named layers. Each layer can have any number of objects, and has the ability to be turned on or off. When the layer is turned off all objects on that layer become invisible.

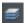

The layers are controlled from the **PAGES & LAYER GALLERY** on the Galleries bar to the right of the workspace.

## Saving & Exporting Your Work.

Use the **SAVE** or **SAVE** AS menu options to save your work in progress. This saves a file with the .xar extension, which is the native file format for Page & Layout Designer. If you want to edit or update your document in future, you must save a .xar file this way and use it to do further updates, even if you've also exported it to different standard file formats.

To export your document, right click and choose **EXPORT** or use "**FILE" > "EXPORT"** and choose the file format you want to export to from the list of formats shown. Use JPEG for exporting photos, PNG for graphics, and usually PDF is best if you want to print or distribute print work.

See the Importing & Exporting (on page 304) chapter for information on these and many other export formats supported by MAGIX Page & Layout Designer 2013.

## **Document handling**

## Starting a new document

#### Choose FILE > NEW

This opens a sub menu with several pre-defined but blank template documents to start from. You'll find a range of blank templates under the **FILE** > **NEW** menu for creating them.

Primarily, there are two different types of documents in MAGIX Page & Layout Designer 2013.

| lcon | Document type | Menu option  | Use for                             |
|------|---------------|--------------|-------------------------------------|
|      | Print         | A4 PORTRAIT  | Creating drawings, DTP and text     |
|      |               | A4 LANDSCAPE | documents (single or multi-page)    |
|      |               | US LETTER    | that you want to print or perhaps   |
|      |               |              | export as PDF documents.            |
| Ö    | Photo         | BLANK PHOTO  | If you load a JPEG photo into       |
|      |               |              | MAGIX Page & Layout Designer        |
|      |               |              | 2013 it's loaded as a photo         |
|      |               |              | document. Photo documents are       |
|      |               |              | used where the purpose of the       |
|      |               |              | document is only to edit or produce |
|      |               |              | a photo.                            |

Choosing the first entry **A4 PORTRAIT** creates a document based on the Page & Layout Designer default template.

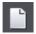

Clicking the **NEW** button on the **STANDARD** control bar (shortcut "Ctrl + N") also creates a document based on the default template.

When your new document opens, its tab is added to the top of the workspace with an icon showing which type of document it is.

You can save your own templates with the "File" > "Save Template" command – see Changing the template document (on page 345) for details.

## Opening an existing document

To open an existing document:

- Drag & drop a file. Select the file in Windows Explorer or on your desktop, and drag it over an existing open document to import it into that document, or any other part of the Page & Layout Designer window to open the document.
- Or double click a Page & Layout Designer file.

- Or to open a recently used file, select it from "FILE" > "OPEN RECENT"
- Or select "FILE" > "OPEN" (shortcut "Ctrl + O").

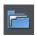

Or click the OPEN button on the standard control bar.

The open dialog will be displayed. The dialog allows multiple file selection, "Ctrl + click" to select several files or "Shift + click" to select a range of files.

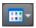

As in Explorer windows, you can switch the file display to a detailed or thumbnail view with this button

If **SHOW PREVIEW** in the upper right corner is checked, the selected file is shown in an even bigger preview (this does not work for a multiple file selection).

### Selected document and title bar

You can have more than one file open at a time in Page & Layout Designer, which displays all open documents as tabs at the top of the workspace.

The current document is displayed in the workspace and its name is highlighted gray in the document tabs. The current document type is indicated in the top left corner of the Page & Layout Designer window, next to the menu options. The current document receives all input. Any unsaved changes in a document are indicated with a star after the file name.

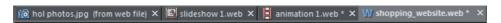

Document tabs show all open documents, with the current document tab highlighted gray.

### Control bars

These contain buttons that you can use to operate Page & Layout Designer. You can customize control bars in several ways, such as re-ordering, creating, and hiding bars.

The default window shows the standard button bar with commonly used buttons:

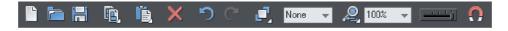

You can customize the standard control bar in the same way as other control bars.

Those icons with a triangle indicator in the bottom right corner have "fly-out bars" on them. Hold the mouse pointer over these icons and you'll see the fly-out bar appear, with more icons.

For information on customizing control bars, refer to "Customizing Page & Layout Designer (on page 360)".

### InfoBar

This is a special control bar. Its contents change when you select different tools. InfoBars specific to certain tools are described in their relevant chapters.

You cannot customize the InfoBar.

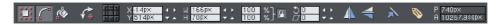

The InfoBar for the Selector Tool

### Main toolbar

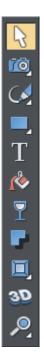

This is a control bar that initially contains all the tools available in Page & Layout Designer (see left). You can customize the toolbar, or move tools to other control bars.

Some of the toolbar icons have a small triangle indicator in the bottom right corner. This indicates that there is a flyout bar containing more tool icons. Hold your mouse pointer over the icon to see the flyout bar appear.

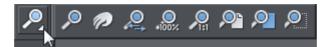

You can then move the mouse pointer over each icon in the bar to see a tooltip indicating what each one does. Click on a tool to select it (some tools have keyboard shortcuts, too).

For information on customizing control bars, refer to "Customizing Page & Layout Designer (on page 360)".

### Rulers

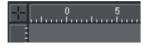

You can hide the rulers, change their zero point (origin), and use them to create guidelines. For more information, see Rulers (on page 59).

### The status line

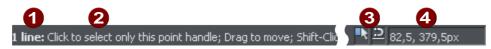

- 1 Selected objects
- Available options
- Indicators
- Mouse pointer X-Y

This appears at the bottom of the window. The status line tells you about the selected objects, available options, live drag/snapping indicators, and the X/Y position of the pointer.

### The indicators

These appear on the right of the status line:

### Live drag indicator

This indicator shows whether live drag is active or not (it is active by default). Double click the indicator to toggle live drag on/off. When active, if you reposition, resize, or rotate an object, the whole object moves (not just an outline), making it far easier to judge the effect of your edits in real time. Drawing in the **FREEHAND**, **STRAIGHT LINE**, **QUICKSHAPE**, **RECTANGLE** and **ELLIPSE TOOLS** is also live with this option on. If your computer is unable to cope with a particularly complex document, it will automatically turn active drag off to ensure editing remains fast and efficient.

### Snapped indicator

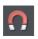

This indicator is active when **SNAP TO OBJECTS** is enabled. Click the **SNAP TO OBJECTS** button (shown left) to toggle off and on. Snap to objects allows you to see potential snapping paths and points relative to other objects and the page center and edges by showing blue snapping lines for snapping paths and red dots for points as you drag an object. For more information on snapping, refer to "Object Handling".

## X/Y co-ordinates

Page & Layout Designer shows measurements relative to the bottom left corner of the page area or spread. However, this is configurable. For more information refer to "Object Handling (on page 103)".

## Normal/full screen modes

In normal screen mode part of the window is occupied by the title bar, menu bar, and scroll bars. This can be inconvenient if you want the maximum possible editing area. Page & Layout Designer has a second screen mode, fullscreen, which displays a more streamlined screen. You can configure each screen mode as you wish. For example, each can have its own configuration of the control bars. The configuration is remembered and applies whenever you swap between screen modes.

Normal/full screen is controlled by "WINDOW" > "FULL SCREEN" or right click and choose FULL SCREEN ("8" on the numeric keypad).

To display the menu bar in full screen mode, move the pointer to the top of the screen.

## Opening a second window

You may want to open a second window onto the same document to:

- Get an enlarged or reduced view of the document;
- Show another part of the document;
- Have two views of the same area at different quality settings (quality settings are described later.)

Choose "**WINDOW**" > "**NEW VIEW**" to open another window. You can have several windows open on the same document.

## Changing the zoom value

It's often useful to enlarge your view of the document to examine details or reduce your view to get an overall impression. Scalings above 100% show an enlarged view (similar to looking through a magnifying glass); below 100% a reduced view. The only change is your view of the document; the size of the document itself and the objects in it are unchanged (changing the document size is described later). To change the zoom value you can use either the **ZOOM TOOL**, mouse, or control bars.

Some shortcuts are available for quick setting of zoom values: The plain numeric keys (1, 2, 3, 4) set the zoom to between 100% and 400%. The number 5 key sets it to 50%.

#### **Using the Zoom Tool**

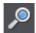

To zoom:

Select the **ZOOM TOOL** from the **Main Toolbar**.

- Or press "Alt + Z" to toggle between the current tool and the **ZOOM TOOL**.
- Or press and hold down "Alt + Z" to temporarily swap to the **ZOOM TOOL** (release "Alt + Z" to return to the previous tool).
- Or press "Shift + F7" to select the **ZOOM TOOL**.

#### Changing the zoom value using the mouse

If you have a mouse wheel:

Hold "Ctrl" and scroll your mouse wheel to change the zoom level.

You can also configure a mouse button to zoom in or out. Furthermore, you can change the mouse wheel action between scrolling and zooming in "UTILITIES" > "OPTIONS" > "MOUSE TAB (ON PAGE 351)" or right click and choose "PAGE OPTIONS" > "MOUSE" tab. The opposite action is available then by pressing "Ctrl".

Alternatively, select the **ZOOM TOOL**, and

- Click to zoom in (enlarge).
- "Shift + click" to reduce the zoom value (to see more of the document).
- Drag the mouse diagonally to create a rectangle. When you release the mouse button, the area within the rectangle is enlarged to fit the window.

#### Changing the zoom using the zoom InfoBar/control bar

There is a flyout bar on the standard toolbar which gives you quick access to zoom functions, without having to go into the **ZOOM TOOL**. There is also a flyout bar on the **ZOOM TOOL** icon on the main toolbar.

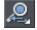

Hold the mouse pointer over the zoom icon on the standard toolbar to see the flyout bar.

To change the zoom:

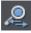

Shortcut "Ctrl + R". Click the **PREVIOUS ZOOM** button. This is the zoom value before the current setting. Using this button lets you flip zoom in and out on the document. This is useful for switching between examining an area in detail and an overall view. The previous zoom value is stored for each window. You can swap between windows and the previous zoom values are retained.

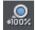

Shortcut "1" Click the Zoom to 100% button. The zoom factor is changed to 100%.

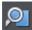

Shortcut "Ctrl + Shift + J". Click the **ZOOM TO DRAWING** button. The window shows all the objects in the document.

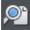

Shortcut "Ctrl + Shift + P". Click the **ZOOM TO PAGE** button. The window shows the entire page or pair of pages.

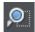

Shortcut "Ctrl + Shift + Z". Click the **ZOOM TO SELECTION** button. The selected object or objects fill the window.

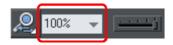

Type a value into the text box. Press "→" to implement the change, or select preset zoom values including those above (page, drawing, selected, previous) in the drop-down menu.

## Sliding the document within the window

The quickest and easiest way to move around the document is to use the middle mouse button (normally the mouse wheel) if you have one. Click and hold the middle button down and then move the mouse. Release the button to return to your previous tool.

To move the document within the window you can also:

- Use the scroll bars and arrows at the side of the window.
- Use the mouse wheel to scroll the document up and down ("Shift + mouse wheel" for left and right)

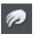

- Or select the **PUSH TOOL** from the main toolbar ("H").
- Or press the space bar or "Alt + X" to toggle between the current tool and the PUSH TOOL
- Or press and hold down the space bar or "Alt + X" to temporarily switch to the PUSH TOOL (release key(s) to return to the previous tool). You can then use the mouse to drag the document around in the window.

The **PUSH TOOL** InfoBar is the same as the **ZOOM TOOL** InfoBar (described above).

Displaying the scroll bars is optional. Choose "WINDOW" > "BARS" > "SCROLLBARS" to turn them off.

You can change the mouse wheel action between scrolling and zooming in "UTILITIES" > "OPTIONS" > "MOUSE" or right click and choose "PAGE OPTIONS" > "MOUSE". The opposite action is available then by pressing "Ctrl".

## Changing the page size

You can change the size of the current page to a standard size:

 Right click the page and choose PAGE OPTIONS -> PAGE SIZE (on page 38) tab or choose "UTILITY -> OPTIONS".

#### 2. Choose the required paper size.

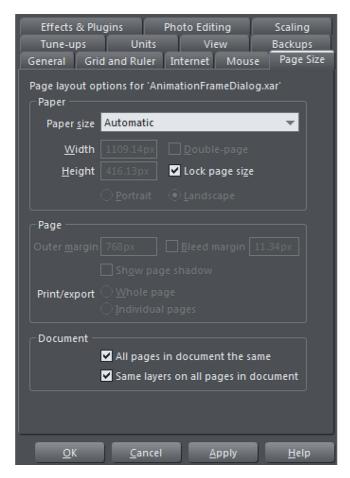

"Customizing Page & Layout Designer (on page 345)" has full details of the options dialog box.

#### Paper size

You can either choose the **CUSTOM** option from the paper size list and then enter the width and height, or choose a standard size.

**Attention:** If you plan to print your design in a printing company please put attention to the Bleed setting as well!

#### Orientation

- Portrait orientation displays the longest sides vertically.
- Landscape orientation displays the longest sides horizontally. If you entered a custom page size, landscape turns the page sideways.

#### **Outer margin**

This lets you set the width of the pasteboard around the page or spread.

#### Bleed

To produce format filling print results printing shops use a larger format paper and crop it to the target format after it has been printed. Due to mechanical tolerances inaccuracies can happen while this process. For this reason, printing shops recommend including an additional "safe area" around the actual print motif. This is often referred to as the "bleed". This ensures that no important content is cropped and that no white borders appear on the edges if the motif background is not white or a background pattern is used.

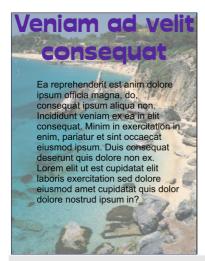

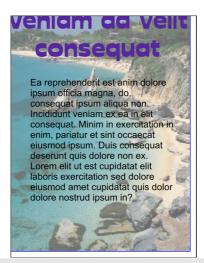

Without this "bleed" area a mechanical error during cropping can lead to white borders or image elements that are too close to the edge may be cut.

The bleed area is set in the Page area of the Page Options (on page 353) and in the program it is displayed as a red rectangle around the page. Normally this bleed area is 1-3mm wide. When a PDF is exported for the print shop the final page size of the PDF will appear based on the page size settings plus the bleed area beyond the actual page. For example, an A4 page (29.7  $\times$  21cm) with a 2mm bleed area will result in a format of 30.1  $\times$  21.4cm.

The exact value depends on the print shop and can most often be found on a corresponding information page on the print shop's website. Some online print shops also request a file format that already contains the bleed area. Here is an example: For a flyer in A6 format (14.8  $\times$  10.5cm) the shop may request a file format of 15  $\times$  10.7cm. This corresponds to a value of 1mm for the bleed area beyond the actual page.

Make sure that the rectangle that contains the background pattern or color extends beyond the page borders at least to the end of the bleed area. It is also important to

make sure that all important page elements are a safe distance from the page borders. This distance should have at least the size of the bleed area.

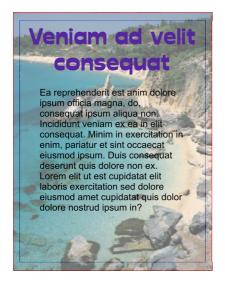

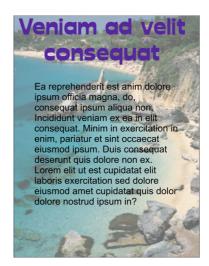

The background image was extended to the end of the bleed area (red frame) and the header was made smaller. If a cropping error does occur, the background will still cover the entire format and the heading will not be affected.

#### Double page spread

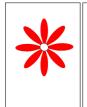

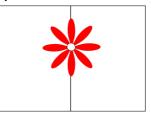

Your illustration may run across two facing pages in a multi-page publication. This is called a "double-page spread".

Single page Double page spread

## Multi-page Documents

MAGIX Page & Layout Designer 2013 supports multi-page documents to make DTP projects simple.

You can easily create documents that are comprised of many pages, for example newsletters, PDF eBooks, brochures or small magazines.

By default when you open or create a new document, Page & Layout Designer shows documents in multiple page view. Right click a page and deselect **MULTIPLE PAGE VIEW** to show only one page at once.

#### Double page spreads in multi-page documents

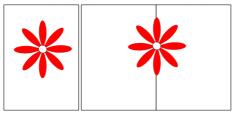

Your illustration may run across two facing pages. This is called a double-page spread.

Single Double page

You can have single pages or double-page spreads in your multi-page document, as illustrated above, but only one or the other within a document.

To switch between single or double-page spreads, right click the page and choose "PAGE OPTIONS", and then check or uncheck the "DOUBLE-PAGE SPREAD" option.

If you change from a double-page spread to single pages in an existing document, your spreads will be split into single pages. Similarly, converting to a double-page spread will cause the pages in your document to be "paired up" into spreads.

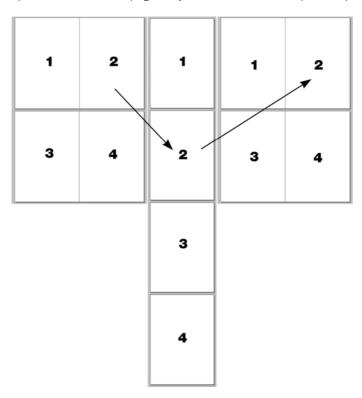

The result of converting a double page spread document to individual pages, and then back again.

**Note:** it is possible for objects to overlap the pages of a spread (i.e. on pages 1 and 2 in the illustration above) but not over separate pages or spreads (i.e. 1 and 3; if you did want to do this, you would need to copy the object from page1 and paste it on to page 3 so that it appears there as well).

#### The current page

If you click a page in a multi-page document it will become the current page.

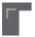

The current page is relevant when inserting, duplicating, or moving pages as described in the following sections.

The current page in the document is shown by indicators on the page's corners.

#### Adding page numbers

To insert page numbers into your document - use the **TEXT TOOL** to click in your document page at the place you want the page number to appear. Right click and select "Insert". Then choose from one of the available number formats. As you add pages to your document the page numbers will update incrementally.

It's common to place a page number on every page in a document. It's a good idea to make this page number a Repeating Object (on page 129), so you can move or change the style of the number on one page and have those changes applied to all pages automatically. After inserting the page number on one page, select it using the **SELECTOR TOOL** and then select "Arrange" > "Repeat on all pages", to place it in the same position on all pages. You can still delete the number from some pages if you don't want the number to appear on every page.

#### Inserting pages into your document

Right click a page and choose **NEW PAGE** or **NEW DOUBLE PAGE SPREAD**. A new blank page is inserted after the page.

or

Right click a page and choose **DUPLICATE CURRENT PAGE** or **DUPLICATE CURRENT DOUBLE PAGE SPREAD**. A duplicate of the current page is inserted after the page.

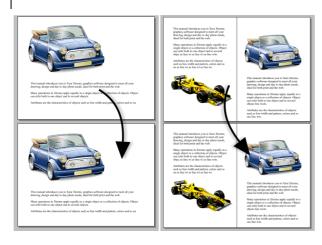

The new page will be the same as the original page, including its size and orientation, and will include all its content so that you can use it as a template for new content.

You can also use the Menu items under "EDIT" > "PAGES"

In addition, the standard toolbar has a flyout bar which allows you to add, duplicate and delete pages quickly.

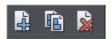

Hold the mouse pointer over each icon in the bar to see a tooltip for each available operation. You can add a new blank page, duplicate the current page or delete the current page.

### Copying and pasting pages

You can copy and paste whole pages in the current document or paste pages to another document. This copies the page dimensions, layers and other page attributes in addition to all the objects on the page.

To copy the current page, clear any current selection by pressing Esc or by clicking on an empty part of the page or pasteboard. The status line says "No objects selected". Right click an empty part of a page and choose **COPY PAGE** (or press "Ctrl + C"). When you paste a copied page, it is added immediately following the current page. To paste use "Ctrl + V" or right click the page and choose **PASTE** > **PAGE** from the context menu.

**Note**: If the document into which you paste a page has the **ALL PAGES IN DOCUMENT THE SAME** option enabled in **FILE > PAGE OPTIONS**, the dimensions of the pasted page will be overridden by the page dimensions of the document. So the new page will be given the same dimensions as all the other pages in the document.

### New page from template

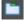

To insert a new page into your document using a pre-designed template, open the **DESIGNS GALLERY**, drag your chosen page template thumbnail, and drop it onto your document. The new page is added immediately following the page that you drop on.

#### **Duplicate a page**

To create a copy of the current page after the page, right click the page and choose "DUPLICATE CURRENT PAGE".

You can also use this toolbar button:

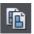

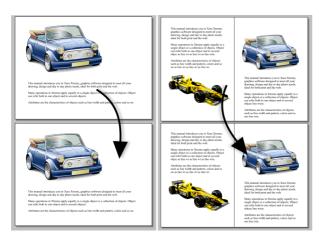

The new page will be the same as the original page, including its size and orientation, and will include all its content so that you can use it as a template for new content.

You can also duplicate a page using the **PAGE & LAYER GALLERY**. Select the page in the Page & Layer Gallery and click the **DUPLICATE** button. The new page is added after the current page.

#### Moving pages within the document

If you wish to change the order of pages in your document you can do so.

Right click a page and choose "MOVE PAGE/DOUBLE PAGE SPREAD UP" or "MOVE PAGE/DOUBLE PAGE SPREAD DOWN".

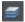

You can also change the order of pages in the PAGE & LAYER GALLERY.

Click the **PAGES** button in the **PAGES & LAYER GALLERY** so it shows a simple list of pages. Then you can drag and drop pages up and down in the gallery to change the page order.

Alternatively, to move the current page:

- Choose "Edit" > "Pages" > "Move page up" or right click and choose Move page up to swap the current page with the one previous to it.
- Choose "Edit" > "Pages" > "Move page down" or right click and choose Move page down to swap the current page with the one after it.

These options will be grayed-out of if you are on the first or the last page of the document respectively.

#### Removing pages from your document

To delete the current page from your document right click and choose "DELETE CURRENT PAGE/DOUBLE PAGE SPREAD" or to cut the current page, right click an empty part of the page and choose CUT PAGE.

Or select the page in the **PAGES & LAYER GALLERY** and click the **DELETE** button. The current page and all its content will be deleted. In the case of a spread, the entire spread will be deleted along with its content.

#### Navigating between pages

As well as the usual methods of moving through your document (such as scrollbars and the mouse wheel), there are also some other ways to navigate through the pages using the set of keys to the right of your keyboard:

**Page up:** Moves up the document. The amount moved depends on your zoom level. The further you are zoomed out the bigger the move.

Ctrl + Page up: Go to and center on the previous page.

**Page down:** Moves down the document. The amount moved depends on your zoom level. The further you are zoomed out the greater the move.

Ctrl + Page down: Go to and center on the next page.

Or click the up or down arrow on the status line:

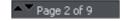

The status line is also useful for knowing what page(s) you are currently viewing.

**Note:** All of these movements are relative to the page you are viewing, not the current page.

The **PAGE & LAYER GALLERY** also makes it easy to go to find a specific page in your document. Click the **PAGES** button in the gallery, so it shows a simple list of pages. Then as you click on each page in the gallery, the document view is scrolled automatically to show that page.

### Pages with different sizes and layers

You can choose whether the pages in your document should be all the same size or not, and whether or not all pages should have the same layers. See the Document section (on page 354) on the **PAGE SIZE** tab of the **UTILITIES->OPTIONS** dialog or right click a page and choose **"PAGE OPTIONS"**.

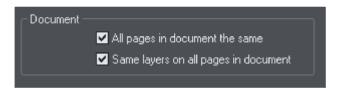

#### Page & Layer Gallery

You can also use the **PAGE & LAYER GALLERY** to conveniently manage the pages in your document. It allows you to view, add, duplicate, delete, re-order and rename pages all from a single view. For more information see **PAGE & LAYER GALLERY** (on page 149).

## Saving the document

This section covers saving in Page & Layout Designer's own format (native format). Refer to Importing and Exporting (on page 304) for details of exporting in other formats.

We recommend that you always save documents regularly. A complicated document may represent many hours of work and power failures or computer crashes always happen at just the wrong moment. Make sure you have the automatic backup facility turned on, so that regular backups are taken of your open documents as you work. See the Automatic Backups (on page 56) section below for details.

#### Save option (on the File menu)

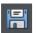

("Ctrl + S", or click the **SAVE** button on the standard control bar.)

This provides a quick way to save a document using the same file name. The option is disabled unless the document has unsaved changes, i.e. you have made changes, but haven't saved them to disk.

For a new document that has not been saved to disk, this option acts like "Save as" (described below).

#### Save as (on the File menu)

This opens a dialog box letting you save the document under a different name or to a different directory. This option is useful for making backups of Page & Layout Designer documents.

#### Save all (on the File menu)

This acts like a series of **SAVE** or **SAVE** as commands to save all currently open files.

## Closing the document

To close the document:

- Choose "FILE" > "CLOSE".
- Or press "Ctrl + F4", or "Ctrl + W".
- Or click the smaller, lower X of the two in the top right hand corner.

## **Automatic Backups**

MAGIX Page & Layout Designer 2013 will optionally save regular backup copies of your open documents while you work.

To turn automatic backups on or off, open the "**UTILITIES"** > "**OPTIONS"** dialog and choose the **BACKUPS** tab.

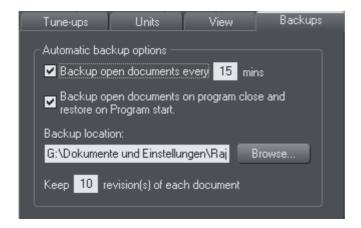

#### **Backup open documents**

To turn backups on select this checkbox and choose how often you would like backups to be taken. The suggested period is 10 mins, which means each open document will be backed up if it's more than 10 mins since the last backup of that document was taken (or since the document was created or opened).

Note that once the configured period since the last backup has expired, the next backup is only saved when the program has been idle for at least 15 secs. This is to avoid interrupting your work as much as possible and to avoid backing up the document while it is being actively modified. In normal use it's unlikely that there won't be regular inactive periods of 15 secs or more, allowing a backup to be taken soon after it is due. But note that if you are actively editing for an extended period of time it could be significantly longer than the configured backup period before the next backup runs.

The Automatic Backup facility does not save modifications to open 'edit inside' sub-documents. Only the parent main document is saved when a scheduled backup runs, in its current state without the unsaved group edits. For this reason it's recommended that you save 'edit inside' edits back to the parent document regularly.

When a backup is taken, you'll see the save progress bar appear at the bottom of the MAGIX Page & Layout Designer 2013 window while the save is completed.

#### **Backup location**

User the **BROWSE** button if you want to change the folder where your backups are stored.

You can access the backup documents saved here at any time using the "FILE" > "OPEN RECENT" > "BACKUPS" menu option. This opens a file dialog onto your backup folder so that you can browse, open, or delete any of your backup files.

#### Revisions

By default up to 10 revisions of each design are kept in your backups folder, but you can choose to change this number in the revisions field. Older revisions in excess of the number chosen are deleted automatically. Each backup file is named using the name of the document from which it is taken, suffixed by the date and time at which the backup was taken.

**Warning**: Note that if you have multiple documents that share the same filename in different folders on your computer, their backups will also share the same names in the backups folder. Therefore try and use unique filenames for your designs to avoid the backups of one design overwriting another with the same name.

#### Untitled documents

Documents that you have created and not saved are backed up using the name "Untitled" followed by a number and the date/time. This name and number corresponds to those shown in the titlebar when you are editing new unsaved documents.

**Warning**: Since all new unsaved documents are named Untitled1, Untitled2, etc. backups of these documents are likely to be overwritten relatively quickly. Therefore you should always save important documents with a unique name of your choice, so that you can easily identify backups of that document in the backups folder.

#### Backup open documents on program close

The Backups tab in the Options dialog also allows you to turn on **AUTOMATIC BACKUP AND RESTORE**. When this option is on, when the you close MAGIX Page & Layout Designer 2013 you will not be prompted to save any modified documents that you have open. Instead all open documents are backed up to the backups folder and the program closes. Then when you next start the program, the same documents are automatically reloaded so that you can continue working where you left off.

Note that if you have any "Edit inside" sub-document views open, these are silently closed and saved back to the main document when the program is closed, and the main document is backed up. The 'edit inside' sub-document views are not re-opened on next program start. See editing inside groups (on page 121).

#### Recovering from abnormal program closures

If you have automatic backups turned on and the program closes abnormally (perhaps due to a power failure for example) the program should detect this when it is next restarted. It will then offer you the chance to restore the most recent backup version of each document that was open at the time of the last backup.

Abnormal closure will not be detected if no automatic backup completed since the last normal program closure.

#### Backups on system shut down

If you shut down Windows without first closing the program, all open documents are backed up to the backup folder even if 'Backup open documents on program close' is not turned on. This allows system shutdown to proceed without MAGIX Page & Layout Designer 2013 interrupting it by prompting you about unsaved or modified documents. On next program startup you'll be asked whether or not you want to restore the documents that were open at the time of the system shut down.

#### **Recovering backups**

You can access your document backups using the "FILE" > "OPEN RECENT" > "BACKUPS" menu option. This opens a file dialog onto your backup folder so that you can browse, open, or delete any of your backup files. It's a good idea to use this file dialog to clear out any old unwanted backups periodically.

Note that when you load a backup document, it is not automatically associated with the design file from which the backup was taken. It's treated as an independent document in its own right. Therefore if you decide to keep a backup document you should use "FILE" > "SAVE AS" to save it elsewhere with a suitable name.

## On-screen grid

To help you lay out your document, Page & Layout Designer can display a grid on the screen (the grid appears only on the screen; it is never exported or printed.) The grid helps you align objects (similar to using graph paper as a drawing aid).

Right click and choose "SHOW GRID/GUIDES" > "SHOW GRID" to turn display of the grid on/off or choose "SNAP TO" > "SNAP TO GRID". You can also choose "WINDOW" > "SNAP TO GRID"

The grid points then act like magnets, and as you move objects, they snap to the nearest grid point. The type of grid (isometric/rectangular), the 0,0 point (the origin), and spacing of grid points is controlled by the **GRID & RULERS TAB** (on page 348) of the options dialog box. Any changes you make apply only to the selected document.

Magnetic object snapping is a very powerful way of accurately aligning lines, points and the edges of objects to any other object so they exactly touch.

You can even use this to align the centers of objects, or align objects to the center of the page, or align them horizontally and vertically anywhere in the middle of the page or edge of the page.

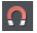

To toggle object snapping, click the **SNAP TO OBJECTS** button or right click and choose "**SNAP TO"** > "**SNAP TO OBJECTS"**. You can also choose "**WINDOW"** > "**SNAP TO GRID"**.

Refer to Object Handling for details on snapping to grid and snapping to objects.

### Rulers

Rulers are turned off by default. To turn them on:

- Right click and choose "SHOW GRID/GUIDES" > "SHOW RULERS" to turn display of the grid on/off.
- Press "Ctrl + Shift + R".
- Or select "WINDOW" > "BARS" > "SHOW RULERS".

Page & Layout Designer uses rulers to:

- Control text margins, tabs and indents (on page 189) in the **TEXT TOOL**.
- Let you know which part of the page you are viewing;
- Show the current pointer X/Y position;
- Apply guidelines. If "WINDOW" > "SNAP TO GRID" is active, guidelines snap to
  divisions on the ruler. For more information on guidelines, refer to the guides &
  guidelines section in "Object Handling".

As you create or scale objects, you can use the rulers to check their size. You can also more accurately use the **SELECTOR TOOL** (see "Selecting objects (on page 98)" for more information).

Rulers are displayed at the left and top of the window. A dotted line on each ruler follows the current pointer position.

The units and number of divisions on the rulers are the same as those set for customizing the on-screen grid. These are set using the Grid & Ruler Tab (on page 348) of the options dialog box. The current units and any scaling factor are displayed on the right hand end of the top ruler.

#### Displaying/hiding rulers

Right click and choose "SHOW GRID/GUIDES" > "SHOW RULERS" ("Ctrl + Shift + R") to turn rulers on/off. Any change applies to the current window and subsequent windows you open. It does not affect other open windows.

#### Changing the ruler zero points

It is often easier to measure objects if you align the origin (0,0) point of the rulers with the object. To move the origin (0,0) point, drag the square at the intersection of the two rulers.

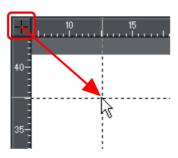

You can drag vertically or horizontally along the rulers or over any part of the Page & Layout Designer editing window. As you do, a dotted line will outline the new position.

This also moves the grid origin so that divisions on the ruler always align with the grid.

You can also move the zero point under the **GRID & RULER** tab (on page 348) of the Options dialog.

### Measurement units

You can define the units in which to display measurements. The default display units are:

- points (1/72 of an inch) for text and line widths;
- centimeters for most measurements.

You can enter dimensions in the other units by using a suffix or prefix (dependent on the unit type). For example, 2.5in for 2.5 inches. You can enter dimensions using two units. For example, 2pi 4pt for a dimension of 2 picas, 4 points. Note that units entered will be converted and displayed in your default unit.

#### Millipoints

A millipoint is 1/1,000th of a point (1/72,000th of an inch). All Page & Layout Designer measurements are stored internally in millipoints and then converted to the appropriate units when displayed. Dimensions other than millipoints are rounded if necessary. If you want to work in exact units without rounding, display measurements in millipoints.

"Customizing Page & Layout Designer (on page 345)" has full details of the options dialog box.

#### Options dialog box

Measurement units for the selected document are controlled by the Options dialog. Choose "UTILITIES -> OPTIONS" or right click a page and choose "PAGE OPTIONS -> UNITS".

#### Changing the default display units

Display the options dialog box. If necessary, click the units tab.

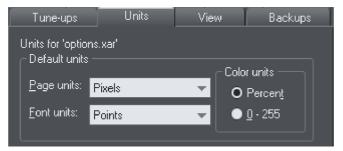

Font units are used for text sizes.

Page units are used for other measurements.

#### Creating a new unit

You may want to specify measurements in units not provided as standard. For example, racecourses are measured in furlongs (220 yards). Or a financial diagram may use US\$.

Display the **OPTIONS** dialog box. If necessary, click the **UNITS** tab.

- 1. Click **NEW UNIT**. The unit properties window will appear:
- 2. Type in the unit name (e.g. US dollars). This name appears in menus.
- 3. Type in the **ABBREVIATION** (\$). This is used when entering or displaying the units
- 4. Select **PREFIX** (\$ 12.34) or **SUFFIX** (12.34 \$ ) as appropriate. Page & Layout Designer must be able to relate the new unit to an existing unit. Type the relationship into the "**IS EQUIVALENT TO"** field. For example, if you had used furlongs, then 1 furlong is equivalent to 220 yards.

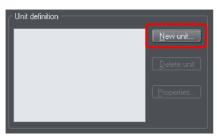

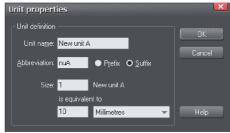

For units that do not relate to distance (for example US\$), type in an appropriate scaling factor. For example, 10US\$ as equivalent to 10 millimeters.

#### Deleting a unit

You can only delete a unit you have created, not a standard unit.

Display the **OPTIONS** dialog box. If necessary, click the **UNITS** tab.

- 1. Choose the unit you want to delete from the **UNIT DEFINITION** list.
- Click DELETE UNIT.

#### Applying a scaling factor

For example, you may want to specify dimensions in kilometers when drawing a map. You can apply a 1:10,000 scaling factor to kilometers. A line 10cm long on the map is reported as a dimension of 1km.

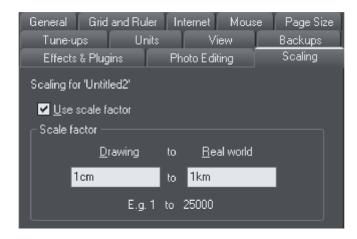

- 1. Choose "Utilities -> Options". If necessary, click the **SCALING** tab.
- 2. Select **USE SCALE FACTOR**.
- 3. Type in the appropriate scaling. For example, 10cm to 1km.

Alternatively, type 1 into the drawing field and 10,000 into the real-world field.

#### Deleting a scaling factor

This is similar to applying scaling:

- 1. Choose "Utilities -> Options". If necessary, click the **SCALING** tab.
- 2. Deselect "USE SCALE FACTOR".
- 3. Click "OK".

## View quality slider

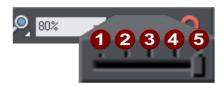

There are 5 different quality settings:

This slider (on the **STANDARD** control bar) affects how the document appears on the screen. It has no effect on the actual document or on printing.

- **1 OUTLINE ONLY**. This is now fully anti-aliased for higher quality screen display.
- OUTLINE WITH BLEND STEPS.
- **3** FULL COLOR (no anti-aliasing).
- 4 HIGH QUALITY (full anti-aliasing and image smoothing)
- **5 VERY HIGH QUALITY** Bi-cubic photo display considerably improves the quality of scaled down photos.

The default quality level is **VERY HIGH QUALITY** which means the document is displayed on screen exactly as it will be printed (except that the monitor is lower resolution than a printer.) Anti-aliasing gives a much smoother and more accurate screen display, especially when displaying small details. However, one of the consequences is that sometimes objects can look slightly blurred.

**FULL COLOR** shows the document colored, but with anti-aliasing turned off.

On the **OUTLINE** setting only the outlines of the shapes appear (they are drawn as wire frames). This makes it easier to select objects hidden behind other objects.

**OUTLINE WITH BLEND STEPS** is particularly useful for seeing outlines of the various steps of a blend.

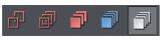

You can also change these settings with "WINDOW -> QUALITY". There are toolbar buttons available for the five quality settings on the Window toolbar (on page 360).

Refer to "Blends (on page 242)" for more on how the quality setting affects the display of blends.

## The constrain key

The "Ctrl" key has a special function in Page & Layout Designer. It constrains the action of the current operation in some way. For example, normally you can rotate an object to any angle. But in Page & Layout Designer, if you hold down "Ctrl" while you rotate an object, the rotation is constrained to a subset of the possible angles. By default the object will rotate only to multiples of 45 degrees plus any rotations where a significant straight edge in the object becomes vertical or horizontal.

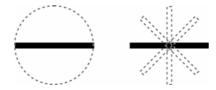

The black line on the left can be rotated to any angle within the circle. On the right is the same line, but with "Ctrl" held down it can only be rotated to the positions indicated.

Similarly, constraining a rectangle creates a perfect square and constraining an ellipse creates a perfect circle. Release "Ctrl", and they will not be constrained.

The constrain angle feature is defined in **OPTIONS** -> **GENERAL** -> **ANGLE CONSTRAINT** (on page 347).

### Galleries

MAGIX Page & Layout Designer 2013 uses galleries to provide convenient access to external libraries of content like templates, fonts, colors, clip-art, line attributes, and bitmaps/photos. This section of the manual gives general information on features which are common to multiple galleries. Individual sections of this manual describe features specific to a particular gallery.

When you create a new Page & Layout Designer document, the following gallery tabs are displayed in the gallery bar to the right of the workspace in the following default order.

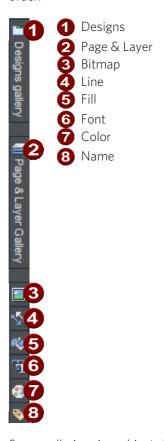

Some galleries view objects held in libraries external to the document:

#### FONTS, DESIGNS, FILL.

Other galleries relate to objects in the document, or options for those objects:

COLOR, BITMAP, LINE, PAGE & LAYER, NAME.

#### Displaying a gallery

To display a gallery:

- 1. Click or hover the mouse pointer over the vertical tab for the gallery to the right of the workspace (the gallery bar). The gallery opens automatically. When you move the mouse pointer away from the gallery, it automatically closes.
- 2. To keep a gallery open while you work, click the Auto Hide (pin) button in its top right corner. The Auto Hide button changes so the pin points downwards to indicate that the gallery is now 'pinned' to the workspace.
- 3. To close a 'pinned' gallery, see Closing a Gallery.
  - **Unpinned:** gallery closes when you move the mouse pointer away from the gallery.
  - **Pinned:** gallery stays open when you move the mouse pointer away, and can also be moved and docked (on page 65) elsewhere.

**Note**: By default the Line, Fill, Fonts, Color and Name Gallery do not display their title, just their individual icons, until they have been opened. Page & Layout Designer always displays the title of the last gallery that you have viewed.

#### Moving and docking a gallery

You can 'detach' any gallery from the gallery bar and move it to a more convenient location anywhere in the workspace. You can also dock the gallery (or a gallery group, see Grouping Galleries) in the top, bottom, left or right of the workspace.

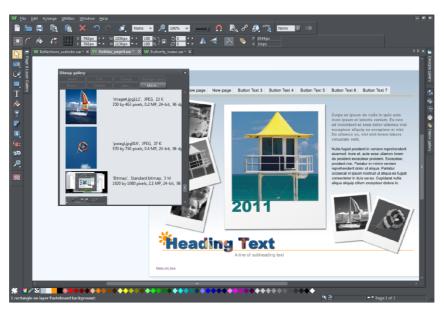

You can move a gallery anywhere in the workspace

To move a gallery:

- 1. Open a gallery and click the Auto Hide button to pin the gallery. The button changes to a downward-pointing pin to indicate that the gallery can be moved and pinned elsewhere.
- 2. Click and drag on the gallery's title bar to move it around. You can either leave the gallery 'free floating' anywhere in the workspace or dock it in a new location.

If you move any of the following galleries, the others accompany it as a group. Access an individual gallery by clicking its tab at the bottom of the group or click and drag a gallery tab to move it away from the group.

- Bitmap
- Line
- Fill
- Font
- Color
- Name

When you click and drag on a dockable gallery's title bar, a number of arrows appear on the workspace, indicating where you can dock the gallery.

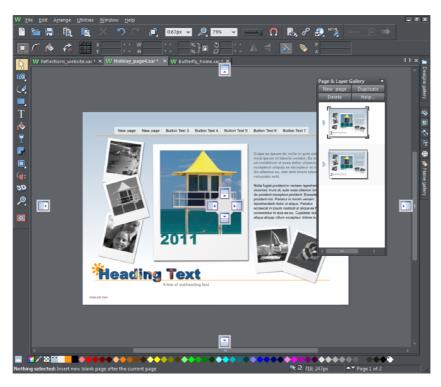

Dragging a gallery causes docking arrows to appear in the center, top, bottom, left and right of the workspace. Dock the gallery by dragging it to an arrow.

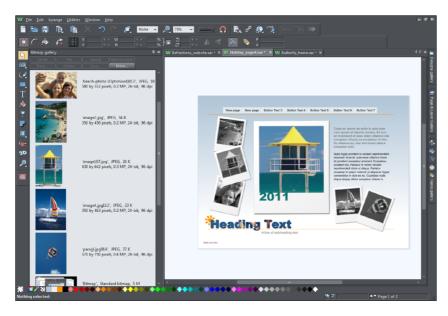

Example of a gallery that has been docked to the left of the workspace

#### To dock a gallery:

- 1. Click and drag the gallery to the arrow pointing towards the location where you want to place the gallery. For example, if you want the gallery at the top of the screen, move it to the upward pointing arrow at the top of the workspace.
- 2. When the mouse pointer reaches the arrow, a gray transparent box highlights the gallery's new location.
- 3. Let go of the mouse button to dock the gallery. Now when you close or 'auto hide' the gallery, its tab will be displayed in the new location.
- 4. Hover over or click its tab to reopen the gallery.

**Note:** To move all galleries back to their default position, choose **CONTROL BARS** from the **WINDOW** menu, click **GALLERIES** then **RESET**.

#### **Grouping galleries**

You can also group galleries and move the whole group to a new location if, for example, you are working primarily with 2 or 3 galleries that you want to be close to each other and easily accessible.

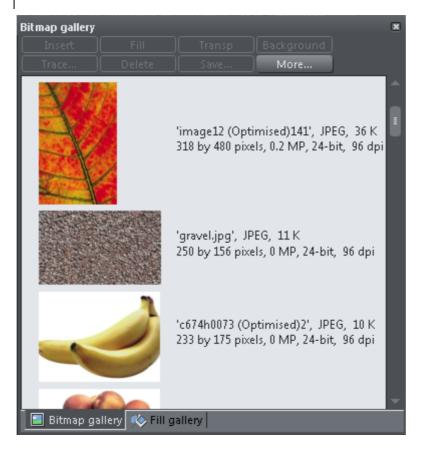

Example of a gallery group with gallery tabs at the bottom - click and drag to add a gallery to or remove a gallery from the group.

#### To group galleries:

• Disable the **AUTO HIDE** button (pin) on one of the following galleries: Bitmap, Line, Fill, Font, Color and Name gallery. The gallery is automatically grouped with the other five galleries, displayed as tabs at the bottom of the group. Click on a tab to open a gallery in the group.

To group a gallery with one previously docked:

• Click and drag the second gallery to the four arrows in the workspace center. Let go of the mouse when you are over the arrow pointing towards the previously moved (first) gallery. The second gallery is now grouped with the first.

To add a gallery to an existing group:

1. Click and drag a gallery group over the center of the 4 docking arrows in the center of the workspace. When you subsequently click and drag the gallery

- you want to add over the group you want to add it to, the four docking arrows now appear in the center of the gallery group.
- 2. Drag the gallery to the center of the arrows within the group. The gallery is added to the group and its tab displayed at the bottom of the group. When you dock a gallery group, all galleries within the group are also docked.

To remove a gallery from the group, click its tab and drag to move it away. When you auto hide or close a gallery group, all gallery tabs in the group are displayed in the workspace border nearest to the last docking location.

#### **Using galleries**

To fold or unfold a section in a gallery:

- Click the **FOLD/UNFOLD** icon.
- Or double click the title strip.
- Or right click a section to display a pop-up menu. Select FOLD/UNFOLD section.
   The pop-up menu also has options to scroll to the previous section or next section.

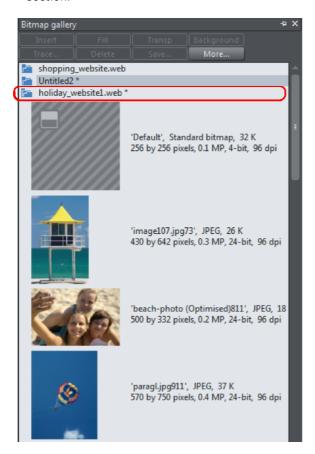

This illustration shows the gallery is unfolded. Other galleries are similar.

The buttons along the top depend on the gallery (e.g. **FILL** and **TRANSP** are specific to the **BITMAP GALLERY**.) However, most galleries have these buttons:

**APPLY** applies the selected item in the gallery. Click on an item to select it.

**MORE** opens a menu where you can then choose:

- **FIND** is described later in searching for an item name.
- **SORT** is described later in re-ordering items in a gallery.
- **PROPERTIES** provides control over size of the icons and amount of information displayed in the gallery.
- ADD (clipart, fill, and fonts galleries) is described later in adding to a gallery.
- **REMOVE** (clipart, fill, and fonts galleries) is described later in deleting sections from a gallery.

#### **Selecting items**

To select an item:

- · Click an item to select it.
- Or click an item, then "Shift + click" on another item; all items in between the two points will be selected.
- Or "Ctrl + click" to add that item to the selection.

### Re-ordering items in the gallery

In some galleries, "MORE" > "SORT" opens a dialog box. You can sort by name and, depending on the gallery, by other criteria. The primary key controls the initial sort. For some sort parameters such as file type or name length, there may be two or more files with the same type or name length. These files can be further sorted using the secondary key.

#### Searching for an item name

You can search, for example, for all names containing the word red:

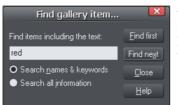

- Choose "MORE" > "FIND".
- 2. Type "red" into the text box.
- 3. Select "SEARCH NAMES & KEYWORDS" to search only the item names, e.g. file, color, etc., or "SEARCH ALL INFORMATION" to search the names and keywords available in some galleries.

#### Adding to a gallery

You may want to add extra items to these galleries (**DESIGNS**, **FILL** & **FONTS** galleries only). To do this:

- 1. Copy the files you want to add into a new directory (folder) using the Windows Explorer.
  - For the **DESIGNS GALLERY** these files can be any of a wide range of vector or bitmap file types.
  - For the **FILL GALLERY** they can be any of the bitmap formats supported by Page & Layout Designer (listed in importing and exporting (on page 304)).
  - For the **FONTS GALLERY** they can be Adobe Type 1 or TrueType fonts.
- 2. In the appropriate gallery, click the "DISC DESIGNS/FILLS/FONTS" button. This opens a dialog box.
- 3. Use the dialog box to select the directory you want to add.
- 4. Click "ADD". This creates a new section in the gallery.

#### If you later want to add more items to the folder:

- 1. Copy the new files into the existing folder.
- 2. In the gallery, click "DISC DESIGNS/FILLS/FONTS". This opens a dialog box.
- 3. Use the dialog box to select the folder you want to add.
- 4. Click "**UPDATE**" to update the section in the gallery.

#### Deleting sections from a gallery

To delete a section from a gallery (**CLIPART**, **FILL** & **FONTS** galleries only):

- 1. Click on the title strip of the section or sections you want to delete.
- 2. Click "REMOVE".

If you later want the section again, add its folder to the gallery (described earlier).

#### Closing a gallery

By default a gallery's **AUTO HIDE** button is enabled (i.e., the gallery's **AUTO HIDE** button in the top right corner is unpinned), so that the gallery closes automatically when you move the mouse pointer away from it.

However if you have disabled the **AUTO HIDE** button (pinned the gallery), you have to close the gallery manually.

To close a free-floating gallery, click the **CLOSE** button in the top right of the gallery. The gallery closes and its tab is displayed in the gallery bar.

To close a docked gallery, click the **AUTO HIDE** (pin) or **CLOSE** button in the top right of the gallery. The gallery closes and its tab is displayed in the workspace border where you docked it.

To re-open the gallery, hover over or click on its tab.

**Note**: To remove a gallery completely, choose **GALLERIES** from the **UTILITIES** menu and choose the gallery you want removed.

# Moving content from previous versions of MAGIX Page & Layout Designer 2013

Sometimes when MAGIX Page & Layout Designer 2013 is updated from one version to another, some content is dropped from the Designs Gallery to make space for new content. If you discover that some content you liked and used is missing from the latest version of the program, you can import it from an installation of an earlier version.

Designs Gallery content is installed into the "Clipart" folder of the main program folder. Eg. C:\Program Files\MAGIX\MAGIX Page & Layout Designer 2013\Clipart\ The sub-folder names inside the Clipart folder loosely correspond to the names of the categories as they appear in the Designs Gallery.

So before uninstalling an older version of the program, you may want to copy out some of the Designs Gallery content and then add to the Designs Gallery in the latest version of the program. Follow these steps:-

- 1. Identify the location of the old Clipart folder and the decide which sub-folders inside it you want to keep.
- 2. Copy the sub-folders to a convenient location on your machine.
- 3. Select the "Disc designs..." button in the Designs Gallery and in the dialog that appears navigate to the sub-folder. If you want to add the "food" folder for example, you need to navigate right into the food folder, before clicking Add in the dialog.
- 4. All the items in the folder are added to a new category in your gallery. Repeat the above process for each folder of content that you want to add.
- 5. Once you've copied out all the folders you want and have added them to your Designs Gallery, you can uninstall the old version of the program if it is no longer required.

You can following a similar process to that above to copy fills and fonts from previous versions to the Fill and Font galleries. Fills are installed into a "Fills" folder in the program folder and fonts in a "Fonts" folder.

#### Removing a gallery from the workspace

By default, when you close a gallery, Page & Layout Designer returns it to the gallery bar so that you can reopen it by hovering the cursor over its icon or tab. However you can configure Page & Layout Designer to remove any gallery from the workspace if it's not needed.

To remove unwanted galleries from the workspace, do one of the following:

- Choose **GALLERIES** from the **UTILITIES** menu and choose the gallery you want removed. The selected gallery disappears from your workspace. If you want to reinstate a gallery, choose **GALLERIES** from the **UTILITIES** menu and choose the gallery you want to reinstate.
- Choose **CONTROL BARS** from the **WINDOW** menu and scroll down the list of available control bars to find **GALLERIES**. Click the **GALLERIES** box to show the Galleries toolbar. Click **CLOSE**. In the Galleries toolbar that is now displayed above the workspace, you can toggle display of a gallery by clicking its toolbar button.

## Restoring the default control bars/galleries

Choose "WINDOW" > "CONTROL BARS" and click RESET to restore the control bar setup to the default setting.

# The Name Gallery

The **NAME GALLERY** gives you information about the current document, and is an easy way to manage the various elements of your document. It lists:

- Names you can name objects using either the NAME GALLERY or the NAMES DIALOG (via NAMES BUTTON in the SELECTOR TOOL).
- Fonts used if you have text in your document, then the used fonts will be listed.
- Bitmaps used a list of bitmaps currently used.
- Colors used The USED COLORS section of the NAME GALLERY lists the colors used.
- **Styles used** Use this section of the gallery to select text on the current page that uses a given style.

**Note:** In the case of multi-page documents, the Name Gallery lists the items usage by the current page. All Names are shown anyway, because a Name can be present in the document without actually using it. In the case a Name is not applied to an object on the page, the little selection circle (see below) is not present before the Name.

#### To display the **NAME GALLERY**:

- Choose "UTILITIES -> NAME GALLERY" ("Ctrl + Shift + F9"),
- Or click the **NAME GALLERY** button on the **GALLERIES** bar.

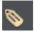

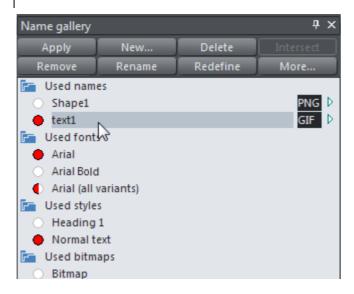

With the commands on the buttons you manipulate names, for some commands to work, a name, a property like color or font and/or an object has to be selected:

- APPLY is used to give names to objects.
- NEW opens the NAMES dialog (on page 75) to apply a new or existing name to the selected object(s).
- DELETE deletes a name from the NAME GALLERY and from any objects using that name.
- **INTERSECT** selects the objects that have all the selected items (name, font, bitmap or color).
- REMOVE deletes a name from any objects using that name, but do not delete it from the NAME GALLERY.
- RENAME changes the name shown in the NAME GALLERY.
- REDEFINE changes which objects use a name.
- MORE reveals some more options:
  - **SELECT** selects (in the document) the objects that have any of the selected items (name, font, style, bitmap or color).
  - EXPORT exports the selected named objects.
  - HELP shows the according help article

#### **Batch Export**

You can do a batch export of all objects with a name applied. Just select the names (multiple selection is possible with the Shift and Ctrl key) and choose **MORE** > **EXPORT.** 

A click on the arrow displays a dialog box that lets you select the file name, destination folder and file format to export in. By default the file name is the same as the name in the Name Gallery. Note that clicking "APPLY" just stores the selected

options, and that it doesn't save a bitmap; do this by exporting the image with the **MORE** > **EXPORT** option.

FNG (Extension displayed depends on the file format chosen.) Click the box to open the according "Export dialog (on page 333)" to specify more details. Click "APPLY" to store the selected options.

### **Object Selection and Name Gallery**

When you select an object or several objects on the page, its name and other properties, like named color, font and style (text objects) are shown highlighted in the Name Gallery with a half or full red circle:

- indicates that there are other objects or copies of this object with the according name or property.
- indicates the selected object/s are the only occurrences of the name or other property on the page. This is useful if you want to be sure of selecting all occurrences of a named object or e.g. a specific font used.

The other way around you can also select objects using the **NAME GALLERY**. By clicking in the circle to the left of an item in the gallery you will select some or all occurrences of the object with that property.

- As above, means there are other occurrences of this named object that were not selected, typically because they are locked and so are not selectable.
- means all occurrences of this name are selected.

If there is no selection circle is before a name, that is because this name is not applied to any object on the page.

With the **INTERSECT** and **SELECT** command you can use a combination of Name gallery items to select objects by. Intersect selects objects that use all of the chosen items, e.g. chosing the red color and the Arial font selects all text objects that are red and using the Arial font. With the **SELECT** command (you'll find it under the **MORE...** button) you select objects that use any of the chosen items, given the above example this would be any object that is red **or** using the Arial font.

# Naming objects

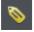

You can apply names to any object in MAGIX Page & Layout Designer 2013 using the "Apply, remove or inspect names of objects" button on the **SELECTOR TOOL** infobar. Alternatively right click an object and choose **NAMES** from the context menu.

Naming is a general mechanism which has a variety of uses, some of which are described below. Most commonly names are used to form loose sets of objects.

#### Example uses of names

- Record information about the objects, e.g. what they are used for;
- Select the objects. This is particularly useful if the objects are widely separated in the drawing or in a complicated drawing. One click and you can select just those objects that share a name;
- For linked stretching where one named object can automatically stretch another named object. For example, changing the text over a colored background shape can automatically change the size of the shape.

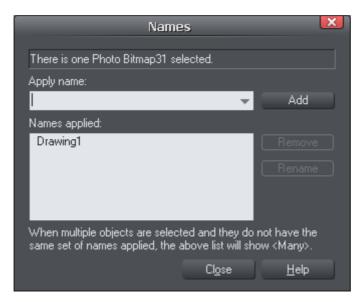

This dialog is modeless, so you can change the selection while the dialog is displayed. It shows the names for the current selection. The text field at the top of the dialog shows you how many objects are currently selected.

#### **Adding names**

To add a name to an object, select the object and open the **NAMES** dialog using the button on the **SELECTOR TOOL** infobar or right click on the object and choose **NAMES...** 

Type the new name into the **APPLY NAME** field, or use the drop down list on the same field to select a name which is already used elsewhere in the current document. Click **ADD**. You should see the name appear in the **NAMES APPLIED** list.

## Names applied

The **NAMES APPLIED** field shows you the names applied to the current selection. If more than one object is selected, a list of names is only shown if all objects in the selection have exactly the same set of names applied. Otherwise "<many>" is displayed, indicating that there are differences in terms of the names applied to different objects in the selection.

To remove a name from the selected object(s), click the name in the **NAMES APPLIED** list to select it and then click the **REMOVE** button.

## Undo and Redo

#### The undo command

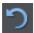

"UNDO" cancels the effects of the last operation. To undo an operation:

- Click **UNDO** on the standard control bar.
- Or choose "EDIT" > "UNDO" (the exact wording tells you what the next undo step is, i.e. undo scale).
- Or press "Ctrl + Z".
- Or press the comma key (in any tool except the **TEXT TOOL**).

You can repeat the undo command to step back through the sequence of previous operations.

#### The redo command

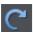

Redo cancels the last undo command. To redo the last operation:

- Click the **REDO** button on the standard control bar.
- Or choose "EDIT" > "REDO" (the exact wording tells you what the next redo step is, i.e. redo scale).
- Or press "Ctrl + Y".
- Or press the period (full stop) key (in any tool except the **TEXT TOOL**).

You can only redo immediately after undo. You cannot redo after changing the document (for example, by moving or adding an object).

# **Drawing Lines and Shapes**

# Drawing a line or shape

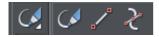

You can use any of these tools to draw lines and shapes:

- The **FREEHAND & BRUSH TOOL** ("F3").
- The STRAIGHT LINE & ARROW TOOL
- The **SHAPE EDITOR TOOL** ("F4").

The FREEHAND & BRUSH TOOL is the easiest way to draw simple lines, curves, and shapes, and it acts rather like a pencil.

The **STRAIGHT LINE & ARROW TOOL** is best if you want to draw single segment straight lines, or add arrow heads and tails to any types of lines.

The **SHAPE EDITOR TOOL** is best for drawing precise curves and lines. It is also the main tool to edit lines and shapes.

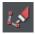

**Note**: Although it is not in the Drawing Tools toolbar, you can also use the **PEN TOOL** to create precise shapes. It has limited functionality and works like the line tool of other drawing programs. To use the **PEN TOOL**, choose **CONTROL** BARS from the WINDOW menu and click the BUTTON PALETTE checkbox. Then click the **PEN TOOL** icon in the Button Palette.

## The Freehand & Brush Tool

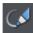

You can use this tool to draw in a freehand manner, as you would with a pencil. It can also be used to create brush strokes, which is described later. And it includes the option to draw variable width lines using a compatible pressure sensitive drawing device such as a graphics tablet. While using this tool the status line provides reminders on how to use the tool.

- 1. Position the pointer where you want the line to start.
- Press and hold down the mouse button. (or draw with your graphics tablet or other connected device).
- 3. As you drag the pointer around the document, your line is drawn in real time.
- Release the mouse button to terminate the line.

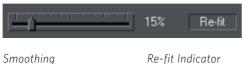

Re-fit Indicator

After you've drawn a freehand line you can control how smooth the curve is (i.e. how many control points) by adjusting the smoothing control slider on the InfoBar.

Low values make the line follow your mouse movement more closely by creating more control points, and higher values produce smoother curves with fewer control points.

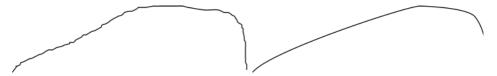

Low values are less smooth

Higher values produce a smoother curve

You can change the smoothing at any time until you make further edits to the line (the re-fit indicator on the InfoBar tells you when you can still change the smoothing.)

#### **Erasing while drawing**

Before you release the mouse button you can erase part of the line by holding "Shift".

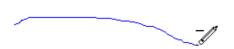

The pencil icon reverses so the eraser at the end is downwards. You can now erase back along the line. Release "Shift" and you can continue drawing.

## Drawing straight segments in the Freehand Tool

While drawing a freehand line hold down "Alt", move the pointer to a new position and release "Alt" to draw a straight line. You can continue drawing a line or hold down "Alt" again to draw another straight segment. Remember, you can use "Ctrl" to constrain the angle of the line. If you only want to draw lots of single segment straight lines, use the **STRAIGHT LINE TOOL** described below.

#### **Extending a line**

Make sure the line is selected (a single click on the shape or line in the **FREEHAND & BRUSH TOOL** will do this). Now if you move over the end of the line, a small + sign next to the pencil icon will indicate you can just draw to add a new freehand section to the line.

#### Joining two lines

Select both lines, ("Shift + click" on the second line to add it to the selection) and you can now just draw from the end of one line to an end of the other. A small + sign next to the pencil icon (appearing after a pause) indicates you are over the end.

#### Closing a freehand shape (to create a filled shape)

If you connect the start and end of a line, then it becomes a filled shape. You can now alter the fill color by dragging colors from the Color Line or using the Color Editor.

# Editing lines/shapes with the Freehand & Brush Tool

You cannot directly modify shapes created by the Quickshape, Rectangle, or Ellipse Tools. First convert them to editable shapes using "ARRANGE" > "CONVERT TO EDITABLE SHAPES". See "Shape handling (on page 142)" for more information.

You can use the **FREEHAND & BRUSH TOOL** to edit lines (or outlines of shapes) by simply redrawing the section of line you want to replace. For example:

To edit the object:

Select the object that you wish to edit.

Move the freehand pencil over a part of the line. A ~ shows when the pencil is in position.

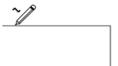

Draw the required line, then move the freehand pencil over to the second point of the existing line. Again, a ~ shows when the pencil is in position.

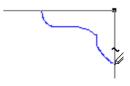

Release the mouse button, and the section of line is replaced.

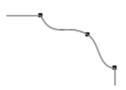

#### Sketch Mode

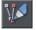

This option is useful if you are rapidly sketching lots of separate lines close to each other, perhaps using a drawing tablet.

Hold the mouse pointer over an existing line, or end point, and you'll notice that there is a short pause before the mouse pointer changes to indicate that the line will be edited or extended. This pause means you can still edit existing lines if you want, but you won't do so unintentionally when you actually mean to sketch new lines.

#### Trace mode

Trace mode helps you to draw lines which follow visible edges in photo images. For most photos it's best to turn smoothing down from the default value, so that the line more closely follows complex edges with less smoothing of the line as you draw.

#### Trace mode on/off

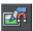

Turn on trace mode using the toggle button on the infobar. Draw with the Freehand tool over a photo and you should see that the line tries to follow edges in the image.

You can also turn trace mode on and off while you are actively drawing a line, by pressing the  $\mathbf{T}$  key. The mouse pointer changes to indicate whether trace mode is on or off.

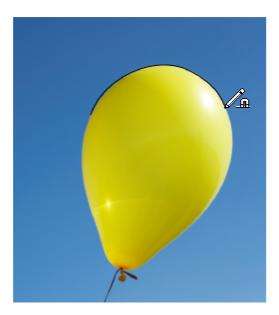

## **Commit points**

You'll often notice as you draw along an edge in a photo that sometimes the last few pixels of the line you've drawn will 'jump' around as it searches for different routes. You can 'commit' the edge at any time by pressing the **SPACE BAR** when a correct route has been found. Then continue and trace mode will find more routes between the last commit point and the mouse pointer. Commit points are automatically added for you every 50 screen pixels.

## **Cutting out objects from photos**

To cut out part of a photo you can either draw an ordinary shape over the top of the photo and then use the combine shapes operations in the **ARRANGE** menu to cut the photo with the shape (see the Shape Handling chapter (on page 135) for details).

Once you've cut out a piece of a photo, it's often a good idea to apply a small amount of feather to blur the edge slightly.

#### **Brush styles**

The **FREEHAND & BRUSH TOOL** can also be used to apply different brush stroke styles along the path of the line. Instead of being a solid, fixed-width line, you can change it to be a variable-width line, or one of a near-infinite range of fancy brush styles, like airbrush, felt tip marker, and many more.

# The Straight Line & Arrow tool

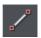

This tool makes it easy to draw single segment straight lines and to add arrow heads and tails to any lines in a way that is much easier and more powerful than doing the same thing with the **LINE GALLERY**.

#### Drawing & editing straight lines

Simply click and drag on the page to draw a straight line. You can click on any existing line to select it, and once selected you can click-drag on either end to move the end of the line around.

## Adding arrowheads & tails

The infobar has two dropdown lists on the left which allow you to choose an arrow head or tail style for each end of the selected line.

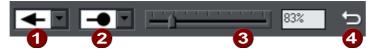

- 1 Arrow head
- 2 Arrow tail
- Arrow head/tail size
- Reverse path

The slider on the infobar allows you to change the size of the arrow head and tail on the current selected line. Or you can enter a percentage value into the size text field to the right of the slider.

Enter a value less than 100% to reduce the size of the arrowhead (and tail), or greater than 100% to increase. Although the slider only takes the size value up to a maximum of 800%, you can enter percentage values larger than this into the size text field.

#### Reverse path

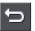

Press the **REVERSE PATH** button on the infobar to switch around the head and tail of the selected line.

# The Shape Editor tool

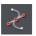

The **SHAPE EDITOR TOOL** is the main tool used for both creating precise curves, lines, and shapes, as well as editing or altering lines and shapes.

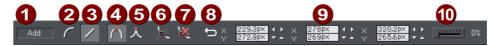

- Add/Change/Edit Indicator
- Make curve
- Make line
- 4 Smooth join
- **5** Sharp join
- 6 Break at points
- 7 Delete points
- Reverse paths
- Positions of handles
- 10 Smoothing

The InfoBar, shown above, provides a wide range of controls as well as precise numeric control.

All lines and shapes in MAGIX Page & Layout Designer 2013 are made from a sequence of curve and line sections. Curves are sometimes called "Bézier" curves after the mathematician who first described them.

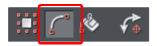

Although this section describes the **SHAPE EDITOR TOOL**, you can also edit lines and shapes using the **SELECTOR TOOL** if you have the **SHOW EDIT OBJECT** handles button selected on the **SELECTOR TOOL** InfoBar.

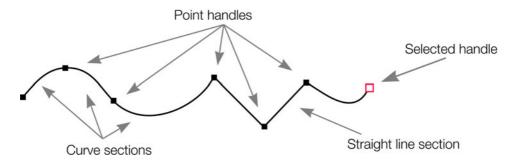

The sections or segments of a line are marked by small black point handles. You can drag, add and delete these handles to manipulate the shape of the line or outline.

Some objects such as quickshapes, rectangles, ellipses, and text have to be converted into editable shapes before you can use the **SHAPE EDITOR TOOL** on them. Select the **"ARRANGE"** > **"CONVERT TO EDITABLE SHAPE"** menu ("Ctrl + Shift + S") to do this.

## To draw a straight line segment

Using the **SHAPE EDITOR** Tool, start a straight line:

- 1. Click where you want to start the line. You can start a line at either end; you don't have to work left to right, or top-to-bottom. This creates a point handle, and is displayed as a red square to indicate that it is the selected handle.
- 2. If necessary select the **MAKE LINE** button on the InfoBar ("L"). This ensures the next click will draw a straight line segment.

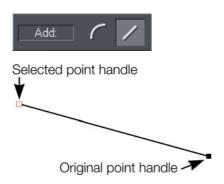

Either click where you want the next point handle to be, or click and drag, and then release the mouse button when the line is correct. This creates a line segment and selects the new end point handle.

#### Mixing curved and straight lines

To create an object which is a mixture of straight and curved segments, just switch between the **MAKE CURVE** and **MAKE LINE** buttons as you create the object (you can also press "L" or "C" on the keyboard.)

**Note**: You can also use the keyboard shortcut "X" to create a Cusp Join or "S" to create a Smooth Join while using the **SHAPE EDITOR TOOL**. These affect the way two line segments come together. A Cusp Join creates 2 independent Bezier control handles that you can edit separately. With a cusp join, you can create a sharp angle. A Smooth Join creates a symmetrical join that works like a see saw. If you drag one Bezier control handle down, the opposing control handle goes up.

## To draw a curved line segment:

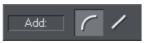

This is similar to starting a straight line (described above).

- 1. Click where you want to start the line.
- 2. If necessary select the **MAKE CURVE** button (shortcut "C".)

3. Either click or drag (as described for straight lines) to create a second point handle, and a curve segment will be added to the line.

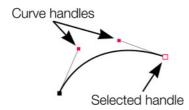

A curve segment has **CURVE HANDLES** associated with the selected point handle. You can drag these to adjust the angle and radius of the curve.

# Extending the line

Make sure an end point handle is the selected handle (red outline) and then just click again to add a new line or curve section. Each successive click places a new point handle and draws a new line segment to the selected point handle.

This applies also to **SHAPE EDITOR** and **PEN TOOLS**. To use the **PEN TOOL**, choose **CONTROL BARS** from the **WINDOW** menu and click the **BUTTON PALETTE** checkbox, or press "Shift + F5" on your keyboard.

# Adding a new point handle

The **SHAPE EDITOR TOOL** has three modes, depending on whether no point handles are selected (a click will start a new line), an end handle is selected (a click will add a new section), or one or more other point handles are selected (you can drag or change the handles).

The InfoBar shows the current mode.

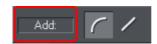

- **NEW**: Click to start a new line.
- ADD: Click to extend the line,
- **CHANGE**: Drag or delete point handles to change.

This applies to the **SHAPE EDITOR TOOL** only.

#### To the end of a line:

Make sure the line is selected, then:

1. If necessary, click on the end point to select it.

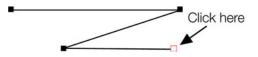

2. Position the pointer and click to add a new section.

#### To the middle of a line:

Make sure the line is selected, then;

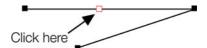

- Click on the line to add a new point handle into the line
- 2. Drag the point handle to the required position.

#### To the start of a line:

If the end point is selected, clicking on the start point closes the shape (this is described in "Closing a shape (on page 133)"). To add a new control handle to the start of a line:

- 1. Finish the line using "Shift + click".
- 2. Click on the start handle.
- 3. Position the pointer and click.

# Selecting multiple point handles

You may want to select several point handles to delete them, move them as a group, or change a region of points to curved or straight lines. To do this:

- 1. Select one point handle in the normal way by clicking on it.
- 2. "Shift + click" the other point handles to select them ("Shift + click" also deselects.)
  - Or "Ctrl + Shift + click" on a point handle to select all point handles on the line.
  - Or drag the mouse pointer diagonally to create a selection rectangle. All point handles in the rectangle are selected.
  - Or "Shift + drag" diagonally to create a selection rectangle. This adds all points within the rectangle to those already selected.
- 3. If the line has one or more selected point handles:
  - End moves the selection to the end of the line.
  - Home moves the selection to the start of the line.
  - Tab moves the selection to the next point handle towards the end.
  - "Shift + Tab" moves the selection to the next point handle towards the start.

The start and end points are significant when applying arrows (on page 93).

# Deleting points

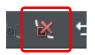

Select the point handle(s) as described above and either click the **DELETE POINTS** button (**SHAPE EDITOR TOOL** InfoBar), or press "Del".

# Moving point handles—Shape Editor Tool

You can move one or more selected handles:

- Drag the handles using the mouse.
- Or use the arrow keys on the keyboard.

Or to move a single handle, type new values into the text boxes on the InfoBar (see below).

## Using the text boxes on the InfoBar

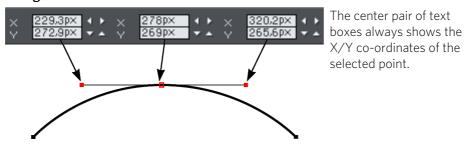

The surrounding X/Y fields show the co-ordinates of the curve handles on either side of the selected point.

X/Y co-ordinates are relative to the bottom left corner of the page. You can change this in the "Grid and ruler" (on page 348) tab in the options dialog.

If the selected point is on the end of a straight line section, the left fields show the length and angle of the line. You can adjust either by entering a new value and pressing return.

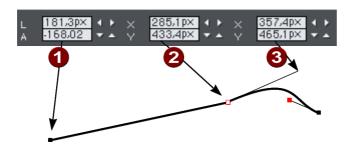

- Length and angle for straight linePosition of selected point
- 3 Position of curve handle

# Smoothing a line

Imported shapes or shapes from tracers may have unnecessary points on a line. Lines with too many points can be unwieldy and can slow down rendering. MAGIX Page & Layout Designer 2013 can smooth the line to remove unnecessary points.

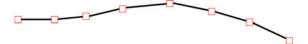

Select all the points on the part of the line you want to smooth (see above). Drag selecting around the region in the **SHAPE EDITOR TOOL** is probably the easiest way to select a large number of points.

Drag the smoothing slider on the end of the **SHAPE EDITOR** InfoBar.

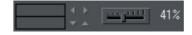

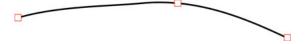

**Tip**: to make sure important points are not deleted, make sure they are not selected ("Shift+ click" on a selected point deselects it).

# Constraining the line

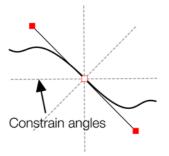

When dragging a point handle, holding down the constrain key ("Ctrl") will constrain the movement to multiples of the constrain angle (controlled from the **OPTIONS** dialog, **GENERAL** tab). When dragging a curve handle the angle is constrained.

# Changing curves

## Using the curve handle

Dragging the curve handle will adjust the curvature of the adjoining curve segments.

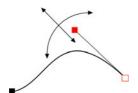

Move the curve handle towards or away from the point handle to pull the curve in the required direction.

## Dragging the line segment

You can also change the curve by dragging the line segment between points.

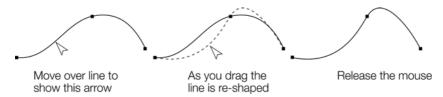

Notice the difference between dragging the line to change its shape, and clicking on the line to add a new point handle. Dragging a straight line segment changes it to a curved line segment.

## Making sharp corners

Normally, MAGIX Page & Layout Designer 2013 draws a smooth curve through a point handle. For this, the two curve handles either side of a point handle are linked. Moving either curve handle also moves the other.

Sometimes you will want a sharp corner, and to achieve this, you need to unlink the curve handles:

- 1. Double click the point handle,
- 2. Or select the point handle and either:

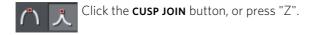

You can now move each curve handle independently.

## Making smooth curves

To convert a sharp join into a smooth curve:

- 1. Double click the point handle,
- 2. Or select the point handle and either:

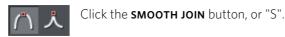

The two curve handles become linked and move to opposite sides of the point handle. This may change the shape of the curve.

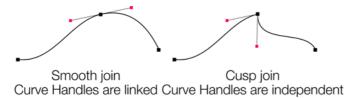

#### **Balancing curves**

Balancing makes the two curve handles the same distance from the point handle, which gives smoother, more symmetrical curves. To balance a curve, select the point handle, then drag one of the curve handles with "Shift" held down. As you drag one curve handle the other one will move to be exactly opposite it and the same distance from the point handle.

# Changing a straight line to a curve (and vice versa)

- 1. Select the point handles at both ends of a line segment. For several line segments select all bordering point handles.
- 2. Click the Make curve **1** or Make line **2** button on the InfoBar, or press "L" or "C" (these shortcuts only work in the Shape Editor Tool).

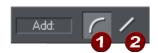

After changing the line type, you may need to move the curve handles for a smooth transition between curved and straight line segments.

You can select several line segments and convert them all. The point handles at both ends of the segment must be selected.

# Joining lines

You can only join lines if both are selected (the point handles are shown on both lines):

Using the **SELECTOR** Tool, hold down "Shift" and click on the lines to select them (if you are already in the **SHAPE EDITOR** Tool, you can press "Alt + S" to temporarily go

into the **SELECTOR** Tool, "Shift + click" to select the second line, then "Alt + S" again to return to the **SHAPE EDITOR** Tool).

Selecting objects is described fully in "Selecting objects (on page 98)".

Once both objects are selected, in the **SHAPE EDITOR TOOL** or the **PEN TOOL**, drag the end handle of one line over the end of the other line. As you drag the mouse pointer will show a + symbol to indicate that the lines will be joined..

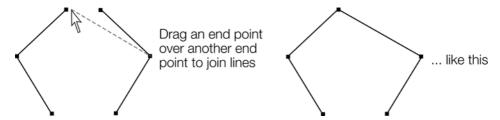

If the ends of the two lines are already very close to each other (but not joined), then you can either zoom in or drag the end point away, and then back again so it's over the end point, and you see the + sign to indicate a join will occur.

To create a filled shape, drag the other two end handles together. Because you join the end handles, you can only join lines and not shapes. Shapes are closed objects and so have no end handles.

# There's more information on this in "Shape handling (on page 133)". Notes:

- To use the **PEN TOOL**, choose **CONTROL BARS** from the **WINDOW** menu and click the **BUTTON PALETTE** checkbox, or press "Shift + F5" on your keyboard.
- You can also use the **FREEHAND & BRUSH TOOL** (described earlier) to join lines.
- There is an **ARRANGE** > **JOIN SHAPES** menu option which joins two or more shapes into one single shape, even if they are separated on the page. This makes overlapping areas transparent. For example, joining an object with a smaller circle on top this way, produces an object with a circular hole in it.

# Splitting a shape

If you want to split (break) a line or shape: Either select an existing point handle on the line or outline of the shape, or create a new one where you want to break the line. Just click on the line in the **SHAPE EDITOR TOOL** (see above).

Click on the **BREAK AT POINTS** button, or press "B".

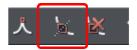

If you split a line, there is no visible change. However, if you move the point handle, then only part of the line moves. If you split a shape, it changes to being a line. Any fill disappears.

**Note**: "Slice shapes" (part of "**ARRANGE**" > "**COMBINE SHAPES**") also lets you split shapes into two separate shapes. This is described in "Shape handling (on page 136)".

# Changing the line width (thickness)

To change the line thickness or the outline thickness of a shape, first select the object or objects:

Type a new line width into the text box on the **STANDARD** control bar or choose the default line thickness from the menu.

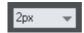

Line thickness is traditionally measured in points, abbreviated to pt. 1 point is 1/72<sup>nd</sup> of an inch (about 0.3mm), which is slightly less than the thickness of one screen pixel when viewed at 100% zoom.

You can use any of Page & Layout Designer's standard measurement units.

You can enter the thickness value in any unit, and MAGIX Page & Layout Designer 2013 will convert it to the correct number of Points. E.g. you can enter 0.5cm, and you will get a line half a centimeter thick, but it will show just over 14pt in the line width field.

If you have no object selected and you change the line thickness value, this changes the default for all new lines.

**Note**: A zero width line is a special case, and should not normally be used. This draws a line one device-pixel wide. The actual size will therefore depend on the device the drawing is displayed on. On a monitor screen one pixel is clearly visible and is never shown anti-aliased. On devices such as printers and particularly on image setters, which have a much higher resolution, the line is almost invisible (zero width lines in imported files are converted to 0.25pt).

## Variable width lines

From the **FREEHAND & BRUSH TOOL** InfoBar you can select a drop-down menu that shows a selection of alternative variable line thickness profiles. As you move the mouse over the selection, an enlarged preview is shown on the right.

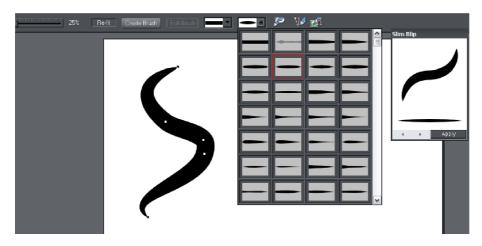

Selecting one of the styles will change the line (or outline of a shape) from being a constant thickness line, to a variable thickness. This is great for creating pen and ink style artwork, and is often used in the creation of cartoons.

The line width dropdown still should be used to change the overall thickness of the line.

To restore a constant line width, select the top left corner item from the menu.

The special "PRESSURE" profile in the dropdown menu is used to indicate when a line has a custom profile as a result of being drawn with a pressure sensitive device, with the pressure sensitivity drawing option turned on.

# Line Gallery

The **LINE GALLERY** can be used to apply a range of line styles or attributes, such as brush strokes, dash patterns, arrow heads, and more.

To display the **LINE GALLERY**:

- Choose "UTILITIES" > "LINE GALLERY"
- Or click the LINE GALLERY tab on the GALLERIES tab.

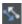

The **LINE GALLERY** is split into sections. To open or close any section, click on the small folder icon in the gallery window.

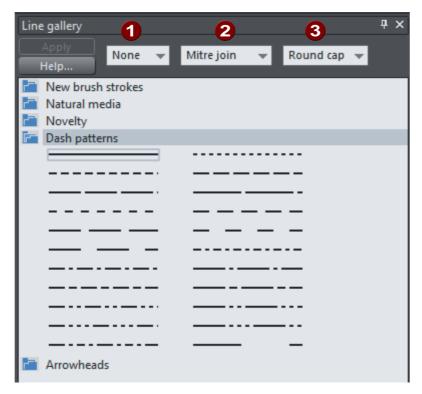

- 1 Line Width
- 2 Join type
- 3 Line cap

To apply any line style or attribute from the gallery you can:

- Drag and drop the required style from the gallery onto the shape or line.
- Or double click on the required style in the gallery.
- Or select the style and then click the **APPLY** button.

#### Line width

The text box at the top of the gallery duplicates that on the standard control bar.

#### **Brush strokes**

There are several sections that show a selection of various brush styles.

#### Dash pattern

This section provides a selection of line dash styles.

#### Arrowheads

The best way to apply an arrowhead is to use the **STRAIGHT LINE & ARROW TOOL** (on page 82), as described earlier in this chapter. However you can also use the line gallery. Drag and drop the arrowhead from the gallery onto the appropriate end of the line.

Alternatively, to apply an arrowhead:

- Double click on the arrowhead in the gallery.
- Or select the required arrowhead and click **APPLY**.

Page & Layout Designer has two types of arrowhead designs: beginning and end. If the line already has a beginning arrowhead, applying an end arrowhead automatically places it at the opposite end of the line.

If the line has no arrowheads, and you use the **APPLY** button or double click a style to apply it, then the arrowhead will be placed at the end of the line.

The size of the arrow head is related to the thickness of the line. Thicker lines have proportionally larger arrowheads.

If you hold "Ctrl" down and double click an arrow head or tail style, it will apply it to the other end of the line.

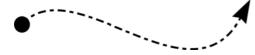

A line with a dash style and arrow head and arrow tail selected from the gallery.

For general information about galleries see document handling (on page 64).

## Change join type

This control on the top of the **LINE GALLERY** sets the style of corners.

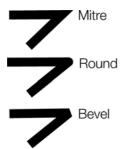

To change an existing line, select the line. To change the current join type, deselect all lines. Select the required type from the menu.

## Change line cap

This control at the top of the **LINE GALLERY** sets the style of the ends of the line.

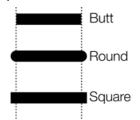

To change an existing line, select the line. To change the default line cap, deselect all lines. Select the required type from the menu.

## Brushes

Brush strokes control the appearance of lines (for example, to apply an air-brush effect).

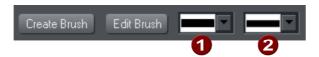

- 1 Select a brush preset
- 2 Select a preset for a stroke shape/pressure profile

#### Using an existing brush

To use an existing brush type for a line:

- 1. Click to select an existing brush. Click on the arrow to display a preview window of the default set of brush designs and previously created custom brushes (if available) from all open documents.
- 2. If required, select a stroke shape to change the appearance of the line (and to also mimic using a pressure-sensitive tablet).
- 3. Draw the line as required, and it will use your chosen brush and stroke shape.

You can also select an existing line in the document then go through the above process to change its appearance.

You can also browse different brush types using the **LINE** Gallery (on page 95).

## Creating a new brush

To create a new brush type:

- 1. Design your desired brush in Page & Layout Designer then select it.
- Click CREATE BRUSH.
- 3. Give your brush an appropriate name.

You can then draw with your new brush straight away. The new brush is listed in the brushes preview window.

Brushes are stored in the document. If you want to re-use a brush in another document, you have to load the document containing your custom brush first. Only the default brushes are always available.

## **Editing a brush**

To access advanced editing options for a brush:

- 1. Select the brush that you wish to edit.
- 2. Click EDIT BRUSH.

Here you can alter:

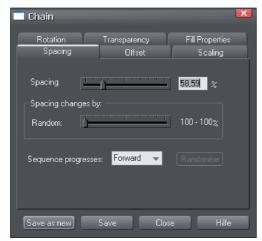

- **SPACING**: Gap between the objects in the brush.
- OFFSET: Distance between the original line and the objects in the brush.
- SCALING: Size of objects in the brush.
- **ROTATION**: Rotation of the objects in the brush as they follow the line.
- **TRANSPARENCY**: Transparency of the brush.
- **FILL PROPERTIES**: Miscellaneous options, including color options.

Transparency is described in "Transparency (on page 222)" and colors are described in "Color handling (on page 159)".

If you use a pressure-sensitive graphics tablet, the transparency and scaling options allow you to configure the brush's sensitivity levels. If you do not have a pressure-sensitive graphics tablet, you can mimic the effects using brush shapes (on page 93).

Save your edits with the **SAVE** button, with the **SAVE AS NEW** button a new brush is created.

Attention: Although you can edit a default brush, you can not save the edits into this brush for use beyond this session. The default brushes are always restored on the start of the program. If you want to edit one of the default brushes, for use at a further time, then you have to save it as a new one.

# **Selecting Objects**

## The Selector Tool

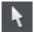

The **SELECTOR** Tool is the main tool for selecting, moving, scaling, and rotating objects. It is typically used more than any other tool and is the central tool for manipulating documents.

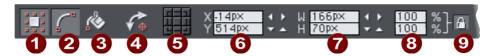

The Selector tool infobar - left side

- 1 Show bounds
- 2 Show edit handles
- Show fill handles
- Show rotation handles
- 6 Rotation center
- 6 Position of selection
- **7** Dimensions of selection
- 8 % size controls
- Lock aspect ratio

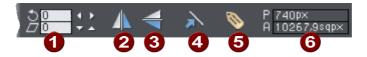

The Selector tool infobar - right side

- 1 Rotate & Shear
- Flip horizontal
- 3 Flip vertical
- 4 Scale line widths
- **5** Apply, remove or inspect names of objects
- 6 Perimeter and area indicator

#### To use the **SELECTOR** Tool:

- Click on the **SELECTOR** Tool on the **MAIN TOOLBAR**.
- Or press "Alt + S", "V", or "F2".

When switching to the **SELECTOR TOOL**, if there are objects selected inside a group or other composite object type, the parent object (group) becomes selected instead.

#### The InfoBar

All the buttons on the InfoBar are described in the following sections except:

- **SHOW EDIT HANDLES** which is described in "Drawing lines".
- SHOW FILL HANDLES which is described in "Fills".
- APPLY, REMOVE OR INSPECT NAMES OF OBJECTS which is described in "Document handling (on page 75)".

The first two buttons let you edit the outlines and fills of objects without the need to switch tools.

#### Alt + S

Because the **SELECTOR TOOL** is the most used tool, there is an additional shortcut that lets you switch to the **SELECTOR TOOL** to perform a selection or other operation, and quickly switch back to the previous tool. If you are using another tool, you can easily switch to the **SELECTOR TOOL**:

• Press and release "Alt + S" to switch to the **SELECTOR TOOL**. Press again to return to the previous tool.

# Selecting objects

To select a single object, click on any visible part of the object.

#### **Change object selection**

Once an object is selected, you can use the following keys to change the selection:

- End selects the back object.
- · Home selects the front object.
- "Tab" selects the next object towards the back.
- "Shift + Tab" selects the next object towards the front.

Front and back objects are described in "Object handling (on page 103)".

#### Marquee selection

To select multiple objects, press and hold down the mouse button. Dragging the mouse draws a selection rectangle, by default all objects wholly within the selection rectangle are selected.

If you have an object in the way which is preventing you from drawing a rectangle because you end up moving the object, hold down "Shift" while dragging out the selection rectangle.

By default, dragging a selection rectangle selects only those objects which are completely inside the rectangle. This behavior can be changed so it's compatible with

the way selection works in other applications, whereby the objects touching the rectangle outline also become selected. Hold down "CTRL" while dragging to include those objects touching the selection rectangle in the selection.

The "UTILITIES -> OPTIONS" (on page 346) dialog (General Tab) enables you to change the default setting for marquee selection. So you can choose to have objects touching the selection rectangle selected, without having to hold down "Ctrl" during the drag. In this case, holding "Ctrl" down while dragging selects only the objects wholly inside the rectangle.

#### **Extend Selection**

To select additional objects:

- "Shift + click" on them.
- Or "Shift + drag" the mouse pointer. This draws a selection rectangle and adds objects within the rectangle to the selection.

#### Select under

Hold down "Alt" to select objects hidden by other objects. By "Alt + clicking" you can step through several overlapping objects.

#### Select inside

Groups and blends are described later. Text stories are described in "Text handling (on page 178)". Molds are described in "Distorting objects (on page 143)".

You can select an object that's inside a group or other container object by holding down "Ctrl" while you click on it. This is called selecting inside. The object you click on will always become selected, even if it's deep down inside several levels of nested groups. When you have such deep nesting of groups, sometimes you may want to select one of the nested groups (a group inside another group). If you hold down the "Alt" and "Ctrl" keys while you click you can do this easily. The first such click will select the top level group (just as an unmodified click does). Click again and the next group down in the hierarchy will be selected instead. Continue clicking to 'drill down' into the group structure until the group you want becomes selected.

Note that some operations are not permitted with select inside. For example, you are not permitted to delete the end object of a blend (because the blend would then be meaningless).

Marquee selection does not work for select inside, because "Ctrl" is used to toggle the two marquee selection modes.

#### Scribble Selection

In the Selector Tool, drag with "Alt" held down and instead of dragging a box, a freehand line is draw. Every object that is touched by the line becomes selected. Hence you can drag the mouse around the page, touching all the objects that you

want to select. This also works in conjunction "Shift" for extend selection (on page 100) and "Ctrl" for select inside (on page 100).

#### Moving objects selected under or inside

If you need to move a selected object that's either under others or inside a group, then just dragging doesn't work as it will select and drag a different object. To overcome this hold "Ctrl + Alt" and start dragging. This will always drag the existing selected object. You can let go of the keys once you've started dragging.

Or you can use the arrow keys on the keyboard to nudge the object.

#### Selecting and layers

You cannot select objects in locked or invisible layers.

See "PAGE & LAYER GALLERY (on page 149)" for more details on layers.

#### Selecting all objects

To select all objects:

- Choose "EDIT" > "SELECT ALL",
- Or press "Ctrl + A".

#### Deselecting an object

To deselect all objects:

- Click anywhere on an unused part of the document,
- Or choose "EDIT" > "CLEAR SELECTION".
- Or press "Esc".

To deselect one object from several:

 "Shift + click" on the object. This deselects that object. Other objects remain selected.

#### **Selecting with Soft Groups**

When you click on an object which is a member of a soft group, all members of the soft group become selected. This is one of the main purposes of Soft Groups – to keep closely related objects together even when they are on different layers. If you want to select just one member of a Soft Group, use Ctrl to select inside, as described above. See the "Soft Group (on page 123)" section in "Object Handling" for more information.

## Double-click shortcuts to tools

For some types of object, double-clicking on them will take you into the tool which is most applicable to that object. So for example if you want to edit some text, double click on it to go into the Text Tool, so you can start editing it immediately. The following table summarizes the available shortcuts for different object types:

| Double click on | Selects this tool                                                                             |
|-----------------|-----------------------------------------------------------------------------------------------|
| Text            | T Text Tool                                                                                   |
| Photo           | Photo Tool                                                                                    |
| Rectangle       | Rectangle Tool                                                                                |
| Ellipse         | Ellipse Tool                                                                                  |
| Shape           | Shape Editor                                                                                  |
| Group           | Starts an 'edit inside' by opening the contents of the group in a separate sub-document view. |

# **Object Handling**

# Moving objects

To slide an object across the page

- 1. Choose the **SELECTOR TOOL**.
- 2. Drag the object to the required position. Hold down "Ctrl" to restrict the direction of movement to one of the constrain angles.

The constrain angles are user definable. Refer to "Customizing Page & Layout Designer (on page 345)"

Hold down "Ctrl + Alt" and you can drag the selected object even if the pointer is not over it. This is useful when the selected object is hidden behind another object or part of a group. Release "Ctrl" and "Alt" after you start the move unless you want to constrain the move

You can also move objects using the arrow cursor keys. This is described on the next page.

Object snapping is a very powerful way of accurately aligning lines, points and the edges of objects to any other object so they exactly touch. It also helps you align to the horizontal and vertical center lines of the page.

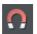

To toggle object snapping, click the **SNAP TO OBJECTS** button or right click and choose "**SNAP TO"** > "**SNAP TO OBJECTS"**. You can also choose "**WINDOW"** > "**SNAP TO OBJECTS"**.

Click and drag on the object you want to snap. As you drag, Page & Layout Designer displays a magnet icon whenever you are near a "point of interest" or potential snapping site relative to a visible object on the page.

To snap in a path relative to the page center (both horizontally and vertically), move the object over the lines that appear as you drag on the page. A red dot on the line also indicates potential "point to path" snapping points, so that you can snap the object to a point such as the center or center line of the page.

See Snapping (on page 114) for details on snapping to grid and snapping to objects.

## **Drop copy**

During a move (and while still holding the left mouse button down) click the right mouse button or press + on the numeric keypad to drop a copy of the object. The original object doesn't move. You can do this as many times as you wish to create a series of duplicated objects.

You can also hold down the right mouse button and drag a copy of the object. Left click to leave a copy at the current mouse position.

#### Fills

Usually, moving an object also moves the fill with it:

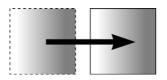

Normal move left to right with a linear filled object. This also applies to rotating, skewing, scaling and stretching objects.

Page & Layout Designer can also move the object but not the fill origin.

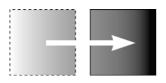

To do this click the "-" key on the numeric keypad during the move.

The same move, but pressing "-" (minus) during the drag.

## **Nudging objects**

Usually you can move an object a small amount by using the arrow keys to nudge the object (these keys sometimes have other uses, especially in the **TEXT TOOL**).

Nudging is not affected by either magnetic or grid snapping (snapping is described later).

## Nudge modifiers

To modify the nudge distance, use these key combinations while using the arrow keys:

- Ctrl nudge 5 times the normal distance
- Shift nudge 10 times the normal distance
- Ctrl + Shift nudge by I/5th the normal distance
- Alt nudge by 1 pixelAlt + Shift nudge by 10 pixels

You can change the normal nudge distance under the **GENERAL** tab in "**UTILITIES**" > "**OPTIONS**". Refer to "Customizing Page & Layout Designer (on page 348)".

Nudge works in most tools.

## Cut, copy and paste

These let you move or copy an object in the same document or between different documents. The procedure is:

1. Select the object.

- 2. To remove the object, choose "**EDIT"** > "**CUT**" (or "Ctrl + X"). To copy the object but not remove it, choose "**EDIT"** > "**COPY**" (or "Ctrl + C"). Either option puts the object (or a copy of it) onto the clipboard.
- 3. Choose "EDIT" > "PASTE", "Ctrl + V", or "INSERT". This pastes the clipboard contents into the document.

Note that if the objects you copy are all **on the same layer**, then you can paste those objects to any layer by first making it the current layer and then choosing "**EDIT"** > "**PASTE IN LAYER"** or "**PASTE IN PLACE IN CURRENT LAYER"**. The layer from which the objects were copied is ignored in this case.

However if the objects you copy are on several **different layers**, then the layer structure is maintained when you paste.

This allows you to copy layered data within a document or to a different document. Any layers which are missing in the target document are created automatically by this operation. So for example if you copy a mouse-over button, which has one object on the MouseOff layer and another object on the MouseOver layer, to a new document, the MouseOff and MouseOver layers will be created if they don't already exist and the button objects copied onto them.

"Ctrl + Shift + V" or "**EDIT"** > "**PASTE IN PLACE"** pastes the clipboard contents into the same X/Y position from where they were cut or copied or the same position relative to the bottom of the page in the case of footer objects. This only applies to objects cut or copied from within Page & Layout Designer. Objects imported from other programs are always pasted into the center of the current view.

The object remains on the clipboard so you can paste the same object several times.

If there is a choice of formats on the clipboard, MAGIX Page & Layout Designer 2013 will display a **PASTE SPECIAL** dialog which allows you to choose the format you want to paste in (eg. When pasting in text you may have the choice of pasting in unformatted text or Rich Text).

In addition you may see the following paste options, depending on the clipboard contents:

#### Paste unformatted text

Pastes any text on the clipboard into your document without any formatting.

#### Paste format/attributes

Preserves the format (e.g., font and font size) or style attributes (e.g., line and fill color) of the pasted object.

#### Paste position

This option applies the position of a copied object on the clipboard to a currently selected object, which moves to the exact same position as the copied object.

If multiple items have been copied to the clipboard, Page & Layout Designer treats them as if they are a group and moves the currently selected object to the position of the copied group as a whole.

The currently selected object is pasted or moved into the center position of the copied object or group of objects.

#### Paste size

This option applies the size of a copied object on the clipboard to a currently selected object, which resizes around its center to the exact size of the copied object.

If you have multiple items selected when you 'paste size', each of those objects is made the target size, instead of the selection as a whole. So for example if you copy a 200x200 pixel photo, then select 10 other photos and 'paste size', all 10 photos each become 200x200 pixels. This gives a quick way to make a bunch of objects a particular size.

#### Paste replacing selection

This is similar to **PASTE POSITION**, except that the copied object on the clipboard replaces the currently selected object and retains the deleted item's position.

The copied object is pasted into the center position of the deleted object.

#### Paste in current layer

The same as **PASTE IN PLACE**, except your object will only be pasted into the current layer.

This is useful if you want to display or hide just your pasted object when layers above or below are displayed.

#### Paste in place in current layer

The same as **PASTE IN CURRENT LAYER**, except your object will be pasted into the current layer in the exact same position from which you copied it.

# Removing objects from the document

First select the objects you want to remove. You can then either cut the objects to the clipboard or delete them.

#### **Cutting objects**

Choose "Edit" > "Cut", or press "Ctrl + X". The contents of the clipboard are overwritten and you can paste the deleted object(s) somewhere else if desired.

## **Deleting objects**

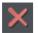

Right click and choose **DELETE** or choose **DELETE** from the **EDIT** menu, or press the "Delete" key, or click the **DELETE** button on the **STANDARD** control bar.

In this case the deleted objects are not put onto the clipboard. If you accidentally delete an object, undo retrieves it.

# Duplicating and cloning

Both these options create a copy of the selected object. The original object is deselected and the duplicate or clone becomes the selected object.

You can also duplicate an object during moving, rotating, scaling, or skewing. During the drag action (and while still holding the left mouse button down) click the right mouse button or press "+" on the numeric keypad to drop a copy of the object. The original object doesn't move. You can do this as many times as you wish to create a series of duplicated objects.

So an easy way to create one or more copies of an object that is exactly horizontally or vertical aligned, is to drag the object, hold "Ctrl" to constrain the movement, and right click (or press "+" on the numeric keypad) for each copy required.

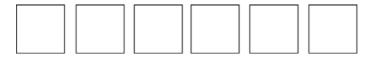

To quickly create a line of objects, draw one, then drag while holding "Ctrl" and right click for each copy required.

#### **Duplicating**

Choose "Edit -> Duplicate", or press "Ctrl + Alt + D", or select the object in the **PAGE & LAYER GALLERY** (on page 149) and click the **DUPLICATE** button. The copy is displaced slightly, usually down and to the right, from the original.

The duplicate distance is user definable, see "Customizing Page & Layout Designer (on page 348)"

#### Cloning

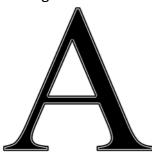

Choose "Edit" > "Clone", or press "Ctrl + K". This places a copy exactly on top of the original. Cloning is an easy way to create concentric shapes. This example uses an original large letter "A" with a black fill and a 4pt thick white outline and a clone with no fill and a 1pt black line.

# Moving objects forward and backwards

Complex documents have objects stacked on top of each other, such as this target:

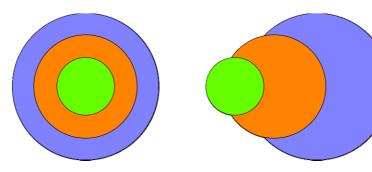

The target on the left is made from three circles stacked on top of each other.

To ensure that objects overlay each other in the correct order, you often need to rearrange their order from front to back. The front object always covers lower objects, and objects always cover other objects which are further back. Each new object you create is always created on top of older ones.

The **PAGE & LAYER GALLERY** is useful for viewing and manipulating the stacking order of objects. It shows you the objects in their stacking order. The order of objects in the gallery from top to bottom, mirrors the stacking order of those objects in the design from front to back. So the target design above looks like this in the Page & Layer Gallery (on page 149):

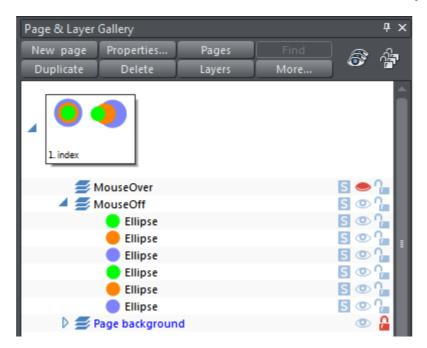

And you can change the stacking order of objects using the Page & Layer Gallery by simply dragging them up and down. So for example in the target design, dragging the blue circle in the Page & Layer Gallery, and dropping it above the green circle will bring the blue circle to the front. The **ARRANGE** menu gives you four options:

- **BRING TO FRONT** ("Ctrl + F"): This makes the selected object the front object, and it will hide any other object it covers.
- **MOVE FORWARD** ("Ctrl +Shift + F"): This moves the object up a level towards the front rather like climbing a staircase one step at a time.
- MOVE BACKWARD ("Ctrl +Shift + B"): This moves the object one level towards the back.
- **PUT TO BACK** ("Ctrl + B"): This moves the object to the back.

These options move objects forwards and backwards within their layer. **MOVE TO LAYER IN FRONT** and **MOVE TO LAYER BEHIND** lets you move objects between visible layers (invisible layers are skipped when moving objects).

Read more in "Page & Layer Gallery (on page 149)"

## Rotating objects

This is part of the **SELECTOR** Tool.

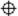

When in rotate mode, the transformation center (around which the object rotates) initially appears in the center of the object, as shown by a small target like this.

Simply click on a object again to put the selector into rotate mode, or click the **ROTATION HANDLES** button on the InfoBar.

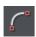

To move the transformation center:

- Drag the transformation center target where required.
- Or use the 3x3 matrix on the InfoBar for accurate positioning.

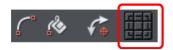

 This moves the transformation center to the corners, the center or the side midpoints of the object or selection. The transformation center aligns with the outer edges of the object. This means that if the object has a thick line applied, the transformation center can be outside of the object.

**Attention**: If the rotation center is moved, it remains in this location for any selected object until all objects are deselected, at which point it returns to the center of any selected object.

#### Rotating using the mouse

The **SELECTOR** Tool must be in rotate/skew mode (the selection handles are arrow shaped).

Dragging the side handles stretches the object. This is described in Stretching and squashing objects (on page 143).

Drag on a corner arrow. As you drag, the object rotates around the transformation center. The InfoBar shows the current rotate angle.

"Shift + drag" to rotate the object around its center (the transformation center is ignored).

Hold down "Ctrl" to restrict rotation to the constrain angles. Note that the set of constrain angles includes those rotations which align the object with the screen. This makes it very easy to 'straighten' any object with a straight edge – just hold down the Ctrl key and rotate until the object snaps to the screen-aligned rotation you want.

The constrain angles are user definable. Refer to "Customizing Page & Layout Designer (on page 347)".

To create a copy while rotating, click "+" on the numeric keypad while rotating, or click the right mouse button.

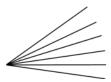

To quickly create a fan like this, draw a single line, then position the transformation center in the bottom right (click the bottom left button of the 3x3 transformation center control on the InfoBar), and then as you drag rotate the object, right click for each successive line you require.

#### Rotating by exact angles (using the InfoBar)

Type an angle into the rotate box and press "". Positive angles rotate anti-clockwise and negative angles rotate clockwise.

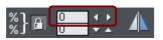

Click the arrows to the right to nudge the rotate angle.

## Rotating objects in Resize Mode

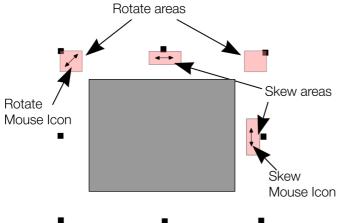

It is possible to rotate and skew an object even if not in rotate mode. Using resize mode, move the mouse pointer into the according small areas near the selection area handles as illustrated above. The mouse pointer changes into a rotate or skew icon, showing you that you are now able to rotate or skew the object by dragging with the mouse.

# Scaling (resizing) objects

This is part of the **SELECTOR TOOL**.

#### Scale Line Widths button

The **SCALE LINE WIDTHS** button on the **SELECTOR TOOL** infobar is used in many operations where the width and height of the selected objects are important. It controls whether the line attributes (not just line widths) are taken into account when working out the size and position of the selected object(s).

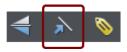

With the SCALE LINE WIDTHS button set, scaling an object also scales its line widths. With this button unset, line widths remain unchanged.

You can toggle this button during drags by clicking "/" on the numeric keypad.

If you have a rectangle with a 4 pixel line width, as you turn **SCALE LINE WIDTHS** on and off you'll see that the X, Y W And H fields in the **SELECTOR TOOL** change as the effects of the line width are included and excluded.

The following features are affected by **SCALE LINE WIDTHS**:

- Position and size as reported on the **SELECTOR TOOL** infobar XYWH fields
- Changing position and size by entering values into the infobar XYWH fields
- Changing size by entering values in the W% H% fields
- Scaling/stretching objects by dragging in the Selector tool
- Alignment
- Snapping

The line attributes that are taken into account when **SCALE LINE WIDTHS** is turned on are:

- · Line width
- End caps
- Join type
- Dash pattern
- Arrowheads
- Brush style
- Stroke type (inc. variable width strokes)

In general, if you are interested in the visual positions of objects you should turn **SCALE LINE WIDTHS** on. If you're interested in the exact positions of lines (e.g. where the centers of lines are, as is typical in technical drawings) then you should turn **SCALE LINE WIDTHS** off.

#### Lock Aspect button

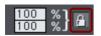

With the **LOCK ASPECT** button set, the width/height aspect ratio remains constant as you scale the object.

In other words, the shape remains in the same proportions as the original. It's recommended that this button remains selected most of the time in order to ensure that when you resize objects they do not become squashed.

With this button unset, you can change the aspect ratio as you scale the object, in other words, you can stretch object one way or another when dragging a corner resize handle or when entering a new size.

#### Scaling using the mouse

The **SELECTOR TOOL** must be in scale mode (the selection bounds handles are squares). If necessary, click on the object to change to scale mode.

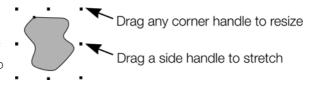

Drag one of the corner handles. The object scales as you move the pointer diagonally. The InfoBar shows the current scaling. The object will scale between the dragged handle and the opposite one. To use any other point of the object as the fixed point move the transformation center to it and use the InfoBar buttons to scale (on page 113).

Hold "Shift" while dragging to scale the object around its center. This works independently of the position of the transformation center.

"Ctrl + drag" scales the object in multiples of its original size (x2, x3, and so on).

To create a copy while scaling (leaving the original in place) right click, or press "+" on the numeric keypad.

Dragging the side handles stretches or squashes the object. This is described in Stretching and squashing objects (on page 143).

#### Scaling using the InfoBar

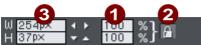

- **1** Type into the **SCALE TEXT** boxes and press " $\downarrow$ ".
  - Scalings below 100% reduce the object. 50 halves the size of the object.
  - Scalings above 100% enlarge the object. 200 doubles the object size.

- 2 If LOCK ASPECT is set, you can type into either text box to resize the object by the desired percentage. If this button is unset, you can enter separate values for both the width and height.

If the **LOCK ASPECT** button is on, this scales the object and maintains the aspect ratio. You can enter the size in any unit, such as 1 cm.

Scaling with the InfoBar buttons (or number boxes) always scales around the transformation center. You can position this anywhere else in the object, as described in "Rotating objects (on page 109)".

#### Perimeter & Area

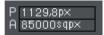

The 2 controls on the right of the Selector tool infobar show the perimeter and area of the current selected shape(s). Perimeter is shown in the current units for the document and area is shown in the current units squared. These fields are not editable.

## Flipping objects

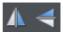

This is part of the **SELECTOR TOOL**. Clicking on the **FLIP** buttons flips the object vertically or horizontally around the transformation center.

The scale and aspect ratio do not change; the object just flips.

## Snapping

Snapping makes it easier to position edges, or specific points on objects, exactly where required. It can be used to align edges to a specific point or line, or to evenly space objects, using the grid.

MAGIX Page & Layout Designer 2013 offers three types of snapping.

- Snap to grid
- Magnetic snapping (snap to objects)
- Snap to guidelines or guide objects

Grid snap is useful for making objects evenly spaced, or making the sizes exact multiples of a given value. Guidelines are useful for aligning edges (although it's a lot more powerful using guide objects) and lastly magnetic snap is a general purpose way of accurately positioning lines, points or object edges relative to other objects or to the page center or edges.

#### Snap to grid

When **SNAP TO GRID** is selected, grid points act like magnets. Right click on the pasteboard and choose **"SNAP TO"** > **"SNAP TO GRID"** or use the menu option **"WINDOW"** > **"SNAP TO GRID"**, (or press "." (decimal point) on the numeric keypad). You can control the grid spacing from the options dialog (right click and choose **PAGE OPTIONS** or use the menu command **"UTILITIES"** > **"OPTIONS"**) on the Grid and Ruler tab.

When dragging objects the edges will snap to grid points. If the size of the object is such that opposing edges can't both be snapped, the edge that snaps depends on the direction the object is dragged in.

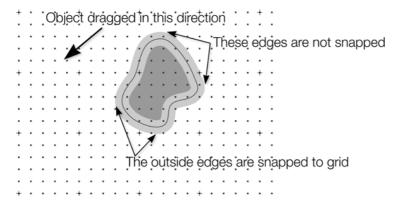

This shows a coarse grid with 5 subdivisions between major divisions. The shape has a very thick gray outline. Because the object has been dragged down and to the left, the lower and left outside edges are snapped to the nearest grid point.

**Note:** The default grid spacing is 50 pixel spacing for major grid lines with 50 subdivisions. This means the grid is spaced at exactly one screen pixel and so may appear not to be working at a normal 100% zoom. If you zoom in to say 500% then you can see it does snap correctly.

Alternatively, change the grid values to have, say, 10 subdivisions which means that the grid points are on 5 pixel boundaries.

#### Snapping and line widths

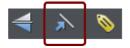

The **SCALE LINE WIDTHS** control on the **SELECTOR TOOL** InfoBar affects whether snapping happens to the bounds of objects including their outlines.

The above example shows a shape with a very thick gray outline. It also shows (thin black line) the outline of the shape itself (you can see the thick outline is drawn equally on either side of the center line so that it partly overlaps the inside of the shape and partially goes outside).

With scale line widths on, the width of the outline is deemed to be important and so 'snap to grid' will snap the bounds of objects, including outlines, to the grid. Snap to objects will allow you to snap using the bounds or the outline center lines. If the outlines as they appear on screen are small, so there is little difference between these two snapping positions, bounds snaps are favored. So zoom in if you want to snap outline centers in this case.

With scale line widths off, 'snap to grid' and 'snap to objects' will snap the center lines of objects, ignoring the outline widths.

Because snapping honors the Scale line widths switch it means that the bounds used by snapping are always the same bounds that are reported in the **SELECTOR TOOL** infobar.

## Magnetic object snapping (snap to objects)

Magnetic object snapping makes it much easier to accurately position objects relative to each other or relative to the page center or edges.

So, for example, if you want several lines to start at exactly the same point, or want a line to exactly join the edge of a circle, then using "magnetic object snap" is useful.

You can even use this to align the centers of objects, or align objects to the center of the page, or align them horizontally and vertically anywhere in the middle of the page.

Magnetic snapping works when either moving or scaling objects using the **SELECTOR TOOL**.

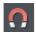

To toggle Magnetic snapping to objects on and off, click the **SNAP TO OBJECTS** button in the top toolbar. Alternatively right click the pasteboard and choose "**SNAP TO"** > "**SNAP TO OBJECTS**", or use the menu option "**WINDOW"** > "**SNAP TO OBJECTS**". You can also toggle it on/off during dragging by tapping 's'.

Click and drag on the object you want to snap. As you drag, Page & Layout Designer displays a magnet icon, blue lines and red points whenever you are near a "point of interest" that it has snapped to.

#### **Snap indicators**

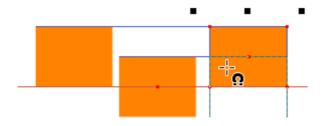

Snap indicators are shown whenever a snap occurs. That is whenever a point of interest on the object you are dragging comes in range of a point of interest in the document (which could be on another object or be part of the page). Page & Layout Designer snaps to the point of interest and the mouse pointer changes to show a magnet symbol so you know a snap has happened. Also further indications are shown dynamically on screen to help you see what snap has occurred.

- A red dot indicates that a specific point has snapped
- A blue line indicates a snap to some feature of another object (e.g. to the edge of a rectangle).
- An orange line indicates a snap to a page feature (corners, edges, center)

The snap indicator lines pulse to show that they are temporary "live" indicators and to help them be seen over different background colors.

The snapping distance is controlled by the **MOUSE** tab of the **OPTIONS** dialog box ("**UTILITIES**" > "**OPTIONS**" or right click a page and choose **PAGE OPTIONS**).

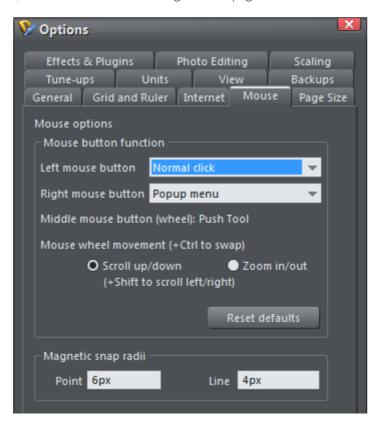

You can specify two snap distances in the "Magetic snap radii" section, which control how close things need to be before they will snap together. The size of a circle around points (point) and the distance either side of lines (lines). It's usually best to make the

point value larger than the line value, so that it's easier to snap to the end points of lines.

Customizing Page & Layout Designer (on page 345) has full details of the Options dialog.

#### **Snapping modes**

You can change the behavior of snap to objects while dragging by tapping a key to toggle different modes on and off. These mode changes are effective only for the duration of the current drag.

- S Toggle 'snap to objects' on and off. This temporarily overrides the Windows->Snap to objects setting.
- G Group snapping. By default, to minimise the complexity and numbers of snapping lines shown, objects inside groups are ignored and only the bounds and centre of the whole group are considered for snapping. Pressing G turns on group snapping so that objects inside groups also contribute to snapping just as if they were not grouped.
- A Angled snapping. See Angled snapping below.

## **Snapping to original position**

When 'snap to objects' is on and you drag an object to move it, the bounding box of the original position of the object is indicated by a red dashed rectangle. This also contributes to snapping making it easy for you to (for example) move an object in one dimension only. However note that you can also constrain the angle of any drag by holding down "Ctrl" while you drag.

#### Angled snapping

MAGIX Page & Layout Designer 2013 is not restricted to axis-aligned snapping. With Angled snapping turned on, the snapping system can snap parallel lines, whatever their alignment, and find the intersections between crossing line constraints. So for example you can snap the edge of a shape that runs at 30° with the edge of another running at the same angle.

Angled snapping is not on by default, because in most cases it's not useful. To activate it while dragging, simply press the 'A' (for Angle) key. Press again to turn off.

#### **Snapping notes**

**Note**: Only the objects that are fully or partly visible in the current view are considered for snapping. You cannot snap to objects outside the view (except the page).

**Note**: Snapping distances are measured in screen pixels so if you have several snapping positions close together it's best to zoom in to make sure you snap to the one you want.

**Note**: When snapping text to text, the baseline of the text is favored over any other snaps that are within snapping distance. This makes it easy to vertically align one text object to another with matching baselines, which is normally more useful than snapping the centers or bounding boxes of text for example.

## Guide Objects and Guidelines

Guide objects and guidelines are objects on a special layer, the guides layer. A guide layer is automatically created when you create a guideline (see below), or you can create one manually by right clicking in the **PAGE & LAYER GALLERY** and selecting **CREATE GUIDE LAYER** (see "Page & Layer Gallery (on page 149)" for more information on layers).

Use **SNAP TO GUIDES** in the Window menu (or key 2 on the numeric keypad) to turn on snapping to guide objects.

Any object placed on the guides layer becomes a guide object. These can be any object type including lines at any angle, irregular shapes, and quickshapes. You can create, scale, and delete objects on the guides layer as usual, but they always appear as thin dotted red outlines; any applied line width or fill color is ignored. This information is retained, and if you later move the object from the guides layer to a normal layer, line thickness, and colors are shown again.

You can use guide objects to draw construction lines such as lines passing through a vanishing point for perspective drawing.

## Placing objects onto the Guides Layer

First ensure there is a guide layer in the **PAGE & LAYER GALLERY**, see above. You can create objects directly on the guides layer by selecting it and creating objects as usual.

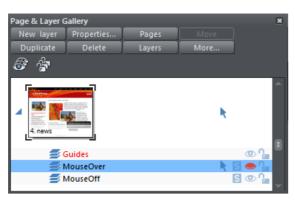

The Page & Layer Gallery showing a guides layer above two other layers, and selected.

You can also cut or copy objects from another layer and then paste those objects into the guides layer. To paste the objects in the same relative position on the guides layer use the keyboard shortcut "Ctrl + Shift + V".

**MOVE TO LAYER IN FRONT** and **MOVE TO LAYER BEHIND** on the **ARRANGE** menu (or right click and choose "**ARRANGE**" > "**MOVE TO LAYER IN FRONT/BEHIND")** will skip the guides layer and so cannot be used to move objects onto the guides layer.

#### Creating a guideline

Guidelines are vertical or horizontal lines and are a quick and easy way to align a series of objects on the page.

- Turn rulers on ("Ctrl + L").
- Drag from a ruler onto the page.

Or

• Double click on the ruler to create a guideline aligned to the click point.

This automatically creates a guides layer and puts the guidelines on that layer.

Or, using the Page & Layer Gallery (on page 149):

- 1. Right click in the Page & Layer Gallery and choose **PROPERTIES.**
- 2. If necessary, click the Guides tab.
- 3. Select horizontal or vertical.
- 4. Click new.
- 5. Type in the required position.

## Deleting a guideline

Using the **Selector TOOL** drag the guideline onto the appropriate ruler (the vertical ruler for vertical guidelines, horizontal ruler for horizontal).

Or, right click on the guideline and then choose **DELETE**.

# Grouping and ungrouping objects

The Shadow and Transparency Tools offer different results depending on whether objects are grouped or not. For more information see "Transparency (on page 222)" and "Shadows (on page 233)".

You will often create complex shapes from several different objects. The "ARRANGE" > "GROUP" menu option (or right click selected objects and choose GROUP) lets you lock those objects together to form what appears as a single object. You can then select the grouped objects and copy, rescale, move or perform any other operation on the entire group.

#### To create a group

- 1. Select all the objects you want in the group.
- 2. Right click and choose **GROUP** or choose **GROUP** from the **ARRANGE** menu (or "Ctrl + G") to create the group.

## **Ungrouping objects**

- 1. Select the group.
- 2. Right click and choose **UNGROUP** or choose **UNGROUP** from the **ARRANGE** menu (or "Ctrl + U").

After this, all the individual objects in the group remain selected.

#### To add more objects to a group

- 1. Select the group.
- 2. Ungroup ("Ctrl + U")
- 3. Select the extra objects.
- 4. Group again ("Ctrl + G")

You can also incorporate a group into a second group by omitting step 2. Page & Layout Designer remembers the original grouping information. If you ungroup the objects later, the original group remains.

## Removing objects from a group

- 1. Ungroup the objects.
- 2. "Shift + click" on the objects you want to remove. This deselects them; the other objects remain selected.

You can then choose "ARRANGE" > "GROUP" to regroup the remaining objects.

#### Selecting a single object from within a group

This feature is useful for changing an object's color, for example. "Ctrl + click" on the object (you can also use this to select a "group within a group"). Pressing "Tab", or "Shift + Tab" moves the selection within the group, to the next, or previous object. Once you have selected an object inside a group, you can also use "Alt + click" to select the object under the selected one.

This is called "select inside".

# Editing inside groups

If you want to edit the objects inside a group, there are broadly two ways to approach this. You can either select the objects inside the group and work on them directly in your document, or you can double click on the group to open its contents in a separate document view.

#### Selecting inside

If you hold down Ctrl and click on an object in the Selector tool, that object will be selected even if it's inside one or more groups. That's called a "select inside" operation. Also some tools will let you directly select objects relevant to them inside groups, just by clicking on them. For example in the Photo Tool you can just click on a photo to select it, even if it's in a group.

#### **Editing group contents**

If you want to edit several objects inside a group, it can get tedious having to keep Ctrl+clicking on each one first. So instead you can instantly open the group's contents in a separate sub-document view, to make editing much easier.

Double click on a group and a new document view opens (or right click on it and choose Open from the context menu). It contains only the contents of the group and not the group itself, so you can select all the direct children of the group just by clicking on them. You can also draw new objects and these will be added to the group when you save your changes back. Since the sub-document contains only the contents of the group, you won't see the effects of any group attributes in the sub-document view.

Once you're done editing the group, hit "Ctrl + S" to instantly close the sub-document view and save your changes back to the parent document. Or you can close the view using the close button in the top right of the window, just as you close ordinary documents, and you'll be prompted to save or discard any changes you've made.

If the group you are editing contains other groups (because the parent document had multiple levels of nested groups) you can double-click on them to open those in a sub-document too.

#### Repeating Objects

You can edit inside a Repeating Object just as if it was a normal group – just double click it to open in a sub-document view. As with all edits made to the objects inside a Repeating Object, when you save the changes back, all copies will be updated.

#### Molds

You can edit the contents of a mold, which is something that is not possible using direct selection inside (molds do not allow objects inside them to become selected). Right click on the mold and choose **OPEN MOLD** from the context menu.

#### Limitations

Groups cannot contain layers and so if you introduce any layers while editing a group, those layers will be 'flattened' when you save the changes back to the parent document. In other words all the objects will be moved to the original single layer on save and any layer structure you introduced lost.

Similarly a group can't contain multiple pages and so any pages you add while editing will be ignored and lost when you save back – only the first page is relevant.

The Automatic Backup facility does not save modifications to open sub-documents. Only the parent main document is saved when a scheduled backup runs, in its current state without the unsaved group edits. For this reason it's recommended that you save group edits back to the parent document regularly.

If you close the program or shutdown Windows while you have group sub-documents open with unsaved changes, when you next start the program, the main document will be loaded and it will include all the group edits that were unsaved at the time of closure.

# Other types of groups

Special types of group are used by some tools and functions to keep objects together and/or to give an object some special behavior.

When you anchor an object to text for example, the object is placed in an Anchored Group, as shown on the status line when you select such an object. Similarly when you make an object repeating (see Repeating Objects (on page 129)) or make it a Live Copy (see Live Copies) the objects are placed inside a "Repeating group" a "Live copy group" respectively.

# Soft Groups

Ordinary Groups as described in "Grouping and ungrouping objects (on page 120)" sit on a single layer, they cannot span layers. **SOFT GROUPS** are an alternative way of linking objects together where the objects can be across several different layers.

Selecting one member of a Soft Group also selects all other members of the same Soft Group – even members that are on invisible or locked layers. This means when you delete, move, rotate or otherwise transform one member of a Soft Group, all the other members are similarly modified.

The status line indicates when a Soft Group is selected.

## **Creating Soft Groups**

To create a Soft Group, select all the objects that are to be included in it and then choose "ARRANGE->APPLY SOFT GROUP" (or press "Ctrl+Alt+G"). Note that if the Soft Group is to include members on invisible or locked layers, you'll need to make those layers temporarily visible and editable using the Page & Layer Gallery in order to select the objects and Soft Group them.

An object cannot be a member of more than one Soft Group and Soft Groups cannot be nested (soft groups as members of soft groups).

## **Removing Soft Groups**

To disband a Soft Group, select it and choose "**ARRANGE**" > "**REMOVE SOFT GROUP**" (or press "Ctrl + Alt +U"). The objects don't get deleted, they are just no longer linked together by a Soft Group.

#### **Text Synchronization**

Any text objects which have the same text value and which are members of the same Soft Group are kept synchronized if any of those text objects are edited. So change the text in one object and any other text objects that had the exact same characters will also be changed to match. Only the text value itself if synchronized, so different text objects can have different sizes, fonts and text attributes.

Text synchronization using Soft Groups is useful where a label is duplicated in several places, perhaps in different styles and you want each object to show the same label.

Also sometimes "shadow-like" effects can be achieved by placing two or more copies of text very close to each other, but slightly offset.

To stay synchronized, the text objects must:

- Be all in the same soft group.
- And have exactly the same text on them at the time when the soft group is created.
- And either have overlapping bounding boxes, or be on different layers.

## Alignment

This lets you accurately align or distribute two or more objects.

#### **Quick aligning**

Select the objects you want to align, and right click the selection to choose **ALIGN** from the drop-down menu, and then do one of the following:

- Align the objects vertically by choosing LEFT EDGES, CENTERS or RIGHT EDGES.
- Align the objects horizontally by choosing TOP EDGES, CENTERS or BOTTOM EDGES.

#### Aligning and distributing space

If you want to distribute space between the objects as well as align them, select the objects, right click the selection and choose "**ALIGN" > "ALIGNMENT"** to display the Object Alignment dialog. Alternatively choose "**ARRANGE"** > "**ALIGNMENT**" ("Ctrl +  $\Omega$ + L").

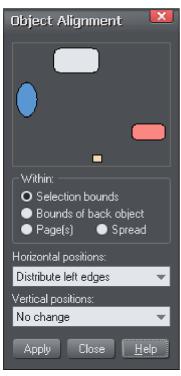

The small diagram at the top of the dialog box shows you the effect of selecting each option. The selected objects in the document do not change until you click **APPLY**.

The alignment dialog is a non-modal dialog, which means you can keep it on screen and continue to work on the document at the same time. So you can change tools, draw, and change your object selection, and then easily select from the various alignment options.

If you've got your selection wrong, you can change the selection, and just click the **APPLY** button to apply the last alignment settings again. This can be a realtime saver.

#### Within

This section of the dialog controls the boundaries within which you align or distribute the objects. The options are:

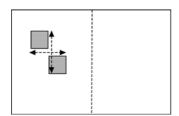

**SELECTION BOUNDS**: The boundaries are the outer edges of the selected objects. Their relative position on the page or spread has no effect.

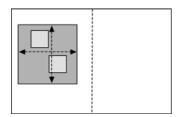

BOUNDS OF BACK OBJECT: The boundaries are the outer edges of the backmost selected object. This object is not affected by the alignment. You can use this to define the "reference" object when you want to align several objects in a row, for instance. With the normal "Selection bounds" options on the leftmost object is the reference object (the one that won't move)

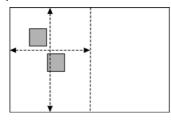

**PAGE(S):** If the objects are on a single page, the boundaries are the edges of the page. (This lets you, for example, center objects on the page or align against the page edge.)

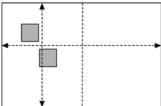

**SPREAD**: The boundaries are the outer edges of the spread. In most cases, this is the same as page(s) unless you have a double page spread, in which case it will use the bounds of both pages.

#### Aligning

To align objects, for example, so their left edges are aligned to the left.

- 1. Select the objects and right click the selection.
- 2. Choose "ALIGN" > "LEFT EDGES" from the drop-down list.

The selected objects move to align the left edges.

#### Alternatively:

- 1. Choose "ALIGN" > "ALIGNMENT" or press "Ctrl + Shift + L" or choose ALIGNMENT from the ARRANGE menu to open the Object Alignment dialog.
- 2. Select the required **WITHIN** option, e.g. Selection bounds.
- 3. Select **ALIGN LEFT** for horizontal positions.
- 4. Leave vertical positions to **NO CHANGE.**
- Click APPLY.

The selected objects move to align the left edges.

All the align options act in a similar way. For brevity, only the left align option, shown in the illustration of the dialog box is described. Experiment to learn about the other options.

To quick-select any combinations of vertical and horizontal alignment click with the mouse in the diagram:

- A simple mouse click aligns horizontal and vertical positions to the clicked position to any of the nine combinations of top-centrally-bottom/left-centrallyright.
- "Ctrl + mouse click" leaves the horizontal position unchanged and arranges the objects in a to a top, centrally, or bottom aligned row.

• "1+ mouse click" leaves the vertical position unchanged and arranges the objects in a left, centrally, or right-aligned column.

#### **Distribute**

The distribute options will position all the selected objects evenly across the "Within" area (usually within the selection bounds, but it could be the page or spread).

Again all the distribute options work in a similar way. The following examples show how the different vertical position options align objects:

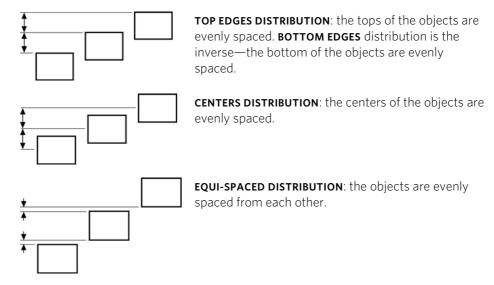

The horizontal position options are similar but operate in the horizontal direction.

So, for example, to distribute this collection of randomly positioned ellipses, so they are all equally spaced and aligned to the top edge:

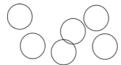

- Select the shapes
- Display the Alignment dialog ("Ctrl + ①+ L")
- Ensure **WITHIN** shows **SELECTION BOUNDS**
- Select Horizontal positions: Distribute centers
- Select Vertical position: Align top
- Click APPLY

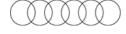

And they will now look like this, all equally spaced horizontally and aligned to the top.

Remember if you make a mistake you can always undo the operation.

# Copying Styles: Paste Attributes

This lets you copy attributes (such as line pattern or fill color) between objects. It is a quick way of applying multiple attributes to an object.

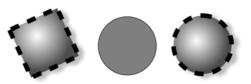

The square has a specific color, shadow, line and fill style. Copying it and then pasting its attributes on to the circle in the middle, results in the circle to the right.

- 1. Select the object from which you wish to copy the attributes.
- 2. Copy the selection to the clipboard. ("EDIT" > "COPY", or "Ctrl + C".)
- 3. Select the object(s) to which you want to apply the attributes.
- 4. Choose "EDIT" > "PASTE FORMAT/ATTRIBUTES", or "Ctrl + Shift + A".

The object remains on the clipboard until overwritten by a cut or copy operation. This lets you repeat paste attributes as many times as required.

## ClipView

ClipView lets you hide or 'clip' parts of a shape within another larger shape. The effect is similar to the Intersect shapes option, described in the chapter on Shape handling (on page 136). The difference is that the Intersect shapes option actually cuts the objects, whereas ClipView just hides the parts outside the ClipView object. What's more you can then adjust the position of the objects inside the ClipView.

#### To create a ClipView:

- 1. The 'window' object must be behind the other objects in the ClipView. If necessary move it backwards. In this example the dark ellipse is the window object.
- 2. Select all the objects you want to be inside the ClipView (including your 'window' object).
- Choose "ARRANGE" > "APPLY CLIPVIEW" ("Q"). All of the "window" object remains visible plus those parts of other objects that overlap the "window" object.

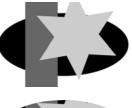

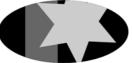

## Setting the ClipView background color

The fill color of the original object used as the ClipView is the background color. So either set this to the desired color before setting the ClipView or perform a "select inside" ("Ctrl + click") on the background, and then adjust the color.

## Select clipping shape

This selects only the shape that you used to do the clipping. Effectively this is the 'window' through which you see the other object(s) in the clipview. Once it's selected you can move it around or otherwise transform it, to adjust your clipview.

## Select clipped objects

This selects all the objects in the clipview that are being clipped. Therefore once these are selected, you can drag them around inside the clipview to adjust their position relative to the clipping shape.

## Selecting objects in the Clipview

You can perform a "select inside" by holding "Ctrl" and clicking on the desired object. This is very like selecting objects inside a group described earlier in this chapter (ClipView objects are a type of group). You can now perform most edit operations on the object.

## Removing a ClipView

Just select the object and the menu "Arrange -> Remove ClipView", or press "Alt + Q".

## Soft edged ClipView

With the whole ClipView object selected, you can adjust the **FEATHER** slider control on the top bar, to give the whole clipped object a soft feathered edge.

**Note**: You can have ClipView objects inside ClipView objects.

# Repeating Objects

It's common to have items like headers, page numbers or logos repeating on all pages of a multi-page document.

You can make any object a repeating object by right clicking it and choosing **REPEAT ON ALL PAGES**. The object is copied to the same place on all pages, displaying the repeating symbol icon in the top left hand corner. If you make any further changes to this item all the copies will be automatically updated.

**Note:** This uses the current page as the source of the repeating items to copy across all the other pages. So make sure you're on the right page before updating objects. The current page is the one you're working on, and is shown with markers around the page corners. Just click anywhere on the page (or even outside it) to make the page current. Or click the page in the Page & Layer Gallery.

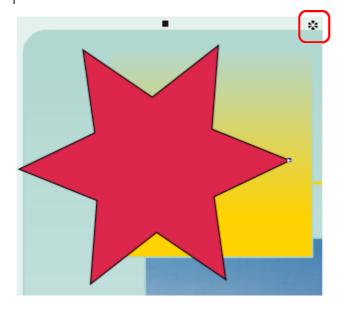

The red box highlights the repeating object symbol, shown on every instance of the repeating object

If you don't want a copy of the repeating object on a page, just delete it from that page. When edited, the repeating object is only automatically updated to those pages that already have it. This means you can choose which of the pages in your document should have the repeating object and which should not.

If you want a repeating object on just a few pages of a large document, you can:

- First make your object repeat on all pages of your site, using ARRANGE > REPEAT ON ALL PAGES.
- 2. Select one of the repeating objects and copy it to the clipboard ("Ctrl + C").
- Hit the Delete key and choose the **DELETE FROM ALL PAGES** option when prompted.
- 4. Now simply paste the repeating object onto each page that needs a copy of it.

#### Editing the contents of a repeating object

When Page & Layout Designer creates a repeating object, the repeating items are placed in a containing 'repeating group', similar to a normal group. If you drill down to a layer containing a repeating object in the **PAGE & LAYER GALLERY**, you can see that there's a repeating group containing each repeating object on that layer.

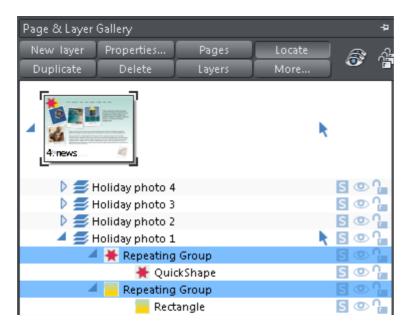

Page & Layout Designer places each repeating object inside a repeating group

If you want to edit an item inside this repeating group, press "Ctrl + click" on the item to select it inside (on page 100) the repeating group. Alternatively if you go into a specific tool you can usually click directly on any object that is applicable to that tool and it will be selected inside its repeating group (or any other type of group). So for example you can select a rectangle that's inside a repeating group by simply going into the Rectangle tool and then clicking on the shape.

Alternatively if you go into a specific tool you can usually click directly on any object that is applicable to that tool and it will be selected inside its repeating group (or any other type of group). So for example you can select a Quickshape that's inside a repeating group by simply going into the Quickshape tool and then clicking on the shape.

As with any other edits made to a repeating object, any edits you make inside a repeating group are applied to all instances of that repeating object on other pages.

#### Locking a repeating object

You can lock a repeating object right clicking it and choosing **LOCK REPEATING OBJECT**. Once locked, the object is not selectable. But editing any other copies of that repeating object on other pages, which aren't locked, will change all copies, including the locked copy.

## Stopping objects repeating

Right click an object and choose **STOP UPDATING** to turn off the repeating nature of an object, or all of its copies in your document. Choosing **STOP UPDATING** from the **ARRANGE** menu also allows this.

You'll be asked whether you want to just stop the selected object repeating or all copies of the object in the document. Choose the **ALL** option. Now the different copies of that object can be independently edited and the next time one is changed it won't update any of them.

Use this if, for example, you've used **REPEAT ON ALL PAGES** to copy an object to all pages of your document, but then you want to make those objects different on each page so that they are no longer tied together.

**STOP UPDATING** is also useful if you want to make a copy of a repeating object (eg. a footer or logo) on one page and you don't want that copy to be updated. In this case choose the **JUST THIS COPY** option when prompted.

#### **Deleting repeating objects**

If you don't want a copy of the repeating object on a page, just delete it from that page. MAGIX Page & Layout Designer 2013 displays a prompt asking whether to delete just that copy or all copies of that repeating object.

Pressing "Ctrl + Delete" will delete just the selected repeating object without asking whether you want to delete all instances or just this one.

# **Shape Handling**

# Closing a shape

A shape is a closed object with no start or end handle. Only shapes can be color filled.

#### To close a shape:

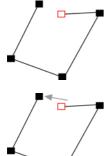

- Create an open object with the end point handle close to the start handle. All the point handles (except the end handle) should be in their required positions.
- 2. Position the pointer over the end handle.
- 3. Drag the end handle over the start handle and release the mouse button. The two handles snap together.

Or:

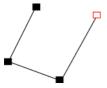

- 1. Create an open object with all the control handles in their correct positions. Do not create the final line segment.
- 2. Move the pointer over the start point. A + appears to the right of the pointer when it is over the start handle.
- 3. Click to create the final line segment and close the shape.

#### Or:

- 1. Choose the **SHAPE EDITOR** Tool.
- 2. Click on an end point to select it.
- 3. Press the "¬¬" key.

#### Or:

4. Use the **FREEHAND & BRUSH** Tool to create the final segment.

Any of these closes the shape. If there is a current fill color, the shape is filled with that color.

## Closing a freehand shape

You can directly create a closed shape by ending a line back at the beginning over the start handle. A + by the pointer shows when it is positioned over the start handle.

## Joining shapes

"Arrange -> Join shapes" lets you create holes in solid shapes. Because overlapping parts of the same shape are drawn with no fill color (i.e. you can see through the overlapping parts), you can use this effect to create holes in shapes but retain the ability to break them apart later.

For example, to create a donut shape:

- 1. Create an ellipse (described later).
- 2. Create a second ellipse over the first. (The color of the second ellipse has been changed to make it obvious.)
- 3. Select both.
- 4. Choose "Arrange -> Join shapes".

This creates a single shape with a hole in it.

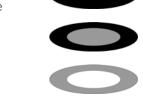

You can combine or join several shapes.

The cutout is made using the top object. If that object is a group, you can make several holes in one operation. For example, a group of three stars can make a hole in this rectangle shape:

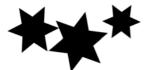

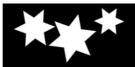

Groups are described in Object handling (on page 120).

#### When several shapes overlap:

- The top shape (or top group) becomes a hole through the other shapes.
- The line attributes and colors of the other shapes change to those of the top shape.
- If several shapes overlay:
  - an even number of shapes overlapping becomes a transparent area;
  - an odd number of shapes overlapping becomes a solid area.
- The numbers on this example of three circles show how many shapes overlay in each area:

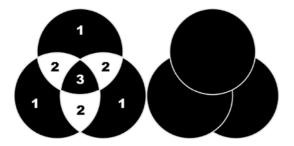

The joined shape on the left shows the number of segments which overlap. On the right are the original three circles shown unjoined.

## **Breaking joined shapes**

Choose "Arrange -> Break shapes". This breaks the joined shape into separate objects, but the original attributes will not be restored to the separated objects. You can also break several joined shapes in one operation.

## Combining shapes

The **COMBINE SHAPES** option (select the objects, right click and choose **COMBINE SHAPES**) provides you with a range of advanced options to combine shapes to make new shapes, such as adding, cutting, or slicing. You can use combine shapes on any type of object, including bitmaps.

When subtracting, intersecting and slicing, you use the topmost selected shape to do the "cutting" of the lower shapes.

## Creating holes in shapes

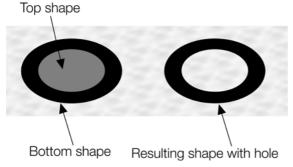

Right click and choose "COMBINE SHAPES" > "SUBTRACT SHAPES". This is similar to using join shapes (described above). The differences are:

- The top shape becomes a hole through the other shapes.
- The line attributes and colors of the underlying shapes are unchanged.
- Combine shapes physically alters the lines. The only way to restore the original shapes is by using undo.

• The number of overlapping shapes has no effect.

#### Merging several shapes into one

For example, to produce the shape on the right from the three shapes on the left:

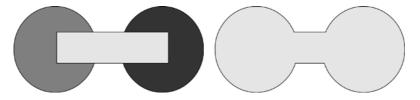

- 1. Create the two circles and the rectangle.
- 2. Select all three shapes.
- 3. Right click and choose "COMBINE SHAPES" > "ADD SHAPES".

The new shape takes line attributes and colors from the top shape (in this case the rectangle in the illustration).

### Intersecting shapes

With **INTERSECTING SHAPES**, the new object is created from those parts of lower shapes that are covered by the top object.

Select the shapes you want to mask and the front (mask) shape.

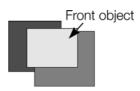

Right click and choose "COMBINE SHAPES" -> "INTERSECT SHAPES". This creates a new shape. The top shape disappears.

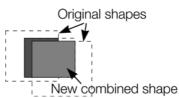

The line attributes and colors of the underlying shapes are unchanged. Areas not covered by the top shape are discarded. The top shape can be a group for more complex subtracting. Groups are described in Object handling (on page 120).

## Slicing shapes

MAGIX Page & Layout Designer 2013 lets you easily slice shapes into two or more pieces, and you can use either a solid object or a line for slicing. For example, to cut a segment from a circle:

- 1. Create a circle and put a triangle on top.
- 2. Select them both.
- Right click and choose "COMBINE SHAPES" > "SLICE (CUT) SHAPES". The edges of the triangle cut the circle into two shapes. The triangle disappears.
- 4. You can now drag the segment out from the circle:

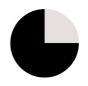

You can also use a line to cut an object: The line should be drawn completely though the object and extend beyond it (as shown in the illustration). If the line is too short, this operation cuts out a thin slice.

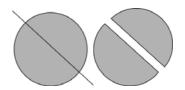

# Creating regular polygons (the Quickshape Tool)

The **QUICKSHAPE** Tool lets you quickly create almost any regular, symmetrical shape with sharp or rounded corners. You can then drag the edges to bend the sides, and at any time you can change the number of sides or make the object an ellipse, a polygon, or a star.

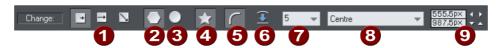

- 1 Creation Modes: Radius/Diameter/Bounds
- Polygon
- 3 Ellipse
- 4 Stellate
- **5** Round corners
- 6 Restore edges
- 7 Number of sides
- 8 Editable items menu
- Editing fields

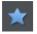

- 1. Select the **QUICKSHAPE** Tool ("Shift + F2").
- 2. Select **POLYGON**.
- Select the number of sides either from the menu, or by typing into the text box.

To create the polygon drag:

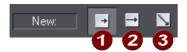

- 1 Radius
- Diameter
- Bounds creation
- From the center outwards (RADIUS button),
- Or from an outside edge (**DIAMETER** button),
- Or diagonally to create an imaginary rectangle enclosing the polygon (BOUNDS CREATION button) letting you distort the polygon.

## Polygons with rounded corners

Select the **ROUND CORNERS** button or double click on a corner point.

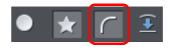

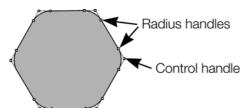

The polygon has extra handles (radius handles) where the rounding starts. To increase or decrease the radius, drag any of the radius handles.

To remove the round corners:

- Click the **ROUND CORNERS** button.
- Or double click a control handle.

#### **Editing a polygon**

The **SELECTOR** Tool lets you move, rotate, resize, and skew a polygon as normal (the **SELECTOR** Tool is described in Object handling (on page 103).)

Using the QUICKSHAPE Tool, you can resize or rotate:

- Drag the corner handles.
- Or select **SIZE & ROTATION** in the **EDITABLE ITEMS** menu. Type the required values into the text boxes.

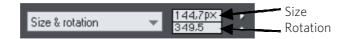

You can also nudge the values using the buttons to the right.

To move:

- Drag the handle in the center of the polygon.
- Or use the arrow keys on the keyboard.
- Or select "Center" in the EDITABLE ITEMS" menu. Type the required X/Y values into the text boxes.

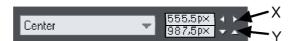

Apply or remove rounded corners by clicking the **ROUND CORNERS** button.

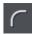

Change the polygon to an ellipse by clicking the **CREATE ELLIPSE** button (ellipses are described later) or double clicking the polygon's center.

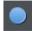

Stellate the polygon (make it star-shaped) by clicking the **STARRED SHAPES** button (starred shapes are described later).

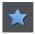

Drag the sides to make them curved. Move the pointer over the edge of the polygon (it changes to an arrow shape). You can now drag the sides.

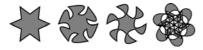

On the left are the original polygons. Just drag on the sides to create curved sides.

"Ctrl + double click" on a side, or click the **RESTORE EDGES** button to make the sides straight again.

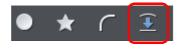

Change the number of sides by typing the number into the menu or selecting from it.

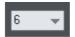

# Creating stars (polygons with indented sides)

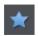

Select the **QUICKSHAPE** Tool.

To create a star or to make the selected polygon stellated:

Stellated/stellation = star shaped.

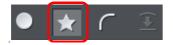

Select the **STARRED SHAPES** button

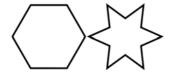

Or double click on a side.

Left: polygon with starred off. Right: starred on.

### Removing stellation

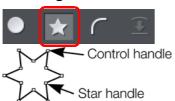

Click the **STARRED SHAPES** button.

Or double click on the star handle.

Note: double click on the star handle, not the control handle.

## **Editing stars**

You can edit stars in the same ways as ordinary polygons (described earlier).

To increase or decrease the depth of stellation:

Drag a star handle or select **STELLATION RADIUS** & **OFFSET** on the **EDITABLE ITEMS** menu. Type the required values into the text boxes.

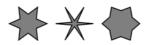

The original shape is on the left.

Or drag the sides to make them curved:

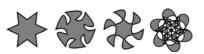

The original shape is on the left.

You can also nudge the values using the buttons to the right.

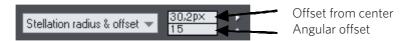

"Ctrl + drag" one side of a star moves all the sides symmetrically. "Ctrl + Shift dragging" moves pairs of sides as mirror images. "Ctrl + double click" on a side, or click the **RESTORE EDGES** button to make all sides straight again.

# Creating rectangles and squares

To create a rectangle:

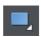

Use the **RECTANGLE TOOL** ("Shift + F3", or "M"). Click and drag on the canvas to draw a rectangle.

#### Creating a square

To create a square rather than a rectangle, hold down "Ctrl" while dragging.

## Creating and Editing rounded corner rectangles

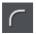

To give your rectangle rounded corners, select it and then press the "Curved corners" button on the **RECTANGLE TOOL** infobar.

You can then drag on the selection handles shown on the corners to adjust the diameter of the rounded corners.

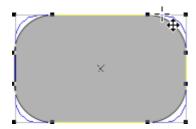

You can resize rectangles using either the **RECTANGLE TOOL** (by dragging on the handles shown at the corners) or the **SELECTOR TOOL**.

Note that if you change the aspect ratio of a rounded corner rectangle using the **SELECTOR TOOL** (by stretching it in one dimension only) the aspect ratio of the rounded corners is not stretched, it is maintained. However if you have multiple objects selected, or if you're stretching a group containing a rounded corner rectangle, the aspect ratio of the corners is not maintained.

TIP: When rotating rectangles or any shape with straight edges, hold down Ctrl to easily rotate so that one of the straight edges is exactly horizontal or vertical.

# Creating circles and ellipses

To create an ellipse or circle:

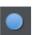

Select the **ELLIPSE TOOL** ("Shift + F4", or "L").

The **RADIUS AND DIAMETER** buttons automatically create circles.

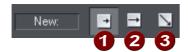

Radius
Diameter

Bounds creation

With the **BOUNDS CREATION** button selected, drag on the canvas to draw an ellipse. Hold down "Ctrl" while dragging to create a circle rather than an ellipse.

Select the **RADIUS** option to draw circles. The start point of a drag determines the circle's center.

Select the **DIAMETER** option. Now the start point of a drag determines the position of the edge of the circle.

You can convert an ellipse into a circle at any time by double clicking on a control handle.

## Making shapes editable

Choose "ARRANGE -> CONVERT TO EDITABLE SHAPES" ("Ctrl + Shift + S") to convert predefined objects like bitmaps and rectangles, ellipses, quickshapes, and text into shapes. This lets you edit their outline like a normal shape.

This has several applications:

- You can manipulate just a part of predefined objects after making them editable.
- You can manipulate text in almost unlimited ways, adding new curves and ornamentation almost at will. Note that you cannot edit text converted to shapes as it ceases to be text.
- You may want to send a .xar file to someone who does not have that particular font. As converted text is just a collection of lines and curves; it does not need to use the original font.

However, the disadvantage is that you can no longer edit the objects with their original tools.

For more information on text refer to "Text handling (on page 178)".

You can also convert lines (open shapes) to the equivalent closed shape, by selecting the line and then "ARRANGE -> CONVERT LINE TO SHAPE". If you have a straight line with a 10 pixel line width, converting it to a shape will change it into a filled rectangular shape with no outline width.

# **Distorting Objects**

# Stretching and squashing objects

This is similar to scaling objects except that the object is scaled in one direction only. Stretching and squashing are basically the same action — stretching makes the object larger, squashing makes it smaller.

## Stretching/Squashing using the mouse

The **SELECTOR** Tool must be in scale mode. (The selection handles are squares.) If necessary, click on the object to change to scale mode.

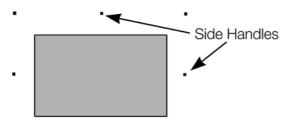

Side Handles

Drag one of the side handles. The object scales as you move the pointer in the appropriate direction. The InfoBar shows the current scaling.

The **LOCK ASPECT** button is ignored.

Right click or press "+" on the numeric keypad while dragging to stretch or squash a copy of the object, leaving the original in place.

## Stretching/squashing using the InfoBar

The **LOCK ASPECT** button must be unset (if it is set, you scale the object instead of stretching or squashing it).

Type into either the width or height text box (as appropriate) and press "¬". Alternatively enter a % scale (width or height). So entering 200% into the top % scale box will make the object twice as wide, but the same height. If the **LOCK ASPECT** is set then it will not stretch.

# Skewing objects

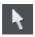

This is part of the **SELECTOR** Tool.

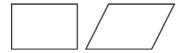

Left is the original object, to the right with a horizontal skew

#### Skewing using the mouse

Switch the **SELECTOR** Tool to rotate/skew mode. (The selection handles are arrow shaped) by clicking on the object.

Drag a side arrow to skew the object.

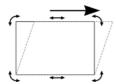

As you drag, the object skews in the direction of movement (vertical or horizontal).

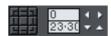

The InfoBar shows the current skew angle.

"Shift + drag" to skew the object around its center. Hold down "Ctrl" to restrict the skew to the constrain angles. Right click, or press "+" on the numeric keypad as you drag to create a copy, leaving the original where it was. Or right-drag with the mouse to create instant copies, additional copies by left clicks.

You can also skew an object in the Selector Tool's resize mode using the skew areas. Read more under Rotating objects in resize mode (on page 111).

#### Skewing using the InfoBar

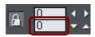

To skew horizontally type an angle into the skew text box and press ". "

#### To skew vertically:

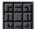

- 1. Click the center-right button on the 3x3 matrix on the InfoBar.
- 2. Type an angle into the skew text box and press "→". Positive values skew downwards, and negative upwards.

## The Mold Tool

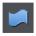

The **MOLD** Tool is used to distort shapes. It is used for both perspectivizing (that is, rotating in three dimensions) and enveloping (like distorting a rubber sheet).

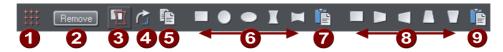

Mold tool InfoBar

1 Mesh

Remove mold

3 Detach mold

4 Rotate mold

Copy mold

6 Enveloping

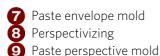

The InfoBar contains two sets of preset mold shapes. Just click a button to apply the preset mold. The left-hand button in each group is the default "no distortion" mold which you can then manually edit after applying it.

### **Perspective**

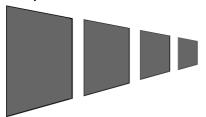

The **MOLD TOOL** lets you perspectivize shapes to give an impression of depth.

You can perspectivize all types of objects including text and bitmaps. Note that bitmaps lose perspective if you later blend them or convert them to editable shapes.

- 1. Select the object or objects.
- 2. Select the **MOLD TOOL** (shortcut "Shift + F6").
- 3. Choose one of the perspective options:

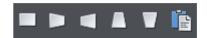

The right-hand button (paste perspective) is described later.

Page & Layout Designer draws a rectangle around the object or selection. You can drag the control handles at each corner of the rectangle to produce the perspective effect. You can rotate, resize and skew the perspectivized object using the **SELECTOR TOOL**.

You may want to move control handles without redrawing the perspectivized object (doing this speeds up screen redraws).

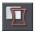

To do this select the **DETACH MOLD** button. To refit the object, deselect the button.

### Using vanishing points

As you reduce the size of the sides of the perspective mold, you see a "vanishing point" target. This is similar to vanishing points in conventional perspective drawings.

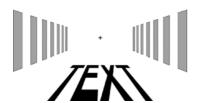

You can use vanishing points to obtain consistent perspective for several objects.

All three object share a common vanishing point at the small cross.

### The perspective mesh

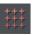

This button paints a faint series of dots in a grid to preview the degree of perspective distortion of an object.

### Using molds

You may want to apply the same perspective to several objects. To do this you create a mold shape, copy it to the clipboard and then use it to perspectivize the other objects. A perspective mold shape must have four straight sides:

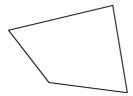

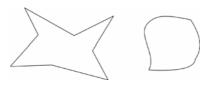

This is acceptable as a mold shape

These are not acceptable. The object on the left has too many sides (must be four). The object on the right has curved sides (must be straight).

### Removing perspective

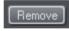

Click **REMOVE** to remove perspective. If the selected object has more than one perspective or envelope mold applied, only the most recent mold is removed.

### Rotating the object within the mold

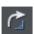

Sometimes you will find that the mold is the correct shape but the object needs rotating within it. You can rotate the object by clicking the rotate object button.

### **Enveloping**

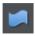

The **MOLD TOOL** lets you envelope shapes in a wide variety of ways.

The effect is similar to a rubber sheet or balloon that you can stretch in any direction.

You can envelope all types of objects except bitmaps.

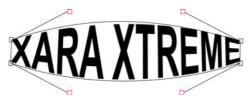

Sample enveloped text

Enveloping is similar to applying perspective. That is:

- 1. Select the object or objects.
- 2. Select the **MOLD TOOL** (shortcut "Shift + F6").

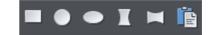

3. Choose one of the envelope options:

The right-hand button is similar to paste perspective described earlier.

The left-hand button does not initially alter the object. The other buttons immediately alter the object.

After applying the mold, to edit it:

- 1. Drag any of the corner handles.
- 2. Or click on a corner handle and then drag the curve handles.

The above example shows the 4 curve handles of the corners have been dragged outwards to bend the content of the mold.

You can also rotate, resize and skew the enveloped object using the **SELECTOR** T**OOL**.

#### The mold mesh button

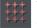

The Mesh button displays a series of faint dots which can help preview the distortions that the envelope mold is giving.

### **Envelope molds**

You can create an envelope mold from any four sided shape, which you can distort as you require, and then use as an envelope mold by clicking the **PASTE ENVELOPE** button on the **MOLD TOOL** InfoBar.

### **Editing mold shapes**

You can edit the contents of a mold (essentially a group) using editing inside groups (on page 121). Editing is not possible using direct selection inside (molds do not allow objects inside them to become selected). To edit a mold inside, right click on the mold and choose **OPEN MOLD** from the context menu.

You can edit the shape of envelope or perspective molds with the **SHAPE EDITOR TOOL** (or the edit handles with **SELECTOR TOOL**, if shown). According to the nature of molds, there are some restrictions:

- You cannot add point handles to a perspective or envelope mold, because it has to stay a four-sided shape
- You cannot change a straight line of a perspective mold into a curve.

## Feathering

Sometimes you want to blur the edges of an object so it blends, or fades, into a background object. This is called "feathering". An example is merging two bitmaps together when you want to avoid a sharp edge between them.

The feather control is on the right side of the top bar.

To feather an object:

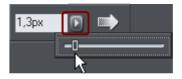

- 1. Select the object or objects you want to feather.
- 2. Either enter a numeric size for the feather into the text box Or

Click the arrow to show the pop-up slider. As you drag the slider the objects are feathered.

# No Feather Feather

Feathering blends or blurs the edges of objects.

If you have multiple objects selected, the feather appears around each object. If you group the objects, the feather appears around the outside of the group.

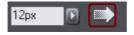

You can also change the feathering profile. Normally a linear transition across the feather produces the best effect, but you may want to change this.

Select the **PROFILE** button to display the **PROFILE** dialog and adjust the sliders.

## Page & Layer Gallery

## The Page & Layer Gallery

By default the **PAGE & LAYER GALLERY** is displayed open on the right hand side of the Page & Layout Designer window when you open or create a new document. If you prefer, you can unpin, move, dock or close the gallery - see Galleries (on page 64) for more information.

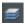

If you have previously closed the **PAGE & LAYER GALLERY**, which is open by default, you can reopen it by clicking the **PAGE & LAYER GALLERY** tab on the Galleries bar, or press F10.

The **PAGE & LAYER GALLERY** lists everything in your document, from the pages and layers right down to each individual item on the page. It provides a way to select, hide, lock and re-arrange these items.

It works at many different levels: **PAGES**, **LAYERS**, **PRESENTATION STEPS** and **OBJECTS**. The hierarchy of items is like this:

Pages

Layers/steps

Page items, which may include groups

Group contents

...etc

Some of the key features of the PAGE & LAYER GALLERY include:

### Page control

- Displays a list of pages
- Pages mode displays a narrow list of page thumbnails for easy page navigation
- Add new page, duplicate, cut, copy and paste or delete pages, single or multiple
- Re-arrange the page order by dragging
- Rename pages

#### Layer control

- Displays a list of all layers on each page, from the bottom (usually background layer) to the top most layer
- In a presentation document, displays a list of all presentation steps and layers on each page, from the first to the last
- Create new layers, delete, re-order and rename layers
- Hide or show layers
- Lock layers (which makes the layer non-editable)

• Solo a layer - turn all other layers off

### Object control

Display a list of all items (objects) on the page in the stacking order they appear on the page, bottom to top.

- Hide or show any item
- Move up and down the stack
- Lock any object so it becomes non-editable
- Locate and highlight any object in the gallery by clicking it on the page when in 'Locate' mode toggle the **LOCATE** button on (enabled) and off (disabled)
- · Solo an object turn all other objects off
- Move objects into or out of a group using drag and drop, or move an object from one group to another. (Note this is only supported for ordinary groups, not anchored or repeating groups for example).

In addition the **PAGE & LAYER GALLERY** shows a thumbnail of each page and a tiny thumbnail of each item on the page. Hover the mouse pointer over an item to view a larger thumbnail.

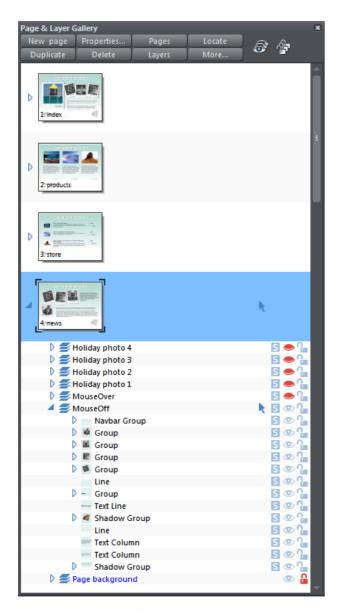

This shows the MouseOff layer has been expanded to show the contents of that layer. This shows a navbar group and other various groups, text line and text column items, and a couple of shadow group items.

Hovering the mouse pointer over the tiny thumbnails will display a larger one so you can easily identify each object on the page.

Note the right two columns indicate (and control) whether the items are editable (a pale arrow) or locked (padlock icon) and whether they are visible on the page (pale open eye icon) or hidden (darker closed icon).

Clicking on these icons will change the visibility and / or the locked or editable nature of each object.

## Pages

Clicking the **PAGES** button on the top of the **PAGE & LAYER GALLERY** (or right clicking in the gallery and choosing **SHOW PAGE LEVEL**) will open pages mode, displaying only the pages in the document and collapsing all other opened levels.

When in pages mode and the gallery is docked, the width of the gallery is reduced to its minimum, to take up as little space as possible. Also the number of buttons at the top of the gallery is cut down to just those applicable to pages. To leave pages mode, simply expand one of the pages to reveal its layers. The gallery returns to its full width and the full button set is restored.

You can select multiple pages in the gallery by Ctrl+clicking on pages to add them to the selection, or by holding Shift down to select a range of pages. Then you can copy, paste, delete or re-order multiple pages at once.

You can re-order pages by dragging on the selected pages in the **PAGE & LAYER GALLERY**, or by right clicking a page and choosing **MOVE PAGE UP/DOWN**.

You can rename a page by right clicking it and choosing **RENAME PAGE**. This is a useful way to identify pages in long documents.

## Layers

Everything in your document has a stacking order but with more complex documents that have dozens, maybe hundreds or thousands of items, your work area can be become cluttered.

Using layers you can group a collection of items together and then turn the whole collection on or off (make it visible or hidden) in one easy operation. Layers can be made invisible, to hide parts of your document. You can give layers names, and you can easily create new layers or delete them. And you can open a layer and view its contents.

When you select any object, the layer it's on is shown on the status line at the bottom of the window.

### The Current Layer

When you create any new object on the page, it's placed in one of the layers, called the active layer or simply the current layer. On a blank document this will be called Layer 1. The current layer is shown with a selection arrow.

**Important:** All new drawn items, shapes, photos, text, and all pasted items, are placed on the current layer marked with the symbol.

You can change the current layer simply by clicking on its row in the **PAGE & LAYER GALLERY**. It's important to understand that you can have a selected object on any layer or even multiple layers, and these need not be the current layer. The current layer, with the arrow, only indicates where new items will be placed.

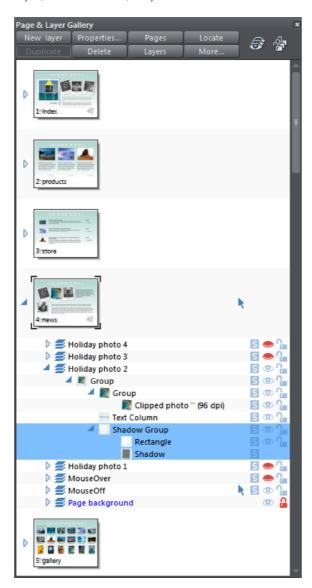

This example **PAGE & LAYER GALLERY** shows the current layer is called MouseOff (the current page is called news). So if you draw anything new it will be placed on the MouseOff layer.

It also shows a shadow group item selected in the document (highlighted in blue) inside another group which is on a completely different layer called Holiday photo 2.

Four layers are hidden (called Holiday photo 4, Holiday photo 3, Holiday photo 1 and MouseOver). The 'Page background' layer is locked.

### Make the current layer always visible

It's possible that the current layer can be hidden or even locked. Just clicking on a layer to select it and making it the current layer does not normally change its visible or locked state. But there is a preference in the General (on page 346) tab of the Options dialog (right click a page and choose **PAGE OPTIONS** or choose **OPTIONS** from the **UTILITIES** menu) to make the current layers always visible and editable (unlocked). If you select this option then whenever you select any layer in the **PAGE & LAYER GALLERY** it's made visible and unlocked. Moving to another layer will restore the previous visible and locked state of the layer you just moved from.

### Layers in PDF documents

Layers are useful for producing overlays. For example on a floor plan of a building, you might have overlays showing the fire points, power outlets or wiring. By putting such items on named layers you can easily show or hide them. When saving a document as a PDF (on page 314), you can select to enable layers in your PDF document, and so then using the Layers control in PDF reader you can turn the layers on or off.

To enable layers in your PDF file: When exporting as a PDF, select the Advanced option on the export screen, and then choose Adobe Reader 6 or higher (PDF version 1.5 or higher) from the PDF Version list. And then on the Layers tab of the same dialog, select the 'Enable Reader layers..' option. When you view your PDF file in Adobe Reader there is a Layers control available.

### **Soft Groups and Layers**

Soft Groups (on page 123) are unusual because they are groups of objects that can span different layers. (Normal groups have to be contained within one layer). When you select any part of a soft group the other parts are also selected, even if they are on hidden or locked layers. The **PAGE & LAYER GALLERY** will show all selected items highlighted in blue, but in the case of soft groups these items may be on other layers that you've not expanded, and so are not immediately visible.

See the section on Soft Groups (on page 123) in the Object Handling chapter to find out more.

## Layer Operations

Clicking the **LAYERS** button on the top of the Page & Layer Gallery (or right clicking in the gallery and choosing **LAYER MODE**) will display only the layers on the current page. This is a mode - the Layers button stays depressed. While in layers mode, as you move to different pages the layers for the current page are always shown and all other page nodes are collapsed. Click the **LAYERS** button (or right click and choose **LAYER MODE**) again to turn off layers mode.

You can re-order the layers, that is, the stacking order on the page, by using drag and drop on the layers in the Page & Layer Gallery.

You can rename a layer by performing a second (slow) click on the layer name. (The first click would select the layer.) This is very like file renaming in Windows Explorer. Alternatively right click the layer and choose **RENAME LAYER**.

Clicking the small right arrow or double clicking anywhere on the layer row will expand the layer to show its contents. Doing the same again will collapse and hide the layer contents.

Holding the mouse pointer over the small layer icons swill show a thumbnail of the contents of the layer.

The **NEW LAYER** button will create a new blank layer and place it at the top of the stack. You can re-arrange the order by dragging it to the required position.

The **DUPLICATE** button will copy the layer and its contents and place it on top of the stack - that is on top of all other objects on the page.

Right clicking the layer and choosing **NEW LAYER**, **DUPLICATE LAYER** or **DELETE LAYER** performs the same functions.

### **Layer Properties**

This opens the Layer Properties dialog.

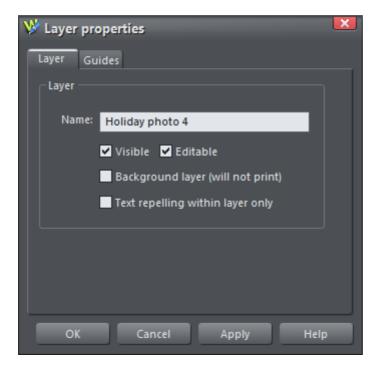

### Creating layers and editing layer properties

Using the Layer tab you can:

- Create a new layer or edit an existing one.
- Make the layer editable and visible by default.
- Define the layer as a page background that will not appear when printed.
- Specify that all objects in the layer will only repel text objects (on page 192)
  within the same layer. This prevents text on the layer being repelled by objects in
  other layers.

### Using guidelines

The Guides tab allows you to create layer guidelines at precise numeric values and choose a color for guide layer objects.

See the **GUIDE OBJECTS & GUIDELINES** section in Object handling for more information on using guidelines.

## Special Layers

There are several special types of layer. They appear in the Page & Layer Gallery and can be turned on and off as usual, but behave slightly differently.

**BACKGROUND LAYERS** are non-printing layers that appear at the bottom of the document, under everything else. When you apply a color to the page background (drag and drop color from the color line) this will create a **PAGE BACKGROUND** layer automatically. Normally this is locked.

You can also set the color of the pasteboard (the area around the page) by dragging a color from the color line and dropping it on the pasteboard. This creates a **PASTEBOARD BACKGROUND** layer automatically. Again, this layer is locked.

The **GUIDES LAYER** is where guidelines or guide objects are placed. When you create a guideline this automatically creates a Guides layer. See Guide Objects and Guidelines (on page 119) in the Object Handling chapter to find out more.

## Hiding Layers and Objects

The rightmost two columns of icons in the Page & Layer Gallery control the visibility and locking of layers and all objects on the page.

Clicking on the open eye on icon will hide the layer or object on the page, and the icon will turn to a closed eye. Clicking again will revert the layer or object to be visible.

When any item is hidden, it becomes invisible on the page and can no longer be seen or selected. The way to get hidden items back is to click its closed eye seen.

Alternatively you can click the **MORE...** button and select **SHOW ALL ON PAGE** option, which un-hides all items on the current page.

## Locking Layers and Objects

Clicking the open padlock icon on the right end of an object or layer row will lock the layer or object (icon changes to a closed padlock ). Now you cannot select this object or any object on that layer. Any clicks on locked items will go straight through it, as if it's not there, and select items underneath. Clicking the padlock icon will unlock that object or layer again. Alternatively you can click the MORE.. button and select the UNLOCK ALL ON PAGE option.

### Soft Groups

There is one exception to the locked rules. If a locked item (or item on a locked layer) is part of a Soft Group (on page 123), then selecting and operating on that soft group will also select and operate on any locked items in that soft group (this is the intended operation of soft groups).

### Solo Mode

If you click any of the sicons in the column next to each layer, it will 'solo' this layer which means it hides everything else, except this layer. You can now work on this layer in isolation. Clicking the sicon again will restore everything back to how it was before.

You can also click and drag down the column of sicons to quickly browse through the layers in isolation from everything else.

To exit the Solo mode, click the 5 button again.

### Show All & Unlock All

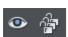

These two controls on the top of the **PAGE & LAYER GALLERY** are a short-cut to show all items on the current page or unlock all items. They are a temporary override of all the individual object and layer settings. Clicking the controls again will restore the previous state. So this is a quick way of showing or unlocking everything, on all layers, performing some operation, and then restoring the previous state.

The Unlock all button is useful if you have a locked object on the canvas that you want to unlock, without having to first locate it in the Page & Layer Gallery. Turn on 'Unlock all', then right click on the object on the canvas and choose the Unlock option from the context menu. Then you can turn 'Unlock all' off again.

When either button is selected (the buttons are shown pressed in), then it's not possible to change the state of individual items. Un-select the buttons to enable the normal operation of the layer visibility and locking state.

Clicking the MORE button will display menu options to SHOW ALL ON PAGE and UNLOCK ALL ON PAGE.

## Moving Objects Between Layers

There are several ways to move objects between layers. First select the object or objects you want to move, then;

- **CUT** the object ("Ctrl + X" or right click and **CUT**). Ensure the target layer is the current layer (shown with , click the layer if it's not) and then right click and choose **PASTE** IN **PLACE**. Note that if you cut or copy multiple items that are on different layers, the layer structure is preserved when you paste. Items are pasted to the same layer they were copied/cut from, instead of being pasted to the current layer. If you want to paste all such items to the current layer, ignoring the layer structure, use the **PASTE IN CURRENT LAYER** option instead. If you want to retain layer structure, choose **PASTE IN PLACE IN CURRENT LAYER**. These paste options are also in the clipboard fly-out bar on the top bar, as well as the **EDIT** menu.
- Right click and choose **ARRANGE** then **MOVE TO LAYER IN FRONT** / **MOVE TO LAYER BEHIND** to shift the selected objects one layer up or down.
- Ensure the target layer is selected as current, then find the selected item in the PAGE & LAYER GALLERY (click the LOCATE button), right click and select MOVE TO CURRENT LAYER.

## **Color Handling**

MAGIX Page & Layout Designer 2013 gives wide control over applying, creating and altering the colors of objects. For simple documents, you can just choose colors from the on-screen color palette, the Color Line. More advanced color operations are described later.

### The color line

The Color Line is displayed at the bottom of the window. It shows you the current fill and line colors, provides access to the color editor and provides a palette of predefined colors including a special "no color".

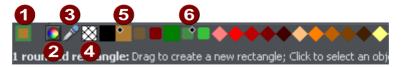

- 1 COLOR SWATCH: The outer part of the color swatch on the left-hand end of the Color Line shows the line color and the center shows the fill color. These are the colors of any selected objects, or the current color attributes if no objects are selected.
- **2** This button provides access to the **COLOR EDITOR**.
- **3 COLOR PICKER:** Use the eye-dropper to pick a color from any part of the document or any part of the computer screen. See Using the eye-dropper to pick colors (on page 164) for details.
- 4 NO COLOR: Clicking this applies a "no color fill". Shift-clicking applies "no color" to a line. Note that this is not the same as 100% transparent. "No color" and transparency are different. A shape with transparency applied remains a solid shape whereas a shape filled with "no color" is effectively hollow. The NO COLOR button can also be used to restore the original colors to a photo which has had a contone color applied.
- **6** Current Fill color the fill color of the currently selected object (displays a diamond marker on top left).
- **6** Current Line color the line color of the currently selected object (displays a diamond marker on top right).

If the length of the Color Line exceeds the window, you can scroll through the Color Line with the scroll bar below or by "Alt + dragging" the Color Line.

MAGIX Page & Layout Designer 2013 provides several options for the displayed size of the Color Line (described in Customizing Page & Layout Designer on page 359). If you do not want to display a Color Line, deselect **WINDOW** -> **BARS** -> **COLOR LINE**.

#### Colors on the color line

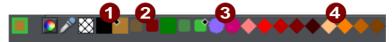

- **NAMED COLORS:** First comes the Named Colors with its according Linked Colors (if present in the document, see below).
  - **LINKED COLORS** are represented differently on the color line by smaller rounded rectangles. When editing templates, to change the color scheme of the design you should only normally edit the Named Colors (large squares) and leave the Linked colors unchanged.
- **3 SPOT COLORS:** If your document contains spot colors (on page 293), they appear on the Color Line (and in the Color Gallery) as circles.
- 4 PALETTE COLORS: By default, there is a 'Standard Palette' of 46 pre-defined colors. There are 5 shades of 7 standard hues and 10 shades of gray, black and white. Standard Palette colors are not editable (i.e they are not Named Colors) and are designed as a simple, limited selection of colors to apply to objects (either by dragging on to the object or clicking). Use the Color Gallery (on page 172) to show other palettes like Web Colors or Pantone® Colors (if available).

Little markers in the color icons shows which of the named colors (if any) or palette colors have been applied to the selected object(s).

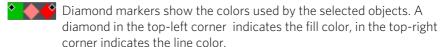

Cross-shaped markers show the current color attributes if there are no objects selected. Line color on the right, fill color on the left.

Triangular markers show the colors of a fill if you have applied one.

This works also when choosing a color with the color picker from existing objects, see Using the eye-dropper to pick colors (on page 164). The color line markers update immediately and indicate the color of the object under the eye-dropper as you're dragging around.

### Re-ordering colors on the color line

Only named colors can be re-arranged on the Color Line. "Ctrl + drag" colors along the Color Line. This also reorders the **COLOR GALLERY**.

#### Color line context menu

Right click on a color on the Color Line to show a context sensitive menu with the following options:

**EDIT** Opens the color editor with the selected color (not

available for palette colors)

**SET FILL COLOR / SET LINE**Set the fill or line color of the selected object with this

COLOR

**RENAME** Rename a named color (not available for palette

colors)

**DELETE** Delete a named color (not available for palette colors)

If the selected object is a bitmap, the fill and line color options are replaced with **SET CONTONE DARK COLOR / SET CONTONE LIGHT COLOR.** See Bitmap coloring (on page 217) for more information.

When right clicking the "no color" swatch, the fill and line color options are replaced by: **CLEAR FILL COLOR / CLEAR LINE COLOR**. This sets the selected object's relative attributes to "no color". When applied to a contoned photo/bitmap, this restores the original image colors.

## Applying fill & line colors by drag & drop

- To apply a fill color to an object (selected or unselected), drag a color from the Color Line and drop it into the center of the shape. Alternatively right click and choose FILL COLOR to display the color editor.
- To set the line or outline color, drop it on the line, not the center.
- To change the current fill color, drag a color into a blank space.
- To change the page background color, "Ctrl + drag" a color onto the page background.

When dragging colors an indicator beside the pointer tells you what effect dropping the color will have:

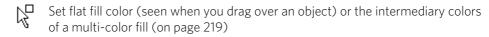

Set line color (seen when you drag over a line).

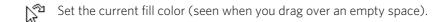

Set start color of graduated fill (seen when dragged over start of fill).

Set end color of graduated fill (seen when dragged over end of fill). For three and four-color fills, a number is added to mark the according end color handle.

Set page background color (seen when you drag a color onto the page).

Instead of drag & drop, if you have an object selected, you can just click on the Color Line. If only open shapes or lines are selected, this will set the line and the fill color. In any other case, you can alter the line color by "Shift + clicking" on the Color Line.

If a bitmap or a bitmap-filled shape is selected, then clicking on Color Line will contone the bitmap. That means, the bitmap is converted to greyscale (black and white) and the used color is used as a contone light color. The contone dark color is usually black. You can set both contone colors via the Color Line context menu (see above). See Bitmap coloring (on page 217) for more information.

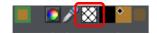

To set a fill or line to no color (clear), perform the operations as outlined above but use the "No color" option instead of a color.

## Editing an object's color

To edit the fill color of the selected object(s):

- Choose "UTILITIES" > "COLOR EDITOR" ("Ctrl + E").
- Or click the **EDIT COLOR** icon on the Color Line.
- Or right click the object and choose FILL COLOR
- Or double click on the current line and fill color icon on the Color Line (the edge of the leftmost panel).

To edit the line color of the selected object /s

- "Shift + click" on the **EDIT COLOR** icon
- Or double click on the current line and fill color icon (the edge of the leftmost panel).

This displays the **COLOR EDITOR** which allows you to select from any color of the spectrum. Unlike most graphics programs the Color Editor can remain on screen while you continue to work. It changes to reflect the color of the selected objects, and the fact that you can also drag the lower right corner to resize the **COLOR EDITOR** window means that you can easily and precisely adjust the color of the selected object.

### The Color Editor in detail

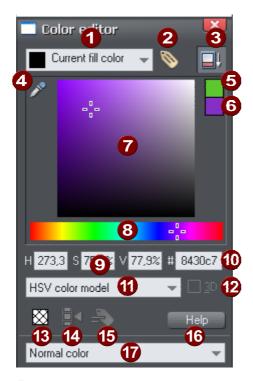

- Shows what you are editing
- 2 New named color
- 3 Show/hide advanced options
- 4 Eye dropper color picker
- 6 Previous color
- 6 Current color
- **7** Color panel (Color model dependent)
- 8 HSV hue selector
- 9 Numeric values (Color model dependent)
- RGB hex color value
- 1 Color model (HSV, RGB, CMYK or grayscale)
- 2 3D editor mode option (only RGB & CMYK)
- 13 No color patch (only available when editing local color)
- Make Named Color local to Frame/Layer
- **15** Rename named color
- 16 Color editor help
- Type of color: Normal, Spot (if available), Tint, Shade or Linked

The illustration shows the full version of the **COLOR EDITOR**. Click **HIDE ADVANCED OPTIONS** to display the smaller, simpler version.

### Using the eye-dropper to pick colors

Instead of selecting hues and shades on the **COLOR EDITOR** you can instead pick a color from any part of the document or any part of the computer screen—even from other windows and programs.

To do this just click and drag on the eye dropper icon. As you drag you see the color editor continuously picks up the color under the eye dropper. Release the mouse button when you have the desired color. This is an easy and quick way to use the same color again or copy colors from photos or from one object to another.

If the object under the mouse pointer is complex (eg. has transparency applied) and the color cannot be determined, screen RGB color is applied.

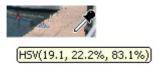

The color sampler shows a small popup at the mouse pointer which indicates the color that is being sampled at that point. This will either be the palette color name, the name of a named color, or the color model and color value.

#### **Previous and Current color**

As you drag on the color editor the two small color swatches in the upper right of the color editor show the current color and the previous (before you started changing the color). This is useful if you want to make a small change and want to compare the old and new colors.

#### 3D color editor

When editing RGB or CMYK colors the editor can be put into an advanced 3D mode that displays colors in a color cube. Some people may prefer to work this way.

## Specifying colors in the Color Editor

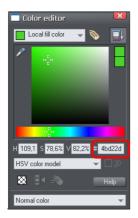

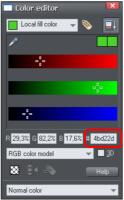

You can enter precise RGB (or HSV or CMYK) color values in a number of ways. The most common requirement for web graphics is to enter a hex RGB color.

You can do this with the color editor showing either HSV colors (the default) or showing RGB colors. To select the RGB picker, right click on the dialog and select RGB. This allows you to enter RGB values as percentages or 0-255 values.

Shows the expanded color editor, with the HSV picker on the left, RGB picker on the right.

Percentages are used by default, but Page & Layout Designer allows you to change which format is used. To do this:

- 1. Display the **units** tab of the **options** dialog box (**utilities** -> **options**).
- 2. Click the appropriate radio button in the **COLOR UNITS** section.
- 3. Click **ok** to close the dialog box.

### The color models

Color models let you define a color in terms of different color components. RGB and HSV are typically used for screen use. If you know your document is going to be printed and require very specific CMYK color values, then you can use CMYK colors.

Unlike some graphics software, MAGIX Page & Layout Designer 2013 allows you to mix RGB, HSV and CMYK colors in the same document.

Models provided by Page & Layout Designer are:

- RGB (Red-Green-Blue),
- CMYK (Cyan-Magenta-Yellow-Key),
- HSV (Hue-Saturation-Value),
- Grayscale.

RGB and HSV colors are stored within Page & Layout Designer in 24-bit format. This gives you 16.7 million possible colors.

CMYK colors are stored in 32-bit format. When printed or output as EPS or PDF they are output in CMYK format.

## Colors on the screen and on the printer

One problem with computer screens is that their colors do not match the available colors on a printer. Screens emit combinations of red, green, and blue. The brightness control has a dramatic effect on displayed colors. Printed images reflect combinations of cyan, magenta, yellow and black.

Tip: To get bright blue on a printer, select a color on screen that is almost pure cyan (printer's cyan is much more blue than screen cyan).

As an example, pure green on computer screen is a fluorescent bright color that is impossible to reproduce accurately on any printer. Similarly pure blue on a computer screen will often print as a much darker purple-blue. Technically, the range of colors on a computer screen (known as the "color gamut") is far greater than that on a printer. So there will always be differences between screen and print colors.

MAGIX Page & Layout Designer 2013 provides the ability to simulate how printed colors will look. Select the "WINDOWS -> SHOW PRINTER COLORS -> SIMULATE PRINT COLORS" menu to get a better idea of how your colors will look when printed. This is an approximation only since printers vary slightly, but it is far more accurate than normal screen colors.

### Local colors and Theme colors

Page & Layout Designer has two types of color:

- LOCAL COLORS are used in only one place in the document. Each object has a separate color and nothing is shared. This is useful if you want to change the color of an object without affecting other objects. Local colors are the easiest method and best for simple documents that use relatively few colors. "Applying color" and "Editing an object's color" above describe local color handling.
- THEME COLORS (OR NAMED COLORS) can be used again and again in the document. (As such, they are like styles in a word processor.) Any edits you make to a Theme color are immediately reflected on all objects and parts of the drawing that use that color. You can also copy Theme colors between documents. Theme colors appear on the Color Line and in the COLOR GALLERY. If there are any Theme colors already present in the design and you import or paste templates from the Designs gallery containing Theme colors with the same name, you will be asked if you want to match the actual color of the imported Theme colors to the existing ones. The Theme colors in most templates are consistently named so when you import elements from different themes colors are matched perfectly.

**IMPORTANT:** If you just select an object on the page that has a **NAMED COLOR** applied to it, and alter it with the color editor, this will always turn it into a **LOCAL COLOR** instead of a **NAMED COLOR** (because it is assumed that if you try to edit the color of the object that's what you mean to do. If you really want to change the **NAMED COLOR** so this and all occurrences of the color change, then you should do so by editing the **NAMED COLOR** (on page 168)).

### Theme color schemes

Many of the web themes offered in the **DESIGNS GALLERY** and in separately purchasable Template Packs include alternative color schemes which can easily be applied to websites which use the same theme, to transform the color scheme instantly. The color schemes are normally found in the Designs Gallery in each theme under **WEBSITE TEMPLATE THEMES**, after all the page layouts and separate graphic elements that make up the theme. They all have "Color scheme" in their titles in the Designs Gallery, so they are easily identified.

To apply a color scheme to your website, simply drag the scheme from the Designs Gallery and drop it on your page. You can try applying the color schemes of one theme to a website created from the templates of another theme. But you will get

mixed results doing this and some schemes will not work acceptably with some themes. So for best results stick to the color schemes of the theme that you used to create the site.

One of the color schemes provided with each theme matches the default colors used by that theme. This allows you to easily return to the original colors if you prefer, after experimenting with the alternate schemes.

Of course you don't need to use the provided color schemes to re-color your website. You can customize the theme colors yourself and choose a combination of colors that you think work well together. See "Editing named colors (on page 168)".

## Creating your own color schemes

It's very easy to create your own color scheme files, which you can pass on to other Page & Layout Designer users for them to apply to designs created with the same theme.

- 1. Load one of the page templates for the theme. Choose one which shows off all the colors of the theme most effectively. You can add more elements to the page if required, to help show off the range of theme colors.
- 2. Edit the named colors of the theme one at a time, as described in the 'Editing named colors' section (on page 168) below.
- 3. Once you are happy with your new color scheme, use "FILE" > "SAVE AS" to save it. The filename you choose MUST include "themecolorscheme" as part of the filename. That is how Page & Layout Designer identifies color scheme files just by looking for that sequence in the filename. It's a good idea to also include the name of the theme to which the scheme applies. For example a new blue color scheme for the "Beta" themeset could be named something like "betathemecolorschemeblue.web".

To test your color scheme, drag and drop it from File Explorer onto a page that still has the default theme colors. The page should be instantly re-colored using your color scheme.

## Creating new named colors

If you want to use the same color in different parts of the drawing, and there is any chance you might want to change that color in future, it is highly recommended that you create a **NAMED COLOR**. This is easy in MAGIX Page & Layout Designer 2013:

Select an object whose color you want to use and then click **NEW NAMED COLOR** in the **COLOR EDITOR**.

Click to create a new named color

Give the color a suitable

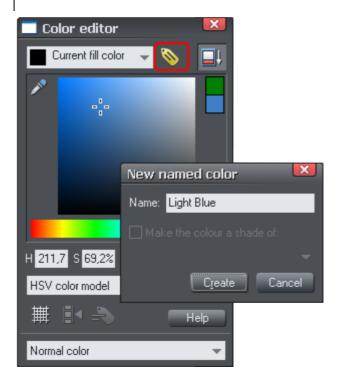

## Editing named colors

There are three ways to display the color in the **COLOR EDITOR** so it can be edited:

- Choose from the menu in the **COLOR EDITOR**.
- Or right click on the color on the **COLOR LINE** and choose **EDIT** from the menu that appears.
- Or drag & drop a color from the Color Line onto the **COLOR EDITOR**.
- Or drag & drop a color from the COLOR GALLERY (described later) onto the COLOR EDITOR.

You can then edit the color as required. All objects that use this color are automatically and immediately updated to show the new color.

### Renaming named colors

While editing a **NAMED COLOR**, right click on the **COLOR EDITOR** and select **RENAME** 

- Or select the color in the COLOR GALLERY and select the NAME button, or
- Or right click the color on the Color Line and select **RENAME**.

### **Deleting named colors**

To delete a named color:

- 1. In the **COLOR GALLERY**, select the color or colors you want to delete.
- 2. Click **DELETE** in the **COLOR GALLERY**.

or:

Right click on the color on the Color Line and choose **DELETE**.

### Importing named colors

When a design is imported into the current document (e.g. import from the **DESIGNS GALLERY**, import a XAR file or paste objects in from another design) if there are any named colors in the imported design which have the same names but different color values as colors in the current design, an alert appears as follows:

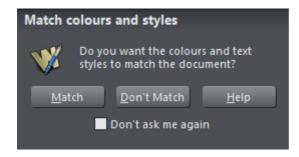

If you want the imported objects to inherit the colors of your current design, choose the "MATCH" option. This makes all objects using a given named color use the existing instance of that color as it appears in the current document.

Alternatively if you want the imported objects to keep their own independent colors, select the "**DON'T MATCH**" option. This adds new named colors into your design, with a number appended to the color names to distinguish them from the colors already in the current design. This allows the imported objects to keep their original colors.

Note that if you import objects from lots of different designs and choose "**DON'T MATCH**" each time, you will end up with a large number of separate Named Colors on your color line.

The same prompt is shown if there are Text Style definition differences between the document and the imported design. So seeing this prompt does not necessarily mean that there are different named color definitions – it could just be due to Text Style differences. See the Text Styles section of the Text Handling chapter for details.

The match prompt above includes a "**DON'T ASK ME AGAIN**" checkbox. If you check this, the option you choose will be assumed for all future imports, without asking you again. However this only applies during the current session, so after a program restart you will be asked again on the next import if there is a color clash.

Using the MATCH option means that you can choose a template, change its theme colors and then import more templates of the same theme and the imported designs will immediately pick up your modified theme colors.

For example, import a red graphical button from the **DESIGNS GALLERY**, change its main theme color from red to green, then import a red logo graphic of the same theme and choose the "MATCH" option. When the logo appears in your design, instead of being red it will have picked up your chosen green theme color automatically. Since most themes have their main theme color named "Theme color 1", you will also usually get good results when importing graphics from different themes and matching the colors.

### Make Named Color local to Layer

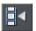

When you click this button, a new named color is created which is identical to the one you have selected.

This new color is then applied to all objects in the current layer that use the selected named color. This means that with one click you can localize a color to the layer. You can then independently edit the original color and this localized color.

This button is dimmed unless you are editing a named color that is also used in another layer.

## Normal colors, Tints, Shades and Linked colors

#### Normal colors

These are the normal stand-alone colors you apply to objects.

MAGIX Page & Layout Designer 2013 can also define colors that are linked to another color, that is when the parent color changes the linked color will change as well. There are three ways you can link a color to its parent **TINTS**, **SHADES**, and **LINKED COLORS**. These are very powerful techniques that allow, for example, single-click re-coloring of complex shaded drawings. Some of the example clipart uses this technique.

#### **Tints**

Tints are based on other colors (called the parent color) and are always a paler version of the parent. They have two main uses:

- Where you have paler shades of a parent color and you may want to change the parent color in future with the tints automatically updating.
- To extend the range of colors available from printing inks.

For example, a 25% red tint gives a pink color. Therefore using just a red ink you can have both a pure red and a pink using only one ink. Similarly, if just using black-and-white printing, it's often useful to be able to use tints to create various shades of gray.

If you are printing with a limited range of colors (it's usually cheaper to print one or two color, instead of full or four color printing).

A tint can be based on any type of color, including another tint.

Any changes you make to the parent color also change tints based on it. For example, you might define the color pink as 50% of a red parent color. Changing the parent color to orange automatically changes pink to light orange.

### **Shades**

These allow both lighter and darker colors to be created all based on a parent color. Changing the color of the parent changes all associated shades. For example, a drawing of a car might use shades for the highlight and shaded regions of the car body. A single edit to the parent changes all the colors of the entire body but keeps the shading correct. Setting up shades this way is more time consuming but it is a very powerful way of altering colors.

For best results, the parent color should be a "pure" saturated color. When using the HSV color mode, saturation and value should ideally be 100%. When viewed in the **COLOR EDITOR** the cross should be in the top left-hand corner.

#### Linked colors

Linked colors are similar to shades but give greater flexibility. These are also based on a parent color but you define which attributes you want the linked color to share with its parent. For example you can create a linked color that is a more or less saturated version of the parent, but the hue and lightness / darkness follow the parent.

## Creating a Tint, Shade or Linked color

**TINTS**, **SHADES** and **LINKED COLOR** have to have a master "parent" color, which needs to be a named color, so that when you change this parent color, the tint will change as well. So, if necessary, first create a named color (see Creating new named colors (on page 167)).

To create a tint, shade or linked color:

- 1. Select the object or objects to which you want to apply the color.
- 2. Open the **COLOR EDITOR** showing the advanced options.
- 3. Select the "normal color" drop-down menu and select the **TINT**, **SHADE**, or **LINKED** option.
- 4. From the **PARENT** dropdown menu, select the named color that you want this color to be linked to.
- 5. Adjust the **TINT**, **SHADE** or **LINKED COLOR** on the top section of the color editor.

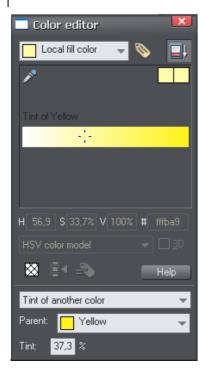

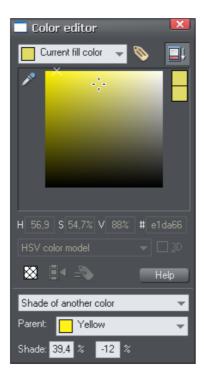

On the left you can see the new color is a tint of the parent "yellow" and so the editor provides only paler tints of the parent color. On the right, if you select a shade, you get to choose any lighter or darker shades of the parent color.

If you want to use this color in many places in the document it's recommended that you also make this a Named Color, so it appears on the Color Line, for easy picking. Just click on the **NEW NAMED COLOR** label icon on the top of the Color Editor and give it a name. It will now appear on the Color Line where you can pick it for use on other objects.

### Editing the parent color

The key point of using tints, shades and linked colors is that they track any changes to the parent color. To see this working try editing the **NAMED COLOR** that is the parent (drag it from the **COLOR LINE** to the **COLOR EDITOR** and alter the color). You will see the objects with the tint, shade or linked color change in sync with the parent.

**NOTE:** Be careful not to edit the color of objects on the page to which you've applied **NAMED, TINTS, SHADES,** or **LINKED COLORS** as this will change them to **LOCAL COLORS**.

## The Color Gallery

The **COLOR GALLERY** displays all the **NAMED COLORS** used in the current, and other open documents. It also lets you create, edit, copy and delete **NAMED COLORS**.

To access the **COLOR GALLERY**:

- Choose UTILITIES -> GALLERIES -> COLOR GALLERY ("F9").
- Or click the **COLOR GALLERY** button on the **GALLERIES** bar.

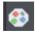

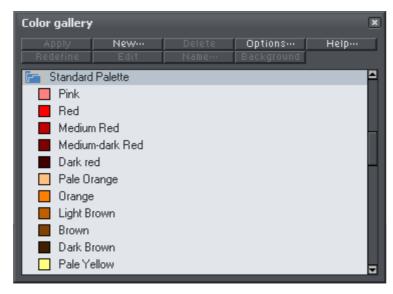

The Color Gallery shows colors for all documents currently loaded.

Buttons at the top are dimmed if they are not available, for example, if there is no selected color, or more than one color is selected. Most of the options are common to all Galleries and are described in Document handling (on page 64). The **REDEFINE** button redefines the selected color in the gallery to be that of the selected object.

Document handling (on page 64) has general information about galleries.

### PANTONE® Colors

PANTONE COLOR BRIDGE gives access to a wide range of standard pre-defined colors that you can use when creating materials that will be professionally produced using litho printing. Using PANTONE color numbers enables a more reliable way of reproducing known colors. For example, the Scottish Parliament has defined that the blue color used in the Scottish flag be PANTONE 300. This means anyone reproducing the flag can be sure to get the correct shade of blue.

PANTONE colors can be used two ways. The "spot color" expensive way involves your commercial printer using special inks that are exact PANTONE colors. So when you specify, say PANTONE 120 (a shade of yellow), the printer purchases an ink that is exactly this shade of yellow. This is expensive because it requires special inks to be used. It's usually only economically viable if you require large or very large production runs. This is sometimes referred to as PANTONE solid or spot colors.

The alternative, less expensive way, is to use PANTONE 4-COLOR PROCESS colors, which use a mix of the standard CMYK inks to re-create a given color, sometimes called a Process Color. This is less exact because mixing CMYK inks to create a given color is not as reliable as using a solid pure ink of the required color. However it provides a way of ensuring much more accurate color reproduction than judging colors by eye or assuming your computer monitor screen or inkjet printer is accurate (computer screens and desktop printers vary quite considerably).

MAGIX Page & Layout Designer 2013 also supports both type of PANTONE color system. You can use them as spot or solid colors or use the PANTONE 4-COLOR PROCESS library which defines exact mixes of CMYK colors. You can find the PANTONE color libraries in the **COLOR GALLERY**.

### Introduction

PANTONE COLOR BRIDGE gives access to a wide range of standard pre-defined colors that you can use when creating materials that will be professionally produced using litho printing. Using PANTONE color numbers enables a more reliable way of reproducing known colors. For example, the Scottish Parliament has defined that the blue color used in the Scottish flag be PANTONE 300. This means anyone reproducing the flag can be sure to get the correct shade of blue.

PANTONE colors can be used two ways. The "spot color" expensive way involves your commercial printer using special inks that are exact PANTONE colors. So when you specify, say PANTONE 120 (a shade of yellow), the printer purchases an ink that is exactly this shade of yellow. This is expensive because it requires special inks to be used. It's usually only economically viable if you require large or very large production runs. This is sometimes referred to as PANTONE solid or spot colors.

The alternative, less expensive way, is to use PANTONE 4-COLOR PROCESS colors, which use a mix of the standard CMYK inks to re-create a given color, sometimes called a Process Color. This is less exact because mixing CMYK inks to create a given

color is not as reliable as using a solid pure ink of the required color. However it provides a way of ensuring much more accurate color reproduction than judging colors by eye or assuming your computer monitor screen or inkjet printer is accurate (computer screens and desktop printers vary quite considerably).

MAGIX Page & Layout Designer 2013 also supports both type of PANTONE color system. You can use them as spot or solid colors or use the PANTONE 4-COLOR PROCESS library which defines exact mixes of CMYK colors. You can find the PANTONE color libraries in the **COLOR GALLERY**.

### **PANTONE COLOR BRIDGE**

These colors are listed in the gallery under **PANTONE** COLOR BRIDGE™ Coated and **PANTONE** COLOR BRIDGE™ Uncoated. Using these PANTONE solid colors will create spot colors. See Imagesetting (on page 293) for more information on spot colors.

If you have a PANTONE color swatch you can pick a required PANTONE color for your design and specify it with a color from this section of the **COLOR Gallery**.

When sending the artwork to your print company, an additional plate will be created for each PANTONE color that you choose. The company will then print the normal plates as usual for CMYK colors and will print spot plates using the specified PANTONE inks. As the print company will use the exact PANTONE number you specified you can be assured of the color appearing exactly as expected. This is particularly useful for corporate logos where the color needs to be exactly the same whenever you produce company literature, stationery etc.

PANTONE colors are displayed on screen using an approximation of CMYK colors, and if you print to a home printer then the color will be converted for printing. But any conversions are approximations; the only way to accurately see a PANTONE color is to look at a printed color swatch which you can purchase from PANTONE or one of its resellers, or to see a wet proof from the print company.

**Technical note:** To convert a PANTONE COLOR BRIDGE color to the equivalent process color, select the color in the color editor then change the color type to normal color. Note that normal (CMYK) colors cannot accurately reproduce some PANTONE colors which may show significant color shifts from the true color.

#### **PANTONE 4-COLOR PROCESS**

These colors are listed in the gallery under **PANTONE** 4-COLOR PROCESS Coated and **PANTONE** 4-COLOR PROCESS Uncoated.

These PANTONE colors are pre-defined CMYK colors. If you have a PANTONE 4-COLOR PROCESS swatch you can pick a required PANTONE color for your design and specify it with a color from these sections of the **COLOR Gallery**. MAGIX Page &

Layout Designer 2013 will then create the color with the exact CMYK colors specified by the PANTONE system and not adjust it in any way when printing.

This option is cheaper than using the PANTONE COLOR BRIDGE as no additional plates are required, and the print company does not need a special ink — all colors are created using the normal CMYK color process. But you will not be able to achieve some of the colors available through PANTONE COLOR BRIDGE

### Using a PANTONE color

To use a color from a library either:

- Just drag & drop the color from the **COLOR** Gallery onto the object to which you wish to apply the color (for other ways of applying colors from the **COLOR** Gallery, see Color handling (on page 159)).
- Or in the **COLOR** Gallery, drag the color you want to use from the library section up to the section for your current document. This lets you copy several colors in one operation. (See Galleries (on page 64) for details of selecting items in a gallery.)

This copies the library color into the document and displays it on the color line.

You cannot delete, rename or redefine colors in the color libraries. However, you can change copies of colors used in your document.

**Note**: Altering a PANTONE COLOR BRIDGE color will cause it to become a process (CMYK) color.

### Important notes when using PANTONE colors

PANTONE colors (and CYMK colors in general) are useful for reproducing a known color. There is no other reason to use CMYK or PANTONE colors, and for all normal use we recommend using HSV or RGB colors.

If you use any of the MAGIX Page & Layout Designer 2013 transparency effects on or over any CMYK or PANTONE color, the color will be modified by the transparency process (which mixes any transparent colors with those underneath the object) and will not produce the expected PANTONE color. This is an unavoidable consequence of the way transparency works.

So a simple rule if you require a PANTONE COLOR BRIDGE color or a specific CMYK color value (and that includes the use of pure K shades of gray) is to not use transparency, feathering, soft shadows, bevels or Live Effects on or over these objects. Doing so will result in that object or portion of the object being processed as RGB colors and so will result in color shifts.

### Viewing print colors on screen

There is a huge difference between screen and printed colors. Computer monitor screens can reproduce a much wider, much brighter range of colors. Printers use CMYK inks instead of RGB colors, and so the method of reproducing color is entirely different. As an example, pure bright RGB green on screen is completely impossible to reproduce on any printer.

Technically speaking the screen color gamut is much larger than available on printers. MAGIX Page & Layout Designer 2013 provides a simple way to simulate the printer colors, which adjusts all on-screen colors to more closely match that of a typical printer. Select **WINDOW** -> **SHOW PRINTER COLORS** -> **SIMULATE PRINT COLORS** to adjust the screen colors.

Note: This does not alter the actual RGB or CMYK color values, it just adjusts the screen color gamut to more closely match that of your printer.

**Note**: Some Adobe software, such as Photoshop and Illustrator, handles printer colors very differently. They only support one color model at a one time and will convert all colors to the current color model. e.g. when operating in CMYK mode, all RGB colors are converted to CMYK colors. They also show all CMYK colors as "printer simulated". MAGIX Page & Layout Designer 2013, on the other hand, supports mixed color models (you can use CMYK and RGB color in the same document) and does not alter the actual color value.

## **Text Handling**

## The Text Tool

Use the **TEXT** Tool ("F8") to enter or edit text.

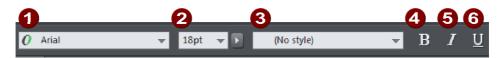

Text Tool InfoBar Left Side

- 1 Font
- Font Size
- Style
- Bold
- Italic
- **6** Underlined

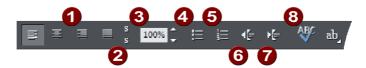

Text Tool InfoBar Right Side

- 1 Justify
- Subscript/Superscript
- 3 Line Spacing
- 4 Bulleted Lists
- 6 Numbered Lists
- 6 Outdent
- 7 Indent
- Spell Checker

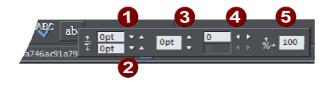

Text Tool InfoBar flyout

- Space before paragraphSpace after paragraph
- Baseline shift
- 4 Tracking5 Aspect ratio

MAGIX Page & Layout Designer 2013 supports three basic type of text objects

- Simple text lines: Click on the page, and type.
- Text columns: Click and drag to create a column, and type.
- Text areas: Click and drag diagonally to create a rectangular area, and type.

After you've created any text object you can transform it (rotate, scale, skew) and can apply all the normal attributes, fill color, transparency, feather etc, using the normal tools. You can also attach it to a curve. The text will remain editable.

### The Font Menu

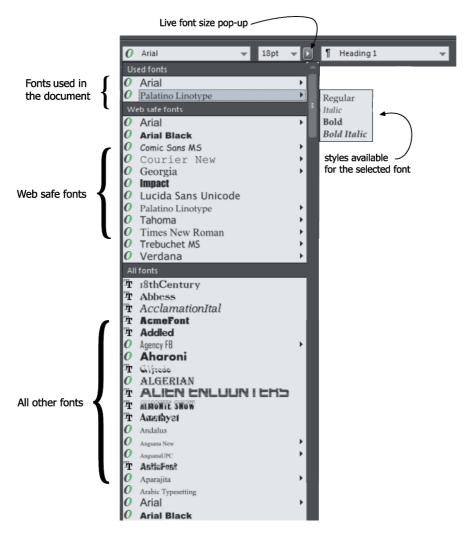

The font menu lists all installed fonts, and is split into three sections. The top section displays those fonts that are currently used in the document. The second section shows the "web safe" fonts. These are the fonts you can safely use in web pages, because all commonly used web browsers will support these fonts. See Web Safe Fonts section. The final section displays an alphabetical list of all other installed fonts. Each font name is displayed in the menu using its own typeface, making font selection easier.

Those fonts for which multiple font styles are available are shown with small black triangles against them on the right hand side of the menu. Simply hold the mouse pointer over such a font name for a second or two and a small sub-menu appears to the right of the main menu, listing the available variant of that font. While this sub-

menu is displayed, you can move the mouse pointer over it to select the desired font variant.

## Instant font menu navigation

While the font menu is displayed, you can type the initial characters of the font name, and the menu will be scrolled to that section of the list. E.g. if you type "ver" it will instantly scroll and locate the Verdana font.

## **Bold, Italic & Synthesized fonts**

MAGIX Page & Layout Designer 2013 does not allow you to apply italic or bold to text if the necessary italic/bold font is not installed. Page & Layout Designer 3.2 and earlier versions would allow this and would artificially synthesize an italic or bold appearance as required. The results produced by doing this were generally poor quality. Besides this, you would encounter problems if later trying to export your design to PDF, since other applications would either not synthesize the bold/italic appearance or produce even worse results.

# Simple text

If you wish to type a small amount of simple text, position the pointer where you want to enter text and click. A red cursor appears where you clicked and you can now start typing on the keyboard.

If you make a mistake, use "Delete" and "Backspace" in the usual way.

Pressing "Enter" completes the line and starts a new line of text below it. The interline spacing is controlled by the line spacing text box on the InfoBar.

Simple text is not suitable for large paragraphs of text because there is no automatic line wrapping (because the width is unlimited). Use a Text Column or Text Area instead (see below).

By default text has no outline color. "Shift + clicking" on a color on the Color Line will give the selected text an outline color - the thickness of which can be controlled by the line width control, as usual. You will probably want to set the Line join type (on page 95) to be rounded to give it a more smooth appearance (control at the top of the **LINE GALLERY**).

Line width is described in Changing the line width (thickness) (on page 92). Applying color is described in Color handling (on page 159).

You can continue to enter text even after rotation, color filling or placing it on a curve.

# Text in a column

If you are entering larger amounts of text, over multiple lines, using a column is more useful. Changing the width of the column will automatically re-flow the text.

To type a column of text:

- 1. Select the **TEXT TOOL**.
- 2. Move the mouse pointer where you want the column to start.
- 3. Drag right to create a horizontal line the width of the column. This red line just shows you the width of the column. It is never exported or printed.
- 4. Type in the text. You don't need to press "Enter" at the end of a line. When the text reaches the edge of the column, it automatically flows onto a new line.

**NOTE**: If you click away or change tools before you start typing, the text column will be removed and nothing left on the page. Therefore always start typing after you've dragged the column width line.

Instead of typing in the text you can create the text in a separate text editor or word processor, copy it to the clipboard and paste it into MAGIX Page & Layout Designer 2013. Copy and paste supports RTF-formatted text.

Words only split across lines if they contain a hyphen character (minus key)

If you want a word running across two lines, type in a hypen.

Jf you want a word runes, ning across two lines, type in a hypen.

The effect of typing a hyphen into "running"

If you type "Ctrl + -" (minus key) it inserts a **soft hyphen** which is a hyphen that only appears if the word can wrap at the end of a line. This is particularly useful for narrow columns of text, to avoid rivers of white, you might need to hyphenate some words. Inserting a normal dash character will split the word at the end of the line. It's called a 'soft' hyphen because when the word appears in the middle of a line the hyphen vanishes (unlike a normal dash or minus character), so it intelligently hyphenates the words only if it needs to.

When editing the text a soft hyphen is treated as an invisible character (it takes no space), but you can tell it's in the text by moving the cursor left/right over where the invisible character is.

A hard hyphen can be inserted by typing "Ctrl + Shift + -" (minus key). A hard hyphen is one that will not cause a wrap at all. This is useful in situations where you have dashes in words that you do not want split at the end of lines.

# Changing the width of the column

Drag either of the two red handles at the ends of the line.

# Changing the angle of the column

" $\hat{\mathbf{u}}$ + drag" either of the red handles at the end of the line to change the angle of the column. Alternatively, "Ctrl + drag" to restrain the line to the constrain angles. Or alternatively you can use the **SELECTOR TOOL** to rotate the object in the usual way.

For more on constrain angles, see Introduction to MAGIX Page & Layout Designer 2013 (on page 63).

# Text areas

In the **TEXT TOOL** if you click and drag diagonally on the page you will create a rectangular text area. The blinking cursor will be positioned in the top left corner and you can type or paste text.

A text area can contain a "flowing" text story. This is where a single piece of text flows from one text area to another. It's called flowing text because, like water, as you add or remove text in one area it overflows into connected text areas or flows back from text areas.

If the text overflows the bottom of the text area the overflowing text is shown gray, although you can continue to edit this text as usual.

# Connecting text areas—text flow

When text overflows the bottom of the text area, an overflow indicator is shown on the bottom of the area. If you drag this over any other text area, the overflow text will flow into the new text area, and the two areas become connected. This is shown with a flow arrow.

When text overflows the bottom of the text area, an overflow indicator is shown on the bottom of the area. If you drag this over any other text area, the overflow text will flow into the new text area, and the two areas become connected. This is shown with a flow arrow.

Overflowing text

Overflow indicator

Dragging the overflow indicator from one text area to another will connect the two areas so text flows from one to another. You can link as many together as you require.

There is a quick way to create flowing text. If the text cursor in an area with overflowing text, then just click-drag on the page to create a new text area. The new text area is automatically connected and text will flow into the new area.

**Tip**: You can flow text from one area to another on any page, even earlier pages. If you need to flow into an area many pages away, it's probably easier to use the above method, although if you zoom out to a small page size you can drag the overflow arrow across pages.

To disconnect one text area from another, just drag on the overflow indicator and drop it away from any text area.

If you delete a text area that is connected to another only the area is deleted, the text will simply re-flow into the remaining text areas.

## Resizing text areas

Using the **TEXT TOOL**, you can click and drag on any of the corner control handles. The text in the area will be reformatted to fit the new size.

Alternatively you can use the **SELECTOR TOOL** to resize the text object, but in this case the behavior is different. If you resize a text object using the **SELECTOR TOOL**, the text itself changes size. This is consistent with the normal operation of the **SELECTOR TOOL**.

However in the case of flowing text areas this would cause undesired side-effects; you almost certainly do not want part of a flowing text story to be a different point size than the rest. Therefore, the **SELECTOR TOOL** behavior varies depending on whether you are resizing one text area that contains a flowing text story, or resizing the whole text story. The rule is:

- If you resize a single unconnected text area (or simple text or text column) then the area "container" and text content are resized together.
- If you select the text areas of the whole flowing text story (they have to be on a single page) then a resize will resize the text and areas together.
- But if you resize a text area that is part of a flowing series of text areas, then only
  the container size is altered and the text inside remains the original size, and will
  be re-formatted to fit the new size. This is like resizing a text area with the TEXT
  Tool.

If you want to resize all text in a text story, select it all with "Ctrl + A", and apply the required font size.

You can rotate a text area, using the **SELECTOR TOOL** as normal, and the text will flow through the rotated text area normally.

Lorem ipsum dolor sit amet, consectetuer adipiscing elit. Phasellus mauris risus, eleifend non, dictum at, pretium sed, dui. Sed sed odio. Aenean tincidunt eleifend sapien. Vestibulum eros turpis, rhoncus vel, convallis ut, fermentum et, tellus. Pellentesque eros. Proin vestibulum, eros vel tincidunt ultricies, turpis ante suscipit dui, sed consequat leo ipsum sit amet dui. Donec enim eros, eleifend ac, iaculis et, tincidunt et, nibh. Aenean feugiat

sollicitudin nisl. Vestibulum
sditum psum eu jibero, Nulla
facilisi. Integer sit amet turpis.
Cras rutrum, din elementum
omare, metus sapien
omare, metus sapien
oli se enim. Nullam vel teillus
nisl
pede a enim. Nullam vel teillus
ristique enim feuglat
ristique enim feuglat
ristique enim senim
adipiscing. Nullam tristique
porta metus. Mauris enim
adipiscing. Malaris enim
porta metus. Mauris enim
supis fringilia consequat,
turpis, fringilia consequat,
pretium ac, interdum non,
pretium suspendisse potenti
Aliquam ultrices, mauris arcu
bibendum laoreet, mauris

commodo purus, vitae commodo orci mauris sagittis arcu.

Vivamus nunc eros, commodo vulputate, vestibulum nec, nonummy eu, dui. Suspendisse non urna sit amet tortor rutrum pulvinar. Suspendisse interdum dui sed eros. Pellentesque tincidunt odio quis sapien. Ut id mauris. Vivamus pharetra viverra tellus. Fusce et mi. Fusce consequat urna at urna. Maecenas gravida, neque non euismod

Text flow is unaffected if you rotate any of the text areas

Hold down "Ctrl" while rotating to constrain the text rotation angle to 90° angles and screen aligned angles.

#### Word count

The word and character count total of the current text is shown in the status line. This also shows the number of overflowing words. If any region of text is selected, it shows the count of this selection instead.

# Text along a curve

To place text along a curve of your choice:

- 1. Create either basic text, text in a column or a text area (see above).
- Select your text object and one curve.
- 3. Choose "ARRANGE" > "FIT TEXT TO CURVE".

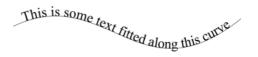

Alternatively, select a curve or line and then in the **TEXT TOOL**, click on the line, where you want the text to start, and type. This automatically fits the text along the line. When you reach the end of the line the text will wrap onto a new line, immediately below the start of the previous one.

If you do not want the text to wrap to a new line, "Shift + click" on the line.

To hide the curve so it's not visible, select the **SHAPE EDITOR TOOL** and set the line color to **NO COLOR** or a width of **NONE**. You can also edit the curve as usual this way.

Applying color is described in Color handling (on page 159).

# Adjusting the left and right margin of text on a curve

If you just start typing or place a column of text on a curve, you can change the start and end position of the red handles. Just drag them along the curve as required. If you center text it will be between these two margins.

## Swapping sides of the line

Right click on the text and select the **REVERSE TEXT ON CURVE** menu option.

Alternatively, if you reverse the direction of the line (**SHAPE EDITOR TOOL**, **REVERSE PATHS** button on the InfoBar), then the text will move to the other side of the line or, in the case of a closed shape, move from the inside to the outside of the shape.

# Editing text

Double clicking on a text object in any tool takes you into the **TEXT TOOL** and places the cursor at the click position in the text.

All the normal word processor-style cursor and mouse operations can be used. For example:

- Click where you want to place the cursor.
- Use the left and right arrow keys to move left, right, up or down.
- Use "Ctrl + left and right arrow keys" to move left or right one word.
- Press "Home" or "End" to move to the start or end of the line.
- Press "Ctrl + Home", or "Ctrl + End" to move to the start or end of the text object.

#### Text selection:

- "Shift + any" of the above keys to select text
- Double click to select a word
- Triple click selects a whole line of text, or "Ctrl + L"
- Quadruple (4x) click selects a paragraph of text
- Or just drag across the text in the Text Tool to select the text
- "Ctrl + A" will select all the text in the text object (you must be in the **TEXT TOOL**.)

If you have a text selection any attribute change will apply only to the selected region of text. If you have only the cursor in the text, then any attribute change, say selecting a new color, will only appear when you type new text.

## Selecting the whole text object

There is a quick shortcut for selecting the whole text object. Instead of using "Ctrl + A" or dragging across all the text, simply press the "**ESC"** key. This removes the cursor but selects the whole text (the status line will confirm 1 text object). This makes it easy to apply an effect or attribute to the whole text story.

For example, to change the font size of the whole text object, just press "ESC" and select the new size from the InfoBar.

## Swap case

Pressing "Ctrl + W" will swap the case of the character after the cursor and move the cursor on. So, if you've accidentally typed a section of text with the caps lock key on, just place the cursor at the start and press and hold "Ctrl + W".

You can swap the case of a selected region of text, the same way. The cursor will not be moved.

## **Smart Quotes**

When you type quote ' or double quote " characters, MAGIX Page & Layout Designer 2013 will automatically convert these into the more appropriate and aesthetically accurate opening or closing quotes. So this changes 'this' into 'this' and "quotes" into "quotes". It's smart enough to understand the use of single quotes within words to signify missing characters, so that 'don't' becomes 'don't'.

## **Entering special characters**

There are a number of useful shortcuts to allow insertion of special characters, like © or ™. See Special characters (in Text Tool) (on page 383) section in "Menus and keyboard shortcuts".

All these shortcuts (with the exception of the hard space) are compatible with Microsoft Word.

# **Entering dummy text ('Lorem Ipsum')**

You can insert a paragraph of dummy "Lorem ipsum" text by typing "Ctrl + Shift + L" ("L" for Lorem) while using the **TEXT TOOL**. To insert a larger block of text, just press the key combination a few times.

# Spell checker

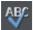

The **TEXT TOOL** includes a spell checker. To turn it on, select the **SPELL CHECKER** icon on the **TEXT TOOL** infobar, which opens a menu.

Select "CHECK SPELLING AS YOU TYPE". Now all unrecognized words in your document and as you type are shown with a red dashed underline.

To correct a misspelled word, right click on it and the context menu shows you suggested correct spellings of the word at the top of the menu. Simply select one of the suggestions to

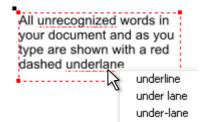

replace the word.

## Language selection

The menu shown when you click on the Spell Checker icon on the infobar lists all the languages for which you have dictionaries installed. By default the language corresponding to the current locale setting is selected.

To change the language associated with a text object, select the text object, then in the **TEXT TOOL** choose the required language from the Spell Checker menu. Now the text object will be checked against the dictionary for the language you chose.

If you want to enter many text objects using a language other than the default, you can change the current language text attribute so that you don't have to change the language on every text object individually. To do this, make sure you have nothing selected (click an empty area of your design using the **SELECTOR TOOL**). Then in the **TEXT TOOL**, choose the language you want to make current using the Spell Checker menu. You will be asked if you want to set the current language text attribute. Click "Set" to confirm. Now each new text object you create will be associated with the chosen language. Note that this current attribute is not re-loaded when you save and load your design.

If you have a text object which you don't want to be spell checked at all, select the object and choose the "No language (ignore)" option from the Spell Checker menu.

# **User dictionary**

Words that you use regularly which are not in the dictionary provided with MAGIX Page & Layout Designer 2013 can be added to your own personal dictionary. Right click on the word and choose "ADD TO USER DICTIONARY". Now the word is no longer shown as being misspelled. The user dictionary applies to all documents that you use on your computer and it applies to all languages.

# Find & Replace

The Find & Replace function performs live search so that as you type the search string the text is searched and highlighted in real-time.

To search for some text select the menu "EDIT" > "FIND/REPLACE..." or "Ctrl + Alt + F" and the following dialog is displayed:

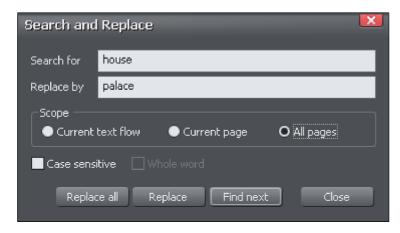

Enter the search string and it's shown highlighted in the text. You can choose to search just the current text story, page or the whole document (all text flows on all pages).

The **WHOLE WORD** option will only search for whole words that match the search string. E.G. searching for 'met' will not find 'metro'. The **CASE SENSITIVE** option will match only the exact case. E.g., with this option on, searching for 'aBc' will not find 'abc'.

# Synchronising text across multiple text objects

Sometimes you may want the same text to appear in multiple text objects and for those objects to always have the same text, so that if one is edited they are all updated. You can achieve this using **LIVE COPIES** if the only difference between the text objects is in the way they are transformed (ie. only their position, scale, rotation or skew needs to differ). See **LIVE COPIES** in the Object Handling chapter for details. In some circumstances you can also use **SOFT GROUPS** to achieve text synchronization. See the **SOFT GROUPS** (on page 123) section of the Object Handling chapter for details.

# Tabs, Margins and Indents

#### **Rulers**

To adjust tabs, margins and indents you need to turn on rulers in your document.

To do this:

- Choose "WINDOWS" > "SHOW RULERS" or right click a page and choose "SHOW GRID/GUIDES" > "SHOW RULERS".
- Or press "Ctrl + 1 + R".
- Or press "Ctrl + L" (when not in the **TEXT TOOL**).

The enhanced text features will only appear on the ruler when you are using the **TEXT TOOL** and when the text cursor is in a text story or the text object is selected when in the **TEXT TOOL**.

In the **TEXT TOOL** when you drag the margins or tabs on the ruler, you get a temporary vertical guide to make it easier to align the tabs or margins to objects elsewhere on the page. In addition when dragging tabs or margins, if you have magnetic snap switched on, these will snap to each other making it easier to position tabs and margins.

## Margins and indents

Any changes you make are made to the current paragraph of text. (i.e. the paragraph containing the text cursor) or, if you have a selected region of text, to the paragraphs of the selected region.

You can apply changes to all text in a text story by selecting all the text within that story ("Ctrl + A"). To change more than one text story, select the text objects while in the **SELECTOR TOOL** then change to the **TEXT TOOL** and make the required changes.

- **Left margin**. Drag this to change the left margin of the text.
- **First line margin.** Drag this to change the left margin for the first line of the paragraph (useful for lists, as shown below).
- **Right margin.** Drag this to change the right margin of the text.

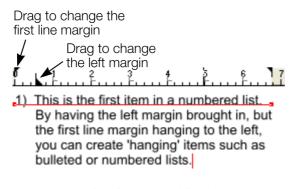

Demonstrating the left margin and first line margin

Drag to change the right margin

\*\*Treme Pro doesn't wrap text around, objects but you can use the right margin to simulate wrapping around an image.

If you wish to place an image alongside a text story you can bring in the right margin to make space for the image without starting a new story. Only the lines where you alter the right margin will be affected.

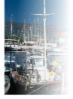

Demonstrating a right margin

## Tabs

By default, text stories are created with tabs set 0.5 cm apart. This means you can just press "Tab" and your text will be moved along to the next tab stop. You only need to define new tab stop positions if you want alternative tab spacing.

These default tabs are shown as faint Ls on the ruler:

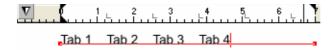

Standard tabs, indicated by faint "L"s

#### **Custom tabs**

To create a custom tab position, just click on the ruler where you wish to place the new tab. It will replace default tabs up to that point on the ruler.

For example:

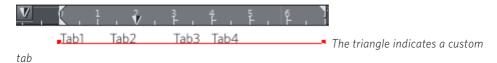

- To set more than one tab click multiple times on the ruler.
- To move a custom tab drag it along the ruler.
- To remove a tab drag it off of the ruler (default tabs will come back).

# Custom tab types

You can set different types of custom tab. By default, custom tabs are left align tabs. This means that text will be aligned with the tab on the left of the text.

To change the tab type, click the tab icon on the ruler. The following custom tab types are available. You are not limited to just one type in a story, and can choose a different type then set additional tabs.

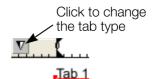

Left align: The text will be aligned with the tab to the left.

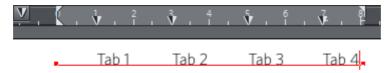

**Right align:** The text will be aligned with the tab to the right.

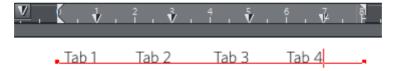

Center align: The text will be centered on the tab.

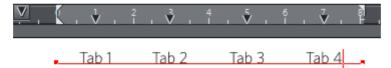

Decimal point align: The decimal points in the text will be aligned with the tab.

This is useful for lists and, however long the number, the decimal points (periods) will be tab-aligned.

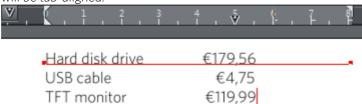

# How to creating hanging indents

Hanging Indents, as they are known, are where the first line of a paragraph has a negative margin or a margin that hangs to the left of the normal left margin. Numbered or bulleted lists are examples of hanging indents.

To create hanging indents:

- 1. Drag the left margin inwards.
- 2. Click on the ruler away from the left margin (creates a new tab stop) and drag this tab stop to be exactly over the left margin.
- 3. Now each line will start outdented—you can insert any special character or number and press "Tab" to move to the left margin. And (as with this paragraph) all subsequent lines of text are indented to the left margin.

# Repelling text objects

You can make any object in MAGIX Page & Layout Designer 2013 repel text so that text underneath it automatically flows around the object, instead of appearing underneath it. This makes it easy to lay out pages containing long passages of text combined with photos and graphics. Once you've set them to repel, you can adjust the positions of your graphics and photos and the text will automatically adjust and reflow around them

You can also choose to only repel text within a layer, which stops objects within a layer from repelling text on other layers and also stops text on the layer being repelled by objects on higher layers.

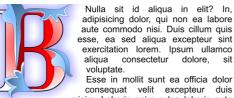

consequat velit excepteur duis minim. Laboris enim culpa laboris aute magna esse nulla quis aute ullamco non.

Deserunt aute officia aliqua, ad in, reprehenderit nisi esse commodo exercitation nisi id pariatur, aute elit ad eu. Aliquip, excepteur do pariatur excepteur tempor.

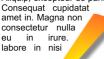

mollit, esse
Qui culpa
e s s e .
c u p i d a t a t :
sunt enim
m a g n a
fugiat lorem
c u l p a
adipisicing

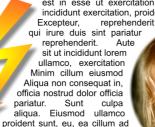

adipisicing minim sed nisi culpa ea.

Duis deserunt mollit sit ea enim deserunt excepteur

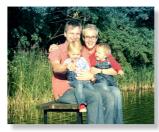

tempor irure voluptate ut fugiat est in aute nulla mollit laboris incididunt est in esse ut exercitation dolore magna dolore nulla. Tempor ea incididunt exercitation, proident qui velit ullamco Nisi aute exercitation, Excepteur, reprehenderit eiusmod proident qui qui irure duis sint pariatur officia consequat

labore sunt proident dolor.
dolore adipisicing c o m m o d o fugiat non enim reprehenderit quis ullamco laboris in dolor, consequat minim deserunt

occaecat veniam do,

# Making an object repel

To make an object repel text, right click it and select the **REPEL TEXT UNDER** option. Any text in the same layer underneath the object will be repelled with a default margin of 5 pixels between the text and object. Note that repelling text objects only repel text that is underneath the objects, not any text that is on top.

Alternatively right click on the object and select **REPELLING & ANCHORING** to display the Text repelling & anchoring dialog.

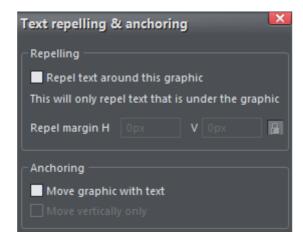

Click the **REPEL TEXT AROUND THIS GRAPHIC** checkbox.

If desired, set a repel margin for the object to set the space between the text and the object. If you want a different height and width for the repel margin, click the padlock

symbol and enter the margin height in the  ${\bf H}$  (horizontal) box and width in the  ${\bf V}$  (vertical) box. Click  ${\bf OK}$ .

To turn off repelling right click the object and choose the **REPEL TEXT UNDER** option again to deselect it. Or right click and select **REPELLING & ANCHORING** to display the Text repelling & anchoring dialog again. Click the **REPEL TEXT AROUND THIS GRAPHIC** checkbox to deselect it and click **OK**.

Note that single lines of text do not respond to repelling objects, only text areas and text columns do.

To only repel text within the same layer as the repelling object, see Layer Properties (on page 155).

# **Anchored Graphics**

You can position any graphic, or group, so it's tied (anchored) to a position in some text, so that as the text moves because of editing, the graphic object will move to remain at the same relative position. However anchoring should only normally be used for objects that sit outside the margins of the text (eg. A photo sitting to the right or left of a text column), or behind the text. Use Embedding for objects that sit within the text bounds (see below).

- 1. The quickest way to anchor a graphic or group is to right click it and choose the **ANCHOR TO TEXT** option. However, if you also want to edit anchoring properties, you can right click on the object and select **REPELLING & ANCHORING** to display the Text repelling & anchoring dialog.
- 2. Click the **MOVE GRAPHIC WITH TEXT** checkbox.
- 3. By default **MOVE VERTICALLY ONLY** is also selected, so that your anchored graphic will only move vertically as the text is edited. This is usually the most useful option if you want the object to track the anchor position horizontally as well, embedding the object is usually a better option.
- An anchor symbol appears in the top left of the object, indicating it's now anchored.
- 5. Using either the **SELECTOR TOOL** or **TEXT TOOL**, click and drag the anchor symbol so that a red arrow appears.
- 6. Move the arrow head and drop it in the location in the text where you would like the object anchored. A red caret (inverted 'T' mark) indicates the anchor position.
- 7. As you edit the text around this caret mark, the anchor point and anchored object moves with the text.

cupidatat do nostrud pariatur dolor sit, eu dolor exercitation consectetur ipsum. Exercitation nulla enim lorem, fugiat velit dolor fugiat Iblah blans elit qui, fugiat exercitation sint, dolore esse Ut amet

pariatur consequat et amet dolor.

Exercitation ea magna laboris anim. Ipsum nulla quis do id laboris occaecat. Sunt ad, consectetur dolore deserunt non commodo

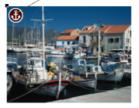

irure, in esse elit aute fugiataboris ad aste tempor officia velit pariatur. Reprehenderit esse dolor, quis minim et eu ad ut insum dolore, mollit in ea

An anchored object displays an anchor symbol and an arrow pointing to the anchor point, shown as a red caret mark. These disappear as you type, unless you're close to the anchor point.

**Note:** If you drag the anchoring arrow to a place on the page where there is no text, the arrow turns into a red anchor that indicates the object's anchoring properties will be lost if it's dropped here. This also happens when the arrow is dropped on the object itself.

However note that the anchored object will not move outside the area of the page as a result of the anchor point moving. The anchored object will only move up to the edge of the page.

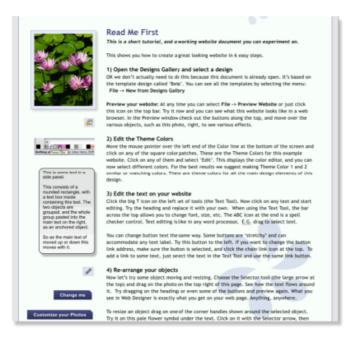

This is an example column of text with various graphic elements hanging to the left. Each of these is anchored to the start of a line of text immediately to its right.

It's possible to anchor any graphic object or group, including groups containing text, such as the example side-panel, shown above.

It's also possible to anchor objects to appear on top of, or below the text. The example pale blue flower graphic, shown above, is anchored this way and will flow with the text.

**NOTE**: If an anchored object is also set to repel, only the text that the object is anchored to is repelled.

**NOTE**: Repelling is restricted for repeating objects: Text inside a repeating group is only repelled by repelling objects inside the repeating group. Individual repelling objects inside a repeating group only repel text that is also inside the repeating group. Repeating groups as a whole can repel any text stacked below on the page.

# **Moving Anchored Objects**

As new text is added or deleted, the object moves as the text flows, but will always maintain its new position relative to the anchor point. You can move an anchored graphic by dragging on it as usual. This changes its position relative to the anchor point, but does not move the anchor point, which remains visible at the end of the anchor symbol arrow as you click/move the graphic.

If you want to move the anchor point to another location within the text, click and drag on the anchor symbol again to create a new arrow and drag it to the new location.

If you cut and paste the text containing the caret mark, the anchored object is also cut and pasted.

# Viewing the anchor point

The anchor point of an anchored object is only visible if you click the anchored object in the **SELECTOR TOOL** or click in the surrounding text area in the **TEXT TOOL**.

When you click in a region of text with the **TEXT TOOL**, it shows any anchors points within an inverted 'T' symbol, and also draws an arrow from the anchor point to the anchor symbol in the top left of each anchored object. So the easiest way to see all the anchor points for any text is to click in it with the **TEXT TOOL**.

However, when you start to edit the text, the red caret, arrow and anchored symbol temporarily disappear until you stop typing. If you are close to the anchor point, Page & Layout Designer displays the caret mark, along with an arrow pointing to the anchor symbol, to let you know when you're close.

## Removing an anchor

To remove an anchor from an object, right click it and choose **ANCHOR TO TEXT** again to disable the option. Now when you click the object in the **SELECTOR TOOL** or in the text in the **TEXT TOOL**, the anchor symbol is no longer displayed.

# **Embedding Graphics**

You can insert any object into text so that it behaves just like a character in the text. Simply copy the object to the clipboard (Ctrl+C), go into the Text Tool and position the text caret where you want to insert the object, then paste (Ctrl+V).

Excepteur ipsum officia dolor dolore nulla id sit duis pariatur adipisicing irure excepteur aliqua voluptate ut sint. Laboris adipisicing nulla tempor exercitation dolore, incididunt voluptate dolore tempor, nostrud exercitation incididunt ipsum minim.

Ut in incididunt minim, ipsum exercitation,

sint exercitation irure ut id, est aliqua nostrud elit lorem aute.

You can select, copy, paste and delete the embedded object along with the text around it, just as if it was a character in the text. However you can also still select it and transform it directly using the Selector Tool.

Use this embedding technique in preference to Anchoring where you can, because it is more efficient in terms of the processing required to format the text.

# Applying text attributes

# Changing the font size

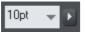

There are several ways to change the font size:

- Type a new value into the size text box on the InfoBar and press 

  ...
- Or select from the **FONT SIZE** drop-down list on the InfoBar.
- Or use the Font size pop-up slider.
- Or manually increase/decrease font size with the "Ctrl + Shift + >" and "Ctrl + Shift + <" keyboard shortcuts. This applies only if all selected text parts are of the same font size.
- Or use the **SELECTOR TOOL** to scale the whole text object.

## Condensing and expanding characters (aspect ratio)

The aspect ratio is the ratio between the height and width of the text. Ratios over 100% make the text wider than normal; under 100% make the text narrower.

To change the aspect ratio:

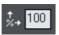

Type a new value into the **ASPECT** text box on the InfoBar and press "→".

Or use the **SELECTOR** Tool to stretch or squash the complete line of text.

It is not recommended to use values below 80% or above 130%. Better to use a special condensed variant of the font family if available. Alternatively use the tracking control to adjust the spacing without distorting the actual shapes of the characters.

#### **Bold & Italic**

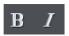

Click the **BOLD** or **ITALIC** button on the InfoBar ("Ctrl + B" or "Ctrl + I")

This applies the bold or italic variant of the current font.

**Attention**: MAGIX Page & Layout Designer 2013 does not allow you to apply italic or bold to text if the necessary italic/bold font is not installed. However you can easily emulate the same effect. To embolden a font, just give it a small line width and apply a line color. To slant a font, use the skew / slant feature of the **SELECTOR TOOL**. Read more in the "Font menu" section (on page 181)

# **Text Underlining**

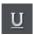

Click the underline button on the InfoBar to apply an underline to the selected text.

The underline color and size is automatically derived from the text color and size.

## Justification or text alignment

Justification always applies to the complete line. Any selected region is ignored.

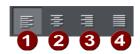

- **1 LEFT** justification: Align the left-hand edge of the text to the initial click position.
- **EXECUTE:** CENTER justification: Centers the text around the click position.
- **3 RIGHT** justification: Align the right-hand edge of the text to the initial click position.
- **FULL** justification: This only applies when text is along a curve or in a column and when there is at least one full line of text to justify.

When using simple text the initial click **position** on the page is taken as the origin for text justification.

# Subscript & superscript

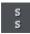

Click the appropriate button on the InfoBar.

Normal text subscript superscript

#### **Bulleted Lists**

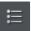

You can turn any text into a bulleted list by selecting the text and then selecting the bulleted list button on the infobar.

Each paragraph of text becomes a separate bullet. If you press return to finish a line at the end of one bullet point, the next line starts with a bullet point too.

To finish entering a bulleted list, hit return on the end of the last bullet and then immediately hit return again on the new bulleted line. This removes the last empty bulleted line and allows you to start entering normal text again.

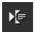

You can nest bulleted lists by pressing the indent button on the infobar. This indents the current bulleted line and changes the bullet character to a different style, to distinguish it from the parent bullet.

- Click the Bullet list button and enter an item.
- Press Return to start the next bullet point
  - Click the Indent button to make an indented list of sub-entries
  - The bullet character changes for indented lists
    - There is also
    - a third
    - level
  - Pressing Return on an empty bullet point ends the sub-list and continues the parent list
- At top level Return on an empty bullet point ends the list.

Example of a nested bulleted list

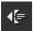

To move a bullet point from a sub-list into its parent bulleted list, simply place the text cursor in it and press the outdent button.

So it's easy to make and edit arrangements of nested bulleted lists using the indent and outdent buttons.

#### **Numbered lists**

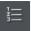

You can create and edit numbered lists in just the same way as described for bulleted lists above, using the numbered list button.

You can also choose the numbering scheme to be used for each list, using the **LIST PROPERTIES** dialog. Place the text cursor in one of the numbered list points, press the right mouse button and choose '**LIST PROPERTIES...**" from the context menu.

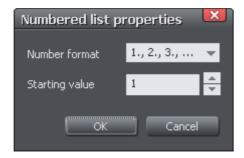

In the dialog you can choose from a variety of numbering schemes and also enter the value that should be used for the very first entry in the list. Then the number is automatically incremented for the second and subsequent entries in the list.

# **Graphical Bulleted and Numbered Lists**

You can use any graphic for the bullet or number in a list. You can design your own bullets and numbered lists by using any of the normal drawing or text tools, or use one of the many bullet designs from the Designs Gallery (under **PAGE ELEMENTS** > **GRAPHIC ELEMENTS** > **BULLETS**). Create a simple circle using the **Ellipse Tool** for example, give it a fill and a drop shadow, and copy it to the clipboard. Then highlight the list you want to apply the style to using the **Text Tool**. Right click the list and choose **Paste as list bullet** from the menu. The design will now appear as a bullet for each of the list items.

- Graphical bullet lists
- Any style you want
- Any design you choose
  - With numbers
  - And sub-lists

For a numbered list it's exactly the same procedure except you group a text item with your graphic and then select **Paste as list number** to replace all the numbers or text items in your list. The text object in the group is used to show the number.

# Line spacing

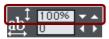

Line spacing allows you to change the space between two lines (so affects vertical spacing).

Line spacing is measured in percentages (120%) or points (12pt). You can either type the line space value in the text box or click the arrows to nudge the values.

A percentage setting has the benefit of scaling accordingly if you change your font size. If a percentage is applied to a line of text with more than one font size, the largest font size is used. For example, if a line contains 90% and 100% text, the line spacing is calculated on 100%.

## **Tracking**

Whereas kerning (see below) changes the spacing between two characters, tracking changes the spacing equally within a region of text. An EM is the width of the capital letter "M" in the current font and font size. It is therefore relative to the font size and not a fixed value.

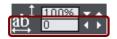

- 1. Select the region to which you want to apply tracking.
- 2. Type a value into the **TRACKING** text box (values are in 1/1000ths of ems).

From the keyboard you can increase or decrease the tracking by pressing "Alt + Right arrow", or "Alt + Left arrow". Each key press changes the tracking by 10/1000.

## Kerning

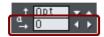

Kerning lets you alter the space between two characters (so affects horizontal spacing).

Most good fonts have auto-kerning which means they already move appropriate pairs of characters together slightly, as you can see from this diagram:

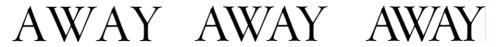

Auto-kerning off

Auto-kerning on

Manual kerning

Kerning is measured in "ems" (enter values in 1/1000ths of "ems".) You can either type the kerning value in the text box, or click the arrows to nudge the values.

It shares the same key shortcuts as above. If there is just a cursor, it alters the kerning, but if there's a selected range of text, then it alters the tracking. Each key press alters it by 10/1000ths of a em.

#### **Baseline shift**

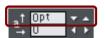

Baseline shift allows you to move part of a line up or down. Positive values move the text upwards, negative downwards.

The baseline is the imaginary line at the bottom of characters.

Select the characters for which you wish to change the baseline shift then enter a value in the **BASELINE SHIFT** text box.

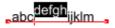

The effect of selecting AG and then applying a downwards baseline shift (i.e. -5pt).

Baseline shift is measured in points but you can use any of Page & Layout Designer's standard measurement units. Note that baseline shift is an absolute value, in points, and does not change if you change the font size.

## **Paragraph Spacing**

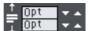

The last two fields on the end of the **TEXT TOOL** InfoBar allow you to set the spacing above and/or below paragraphs.

This is particularly useful where you want half line spaces between paragraphs.

Like Microsoft Word, when you use both spacing above and below paragraphs, the spacing between paragraphs is whichever is the greater value (it's not cumulative). Paragraph spacing above paragraphs will move the first paragraph down in a frame of text.

## Advanced text properties

Right click on a text object and select "**ADVANCED TEXT PROPERTIES...**" to bring up the Advanced text properties dialog.

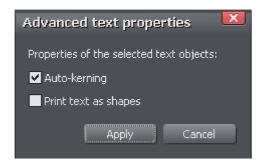

Here you can turn off auto-kerning on the selected text object if desired. See the kerning section above for information on kerning.

You can also specify that the selected text should be converted to shapes before being sent to the printer, which is useful if there are any problems printing with the font used.

# Text Styles

**TEXT STYLES** are a powerful way to alter the appearance of text throughout a document with a few clicks.

A **TEXT STYLE** is a named collection of attributes, such as font, size, color, line spacing and other text attributes. For example, the main heading at the top of this document might have a style called 'Heading 1', the smaller sub-heading, such as for this section, and all other equivalent section headings, a Style called 'Heading 2'.

By updating the definition of 'Heading 2', say, to be a different font, then every similar heading throughout the document will be updated instantly.

Similarly the main text, sometimes called the 'body text' of a document is also a particular style, which Page & Layout Designer calls the "Normal text" style. By updating that style to be, say, 12 point Times New Roman, then all "Normal text" throughout the document can be changed in one go, without having to select and apply the same font change over and over again.

**TEXT STYLES** are, therefore, rather like the "Named Colors" feature that Page & Layout Designer also supports, where you can update "Theme Color 1" to be a new color and all parts of the document using that Named Color take on the new color.

# **Text Styles InfoBar**

There is a Styles drop-down menu on the **TEXT TOOL INFOBAR**, that allows you to create Styles, apply them to any text, and to update the definition of the Style.

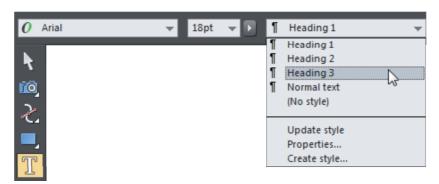

By default there is a small set of pre-defined Styles, including 'Normal text' and three heading styles, Heading 1 to Heading 3.

# Paragraph Style and Character Style

**TEXT STYLES** comes in two varieties. Paragraph Styles apply to whole paragraphs, and are also typically used for headings. It's not possible to apply a Paragraph Style to a smaller section than a paragraph, so you cannot, for example, apply a Paragraph Style

to a single word within a paragraph. If you try, then the whole surrounding paragraph will take on this Style.

Just place the text cursor anywhere on the line and select a Paragraph Style from the Style menu, and the whole paragraph will take on that Style.

Character Styles, on the other hand, can be applied to any selection of text, from a single character upwards. For example, if you wanted to highlight certain words in your text in a different color a Character Style would be ideal. The advantage is that you can then change the color (or font, etc) of all these highlighted words with a single Style update.

Paragraph styles can define all text attributes except for bulleted/numbered list properties. Character styles can only define text attributes that can be applied to individual characters, such as text color, font size, font weight, etc.

# **Updating Text Styles**

To update a Style definition:

- 1. Select some text already in the style you want to update.
- 2. Apply whatever changes you require, say an alternative font, or font size.
- 3. Select "Update style" from the Style drop-down menu on the Text InfoBar.

For example to change all the "Normal text" to be a different font, select a few words in the "Normal text" Style, change the font (and any other attribute) and then Select "Update Style" "Normal text" from the Style Menu on the TextTool InfoBar

Note: When you update a style based on a selection of text, the updated style is reapplied to the selection. So if you select just a few characters of a Heading 1, say, and make it a new color, then do an Update Style 'Heading 1', the whole paragraph will take on this new color (because it's a paragraph style and can only apply to whole paragraphs).

# Styles based on other styles

In Page & Layout Designer, you can base one style upon another. For example, if you wanted another variant of Heading 2 style, that was identical in every respect, except a different color, then when you create the new style you would make it based on "Heading 2" in the **CREATE STYLE** dialog. This means that if you update "Heading 2" to be, for example, a new font or size, your new Style would also take on that new font or font size.

New Character Styles are typically based on the "Underlying Paragraph Style", but just with the changes you want. So this means if you have a Character Style that just sets

the text color and nothing else, applied to a single word, then when you altered the Paragraph Style of the paragraph, this word would change to match, except its color.

## **Creating new Styles**

To create a completely new Style, change a selection of text to appear how you want and then select the **CREATE STYLE** menu from the Style list drop-down on the **TEXT TOOL INFORAR** 

If you want to create a new Paragraph Style it's recommended that you select and apply your changes to a whole paragraph, before selecting the **CREATE STYLE** menu option.

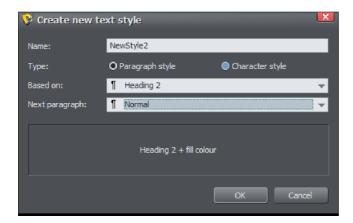

This dialog shows a new style, (NewStyle2) being created that is a **PARAGRAPH STYLE**, based on an existing **HEADING 2** style. The **NEXT PARAGRAPH** option determines what style will be used for the subsequent paragraph when typing. The lower section of the dialog shows the complete definition of this Style. In this case you can see it's based on Heading 2, with only a color change.

To create a Style that is based on no other Style, that is to say, it inherits no attributes from another style, select (No style) from the Based on: option, as below.

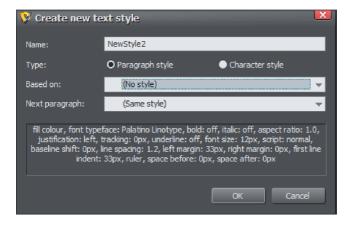

This dialog shows I am creating a NewStyle2, that is a Paragraph Style and based on no other style. The lower section lists all the attributes that make up this Style, so you can see I've used Palatino font, 12px in size and it has a margin indent. The remaining attributes listed here have also been taken from selected text, so this Style consists of a complete definition, listing all possible text attributes.

In this case when entering text in this Style, the 'Next paragraph' (i.e. when Return is pressed) will be in the same style again.

Deleting Styles - Styles that are not used anywhere in a document are automatically deleted when you save and re-load a document. However the default styles (Normal text and Heading 1 to 3) are never deleted.

# **Removing Styles**

The **STYLES** list in the **STYLES** menu includes the entry **NO STYLE**. Selecting this removes the Style (paragraph and/or character Style) from the selection and also resets the selected text back to default formatting.

# **Style Properties**

If you want to change the definition of a style, such as the style it's based on, or just look at its definition, use the **PROPERTIES...** option in the style menu. You need to select some text that has the style applied before you do this, to indicate the style you want to edit.

The **STYLE PROPERTIES** dialog appears, which looks the same as the **CREATE STYLE** dialog shown above.

The style description at the bottom of the dialog describes how the style differs from the style on which it is based. So if you want to see all of the style's attributes, just temporarily select **NO STYLE** from the **BASED ON** list, to see a full description. Don't forget to reset this to the correct **BASED ON** style, or click cancel in this dialog, if you don't want to change the style!

# Indents and Outdents

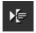

Indent a paragraph of text.

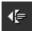

Outdent a paragraph of text.

# Copying text appearances

It's easy to copy the style of any text to any other region of text using the **PASTE FORMAT/ATTRIBUTES** feature:

- Select the source region from where you want to copy the style. This can be as little as a word (just double click).
- Select "EDIT" > "COPY" ("Ctrl + C").
- Select the region of text to which you want to apply the style.
- Select "EDIT" > "PASTE FORMAT/ATTRIBUTES" ("Ctrl + 1 + A").

If you just have the text cursor positioned in some text when you **PASTE FORMAT/ATTRIBUTES** the paragraph attributes will be pasted to this paragraph.

If you have a region of text selected, then **PASTE FORMAT/ATTRIBUTES** will paste all the visual attributes of the source text.

# Applying attributes to whole text stories

When you have the cursor in a simple or column text object, pressing "Esc" will select the whole text object. You can then apply an attribute, say a color, and the whole text object is altered. This is often quicker than performing "Select all" ("Ctrl + A").

With text areas this method only works if all text areas of the story are selected. You can do this in the **SELECTOR TOOL** clicking and "Shift + clicking" on the different text areas to select them. But this method is only possible if the text areas are on a single page. If your text story flows over several pages and you want to change all the text, then it's necessary to "Select all" ("Ctrl + A"), and then apply the required attributes.

# Copying/Pasting formatted text (RTF)

You can copy "rich text" (as it's sometimes known) from other applications such as word processors or editors and paste into MAGIX Page & Layout Designer 2013 as text, and the fonts, margins, line spacing and text links will be preserved. This makes it dramatically easier to retain the style and appearance of your text.

When you paste "Rich Text Format" (RTF) from other applications you are given the choice of pasting the text in as "Unformatted text" which means it will appear in the font and style at the cursor where you paste, or "Rich Text Format", i.e. it will retain the style of the source text.

This also works the other way around. You can copy text in Page & Layout Designer and paste into other applications that support rich text editing and the style (font, size, colors, margins etc) will be retained. This will only work if you select and copy a single text object or from a single text flow.

Some applications, such as Microsoft Word, have a "Paste special" menu option that provides a wider range of paste options. These applications will sometimes allow you to choose the format of the pasted object (text or graphic).

# Seeing fonts in use

It is sometimes useful to see what fonts are used in your document, particularly if you are sharing files with other Page & Layout Designer users who may not have the same fonts installed.

For a complete list of fonts used in your document choose "FILE" > "DOCUMENT INFO".

Any fonts that are used in the document but are not currently installed on your computer have **NOT INSTALLED** by them.

Another way to see which fonts are used in your document is to just open the font menu of the **TEXT TOOL** InfoBar. The top section shows fonts used in your document.

# Changing text into editable shapes

You may want to convert some text into editable character outlines for further manipulation or if you wish to give the document to someone who does not have the fonts used in your document.

#### To do this:

- 1. Change to the **SELECTOR** Tool.
- 2. Select the text.
- 3. Choose "Arrange -> Convert to editable shapes" ("Ctrl + Shift + S").

This converts the individual characters into a series of straight and curved lines. To manipulate individual characters, select the text then select "ARRANGE -> UNGROUP" (Ctrl + U) twice. All characters will then be separate objects.

Note: you cannot edit the text with the **TEXT** Tool after you have converted it, so make sure the text is correct before you convert it.

# The Fonts Gallery

The **FONTS GALLERY** serves a number of useful purposes:

- It's an easy way to preview the style of all fonts on your system.
- It lists all the fonts included on the MAGIX Page & Layout Designer 2013 CD (whether or not they are installed).
- You can install fonts from the CD (or hard disk), or un-install fonts

You can apply fonts by drag-and-drop

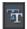

To display the **FONTS GALLERY** click its tab in the galleries bar to the right of the Page & Layout Designer window. Or you can toggle display of the **FONTS GALLERY** by choosing **UTILITIES** > **GALLERIES** > **FONTS GALLERY** or pressing "Shift + F9".

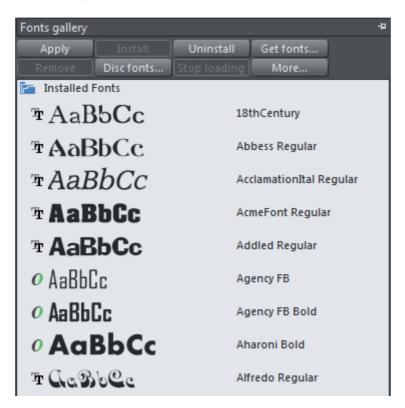

The fonts are grouped into several categories:

- At the top are fonts installed on the computer (i.e. all the fonts in your Windows/Fonts folder).
- Next are all fonts (installed or available on the Page & Layout Designer CD) grouped by appearance (for example: script, decorative, sans serif)
- Last is a complete alphabetical list of all fonts, installed or ready to install.

Chapter Document handling (on page 64) has general information about galleries.

## Applying a font from the Fonts Gallery

This is an alternative to using the **TEXT** Tool **INFOBAR**. You can either:

 Select the font in the gallery and click APPLY to apply to the selected text object, or double click a font • Or drag & drop the font name onto any text (selected or not). The pointer changes shape when in position.

If you apply a font that is not installed it asks if you want the font installed.

## Installing or uninstalling a font

The first part of the gallery shows fonts already installed. Remaining sections show fonts on the CD (either from the CD or from the hard disc made at install time).

- 1. Click on a font name to select it. You can select additional fonts by either "1+ clicking" to select a group or "Ctrl + clicking" to add an individual font to the selection.
- 2. Click **INSTALL** or the **UNINSTALL** button on the top of the gallery. Alternatively if you apply an uninstalled font this automatically installs it.

You can also click **GET FONTS** to download a selection of fonts, but this is only useful if you haven't installed the fonts from the Page & Layout Designer CD.

Fonts from other suppliers can also be installed using the Windows Control Panel (described in the Windows Help and Support section of Windows).

Note that to install fonts from the Font Gallery MAGIX Page & Layout Designer 2013 must be running with Administrator privileges. To do this on Windows Vista, start MAGIX Page & Layout Designer 2013 by right clicking on the program shortcut and choosing "Run as Administrator" from the menu that appears.

# Fonts and PDF

When you create a PDF ("FILE -> EXPORT..."), you get the option to embed fonts into the PDF file. Font embedding ensures that anyone who receives the PDF can view and print the document with the correct font, but it does make the PDF files larger.

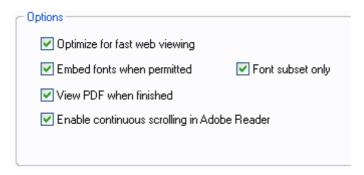

This is only possible for those fonts that are marked by their creators as having permission for embedding. You are warned if it's not possible to embed fonts.

# Document Font embedding

MAGIX Page & Layout Designer 2013 stores the character shapes of all the fonts used in your document. This means if you give someone else your design file, or transfer the file to another computer, the text will still look exactly right, even if the correct fonts are not installed on that computer.

# Adding Hyperlinks

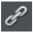

With this button you open the Link Dialog. With this dialog you can apply hyperlinks to selected text or any other object like photos or graphical elements.

When exporting your document to PDF (on page 314) this link is kept. When you click the link when the exported PDF file is shown the internet browser will open with this adress.

Note: The links are ignored when exporting to bitmap files or when the document is printed:)

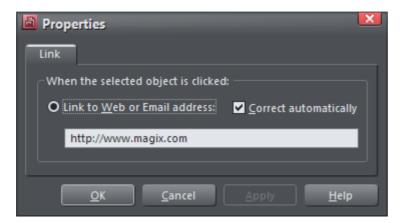

The settings on this tab apply to the selected object(s) or selected text. To add a link to just some of the words in a paragraph of text, go into the Text Tool and drag over the text you want to link, to select it. Then setup the link in this dialog.

Enter a web or email address to link to that address. If you leave the "CORRECT ADDRESS AUTOMATICALLY" checkbox selected, your address will be adjusted if

required when you click **OK** or **APPLY**. For example, if you enter "www.example.com" it will correct it to "http://www.example.com/".

When you have created a link to an object you can quickly change its behavior by just clicking on the object. A Pop-up will appear with the link's details and options to **Change** or **Remove** the link.

Visit the Xara website.

Cupidatat excepteu Link to: http://xara.com Change Remove Interprehendent fugial, doior excepteur met omicia ex sunt ut, numa conseque excepteur qui labore magna enim insurm adinisicing ut. Sint in veniam minimum adinisicing ut. Sint in veniam minimum adinisicing ut.

# **Fills**

# The Fill Tool

## Creating a graduated color fill

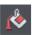

The process of creating a different fill is almost identical for all the fill types:

- 1. Select the object or objects to which you want to apply the fill.
- 2. Select the **FILL** Tool ("G").
- 3. Select the fill type from the dropdown menu.
- 4. Click-drag across the object to create the fill. Or, drag one of the fill handles to adjust the fill size and position.

MAGIX Page & Layout Designer 2013 provides a smooth interactive live preview of the fill as you drag.

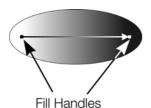

As you drag a fill arrow is created indicating the direction of the fill. Fill handles can be selected and dragged to adjust the position and angle of the fill.

# Coloring fills

Select one of the fill handles and click a color on the **COLOR LINE** or bring up the **COLOR EDITOR** and choose a new color. You can press "Tab" to alternate between the fill handles.

#### Fill Tool InfoBar

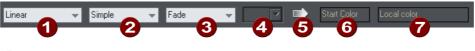

- 1 Fill type
- Fill tiling
- 3 Fill effect
- 4 Bitmap name
- **5** Profile
- 6 Fill handle/resolution
- 7 Handle color/Grain

**FILL TYPE** selects the type of fill. Selecting from this menu:

with a selected object, applies the fill to the object;

 without a selected object, sets the current fill type which will then be used for newly drawn objects.

**FILL TILING** is used when applying bitmap and fractal fills. The options are described later in bitmap fills. Fill tiling changes the repetition of the fill effect. The options are:

- Simple-the fill is used only once, regardless of the size of the object.
- Repeating/repeating tile-repeats the effect so that it fills the entire object.
- Repeating tile inverted-only available on fractal and bitmap fills. This is similar to repeating tile, but every other tile is inverted.

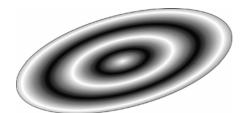

Fill tiling options are not available for conical. All other fill types can be made to repeat. This can produce some useful effects.

A repeating elliptical fill inside an ellipse shape

**FILL EFFECT** is used for all fill types, except 3 and 4-color fills. It controls how the fill colors fade from the start color to the end color:

- FADE: Fades between the two colors in a linear fashion
- **RAINBOW:** Blends along the shortest edge of the HSV color wheel. For example, a blend from yellow to cyan runs yellow-green-cyan.

This option has no effect when the two colors are black, white or gray.

• **ALT RAINBOW**: Similar to rainbow except the blend is along the longest edge of the color wheel. For example, yellow to cyan runs yellow-red-magenta-blue-cyan.

**BITMAP NAME** displays a pop-down menu showing thumbnails of all the bitmaps in the **BITMAP GALLERY** and is an easy way to select the required bitmap for a bitmap fill.

**FILL PROFILE**-you can change the rate of the color transition between the start and end of fills. This applies to all fill types except flat, three color, four color and bitmap (unless it's a contone colored bitmap).

To change the profile of a fill:

- 1. Select the filled object.
- 2. On the **FILL** Tool InfoBar click **PROFILE**. This opens the **PROFILE** dialog box.
- 3. You either select a predefined profile from the dropdown list or drag the sliders to create a custom profile. The top option in the dropdown list (the straight line) creates a linear transition between the start and end of the fill.

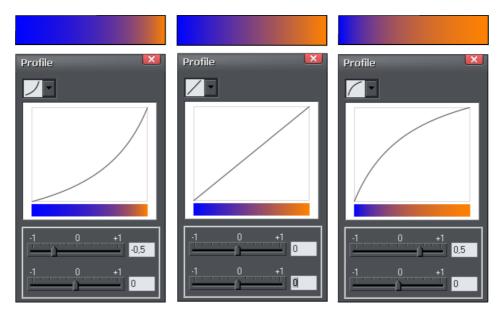

Show three different black-to-white graduated color fills and the corresponding profile dialogs. The center, default, is a linear black-to-white transition.

**FILL HANDLE**: Indicates if the start or end handle is selected. This field is blank for flat fills.

**RESOLUTION** (bitmap and fractal fills only)-shows the resolution of the bitmap (as long as you don't have a fill handle selected). You can type in a new resolution to change the size of the bitmap. Low resolutions show the individual pixels of the bitmap. You rarely need a resolution greater than 150 DPI, even for typeset output.

**FILL HANDLE COLOR** (except bitmap fills): Indicates the color applied to the selected fill handle

# Changing the colors in a fill

To change a color in a fill:

- Drag & drop the color from the COLOR LINE onto a fill handle (you do not have to select the handle first.)
- Or, drag & drop the color onto the object. Each fill has an imaginary center line
  halfway along the fill arrow. Dropping the color on the start handle side changes
  the start handle color, and the end handle side changes the end handle.
- Or, if one of the end handles is selected (it's shown highlighted) just click on a color. You can press "Tab" to select the other fill handle, and click the color required for the other end

The Color Line is described in Color handling (on page 159).

Each method changes the color of one handle only; they do not change any other selected fill handles, or:

- 1. Select the required handle (or handles, also works with multiple objects).
- 2. Choose the required color from the Color Line.
- 3. This changes all selected fill handles.

# Moving the start or end handle of the fill

To change the direction and extent of the fill:

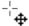

- 1. Move the pointer over the handle you want to move. When over the handle, the pointer changes shape.
- 2. Drag the handle.

# Bitmap fills

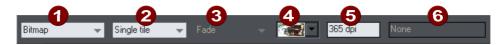

- Fill Type
- Fill Tiling
- Not used
- Bitmap name
- Resolution
- 6 Not used

The **BITMAP GALLERY** is described in **THE BITMAP GALLERY** (on page 255) in the Photo Handling chapter, for the **FILL GALLERY** see below (on page 220).

Bitmap fills are one of the most powerful fill types. It allows any photo or texture to be used as a fill for any shape and you have direct immediate control over the size, angle, position and tiling. You can color bitmap fills. You can use any type of bitmap as a fill, including JPEG photos, and alpha-channel (semi-transparent) bitmaps.

When you import a photo file into MAGIX Page & Layout Designer 2013 (eg. a JPG or PNG file) it appears as a shape with a bitmap fill type. When such an object is selected the status line shows it as a "photo", but it is just the same as a shape that has had the photo applied as a bitmap fill.

To fill a shape with a bitmap or photo fill, do one of the following:

- Drag any bitmap from the BITMAP GALLERY or from your Windows File Explorer over any shape, hold "Shift" and drop, or
- Drag any fill from the **FILL GALLERY** onto the shape (there is no need to hold "Shift" to drop in this case)
- Select 'Bitmap' from the left side drop down menu of the **FILL TOOL INFOBAR**, and then select the required bitmap from the dropdown menu of bitmap names (this only shows bitmaps that are or have been previously loaded).

You can fill an object with single or multiple tiles (repetitions of the bitmap image).

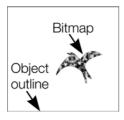

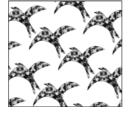

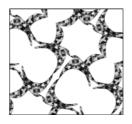

Single tile (photo)

Repeating tile

Repeat inverted-the tiles fit together perfectly.

The fill has three handles. Use it for Resizing and re-positioning bitmap fills (on page 218). An alternative way to set the size of the bitmap is to type in a resolution into the InfoBar field. You first have to un-select the fill handle by clicking anywhere on the image away from a fill handle, then just type a new dpi resolution.

#### **Replacing Bitmap Fills**

If a shape already contains a bitmap, or is a photo, then you can just drag and drop a new bitmap from any source, such as Windows Explorer, and it will replace the existing bitmap. The new image is 'best fitted' into the shape so that it just fits in. By default, doing this will also replace all other instances of that photo on the current page, if they are in the same soft group.

Holding down **SHIFT** while replacing a photo in this way causes the position, scale and rotation of the bitmap fill to be preserved.

#### Bitmap coloring

You can color any bitmap or photo fill by just clicking on a color on the **COLOR LINE** (make sure no fill handles are selected, by just clicking on the image). This will create a Contone (technically a Duotone) which uses colors between black and the selected color. Alternatively right click on the object and choose **CONTONE** > **SET LIGHT COLOR** or **CONTONE** > **MAKE BLACK AND WHITE**. You can also right click the color line and select either the 'SET CONTONE LIGHT COLOR' or 'SET CONTONE DARK COLOR'.

So, for example, to make a picture black and white, just requires you to click on the White color patch on the color line.

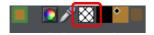

To cancel any applied color, apply **NO COLOR** to either fill handle. This restores the bitmap to its original bitmap colors.

The **RESOLUTION** box on the **INFOBAR** shows the resolution, which can be altered by moving the fill handles or typing in a value.

### Resizing and re-positioning bitmap fills

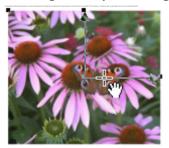

Once the fill has been created, you can drag anywhere on the image to re-position the fill inside the shape.

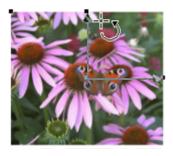

When you mouse over the outer fill handles the mouse pointer changes into a "rotate" mouse pointer. Dragging on these handles will stretch and rotate the bitmap fill with the current aspect ratio locked; hold down "Shift" while dragging to change the horizontal and vertical size independently and to skew the fill. The InfoBar shows you the resolution of the bitmap fill (you can adjust this, and thus the bitmap size, by entering a new value).

## Fractal fills

MAGIX Page & Layout Designer 2013 supports two types of fractal fill which are mathematically created naturalistic fill patterns. They are great for simulating sky and clouds or other natural textures.

Each time you create a new fractal fill a new pattern is created. To replace an existing fractal with a new pattern choose fractal from the fill menu again.

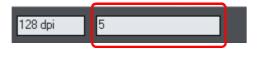

The **GRAIN** control on the **INFOBAR** provides control over the graininess of the pattern. Low values give a smooth flowing pattern, and high values give a grainy pattern.

You can adjust the size and position of the fractal fill in the usual way by dragging and adjusting the fill handles. De-select the fill handles (click on the fill away from a handle) to show the above resolution and grain controls.

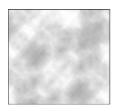

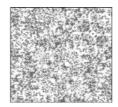

Fractal clouds fill. On the left a grain of 1, on the right a grain of 50.

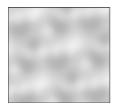

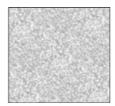

Fractal plasma fill. On the left a grain of 5, on the right a grain of 50.

Note the difference between grain and resolution. Grain controls the flow of the pattern. Resolution sets the size of the fractal bitmap and how noticeable the individual pixels are.

You can change the start and end colors of a fractal fill. Select the center or outer handles and then apply a color using either the Color Line or **COLOR GALLERY**. To cancel any applied color, apply no color.

## Multi-stage color graduations

Many of the graduated color fill types support multi-stage graduation fills, which means instead of just fading from one color to another, you can go through a number of different color fill stages.

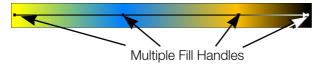

To add a new color stage to a graduation, select the Fill Tool so the fill arrow shows and then:

- Either drag a color onto the fill arrow where required.
- Or double click on the fill arrow to create a new fill handle, and now click a color or display the COLOR EDITOR.

You can re-position the fill handles by dragging.

With one fill handle selected pressing "Tab" will select the next. If the **COLOR EDITOR** is open, this is updated to reflect the new fill handle

To remove a fill stage handle, just click on it to select, and press "Del".

# The Fill Gallery

The **FILL GALLERY** contains bitmap textures suitable for use as bitmap fills. Only when you use a fill is it copied into the document.

To display the **FILL GALLERY**:

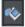

To display the **FILL GALLERY** click its tab in the galleries bar to the right of the Page & Layout Designer window. Or you can toggle display of the **FILL GALLERY** by choosing **UTILITIES** > **GALLERIES** > **FILL GALLERY** or pressing "Shift + F11".

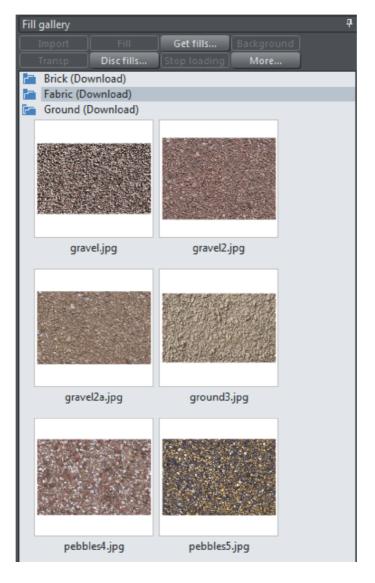

**IMPORT** - imports the selected bitmap into the document. A copy of the bitmap then appears in the **BITMAP GALLERY**. You can also drag-and-drop the bitmap onto a blank part of the page. This is usually easier than clicking **IMPORT**.

**FILL** - imports and applies the selected bitmap as:

- A bitmap fill to the selected object (if any).
- Or, if no objects are selected, it inserts the bitmap into the document as a new photo object.

You can also drag-and-drop the bitmap onto an object to apply a bitmap fill.

There are some differences between either dragging a bitmap from the **BITMAP** or **FILL GALLERY**: When dragging bitmaps from the **FILL GALLERY** and dropping on shapes to create a bitmap fill, the fill will be tiled and the bitmap won't be best-fitted into the shape. This different behavior to that seen when dragging from the **BITMAP GALLERY** is because normally textures are applied from the Fill Gallery and these should normally be tiled and not best-fitted.

**TRANSP** - (transparency) imports and applies the selected bitmap as:

- A transparent bitmap to the selected object (if any).
- Or sets the current transparency attribute.

**GET FILLS** - download free fills from MAGIX.

**BACKGROUND** - set the selected fill as the page background.

**REMOVE** - delete the selected fill or folder.

**DISC FILLS** - add new fills from your hard drive or a CD.

**MORE** - lets you select the size of the preview icons and whether full information about the bitmap is shown, as well as find and sort the fills.

**STOP DOWNLOADING** - if you have a slow connection and find getting fills from the Internet too slow, you can stop downloading them and then resume later.

Find & Sort are described in the Document handling (on page 64) chapter.

Document handling (on page 64) includes general information about galleries.

## **Transparency**

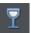

The **TRANSPARENCY** Tool lets you specify how much of the underlying colors and objects appears through an object.

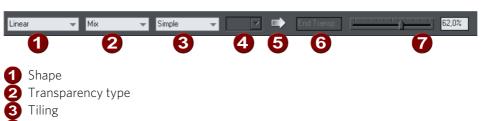

- 4 Bitmap name
- **5** Profile
- 6 Handle/Resolution
- Amount of transparency

You have control over the level of transparency from fully opaque to fully transparent. Page & Layout Designer goes further than other drawing packages by offering a wide range of different graduated transparencies.

You can apply flat and graduated transparency to all types of objects including bitmaps.

Some uses of transparency:

- Simulating water or glass.
- Anywhere you want objects to fade to parts of objects to fade or blend with the background.
- Clouds or mist-fractal transparencies are particularly good for this.
- Using the special type of transparency you can lighten, darken and apply special
  effects to objects and photos.
- Creating highlights and reflections.

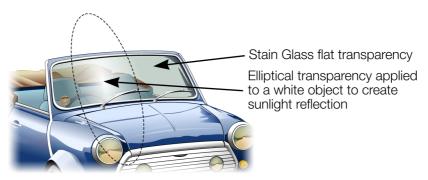

The windshield is created with multiple overlaid objects with different transparency. The reflection is 100% opaque white in the center fading in an elliptical fashion.

# Applying flat transparency

It's called "flat" transparency because all parts of the objects have the same transparency, as opposed to graduated transparency.

- 1. Select the object or objects
- 2. Select the Transparency Tool ("F6")
- 3. Drag the transparency slider on the InfoBar

MAGIX Page & Layout Designer 2013 provides live-preview. As you drag the transparency slider the objects on the document are changed so you can see the effect immediately.

# Applying graduated transparency

Graduated transparency works in a very similar way to graduated color fills. You just drag on the objects in the Transparency Tool to create a fading transparency. You have a very similar range of transparency shapes, the simplest being linear, but you can also have circular, elliptical, conical, fractal and bitmap transparencies, and others. To create a graduated fade:

- 1. Select the object or objects
- 2. In the **TRANSPARENCY TOOL**, drag across the objects to create a linear fade across the object.
- 3. Select alternative transparency shapes from the dropdown menu on the InfoBar

You can select and adjust the position and transparency strength using the "fill" handles shown on the object.

Refer to Fills (on page 213) for more information on manipulating fill handles and the different fill shapes (in this case transparency shapes)

# Multi-stage graduated transparency

Just as you can add multiple stages to a graduated fill, you can do the same with a graduated transparency. This allows you to fade, for example, from opaque to 50% transparent then back up to 25% transparent, back to opaque, etc.

You can set the level of transparency at each stage, by selecting a handle and then adjusting the transparency slider. Add additional stages by double-clicking on the graduated transparency line then adjusting the slider.

See the Fills chapter (on page 213) for more information on manipulating the handles.

## Transparency types

The most common type of transparency, and the only type that many other applications understand is called "Mix transparency". But MAGIX Page & Layout Designer 2013 supports different type that affect the objects in different ways.

Page & Layout Designer has these types of transparency:

#### Mix

The color of the object mixes with the color of underlying objects. The effect is similar to spraying a thin coat of color (or paint) over underlying objects.

#### Stained glass

The effect is similar to viewing underlying objects through colored glass. It is useful for the simulation of glass and selectively darkening objects. The color of the object with Stained Glass applied:

- White no effect on the colors of underlying objects.
- Gray & Black darkens the colors of underlying objects.
- Other colors darken underlying colors towards saturated color (light red over light red results in mid-red: green over red results in black). If you want to use a colored object to darken underlying colors, you may find **DARKEN** transparency type easier to use.

Technically the process is subtractive in RGB color space.

#### Bleach

Bleach has no clear analogy in the physical world. It is useful for highlights when the light source is not white. The color of the object with Bleach applied:

- Gray & White lightens the colors in underlying objects.
- Black no effect on the colors of underlying objects.
- Other colors lighten underlying colors towards unsaturated color. (Light-red over light-red gives a pale-red: green over red gives yellow.) If you want to use a colored object to lighten but not color-shift underlying colors, you may find LIGHTEN transparency type easier to use.

Technically the process is additive in RGB color space.

#### Contrast

Usually you would use C on a separate object to modify the color of underlaying objects (that is, you would use an object as a filter). Depending on the color chosen, it increases the contrast of underlying colors (make them brighter or duller). The color of the object with Contrast applied:

• Gray (below a 50% tint of black) & White - increase contrast (compress the color range) to make the underlying colors brighter.

- Gray (above a 50% tint of black) & Black make underlying colors duller (towards gray).
- Other colors convert the color to the equivalent shade of gray. (Yellow gives light gray, Red dark gray.) Then increase or decrease the contrast of underlying objects.

#### Saturation

Usually you would use Saturation on a separate object to modify the color of underlaying objects (that is, you would use an object as a filter). Depending on the color chosen, it makes the colors of underlying objects brighter or duller. The color of the object with Saturation applied:

- Gray (below a 50% tint of black) & White increases saturation in the colors of underlying objects towards pure color.
- Gray (above a 50% tint of black) & Black reduces saturation (colorization) towards black.
- Other colors convert the color to the equivalent shade of gray. (Yellow gives light gray, Red dark gray.) Then increase or decrease the color saturation of underlying objects.

#### Darken/Lighten

Darken/Lighten is useful for making underlying objects darker or lighter. Usually you would use it on a separate object to modify the color of underlaying objects (that is, you would use an object as a filter). Darken/Lighten are grayscale versions of Stained Glass/Bleach transparency types. The color of the object with Darken/Lighten applied:

- White no effect on the colors of underlying objects.
- Gray & Black darkens/lightens the colors of underlying objects.
- Other colors convert the color to the equivalent shade of gray. (Yellow gives light gray, Red dark gray.) Then darken/lighten the colors of underlying objects.

#### Brightness

Depending on the color chosen, Brightness makes the colors of underlying objects lighter or darker. The color of the object with Brightness applied:

- Gray (below a 50% tint of black) & White makes the colors of underlying objects lighter. White has maximum effect
- Gray (above a 50% tint of black) & Black makes the colors of underlying objects darker. Black has maximum effect.
- Other colors convert the color to the equivalent shade of gray. (Yellow gives light gray, Red dark gray.) Then lighten or darken the colors of underlying objects.

#### Luminosity

Luminosity uses the grayscale equivalent of the color to control the luminosity (or Value) of underlying objects. Note that Luminosity has no effect on gray, white or black underlying objects. The color of the object with Luminosity applied:

- Gray & White increase the luminosity of underlying objects. White has the greatest effect, producing saturated color.
- Black remains as a black object.
- Other colors convert the color to the equivalent shade of gray. (Yellow gives light gray, Red dark gray.) Then increase the luminosity of underlying objects.

#### Hue

Hue is useful for color-shifting underlying objects. Its action is most easily understood using the HSV color model. The color of the object with Hue applied:

- Gray, White, & Black has no effect. These colors lie at the center of the color wheel and so have no hue.
- If the underlying color is gray, white, or black Hue transparency type has no
  effect.
- Other colors replace the Hue of the underlying color with the Hue of this object. Use the Saturation and Value of the underlying color.

For more information on HSV refer to Color handling (on page 159).

For all these, the slider controls the amount of transparency from opaque (0% transparent) to fully (100%) transparent.

Applying a flat transparency to an object also applies transparency to the line around the object. It is not possible to set different transparencies, but you can remove the line by setting it to no color or by selecting "None" as the outline width. To create an object with a transparent fill and a non-transparent line, use a non-flat transparency type.

For more information on colors see Color Handling (on page 159).

#### **Enhance**

See Enhance below for more information on Enhance transparency.

### **Enhance**

Enhance transparency allows you to modify any part of your design using the Enhance Photo Tool, just as if it was a photo. For example you can draw a shape over any part of your design, apply enhance transparency to it and then adjust the brightness of just the area of your design which is covered by the shape.

### Applying Enhance transparency

To apply enhance transparency:-

- 1. Draw or select the shape to which you want to apply the enhance transparency effect.
- 2. Go into the **TRANSPARENCY TOOL** and select "**ENHANCE**" from the TRANSPARENCY TYPE list on the infobar.
- 3. The shape seems to have disappeared from your page! That's because it will only apply enhancements to objects underneath it, and you've yet to specify the enhancements it will apply. The object should still be selected however.
- 4. Switch into the **PHOTO ENHANCE TOOL**. Turn up the brightness using the control on the infobar. Now you can see that the area covered by your shape is brightened compared to the area outside the shape.
- 5. You can adjust brightness, contrast, saturation and temperature.
- 6. Move your shape around, or transform it and it always applies the photo enhancement(s) to the area underneath the shape.

Normally you'll also want to apply some feathering to the shape using the **FEATHER TOOL** (on page 148), to soften the edges of your shape and blend it into your design.

### Profile

You can change the rate of change of transition between the start and end of transparencies. This applies to all single stage graduated transparency types except three point and four point (where the option is not available)

To change the profile of a transparency:

- 1. Select the object.
- 2. On the TRANSPARENCY Tool InfoBar click PROFILE. This opens the PROFILE dialog.
- 3. You either select a predefined profile from the dropdown list or drag the sliders to create a custom profile. The top option in the dropdown list (the straight line) creates a linear transition between the start and end of the transparency.

## Bitmaps

BITMAP & FILL GALLERIES are described in Photo Handling (on page 255) and Fills (on page 220).

When you select a transparency type of **BITMAP**, a default bitmap is initially used. Click on **BITMAP NAME** in the transparency InfoBar, or use the **BITMAP** or **FILL** GALLERIES to change the bitmap used (click the TRANSP button in the gallery or dragand-drop from the gallery).

By default, the lighter colors in a bitmap are the most transparent (you can, of course, alter the relative amounts of transparency later).

## Handle/resolution

If you have a handle selected, this box tells you what handle it is. With no handles selected, and when using a bitmap transparency, it controls the DPI.

## Applying transparency to several objects

If you group objects and apply transparency, the whole group is treated as one object and the entire group is made transparent. But if the objects are not grouped and you apply transparency, each individual object is given a separate transparency and you get an entirely different effect when the objects are overlaid.

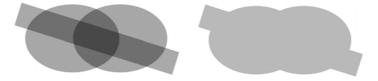

Individual transparency (left) or group transparency (right)

### Mixing individual and group transparencies

You can combine the methods above to create complex transparency combinations. For example you could set an object to 50% transparency, then group it and apply a transparency to the group as well. You are also able to apply a transparency to a group first, and then later apply attributes to individual objects within a group. Just hold down "Ctrl", click the individual object and change its attributes.

### Group transparency on blends

For more on blends see Blends (on page 242).

When adding a transparency to a Blend object, the transparency will be applied to the blend as a whole. It is treated like group transparency.

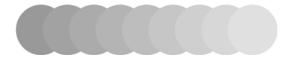

If you want the transparency to be applied to each individual step of the blend, first make the objects transparent, and then blend.

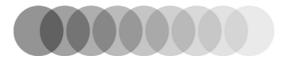

### **Bevels**

### The Bevel Tool

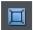

The **BEVEL** Tool (shortcut "Ctrl + F3") gives objects an appearance of depth instead of being flat on the page.

Bevels are resolution-independent so you can scale them without losing quality.

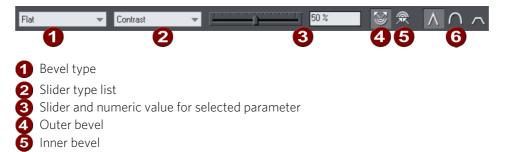

You can apply bevels to most types of object. The exceptions are:

- Part of a block of text (such as a single letter)-the bevel is instead applied to all the text.
- To the curve in text along a curve.
- · Contoured objects.

Join style

• Live effects (the bevel is applied to the object before the effect is applied if the effect is live, or to the bounding box of the effect if the effect is locked).

# Applying a bevel

To apply a bevel to a single object:

- 1. Select the object
- 2. Choose the **BEVEL** Tool.
- Choose the bevel shape you want from the BEVEL TYPE list. Note that NONE removes any applied bevels.

# Modifying a bevel

You can change the angle and elevation of the light and change the shape, direction and size of the bevel edge.

#### **Bevel direction**

Bevels can be inside the object or outside. Outside bevels make objects larger; inside bevels do not change the object size.

To change bevel direction:

- 1. Select the object.
- 2. Click either the **INNER** or **OUTER** button.

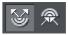

#### Changing the bevel light source

The bevel effect is created by a light shining across the object and highlighting the shape (profile) of the bevel. You can change the direction and height of the light and its strength (the contrast).

Changing the light angle (horizontal direction):

- 1. Select the object.
- Drag the arrowhead to change the position of the light source.

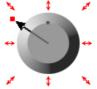

You cannot move the center of the arrow, only the arrowhead.

For precise angles, select **LIGHT ANGLE** from the **SLIDER TYPE** list. Then drag the slider or type into the text box.

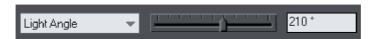

If you have several beveled objects selected, light angle changes all bevels. Dragging the arrow changes just the bevel (or bevels) to which the arrow refers.

### Changing the light strength (contrast)

To change the light strength:

- 1. Select the object.
- Select CONTRAST from the SLIDER TYPE list. Then drag the slider or type into the text box.

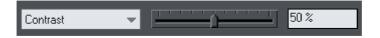

If you have several beveled objects selected, any changes apply to all the bevels. The colors used in the bevel affect the contrast. For example, strong (saturated) colors require more contrast than weak colors to get the same effect. For best results, you will probably have to adjust the contrast for each object.

### Changing the light elevation (vertical angle)

This lets you move the light anywhere from immediately above the object (90°) to the side of the object  $(0^{\circ})$ .

- 1. Select the object.
- 2. Select **LIGHT ELEVATION** from the **SLIDER TYPE** list. Then drag the slider or type into the text box.

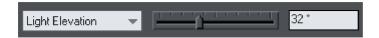

For rounded bevels we recommend a light elevation of 30°. At this angle the bevel blends smoothly with the object.

### Changing the bevel size

How to change the bevel size:

- 1. Select the object.
- 2. Drag any of the outside arrows to enlarge the bevel.

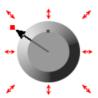

### Alternatively:

- 1. Select the object.
- From the **SLIDER TYPE** list choose **SIZE**.
- 3. Either drag the slider or type a value into the text box.

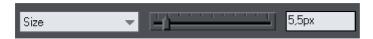

#### Changing the bevel shape

- 1. Select the object
- 2. Choose the **BEVEL** Tool.
- 3. Choose the bevel shape you want from the **BEVEL TYPE** list.

### Changing the bevel color or fill effect

After applying a bevel to an object, you can change the bevel's color or fill effect. You can apply any of MAGIX Page & Layout Designer 2013's color effects including multistage fills.

For more on colors and the Color Line, refer to Color handling (on page 159).

How to change the bevel color:

• The easiest way is to drag-and-drop a color from the Color Line onto the bevel (make sure you drop the color onto the bevel and not the object.)

Alternatively, this method is slightly more complex but you have full control over the color:

- 1. Select the bevel using the **SELECTOR** Tool (make sure you select the bevel and not the object.)
- 2. Use the **COLOR EDITOR** to edit the color.

### Changing the bevel join style

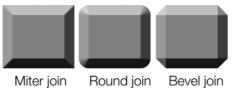

After applying a bevel to an object, you can change the shape of the corners (joins).

How to change the bevel join style:

- 1. Select the object.
- Click the appropriate join button on the **BEVEL** Tool InfoBar.

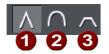

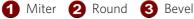

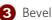

## Removing a bevel

To remove a bevel:

- 1. Select the object(s) from which you want to remove the bevel.
- Choose the **BEVEL** Tool.

Choose **NONE** from the **BEVEL TYPE** list.

### **Shadows**

### The Shadow Tool

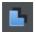

The **SHADOW** Tool (shortcut "Ctrl + F2") lets you apply, remove, and modify semi-transparent (or "soft") shadows.

The transparency of soft shadows increases towards the edges, which gives a very realistic effect. Shadows are resolution independent so you can scale them without losing quality.

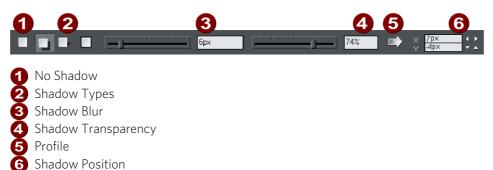

MAGIX Page & Layout Designer 2013 has three shadow types:

- Wall where the shadow is cast on a wall behind the object
- Floor where the object appears to be standing upright on a surface.
- Glow where the shadow is used to add a halo effect around the object

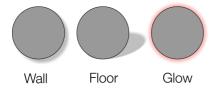

The transparency of soft shadows increases towards the edges, which gives a very realistic effect. Shadows are resolution independent so you can scale them without losing quality.

# Applying a shadow

### Applying a shadow

To apply a shadow:

- 1. Select the object.
- 2. Choose the **shapow** Tool.
- Select the WALL, FLOOR OR GLOW button on the SHADOW Tool InfoBar.
- 4. You can drag the shadow away from or towards the object to create more or less distance between the object and the imaginary wall.

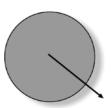

Alternatively to create a wall shadow you can:

- 1. Select the object.
- 2. Choose the **SHADOW** Tool.
- 3. Drag from the center of the object in the direction of the shadow.

### Blur the edges of the shadow

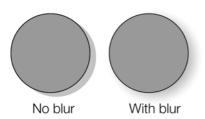

This changes the size of the shadow. A small blur gives the effect of a sharp light source, a large blur, a diffused or distant light source. It is recommended that shadows are always blurred slightly as this is more realistic.

To blur the shadow edge:

- 1. Select the object
- 2. Choose the **SHADOW** Tool.
- 3. On the **SHADOW** Tool InfoBar either drag the blur slider or type a value into the text box on the right.

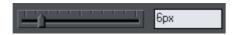

#### Change the transparency of the shadow

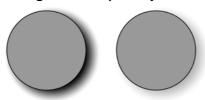

A semi-transparent shadow is more realistic than a solid shadow. But you can change the transparency level of the shadow to suit your needs.

No transparency With transparency

To change the transparency:

- 1. Select the object
- 2. Choose the **SHADOW** Tool.

3. On the **SHADOW** Tool InfoBar, drag either the transparency slider or type a value into the text box on the right.

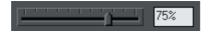

#### Changing the shadow profile

After applying a shadow, you can change how the shadow transparency changes across the blur. You can have a linear transition (which is the default profile and usually gives the most realistic results) or a profiled transition.

To change the shadow profile:

- 1. Create the shadow.
- 2. In the **SHADOW** Tool, click **PROFILE**. This opens the **PROFILE** dialog box.
- 3. You can either select a pre-defined profile from the dropdown list or drag the sliders to create a custom profile. The top option in the dropdown list (the straight line) creates a linear transition.

# Changing the shadow color or fill effect

After applying a shadow to an object, you can change the shadow's color or fill effect. You can apply any of MAGIX Page & Layout Designer 2013's color effects including multi-stage fills.

How to change the shadow color:

For more on colors and the Color Line refer to Color handling (on page 159).

- The easiest way is to drag & drop a color from the Color Line onto the shadow (make sure you drop the color onto the shadow and not the object).
- Alternatively, this method is slightly more complex, but you have full control over the color:
  - Select the shadow using the SELECTOR Tool (make sure you select the shadow and not the object).
  - 2. Use the **COLOR EDITOR** to edit the color.

# Converting shadows to shapes

You can convert a shadow into a group containing the shadow and the object (or objects) casting the shadow. The shadow is converted to a simple shape and, after ungrouping, can be edited. Note that after converting a shadow to a shape, you cannot use the **SHADOW** Tool to edit it, as it is no longer a shadow.

To convert a shadow to shapes:

- 1. Select the shadow or the object (or objects) casting the shadow.
- 2. Choose **ARRANGE** -> **CONVERT TO EDITABLE SHAPES**.

Or to convert a shadow quickly, right-click on the shadow or the object (or objects) casting the shadow. This opens the pop-up menu. Choose **CONVERT TO EDITABLE SHAPES**.

## Removing a shadow

To remove a soft shadow:

- 1. Select the object
- 2. Choose the **SHADOW** Tool.
- 3. Select the **NO SHADOW** button on the **SHADOW** Tool InfoBar.

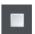

# Copying shadows onto other objects

Once you've got a shadow looking how you want it on one object, you can copy it onto other objects using "PASTE FORMAT/ATTRIBUTES". Simply copy the object that has the shadow ("EDIT" > "COPY"), select the object or objects you want to paste the shadow onto and choose "EDIT" > "PASTE FORMAT/ATTRIBUTES".

### **Contours**

### The Contour Tool

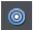

The **CONTOUR** Tool ("Ctrl + F7") lets you create interesting effects around the edges of objects. The **CONTOUR** Tool creates a series of concentric outlines either on the inside or the outside of a selected shape.

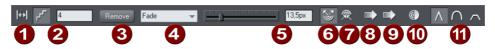

- Edit distance between steps
- 2 Number of steps
- Remove contour
- Color effect
- 6 Contour width
- 6 Outer contour
- nner contour
- 8 Position profile
- Attribute profile
- 10 Inset path
- Join types

## Contouring objects

To contour an object:

- 1. Select the object.
- 2. Choose the **contour** Tool.
- 3. Then:
  - Drag any of the eight handles that surround the selected objects. As you drag, you see the outline of the contour.
  - Or drag the contour width slider.
  - Or type a new value into the text box.

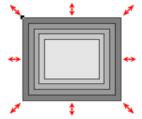

Contours can be either inside or outside of objects (outside contours make the objects larger).

To swap the contour direction:

- 1. Select the contoured object.
- 2. Choose the **contour** Tool.
- 3 Then
  - Drag any of the eight handles that surround the selected objects (drag the handles inside or outside the objects to swap).

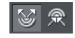

• Or click the **INNER** or **OUTER** contour buttons.

Note that objects cannot have both a contour and a bevel.

### Changing the number of steps in a contour

Contours are initially created with five intermediate steps. You can increase the number of steps to make each step less obvious. Alternatively, you can reduce the number of steps so you can clearly see each step. You can either enter the number of intermediate steps or enter the distance between steps.

To change the number of steps in a contour:

- 1. Select the contoured object.
- 2. Choose the **contour** Tool.
- 3. Select either distance or number of steps by pressing one of the two buttons on the left side of the InfoBar.
- 4. Type the required value into the steps (or distance, depending on the above selection) field on the **CONTOUR** Tool InfoBar and press ""."

If required, MAGIX Page & Layout Designer 2013 rounds the distance to give a whole number of steps.

### Changing the contour color

After applying a contour to an object, you can change the contour's color.

For more on colors and the Color Line refer to Color handling (on page 159).

How to change the contour color:

The easiest way is to drag-and-drop a color from the Color Line onto the contour (make sure you drop the color onto the contour and not the object).

Alternatively this method is slightly more complex but you have full control over the color:

1. Select the contour using the **SELECTOR** Tool (make sure you select the contour and not the object).

#### 2. Use the **COLOR EDITOR** to edit the color.

Note that you can also select the contour using the **CONTOUR** Tool. Click on the contour to select it.

### Changing the contour join style

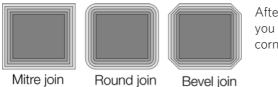

After applying a contour to an object, you can change the shape of the corners (joins).

How to change the contour join style:

- 1. Select the object.
- Click the appropriate join button on the **CONTOUR** Tool InfoBar.

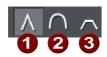

1 Miter 2 Round 3 Bevel

### Changing the contour attribute profile

After creating a contour you can change how the attributes (such as color or line thickness) change. You might want a regular rate of change or a more pronounced change towards one end or the center.

To change the attribute profile:

- 1. Create the contour.
- In the **CONTOUR** Tool click **ATTRIBUTE PROFILE**. This opens the **PROFILE** dialog
- 3. You can either select a pre-defined profile from the dropdown list or drag the sliders to create a custom profile. The top option in the dropdown list (the straight line) is the default and creates a regular rate of change.

#### Changing the contour position profile

After creating a contour you can change how the intermediate steps are spaced. You can have regular spacing or closer at one end than the other or closer in the center.

To change the position profile:

- 1. Create the contour.
- 2. In the **CONTOUR** Tool click **POSITION PROFILE**. This opens the **PROFILE** dialog box.

3. You either select a pre-defined profile from the dropdown list or drag the sliders to create a custom profile. The top option in the dropdown list (the straight line) is the default and creates regular spacing.

### Applying a contour to several objects

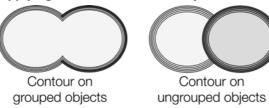

If the objects are grouped, overlapping contours merge together. The contour color is the same as the rear-most object in the group.

If the objects are ungrouped, each object has a separate contour. The contour color is the same as the object color.

The contour steps are not separate objects. To make them selectable, you need to convert the contour to editable shapes (see below).

### Using contours to resize objects

You can use contours to change the size of objects by making the outline thicker or thinner. This has advantages over resizing for shapes like the letter "C":

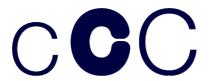

On the left is the original object. The center letter is resized using a contour, the right letter is resized by scaling the object up.

To resize using contours:

- 1. Select the object.
- 2. Choose the **contour** Tool.
- 3. Give the object a contour of the required size.
- 4. Click **INSET PATH** on the **CONTOUR** Tool InfoBar. The contour steps disappear and the object is now the size of the contoured object.

## Converting contours to shapes

You can convert a contour into a group containing all the contour steps. Each step is converted to a shape and, after ungrouping, can be edited. Note that after converting a contour to shapes, you cannot use the **CONTOUR** Tool to edit it as the object is no longer a contour.

To convert a contour to shapes:

- 1. Select the contour.
- 2. Choose **ARRANGE** -> **CONVERT TO EDITABLE SHAPES**.

To convert a contour quickly, right-click on the contour to open the pop-up menu and choose **CONVERT TO EDITABLE SHAPES**.

# Removing a contour

If a contour does not give the desired effect, you can easily remove it:

- Select the contoured object.
- 2. Choose the **contour** Tool.

Click on the Remove button on the **CONTOUR** Tool InfoBar.

### **Blends**

### **Blends**

This operation blends one object into another by a series of intermediate objects. This is sometimes known as interpolation, in--betweening, tweening, or morphing.

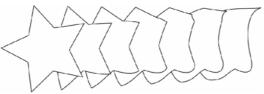

A five-stage blend of a star into an

arbitrary shape.

Blends have several different uses. This section describes firstly some of the uses and then using the **BLEND** Tool.

A blend is treated like a group and you can move and copy the blend as you would a group.

Groups are described in Object handling (on page 120).

## Using the Blend Tool

To create a blend:

1. Select the **BLEND** Tool ("F7")

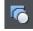

- 2. Move the pointer over a visible part of the start object.
- 3. Drag the pointer over the end object. As you drag the pointer a "blend line" appears.
- 4. When over a visible part of the end object, release the mouse button.

For object-to-object blends the blend line is colored black. When blending between control handles, it is colored red.

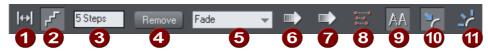

The Blend Tool InfoBar

- 1 Edit distance between steps
- **2** Edit number of steps
- 3 Steps in blend
- Remove blend

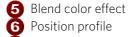

7 Attribute profile
8 1:1 node mapping

Anti-alias blend steps

Blend along a curve

11 Rotate blend steps along the curve

**STEPS** is the number of intermediate stages in the blend. At lower settings the individual steps are apparent. This is useful for object transforms. At higher settings the steps merge together. This is more suitable for highlight effects. Experience shows that you rarely need more than 50 steps even in a complex blend.

The two objects can have different numbers of control handles and can be different types (for example, shapes to lines).

When MAGIX Page & Layout Designer 2013 blends, it has to have a "start" handle on one object that maps onto an equivalent "start" handle on the other object.

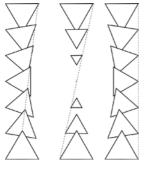

If you create a blend by dragging from the filled interior of one shape to the other, then MAGIX Page & Layout Designer 2013 will automatically choose the bottom-left control handles to match. However, you can force a blend to use any control handle as the starting handle by dragging exactly from one control handle to another.

Blending between different control handles gives different blend patterns.

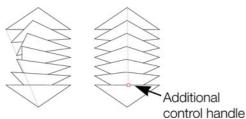

A second way to adjust the blend is to add control handles to one object. The left-hand example is a blend between two triangles. The right-hand example has an extra control handle in the lower triangle. The blend was then made to that control handle

A third way is using the **1 TO 1 NODE MAPPING** button.

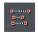

This only has an effect if the two objects have the same number of control handles. Usually Page & Layout Designer adds or removes handles as necessary to transform one shape into another.

When blending with shapes that have the same number of handles (such as copies or duplicates) this can sometimes produce strange results. In this situation, the 1:1

button prevents extra handles being added. You can still control the start handles by dragging exactly between control handles as previously described.

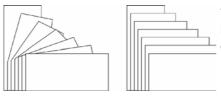

The left-hand example is a normal blend between the rectangles. The right-hand example uses 1:1

### Selecting the start or end object

After creating the blend you may want to change some attribute of either the start or end object such as its color or line width or position.

To change an object's attributes:

- 1. Select the **SELECTOR** Tool.
- 2. "Ctrl + click" on the start or end object to "select inside"
- 3. Make the required changes.

The Selector Tool is described in Selecting objects (on page 98).

To change the color, drag-and-drop the color from the Color Line onto the object. You can't select intermediate steps of a blend, unless you **CONVERT TO EDITABLE SHAPES** – see later.

### Multi-stage blends

You are not limited to blending between only two objects. Page & Layout Designer can blend between several objects.

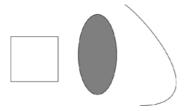

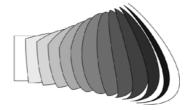

The original three objects, left, and the resultant blends right (It also shows blending between different types of object.)

The produce a multi-stage blend just blend from the fist to the second, and then again from the second to the third, etc.

### **Producing highlight effects**

By increasing the number of blend steps you can create some complex highlight shading effects. One of the most powerful features of Page & Layout Designer is that

it allows blends from just about any shape to any other shape, with dissimilar numbers of handles.

However, blends between objects with sharp corners can produce unwanted twists in the blend.

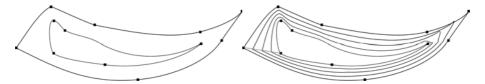

The two shapes have different numbers of handles, and a blend from one to the other produces the result on the right. It has a twist in the top right corner.

You can control exactly which point handles map, when creating the blend, by dragging from the point handle of one shape to a corresponding handle on the other shape. You will need to have both shapes selected in order to see the control points.

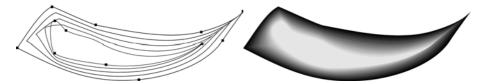

The left example has the top right handles mapped so now there is no twist in the right side. In order to get the exact desired effect it's sometimes necessary to experiment by mapping between alternative points or adding or removing point handles to one of the shapes. The Apple drawing on the front of this chapter is an example of complex highlights created entirely from blends.

### The number of steps

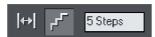

To change the number of steps in your blend, just enter a value in the **STEPS** box.

It is also possible to change the distance between steps, but this option is only available when creating a blend along a curve (see below).

#### The Anti-Alias button on the InfoBar

When producing highlight effects, anti-aliasing the intermediate steps has no visible benefit. However, it slows down screen redraws by up to 30% on slow computers.

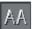

Therefore, deselecting the ANTI-ALIAS button means that Page & Layout Designer never anti-aliases the intermediate steps of this blend.

#### **Profiles**

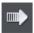

**POSITION PROFILE** lets you select how to space the intermediate steps in a blend. You can have regular spacing or closer at one end than the other or closer in the center.

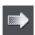

**ATTRIBUTE PROFILE** lets you select how attributes (such as transparency, colors or line thickness) change in a blend. You can have a regular rate of change, greater change at one end, or greater change in the center.

### Changing profiles

To change a profile:

- 1. On the **BLEND** Tool **INFOBAR** click either **POSITION PROFILE** or **ATTRIBUTE PROFILE**. This opens the required profile dialog box.
- 2. You either select a predefined profile from the dropdown list or drag the sliders to create a custom profile. The top option in the dropdown list (the straight line) creates regular spacing.

### Blending along a curve

To make your blend follow a curved line or shape:

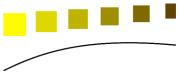

- 1. Select both the blend and a line or shape.
- 2. Select the **BLEND** Tool.
- 3. Select the **BLEND ALONG A CURVE** button.

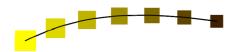

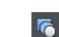

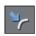

You will most likely want to hide the line or shape, and just leave the items going along an invisible curve. To do this:

- 1. Select the blend.
- 2. "Ctrl + click" (select inside) to select just the line, or choose the **SHAPE EDITOR** Tool. This selects just the line or shape.
- 3. "①+ click" (or right click) on the **NO COLOR** button on the Color Line, (described later in Color handling (on page 159)), or, select a line width of none.

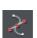

### Rotating along a curve

If you have blended along a curve, you can make the objects rotate to match the curve.

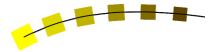

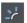

To do this, select the **rotate along curve** button on the **blend** Tool **infobar**.

#### Blends and PDF or PostScript files

When printing or exporting to a PDF file, using a large number of blend steps can result in large files (megabytes in some cases) which can be very slow to print or view. If necessary reduce the number of blend steps.

#### Editing the shapes in a blend

The intermediate steps of a blend are calculated on-the-fly and are not selectable or editable. Use the menu, **ARRANGE** -> **CONVERT TO EDITABLE SHAPES** to convert the individual blend steps to separate objects. (The result is grouped so you would need to ungroup before editing the individual steps.) Doing this is less efficient because to change the blend you will have to re-blend from the start object to the end object.

#### **Color Blend Effect**

The **COLOR BLEND EFFECT** menu on the **BLEND** Tool InfoBar gives you a control over intermediate colors:

- FADE: Fades between the two colors.
- RAINBOW: Blends along the shortest edge of the HSV color wheel. For example, a blend from yellow to cyan runs yellow-green-cyan. (This option has no effect when the two colors are black, white or gray.)
- **ALT RAINBOW**: Similar to rainbow except the blend is along the longest edge of the color wheel. For example, yellow to cyan runs yellow-red-magenta-blue-cyan.

The HSV color wheel is described in Color handling (on page 159). This menu is identical to the fill effect menu in the Fill Tool.

#### Viewing blends as outlines

**WINDOW** -> **QUALITY** controls how blends are displayed:

- At **OUTLINE** only the start and end objects appear. The intermediate objects are not drawn.
- At **OUTLINE WITH BLEND STEPS** start, end and intermediate objects are drawn as outline
- At **FULL COLOR** the outlines and fill colors of the intermediate objects are drawn.

At HIGH & VERY HIGH QUALITY all the information is shown anti-aliased if the ANTI-ALIAS button (described above) is active. If not, the intermediate steps are not anti-aliased.

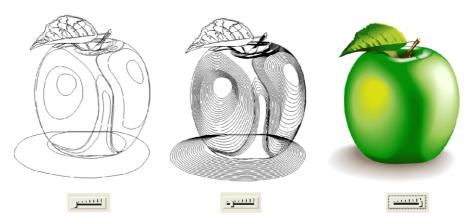

With the view quality slider in the second position you can see all the intermediate steps of a blend as outlines.

# Removing blends

### Removing a standard blend

Select the blend, then click **REMOVE** on the **BLEND** Tool InfoBar.

### Removing blend from a curve

Select the blend, then deselect the **BLEND ALONG A CURVE** button.

# **Photo Handling**

### Introduction

Photos are an integral part of almost all creative work nowadays, from websites, to flyers, brochures, DTP work and more.

Photo handling in Page & Layout Designer is very different than you may be used to with other graphics programs.

In MAGIX Page & Layout Designer 2013 you can color, crop, copy, blend, enhance, clone, feather (fade the edges of) photos as much as you like. The object oriented, non-destructive nature of the photo handling means that, for example, when you resize a photo, you are not really altering the original photo, but just resizing a visual copy. The original imported image is saved in the .xar file, so that you can later edit, and resize again, or apply any of the Photo Tool editing options, with no loss of quality. You can even un-crop cropped photos.

The photo handling is astonishingly fast. You can open a 50 Megapixel photo, and perform any of the enhance operations, and rotate the full resolution image in real-time.

This chapter covers the basic principles of manipulating photos and bitmap images in MAGIX Page & Layout Designer 2013. The operation of the Photo Tool is covered in the separate Photo Tool chapter.

\*Benchmarks based on photo compositions created with multiple hi-res JPG digital photos

## Photo Objects

In Page & Layout Designer photos (or bitmaps) are just another type of object on the page. You can drag and drop photos onto the page from your file explorer, and then you can resize, rotate, copy and move them around just like any other object. Importantly you can adjust the transparency, even graduated transparency, feather edges and clip and cut shapes out of photos with ease. The transparency feature lets you blend, merge or create composite photos.

Where you might have to use layers in other photo tools, every object in MAGIX Page & Layout Designer 2013 is on its own layer and, just as with any object on the page, you can move it forward to be in front, or backwards to be behind other objects.

## Photo Groups

If you edit a photo using some tools such as the integrated Red Eye tool or Clone Tool, the photo becomes grouped with other objects that modify the image in some way.

For example with the Red Eye tool, the ellipse shapes that are used to modify the red eye areas of the photo are grouped with the photo itself. This is called a **PHOTO GROUP** and you'll see this on the status line when you select such a modified photo.

Just like an ordinary group it keeps the photo together with the other objects that have been added to modify it, but unlike a group it is still treated as if it was an ordinary photo by the Photo Tools and other tools. Normally photo groups are automatically placed inside a clipview object, which clips any objects which overlap the edge of the photo, to the boundaries of the photo itself. That's why when you select a photo group the status line usually shows you have a "Clipped photo group" selected.

Differences between Photo Groups and Photos:

- Photo Groups collect together a simple photo and some vector edits.
- You can push a photo around in its clipping shape within the Fill Tool but you can't do quite the same thing with Photo Groups (either select inside and move the base photo, or use the right click context menu to select the clipped objects and then drag them in the selector tool).
- Some operations will convert Photo Groups to photos.

If you want to convert a Photo Group into an ordinary photo object, you can use **UTILITIES->OPTIMIZE PHOTO**. But note that this is destructive in that thereafter you will not be able to modify any of the photo edits you've applied to the photo. Some other operations such as content-aware scaling and contoning also convert photo groups into flat photos, because these operations aren't able to preserve the photo group structure. When a photo group needs to be converted in this way a warning alert is shown first.

# Importing Photos

MAGIX Page & Layout Designer 2013 supports a very wide range of photo or bitmap types including JPEG, PNG, TIFF and RAW digital camera images, as well as many more types. The term "bitmap" is the general term encompassing all types, but interchangeable with the word "photo".

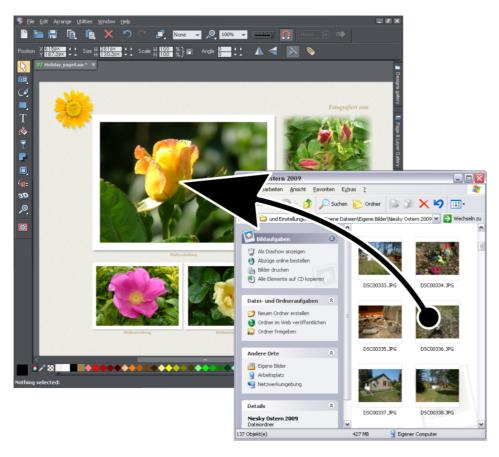

The easiest way to open an image is to drag the photo or bitmap file from your Windows file explorer onto the Page & Layout Designer Window. The photo is imported at the position you drop it. Or you can select the **FILE** -> **OPEN** or **IMPORT** menu options.

You can select multiple photo files in the file dialog by clicking with Shift or Ctrl held down to add to the selection, just as in Windows Explorer, to open or import multiple photos.

### Optimization on import

When importing high resolution photos (anything above 1920 pixels either wide or high) into a document, MAGIX Page & Layout Designer 2013 asks you if you want to import a lower resolution version of your photos. If your document is to include many photos, you may want to choose this reduced resolution option. Otherwise with large photos you may find that your saved design file is much bigger than it needs to be (because it contains a copy of each of your photos) and you may not have enough memory in your computer to load, edit and export your documents.

#### Automatic conversion to JPEG

The JPEG image format is usually the best choice for photo images, because it maintains high quality with smaller file sizes. So when you import non-JPEG photo files, MAGIX Page & Layout Designer 2013 will examine the image to see if it would be more appropriate as a JPEG. If so, a prompt is shown giving you the option to convert it to JPEG on import. This reduces the size of your document files and reduces memory usage when editing.

When pasting in images from the clipboard, the same analysis is done and the image is imported as JPEG if that's appropriate. This is done silently with no prompts. This is particularly useful when copying and pasting in images from web browsers because although the images are often JPEGs in the web page, some browsers don't communicate this to the clipboard.

#### Replacing photos

If you drag and drop a photo file (from Windows Explorer or from the Bitmap Gallery) onto an existing photo it will replace that photo, but keep the same container or frame size. This makes it very easy to replace photos on templates. You can use the Fill Tool to adjust the size, position and angle of the photo inside its outline. This is not true for photo documents (on page 273), where dropping a photo on the page will always import it as a new photo document.

When replacing a photo or bitmap this way, it is sized to best fit in the existing picture outline. If you hold "Shift" when replacing a photo, the new one will inherit the same scale and rotation as the old photo, instead of being 'best fitted'. This is useful where you've manually adjusted the scale or rotation of a fill and then want to replace the image with another which has the same aspect ratio.

When you drop a new photo onto a Photo Group (on page 249), the entire Photo Group is replaced, leaving you with a photo object showing the new image.

### Using photos as fills

You can also use any bitmap as a fill style for any drawn shape. Simply drag the file over the shape (which can be from your file system, or from the Bitmap or Fill galleries), and hold the "Shift" key down before you drop. This will replace the existing color fill with a bitmap, fitted to the object. Again you can use the **FILL TOOL** to adjust the size, angle and position.

#### **Initial Photo size**

When you import a photo into a document, by default if it's bigger than 500 pixels wide the photo is automatically scaled down to 500 pixels. This is because it's rarely useful to drop a huge digital camera photo into a drawing document and have it displayed at its full size, so it's scaled down to a more manageable size. You can change this behavior on the **VIEW** tab of the **UTILITIES->OPTIONS** dialog:

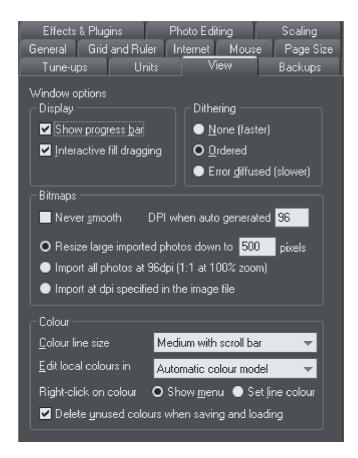

You can choose a different size to which photos should be scaled, or elect for them to be imported at 96dpi (default screen resolution) so that at 100% zoom they are displayed at 1:1. Or you can choose to have photos imported at the dpi which is indicated in the photo file itself. Note that some digital cameras set this dpi value wrongly and so this third option may not always give you the results you expect.

When importing at 96dpi each pixel of the photo takes one pixel of screen, so you're seeing the full resolution image when viewing at 100%.

However because most digital photos are very high resolution, this means you may only see a small part of your photo, so initially MAGIX Page & Layout Designer 2013 will automatically alter the zoom scale to zoom out so you can see the whole image. This also means that a typical digital photo will be far, far larger than your page size (your screen is probably only about 1200 pixels across, and a typical digital photo is 3 or 4 times as wide, sometimes a lot more)

To reduce the size, just drag a corner handle using the **SELECTOR** Tool, or enter a new width in the Selector Tool InfoBar width field

### Photo resolution

One fundamental difference between MAGIX Page & Layout Designer 2013 and other photo tools is that when you resize a photo it retains the full resolution. Scaling an image to be smaller, just increases the dpi or ppi (pixels per inch). In other words no pixels are lost, they are just made smaller.

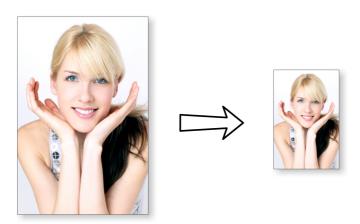

96ppi image on the left when scaled down to half size becomes twice the resolution, 192ppi.

The status line shows the resolution of any selected image. Retaining the full resolution is important because it means you can see all the detail when you zoom in, and that when printing the maximum resolution is sent to the printer. Also it means you can enlarge all or part of the image and Page & Layout Designer retains the original maximum quality.

# Zero-memory Copies

One of the most revolutionary differences between Page & Layout Designer and other software is that when you copy any photo on the page, it doesn't really make a complete new copy of the original imported photo but instead just displays another 'view' of the original image. Page & Layout Designer's rendering engine is fast enough that it can display any number of copies of the same image 'on the fly' this way. This saves huge amounts of memory and dramatically reduces files sizes.

This doesn't detract or limit what you can do with each copy, and they can be treated as completely separate independent copies. Each copy does not have to be identical. You can manipulate each as required, resizing, rotating, cropping. coloring, feathering, or applying a wide range of photo and transparency effects. All for no memory or native file size increase.

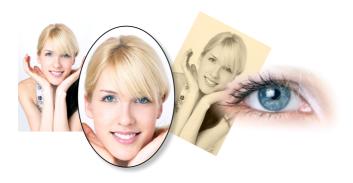

This shows separate copies of the same image, each manipulated in a different way. Each retaining the full resolution of the original imported JPEG, as you can see from the right image. The memory (RAM and file size) is no more than the original JPEG size.

# The Bitmap Gallery

The Document handling chapter (on page 64) has general information about galleries.

The **BITMAP GALLERY** shows all the bitmaps or photos used in any document, along with information about its pixel size and file size.

You can open it by clicking it in the Galleries bar, or from within the "UTILITIES" > "GALLERIES" menu, or "F11".

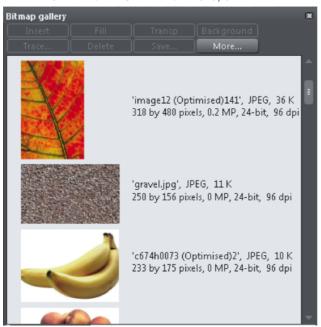

This shows the **BITMAP GALLERY** for the above document, and shows the original JPEG image of the girl which is embedded into the native .xar file. As mentioned above, all copies of this image are displayed directly from the one master, so only the single image is shown and not all four variants that appear on the page.

The following useful information is displayed about the original image:

- Filename of the original JPEG
- The file type, in this case a JPEG, and the file size, 1,006K. (This is the original size of the file, and also how much of the .xar file will be taken up by this image.)
- The pixel dimensions of the original, the Megapixel size (in this case just under 2MP)
- The color depth, in this case "24 bit" which is sometimes called true color.
- The original resolution of the image, in these cases 96dpi

The **BITMAP GALLERY** always contains a default bitmap, with the gray default image. This is used as the default bitmap for bitmap fills and in cases where other bitmaps are missing. It's useful to have as a placeholder as well.

As with all galleries, you can drag the objects from the gallery onto the page to create a new copy. Or you can select an image in the gallery and click one of the buttons across the top. The following section details the operation of the **BITMAP GALLERY** controls, most of which are for the more advanced user.

### Filling shapes with a bitmap

Select the shape on the page, then select the bitmap in the gallery and click the fill button. Alternatively drag the image from the **BITMAP GALLERY** and drop it onto any shape while holding "Shift". You can adjust the size, angle etc in the **FILL TOOL**.

#### **Setting a Bitmap Transparency**

This is for the more advanced user. You can use any bitmap as a transparency mask on any filled shape or bitmap. The lightness of the bitmap affects how transparent the selected object is. The bitmap transparency size, rotation and tiling can be controlled from the **TRANSPARENCY TOOL** (on page 222) InfoBar.

### **Deleting images from the Gallery**

When you delete a bitmap from the page, it remains in the **BITMAP GALLERY**. Any unused bitmaps will be deleted from the file when saved and re-opened. However you can force the deletion of any bitmap by selecting it and pressing the **DELETE** button. If the bitmap is used in the document, it will be replaced by the standard X bitmap.

#### Setting the page background to a bitmap

Select the bitmap in the gallery and click the **BACKGROUND** button. This will tile the image. When exporting the page as HTML, this image is tiled across the whole visible

page background of the browser, unless you've also given the pasteboard (the area around the page) a different background.

#### Save

Select the bitmap and click **SAVE** will save the original image. In the case of an embedded JPEG this will save the original JPEG file. Other bitmap types are best saved as PNG bitmap type.

#### **Bitmap Properties**

The **PROPERTIES** button will display information about the selected bitmap in the gallery. It also provides a way to stop image smoothing when bitmaps are enlarged. Usually all bitmaps are smoothed when enlarged, or zoomed into, on screen. There is a check-box option in the Properties dialog to turn this feature off, so that individual pixels are visible when you zoom in.

Note that this option only affects scaled up bitmaps. Note also that **NEVER SMOOTH** in the **VIEW** tab of the **OPTIONS** dialog box overrides this check box.

It also provides information about the Animation properties of the bitmap. This is only really applicable to animated GIF images

#### **GIF ANIMATION:**

- **DELAY** (the time this frame is left on screen)
- RESTORE: The Animated GIF Restore setting sets what happens between each frame in an animated GIF. Nothing means no action is taken. Many browsers take this as meaning the same as the Leave As Is option. Leave As Is displays the frames one on top of another this leaves many frames visible in a stack if some are transparent. Some browsers clear the animation before it loops again, some do not. Background restores the area covered by the graphic to the background color of the GIF (usually white). Restore Previous restores the area covered by the frame to what it was before the frame was displayed. This is interpreted by some browsers to mean that the frame should be cleared to the background before each frame is displayed and by others to mean that the frame should be shown on top of the previous frame. As browsers interpret these values in different ways, you may need to experiment to achieve the desired result.

### Embedded JPEG files

JPEG files are hugely compressed from their original state, being up to 10 times smaller than the original uncompressed image. In the above example, the original uncompressed image requires more than 7mb of memory, but as the **BITMAP GALLERY** shows, this JPEG file is only 1mb. A very significant reduction. This is why JPEG images are the standard file type for digital photography and use on the web.

When you drag and drop a JPEG file (or use the "Open" or "Import" menu options) the JPEG (reduced in size if it was large) is stored in the document, and this is what is saved in the .xar file when you save your document.

It's important to understand how this differs from other graphics tools, both vector drawing software and photo editing programs. Other products will typically uncompress the image and store the un-compressed "raw" image in memory and the native file when you save to disc. What's more each copy you make is typically a complete copy of the original raw image, as mentioned above. Make four copies of your photo and save your file - it will be four times larger. In MAGIX Page & Layout Designer 2013 the file is no larger, no matter how many copies you make.

So by embedding the JPEG file instead of saving the un-compressed image, that's a file size saving of more than 7:1 compared to other graphics editors. The fact that there are four complete copies of the image means that in this particular case the memory used is more like 30 times less. So this represents a huge file size (and time) saving over other graphics tools\*.

\*This is easy to test. Import a JPEG into your favourite graphics editor, make four copies, perhaps change each one slightly, to be colored or blurred or rotated. Then save the native file and compare it against the original JPEG size, and the equivalent .Xar file. A .Xar native file is about the size of the original JPEG, no matter how many copies of the image are made.

### **Extracting the original JPEG**

Right click on any image in the **BITMAP GALLERY** and select the **SAVE** menu option to save the original JPEG back to your file system.

### Blending & Merging photos

By making copies of photos on top of each other, and applying different effects to the copies, combined with Page & Layout Designer's advanced transparency controls, you can easily create blended photo compositions. For example to selectively blur parts of a photo takes a few seconds.

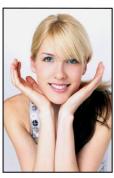

Original photo

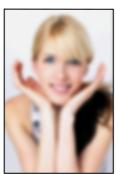

Blurred copy

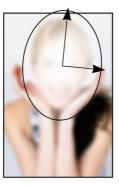

Apply an elliptical graduated transparency to the face

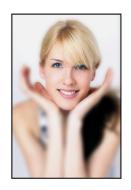

Blended result

By placing the blurred copy with the 'hole' created by the transparency effect over the sharp original, the blended result shows the sharp face area through.

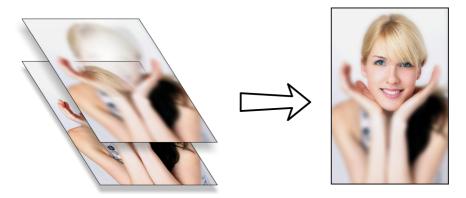

Creating copies of any object requires a single key press, or click (drag with right mouse button). Blurring a photo takes a single drag on a blur slider of the **PHOTO TOOL**, applying a gradated transparency is just another click-drag in the **TRANSPARENCY TOOL**, and finally positioning the photos on top of each other takes a second. So the whole process takes a few clicks, drags and just a few seconds in MAGIX Page & Layout Designer 2013.

# Photo display quality

MAGIX Page & Layout Designer 2013 can display photos in one of five useful quality levels. The top two settings smooth the screen pixels so avoiding visible pixels or rough sections along the edges (anti-aliasing). Change the quality level using the **QUALITY** entry in the **WINDOW** menu.

| VERY HIGH    | Displays images using bicubic sampling. This displays images at                                                                                                    |
|--------------|----------------------------------------------------------------------------------------------------|
| QUALITY      | the best quality, particularly for large hi-res images that are scaled                                                                                                    |
| (DEFAULT)    | down or zoomed out a lot.                                                                                                    |
| HIGH QUALITY | Anti-aliasing on, but images are rendered faster and at lower quality.                                                                                                    |
| FULL COLOR   | No anti-aliasing, thus showing individual pixels. This can be useful when you're zoomed in and you need to clearly see the separate image pixels. The downside is that images generally look poor when reduced or enlarged resulting in clearly visible pixelation and jagged "staircase" edges, especially if you rotate the image. |
| OUTLINE WITH | Is particularly useful for seeing outlines of the various steps of a                                                                                                    |
| BLEND STEPS  | blend. Blends are not supported in MAGIX Page & Layout                                                                                                    |
|              | Designer 2013 but imported .xar files could contain blends.                                                                                                    |
| OUTLINE      | Only object outlines are shown. This is useful for finding and selecting objects that are difficult to see due to other objects in                                                                                                    |

front of or behind them.

There is an additional control that allows you to stop all image smoothing or antialiasing on images that are scaled up or zoomed in. In other words, instead of a smoothed image, you see all the pixels when zoomed in. Open the **BITMAP GALLERY** and right click on the image and select "properties". In the dialog un-check the "Smooth when scaled up" option. Now, no matter what viewing quality you select the image (and all copies) will always show the un-smoothed pixels when enlarged or zoomed in.

**Note**: If you use the **PHOTO TOOL** sharpen / blur control then images have to be displayed at maximum quality. So if you think the viewing quality has stopped working, it's almost certainly because you have sharpened or blurred the image with the **PHOTO TOOL**.

# Saving & Exporting Photos

Selecting the **SAVE** option will always save a native .xar file file (unless you're editing a Photo document – see Photo Document section below). To save a photo as a JPEG, PNG or other image file type, it's necessary to use the **EXPORT** option, or the shortcut "Ctrl + Shift + E".

You may select from a very wide range of file types, such as JPEG, PNG, GIF, TIFF, PDF, PSD, Flash (.swf), BMP, as well as other lesser well known types.

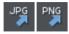

There are two icons available on the top bar that are short-cuts to save the selection as JPG or PNG. These are in the flyout bar shown when you move the mouse pointer over the Export HTML icon.

For photos we recommend saving as JPEG (sometimes called JPG) as this offers the greatest compatibility and the best size / quality compromise.

When you export a JPEG or PNG, there is a **settings** option on the Save Dialog. Selecting this provides many advanced export options, as well as compare side-by-side alternative settings or even alternative file types such as PNG.

When you export a JPEG, an export preview dialog is shown where you can adjust many export options, as well as compare side-by-side alternative settings or even alternative file types such as PNG.

The Export Preview dialog allows you to adjust the size, resolution, JPEG quality and even select from 3 alternative export file types if you so wish. The default values should be fine for all normal purposes and you can just click the export button to save your photo.

Things to remember when exporting:

First select the object or objects you want to export

 The default exported size of the image will be the size you see on screen at 100% zoom

The Export Preview dialog (on page 333) is described in more detail here.

**Tip**: You can control the JPEG quality in the Export Settings dialog on the Options tab. The default and recommended value is 85%

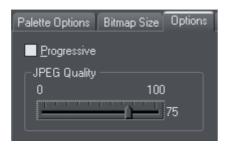

The JPEG system is designed that a setting of 85 is the optimum value. We recommend you do not save JPEGs at 100% quality, as the results are visually identical to the 85% quality, only the file size and memory use is dramatically increased with no benefit.

When saving for use on the web it's quite possible to reduce the quality below 85 to increase page view speed. The preview window shows the quality of any value you select.

**Tip**: If you expect you may want to perform any further edits on your exported image, for example to create the image again at another size, we strongly recommend saving the .xar file as well. This will preserve the lossless master image along with all its edits and changes.

#### Example: To resize a photo and save as a new JPEG

This process is very quick and simple:

- Drop your photo onto MAGIX Page & Layout Designer 2013 (either onto a blank page or onto the title bar to create a new document)
- In the Selector Tool either drag a corner handle to resize the image, or enter the required width or height into the "W" or "H" field on the InfoBar. Check the image size is correct at 100%
- Type "Ctrl + Shift + E" to start the export process
- Enter a filename, and ensure JPEG is selected from the file type dropdown
- In the preview dialog simply click the export button

To save any image as a PNG go through the same process except choose the PNG file type.

### Photo Edit Attributes

All edits performed using the **PHOTO TOOL** (on page 276), such as any altering of the brightness, contrast, color, blur or sharpen values, or even the more advanced levels

adjustment, are all just stored on the photo as attributes. See the terminology section (on page 13).

Just as you can alter the color of a shape or line without altering the underlying shape, so Photo Tool attributes alter the visible appearance of the photo without affecting the original image (this is called non-destructive editing). Another way of looking at this is that MAGIX Page & Layout Designer 2013 just stores a list of edits applied to your photo, and you can change, remove or add new edits. You can always recover the original untouched photo, even after the brightness, resizing, even clipping or cropping.

Attributes can be copied and pasted between objects. Not only does this apply to traditional attributes such as line color and thickness, it also works with all the **PHOTO TOOL** attributes including the **LEVELS** settings. So this means you can easily copy all the enhancements made on one photo to any other using the copy / paste attribute feature. For example to apply the same white balance adjustment (made using the levels control) to another photo, just copy the edited photo to the clipboard and then select the "**EDIT** -> **PASTE ATTRIBUTES**" menu on any image to which you want to apply the same corrections.

This also applies to some other attributes of the photo, such as line width and shadows, etc.; all these can be copied from one photo to another using the same technique.

# Editing the outline of Photos

You can use the **SHAPE EDITOR TOOL** to directly adjust the outline shape of a photo. Similarly you can apply outlines the same way as for any shape, and shadow, etc.

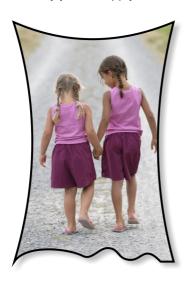

Using the **SHAPE EDITOR TOOL** you can push or pull on the sides. This example also has a black outline and soft shadow added. To restore the image back to its original rectangular shape, select the "Un-clip" in the clip mode of the **PHOTO TOOL** InfoBar.

When photos are edited this way, they are treated like any normal vector shape, containing a bitmap fill. This is why you can use the normal line and shape editing features, and indeed you can use the **FILL TOOL** to adjust the size, angle and position of the photo "fill" inside the shape.

# Cropping photos

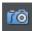

The easiest way to crop a photo is to just drag on it when in the **ENHANCE TOOL**, or you can just drag one of the 8 control handles around the outside to adjust the edge of any selected photo.

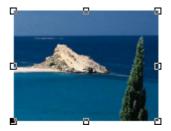

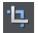

For more advanced cropping control, select the **CLIP BUTTON** on the **PHOTO TOOL** flyout bar which provides aspect ratio control and precise numeric clipping control.

This also provides an Un-clip button that will remove any clip rectangle and restore the original image.

One important feature is that this crop feature is really a dynamic clip, in other words it's a non-destructive crop, and you can adjust the crop boundary afterwards to reveal hidden parts of the photo. If you want to really crop - i.e. make this a destructive crop, that really removes the invisible parts of an image then use the Optimize Photo feature.

### Screenshots

In combination with a built-in screen capture feature you can easily capture and create screen shots. You can either use the **SCREEN CAPTURE UTILITY** which is included in MAGIX Page & Layout Designer 2013 or use the screenshot capability built into Windows.

#### Using Windows to capture screenshots

- Press the "Print screen" button on your keyboard. This places a screen capture of the whole screen on the clipboard. Alternatively, select "Alt + Print screen" which will capture just the current window.
- In MAGIX Page & Layout Designer 2013 select "Ctrl + V" to paste, and select "Bitmap" to have the results pasted onto the page.

You can now crop, add text annotation, resize as required and save the results. It's best to save this type of image as a PNG file.

### Screen capture utility

This utility offers some advantages over the method above, including the option to capture the mouse pointer in the image. Open it by choosing **UTILITIES** > **SCREEN CAPTURE.** 

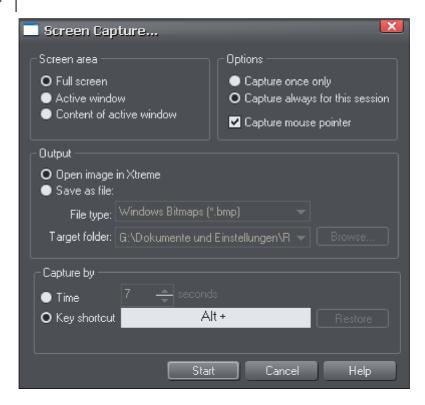

**SCREEN AREA:** Here you can choose the screen area you would like to capture. You can capture the full screen, the active window in its entirety, or just the content of the active window without the window border.

**OPTIONS:** Here you can choose whether or not the mouse pointer is included in the screenshot. Also choose whether you just want to capture one screenshot or whether to keep the utility turned on for the session so you can take successive shots each time you press the assigned key shortcut.

The output section lets you choose how to handle the captured screen image. By default it will be directly inserted into the current MAGIX Page & Layout Designer 2013 design. Alternatively you can also save a BMP (Windows Bitmap) or PNG file for each screenshot into any folder. The files created are named "ScreenCapture", "ScreenCapture1", "ScreenCapture2", etc. Choose the TARGET FOLDER for the files using the BROWSE... button.

You can define almost any hot-key combination (Shift, Alt, Ctrl + key) to trigger the screenshot. Just click in the key shortcut field and then press the desired key combination, e.g. "Ctrl+S". The chosen shortcut appears in the key shortcut field. If it clashes with any defined Page & Layout Designer shortcut, you'll be warned with a message appearing at the bottom of the dialog, but this doesn't matter if you will have other windows active when taking the screenshots. Press **RESTORE** to return to the previous selected shortcut.

Instead of using a shortcut key to take the screenshot, you can instead use the **TIME** option. This is useful in cases where any keyboard activity can change the display you want to capture, such as a pop-up tooltip which may disappear if you were to press a key. Select the time option and enter a delay value in seconds. The screenshot will then be taken for you automatically once the specified period of time has elapsed. The timer starts as soon as you click the **START** button.

Pressing the **START** button closes the Screen capture dialog and activates the system-wide hotkey. Switch to the window you want to capture and press the chosen key combination, or wait for the chosen time period to elapse if the timer option was chosen. The screenshot is taken and inserted into Page & Layout Designer or saved to file, depending on the option chosen. If you selected the "Capture always" option you can take additional screenshots by pressing the key combination again (this is unavailable with the timer option). To deactivate the utility if you chose this option, close down MAGIX Page & Layout Designer 2013 to end the session. Alternatively return to the Screenshot dialog, choose the "once only" option and take one more screenshot.

# Coloring photos

With any photo selected just click on the Color Line to apply a color to any photo. Clicking the white color patch will turn the image black and white. Technically this is called a "contone" (it's a continuous tone from black to white), or sometimes a "duotone".

Simply click a pale yellow color on the color line to create a yellow contone picture.

Or, right click on the Color Line which shows a context menu for you to apply the selected color as either the light or dark color.

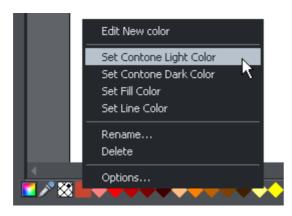

You can also use the color editor to select any color as either the light or dark contone colour. Right click the photo and choose **CONTONE** > **LIGHT** to display the color editor ("Ctrl + E"). Select the light or dark contone from the dropdown menu at the top of the color editor.

You can restore the original color of a photo by clicking the cross-hatched "no color" patch on the left of the Color Line, or right clicking on it and selecting the "Restore color" option.

### Integration with external Photo Editors

While MAGIX Page & Layout Designer 2013 provides a great many photo editing and compositing features, it is not a "pixel editor", and for these purposes you may want to use a separate program. MAGIX Page & Layout Designer 2013 makes integration with these easy. You can configure any external program to be launched when you double click a photo while in the Photo Tool, and after editing, for the photo to automatically be transferred back into your Page & Layout Designer document.

Double clicking a photo when you are not in the Photo Tool, selects the Photo Tool so you can edit the photo using MAGIX Page & Layout Designer 2013's integrated editing features. Double click the photo while in the Photo Tool to invoke the external editor.

To choose an external editor, select the **PHOTO EDITING** tab in the Options dialog.

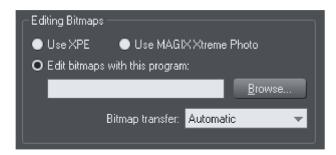

XPE is a basic picture editor. Most of its functionality is now provided by the Photo Tool directly and so this tool provides little benefit. It's here mostly for back compatibility reasons.

Alternatively, if you select the "Edit bitmap with this program" option and browse to select an external program, then this can be launched by double clicking on any image when in the Photo tool (you will probably need to browse to your program files folder on your local hard drive and select the program executable .exe file).

It should be understood that images transferred to and from external editors are transferred as uncompressed images (to avoid compression / decompression cycles) and so this will increase the file size of your .xar file.

When editing a photo in a separate program in this manner, you can carry on using MAGIX Page & Layout Designer 2013 as normal. Each time you save the image from the photo editor (or just close the program and click the Save option) MAGIX Page & Layout Designer 2013 will automatically pick up the changed version and replace the original image. This means you can just continue editing the photo in the external program, and to see how this looks in context in your Page & Layout Designer document, just click "Ctrl + S" (or whatever the normal saving shortcut in your photo editing software).

**Note**: MAGIX Page & Layout Designer 2013 always sends the original un-clipped whole photo to the external editor. Any images that are enhanced (e.g. brightness altered) or clipped with the photo clip, or have any live effects applied, will have these changes missing when you edit them this way. However, when the edited image is returned, the clip and photo attributes are re-applied to the edited image. For this reason, it's not recommended that you alter the size or crop images in an external editor.

You can, of course, Undo any external edits you've applied by using the usual Page & Layout Designer Undo feature (it always stores a copy of the 'before' image). However when you save and re-open the .xar file all Undo information is lost.

Editing images this way is a destructive edit. i.e. the image is permanently altered by the external Photo Editing Tool, and the original cannot be recovered once the file has been saved and closed.

# Resize, rotate and position a photo within its frame

Photos in MAGIX Page & Layout Designer 2013 are treated like a "bitmap filled" rectangle. The shape of your photo is really a fully editable outline around the image contained inside. So when you crop, or edit the outline shape, you're not affecting the fill, which is clipped inside the shape.

Photos and bitmaps on the page are always contained within an outline shape. Not only can you change the shape of the outline, you can also adjust the size, angle and position of the photo within its frame using the **FILL TOOL**. Just select the photo, go into the **FILL TOOL** and you will see fill arrows at right angles from the center (or you can go into **FILL TOOL**, and click on the photo to select).

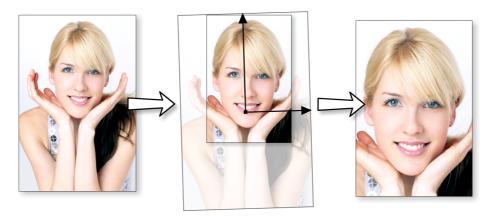

For example, to enlarge and rotate the image on the left inside its frame, select the **FILL TOOL** and drag on one of the arrowheads.

- To resize drag on one of the arrow heads away from the center. You can hold "Ctrl" to constrain the angle.
- To rotate the image, drag one of the arrowheads around the center.
- To re-position the image, drag anywhere on the image.

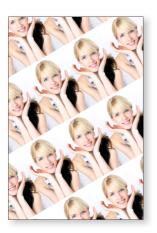

On the InfoBar of the **FILL TOOL**, you can select the "repeating tile" option which makes the image a tiling bitmap fill. By dragging the fill handles you can now resize and rotate the image tile dimension. There is no better demonstration of the speed of MAGIX Page & Layout Designer 2013 than to do this with a huge multi-megapixel image.

If you have a Photo Group instead of just an ordinary photo object you can't use the **FILL TOOL** as described above to scale and rotate the image in its frame. If you want to convert a Photo Group into an ordinary photo object so you can adjust it using the **FILL TOOL**, you can use "**UTILITIES**" > "**OPTIMIZE PHOTO**" to do this. But note that this is destructive in that thereafter you will not be able to modify any of the photo edits you've applied to the photo.

# Horizon Straighten

Using the **FILL TOOL**, as previously described, means it's easy to straighten the horizon of an askew picture.

- Select the Fill Tool and click on any photo. This will show the fill handles, which are arrows showing the extent of the fill inside the shape.
- Drag on the end of one of the fill arrows to resize, and rotate as required.

The following shows a landscape (created using the panorama stitching feature of Page & Layout Designer) that has a sloping horizon.

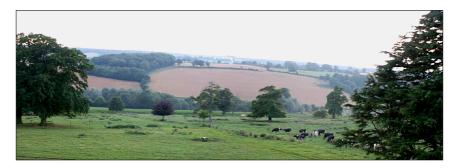

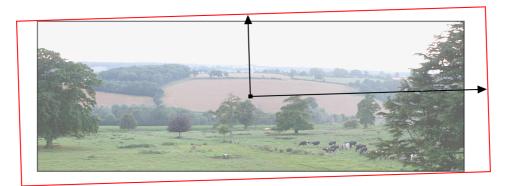

In the **FILL TOOL**, drag on one of the arrowheads to rotate and resize as required. You can re-position the photo by dragging on the center handle of the fill arrows, or holding "Shift" and pushing anywhere on the image.

# Viewing a scaled photo at its full size

The **ZOOM TO 1:1** button on the **PHOTO TOOL** infobar adjusts the zoom so that the selected image is shown at full size, which is where each pixel of the image is mapped to each screen pixel. This is useful if you want to edit an image that's been scaled down on the page, but want to see it at its full size while you work on it.

# Making a photo its full size

The **SCALE PHOTO TO 100%** button on the **PHOTO TOOL** infobar takes the currently selected photo and scales it to its full size on the page. So for example if the selected photo is scaled down to 500 pixels wide, but the original imported photo was 1000 pixels wide, the photo on the page will be scaled up to 1000 pixels wide. When the document zoom is 100%, that means that each pixel of the image is mapped to each screen pixel.

# Optimizing Photos and Bitmaps

With the ever increasing resolution and file size of digital camera JPEGs, if you have a document containing many images, the file size can quickly become very large. For example, a multi-page document containing 20 full resolution JPEGs, each of 5mb, would produce a .xar file of over 100mb\*.

Furthermore, these photos are often unnecessarily high resolution. Reducing a photo from a 8 megapixel digital camera to be 2 inches (5 cm) wide on the page will result in this image being around 1500 dpi. Whilst a very high resolution image gives greater flexibility for printing (and you can zoom in, or enlarge small parts of the photo), this is far higher than required for even the best quality commercial printing, and even more so for web graphics or HTML production.

If you clip to a small part of the image, or cut-out only a small part of your photos, there could be large parts of hidden image outside the visible area. For editing purposes this "live crop" is a great feature, as you can un-crop, alter the size, position and scale and everything remains as sharp as possible. But for finished documents you may want to remove the invisible parts.

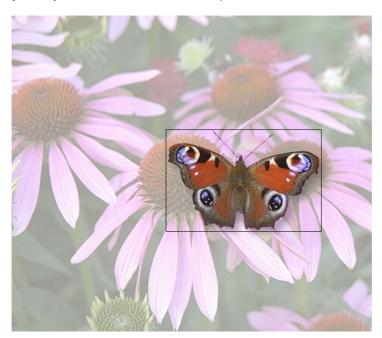

The cut-out butterfly image still has the rest of the photo attached. If you go into the **FILL TOOL** you can easily see this by resizing the fill inside the outline. So the parts of the image outside the butterfly will probably be superfluous in your final document.

Right click a photo and choose **OPTIMIZE PHOTO** or choose "**UTILITIES**" > "**OPTIMIZE PHOTO.."..** This dialog performs three important functions:

- Removing invisible parts of photos
- Reducing resolution of photos
- Converting PNG or bitmaps to embedded JPEGs to optimize file size

Selecting this menu option for any bitmap will display the **OPTIMIZE PHOTO** dialog.

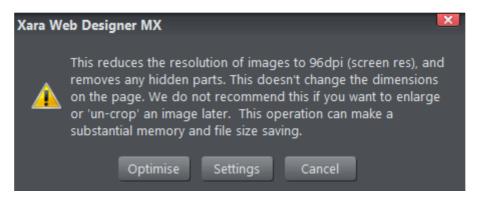

By default for JPEG images the settings are such that the photo will be optimized to a 96dpi (normal screen resolution) JPEG at the size that it appears on your page. This is normally what you will want for photos in a website.

When optimizing non-JPEG images, Page & Layout Designer will automatically decide whether it's best to optimize to a PNG or JPEG, depending on the nature of the image itself.

You can click the **SETTINGS** button on this dialog, if you want to change any settings such as the image format used for the optimization, JPEG quality, etc.

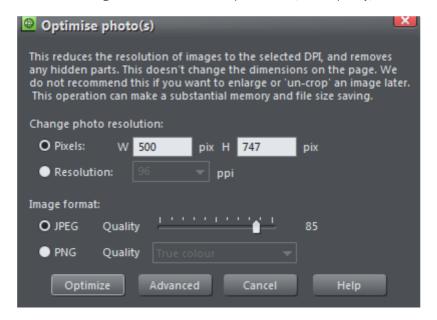

You can change the resolution used in this dialog, by either choosing the physical size you want for the optimized image (width/height in pixels), or by entering a different dpi (eg. perhaps 150dpi if you want print quality).

If you choose the dpi option the value you enter is remembered and becomes the default just for the current session. You can also maintain the photo's current resolution by choosing **CURRENT** from the **PPI** list.

You can also choose to optimize as a PNG (produces much larger images, but better quality for graphics and text images) or change the quality used for JPEG optimization (higher quality means larger JPEG sizes).

If your photo is cropped, only the visible part of the image is preserved in the optimized image.

For printing, a photo resolution of 150dpi gives very good results, whilst 300 dpi will provide the highest quality commercial printing (most people cannot tell the difference between 150dpi and 300dpi, but the 300dpi requires four times as much memory or file space).

**Note**: The optimum JPEG quality is 85%.WE DO NOT recommend saving JPEGs with a quality at 100% - they are virtually indistinguishable from JPEGs saved at 85%, but use considerably more memory and file space.

**Warning**: "**OPTIMIZE PHOTO**" is a "destructive" operation. When you save the file the parts of the image removed are lost, and the resolution changed permanently (you can of course undo the changes while the file is open for editing).

You can optimize multiple photos at once if you want them to all have the same DPI. Select the photos you want to optimize and then choose the **OPTIMIZE** operation as described above. If your photos have different dimensions, the option to optimize by pixel size is disabled and you must just choose the required dpi.

Or you can use the "UTILITIES" > "OPTIMIZE ALL IMAGES" facility to optimize all the bitmap images in your document in one operation.

The optimization process will convert large non-JPEG images to smaller JPEG images if it decides that the image can be stored and exported as a JPEG without an unacceptable loss in quality.

Note that after optimizing the original unoptimized and now unreferenced photo remains in the **BITMAP GALLERY**. This means it is still in memory and so the memory requirements of your design will not have been reduced. Simply save your design and reload after optimizing, to eliminate the original large images.

### Converting objects or drawings to bitmaps

You can easily create a bitmap from any object, or part of your drawing, including from other bitmaps. The bitmaps can be any size or resolution and can contain transparency. You can also create bitmaps with reduced numbers of colors which can be useful for web use.

To create a bitmap from objects:

- 1. Select the object/s on the page.
- 2. Right click and choose **CREATE BITMAP COPY** or choose **CREATE BITMAP COPY** from the **ARRANGE** menu ("Ctrl + Shift + C").
- 3. In the dialog box, select the color depth, the size and other options.

For maximum quality select a color depth of true color, or if you want transparency to be included select "true color + alpha" (alpha transparency is the technical term). You can create bitmaps with fewer colors by selecting a color depth of 256 colors or less. This also provides control over the dithering and palette options. These options are described in the section on exporting bitmaps (on page 333).

Note this always creates PNG images, which are the highest quality image type. However for full color photo purposes, these require a lot of memory and file space. Use the optimize photo option to convert PNG images into embedded JPEG images to reduce the file size.

### Photo Documents

Sometimes it's useful to work on one photo alone, rather than as "objects on a page". This is called a photo document or "photo mode" in Page & Layout Designer, and it behaves more like a traditional photo editor. You can create a photo document in a number of ways:

- Drag a photo file from your file explorer onto the title bar or toolbar of Page & Layout Designer
- Select "FILE" > "OPEN" and select a photo file
- Create a blank photo document by selecting "FILE" > "NEW" > "BLANK PHOTO"

Photo documents are characterized by the following behavior differences compared to traditional Page & Layout Designer documents:

- There is no visible white page. In fact the page dimensions are set automatically to match the photo plus any other objects you've added.
- Photo documents have a 1 pixel grid by default and snap to grid is turned on. This
  makes it easier to get pixel-accurate crop or clip regions.

- The Pasteboard (the area around the photo) is a darker color. This makes it easy to distinguish at a glance between photo documents and drawing documents.
- The document zoom is set so that the photo fills the view and the **PHOTO TOOL** is automatically selected as the current tool.
- Dropping additional photo files on top of an existing photo just adds a new photo to the document instead of replacing the photo in its frame. And the view will zoom out so you can see the whole image.
- Images are not resized to be 500 pixels on import as they are in normal documents, but are imported at 1:1, so that at 100% zoom you're seeing the image at full size.
- The pixel smoothing options are altered. By default it selects the "Very high quality" display mode, which is best for images scaled down or zoomed out. It also has pixel smoothing turned off when zooming in, so you can see the pixels are very large zoom factors.
- If you've opened a JPEG photo file as a photo document, when you save changes your JPEG file will be overwritten. See Editing Photo Files below for details.

In all other respects Photo Documents behave like normal MAGIX Page & Layout Designer 2013 documents. You can use all the normal drawing and text tools as usual. If you want to create a photo document of a given size, you can alter the "canvas" or page size by selecting "UTILITIES" > "OPTIONS" and the "PAGE" tab and entering the required dimensions.

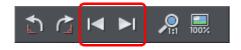

In Photo Documents two extra controls become enabled. The **PREVIOUS** and **NEXT** button will move onto the Previous or Next image in the folder from which this image was opened. This will close the current image, so you may be prompted to save the file.

## **Editing Photo Files**

You can use MAGIX Page & Layout Designer 2013 to easily edit your JPEG photos and save back the modified JPEG. And unlike with most photo editors, you can do this multiple times without loss of quality, even though the JPEG format is a lossy format. That's becauseMAGIX Page & Layout Designer 2013 is able to save your edits in a lossless way, along with the original photo. Here's how it works.

First open the JPEG, using "**FILE"** > "**OPEN"**, drag and drop, or in Windows File Explorer right click and choose MAGIX Page & Layout Designer 2013 from the "open with" list. The photo is opened as a Photo document.

Edit the photo using the photo tools as described above.

If you then do "FILE" > "SAVE" ("Ctrl + S"), the JPEG file you loaded will be overwritten with the modified image. However by default MAGIX Page & Layout Designer 2013 also saves your photo in its native .xar format. This file is placed into a "Masters" folder alongside your JPEG file. It has the same name as your photo file but with a .xar extension. The .xar file includes within it your original photo without the modifications applied, and of course details of your edits.

In future if you load the modified JPEG file in order to edit it further, MAGIX Page & Layout Designer 2013 will look in the Masters folder to see if there is a .xar file available for that photo. If so, the .xar file is loaded instead of the JPEG file and you can continue editing from where you left off. When you next save, the JPEG file is again overwritten and an updated .xar file also saved into the Masters folder.

Of course if you don't want to overwrite your original JPEG file with your changes, you can use "FILE" > "SAVE AS", to save the modified photo elsewhere, or use the many export facilities to export your photo into different formats.

You can get hold of the original photo from the .xar file by opening it, opening the **BITMAP GALLERY**, right clicking on the photo and choosing the **SAVE** option.

In the Photo Editing tab of the **"UTILITIES"** > **"OPTIONS"** dialog you can choose to change the saving behavior described above. You can choose to not have a .xar file automatically saved for you into the Masters sub-folder, or you can choose to have the original photo file saved there instead.

Note if you turn off this original photo preservation, you'll lose the original photo when you do a Save!

### The Photo Tools

### Using the Photo Tools

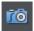

To access the **PHOTO TOOLS**, move your mouse pointer over the Camera icon in the main toolbar on the left of the window. A flyout bar appears with icons for each of the available photo tools.

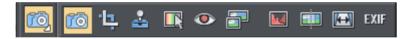

If you're in the Selector Tool a double click on a photo will switch into the **PHOTO TOOL**.

### Common photo functions

The following buttons are available on the infoBar when you are in the **ENHANCE** or **CLIP** photo tools.

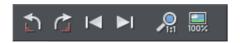

### Rotate by 90° controls

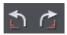

The two rotate icons will rotate the selected photo or photos by 90 degrees anticlockwise or clockwise.

#### **Previous & Next**

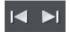

When you 'open' a photo using MAGIX Page & Layout Designer 2013 the photo is loaded into a new Photo Document, because Page & Layout Designer assumes you want to edit or view the photo itself rather than use it as part of a drawing or other document. When you've opened a photo you can use the 'Previous' and 'Next' buttons on the **PHOTO TOOL** infobar to close the current photo document and open the next (or previous) photo in the same folder as the current photo. This allows you to browse through the photos in a folder, without having to open and close each one individually. If you've made any unsaved changes to the photo you'll be asked if you want to save the changes when you press previous or next.

See Photo Handling for more information on Photo Documents.

#### Zoom 1:1

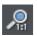

Select a photo and click the Zoom 1:1 button.

The **ZOOM TO 1:1** adjusts the zoom so that the selected image is shown at full size, which is where each pixel of the image is mapped to each screen pixel. Use this option if you want to work on a photo at full size in a document where you have scaled the photo down.

#### Scale photo to 100%

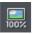

The **SCALE PHOTO TO 100%** operation takes the currently selected photo and scales it to its full size. It also puts the photo onto the pixel grid.

So for example if the selected photo is scaled down to 500 pixels wide, but the original imported photo was 1000 pixels wide, the photo on the page will be scaled up to 1000 pixels wide. When the document zoom is 100%, that means that each pixel of the image is mapped to each screen pixel.

### **Enhance Tool**

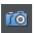

Click the Camera icon to enter the **ENHANCE TOOL**.

The Photo Tool provides a direct and very fast way of cropping, adjusting the brightness levels and sharpening photos, even for ultra high-resolution images. This tool provides:

- One-click auto-enhance your photos; this is particularly good for dull, underexposed images.
- Manually adjust the brightness, contrast, color saturation, hue and blur or sharpness of photos.
- Crop images. This is "live crop" so you can un-crop and adjust the crop at any time
- Display a brightness levels histogram of your photo.
- Adjust the brightness levels curve for more advanced levels control.
- Correct color casts or white balance.
- A single-click "Compare" function to quickly compare changes against the original.
- Easy copy / paste all photo enhance edits between different images.

All these operations are interactive with live update. As you adjust the values, the image is updated instantly. They are also all non-destructive, meaning that your original image is not altered and you can always adjust or remove any adjustment.

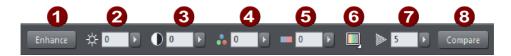

The first six InfoBar buttons to the left (not shown above) are common to all tools and are described above

- Auto-Enhance
- Brightness
- Contrast
- 4 Color Saturation
- 6 Color Temperature
- 6 Hue
- Blur / Sharpen
- Compare with original

In this tool you can adjust brightness, contrast, saturation, temperature, hue and blur/sharpen. You can either enter values directly into the text fields or use a small pop-up slider for adjusting the values interactively.

#### Pop-up slider controls

The pop-up sliders can be used in one of two ways:

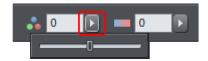

- Click and release the pop-up arrow. The slider control now remains on screen
  and you can adjust the values as many times as you like by dragging the slider
  control. Alternatively, if the mouse is held over the control, the mouse-wheel
  can be used to make small adjustments up or down. The slider will hide when
  you click anywhere else in the document.
- 2. Or you can click & hold the mouse button down, and drag over the slider bar to adjust the value. When you release the mouse the pop-up vanishes. This is a quicker more direct way, since it requires only one click & release to alter the values.

#### **Auto Enhance**

Clicking the "ENHANCE" button will analyze the overall brightness and contrast of the picture and automatically adjust the enhance values to obtain the best image. It is particularly effective with under-exposed (dark) images. After applying automatic enhancement to a photo you can adjust the values that were chosen, using the controls to the right of the "enhance" button. Clicking the "COMPARE" button will restore the original, clicking it again restores the last enhance values.

### Brightness/Contrast/Color Temperature/Saturation/Hue

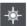

**Brightness** 

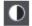

Contrast

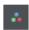

Saturation

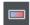

Color Temperature

The image is altered as you adjust these values. The saturation alters the color intensity. At the minimum setting of -100 this will make a picture black and white. The Color Temperature control makes a picture more 'warm' or 'cool'. The Hue control applies a particular color tint to the image and allows you to control the intensity of the selected color.

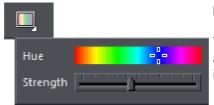

#### Hue

The **HUE** slider lets you choose the color to apply and the **STRENGTH** slider sets the intensity of the color change applied.

#### Blur/Sharpen

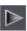

This control blurs images if it's taken below zero, and sharpens images above 0. For sharpen it's recommended that only small values be used, and typically only on images that have been reduced in size a lot. You can enter blur values larger than the -100 maximum value available on the slider. E.g. entering -400 will produce a very blurred image.

#### Easy crop

While in the Enhance tool you can drag on the handles shown around the edge of the selected photo to quickly adjust the cropping of the photo without needing to go into the Clip Tool.

### **Cropping or clipping images**

The simplest way to clip a photo is just start dragging on or across the photo with the **ENHANCE TOOL** selected. The clipping is performed instantly after releasing the mouse. The resulting clipped photo has clip handles around it, where you can adjust the clip borders afterwards.

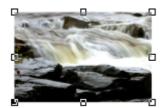

This is a non-destructive operation meaning that you can both adjust the clip region after you've copped the image and even un-crop to restore the whole image. A way to

look at the process is that it just adjusts the picture outlines, but the whole picture remains clipped inside the rectangular outline. This is why it's called a clip, and not crop, although it serves the same goal as a traditional **CROP TOOL**.

You can select different photos while using the photo tools by just clicking on them. This also works for photos inside groups.

### Clip Tool

Alternatively you can enter **CLIP TOOL** by selecting the Clip icon on the **PHOTO TOOL** fly-out bar. This provides a range of additional crop options. You can enter exact pixel values, and select from various crop aspect ratios

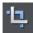

For interactive clipping and some more options regarding aspect ratio, enter the **CLIP TOOL** with the **CLIP TOOL** button.

This alters the InfoBar to look like this:

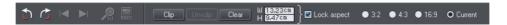

As you drag over the photo, the clip rectangle is highlighted.

- You can adjust the region by dragging on the corner or side handles
- You can push the region around by just dragging inside the clip region
- Select the **CLIP** button or just double click inside the clip region to perform the clip operation.

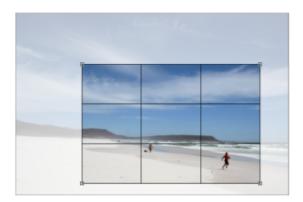

You can tell whether a photo has been clipped or not from the status bar which will describe it as a "clipped photo".

#### Clear

Press the "CLEAR" button, or just click outside the marked clip region to clear the current clip rectangle.

#### **Un-clip**

Press the **UN-CLIP** button with any clipped photo selected, to restore the original photo. This restores the clip rectangle, which you can adjust or clear by clicking outside it.

The **UN-CLIP** button in the **CLIP TOOL** will change the outline of any clipped photo, and also arbitrarily formed shapes with a bitmap fill, to that rectangular outline of the complete photo or bitmap used as the fill. You may have to select the Clear button to clear the crop rectangle (or click outside the rectangle).

#### Adjusting the clip region

Because the un-clip button restores the clip rectangle (showing the area outside faded), you can easily make fine adjustments to a clipped photo. Just select the photo, press the Un-clip button and adjust the sides of the clip rectangle as required. Double click inside the photo to clip it again.

### Width / Height

After drawing a clip rectangle, you can enter values directly into the width and height fields on the InfoBar to set the clip rectangle dimensions to exact values.

#### **Lock Aspect**

Select the "LOCK ASPECT" check-box to constrain the clip rectangle to a specific aspect ratio as you drag. The radio buttons to the right of the check-box determine the aspect ratio used. Select "CURRENT" to maintain the aspect ratio to that of the photo before the clip. Note that the clip rectangle automatically changes between landscape and portrait orientation as you drag a corner of the rectangle. So if you drag sideways it tends to create a clip in landscape orientation. If you drag downwards more, then it will create a clip region in portrait orientation.

The common preset crop aspect ratios are available of 4:3 (most consumer digital cameras and old-style TVs and monitors), 3:2 (that of traditional film cameras and higher end SLR digital cameras), and 16:9 (aspect ratio of widescreen TVs).

You can override the lock-aspect option by using "Ctrl" while dragging. So if you're dragging out a clip rectangle (or adjusting one) without aspect ratio lock, then holding "Ctrl" will lock the aspect to the last selected aspect ratio. Similarly if you have lock aspect option on then "Ctrl" will temporarily un-lock the aspect ratio.

### **Clipping in Photo Documents**

In photo mode, there is a one-pixel grid applied to the photo (when at 96dpi, the default resolution) and the clip rectangle snaps to this grid. This makes it very easy to get pixel exact clipping. For highly accurate or exact pixel snapping, it's recommended to operate in photo mode and to zoom in so you can see the pixels clearly.

See Photo documents (on page 273) for more information.

### 3D Extrude Tool

## Extruding a shape

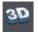

To turn a 2D shape into a 3D extruded object, go into the **EXTRUDE TOOL** on the main toolbar and simply click and drag on your object to rotate it in 3D space.

Initially, your extrusion is given a default depth. The face color of the 3D shape is determined by the fill color of the original shape and the color of the extrude (or side) by its line color. After creating an extrude in this way, move your mouse pointer around over the 3D object. You'll see that the mouse pointer changes as follows to indicate what will happen if you click and drag at any point:

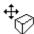

This is shown when the mouse pointer is over the front or back face of the object. Clicking and dragging rotates the object in 3D space.

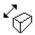

This is shown when the mouse pointer is over the extrusion (the side) of the object. Clicking and dragging changes the depth of the extrusion.

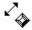

This is shown when the mouse pointer is over the extrusion and "Ctrl" is held. Clicking and dragging changes the bevel size (see below)

You can also rotate an extrusion by holding down the Alt key while dragging on the extruded side. This is useful when only the side of an extrude is visible and so you aren't able to drag on the face in order to rotate it. As when dragging on the front face, Ctrl and Shift can also be used to constrain the rotation.

### Extrude Tool InfoBar

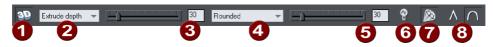

- 1 Extrude on/off
- Slider type list
- 3 Slider and numeric value for selected parameter
- 4 Bevel type
- **5** Bevel size slider and value
- 6 Lights on/off
- **7** Gloss/matt
- Rounded/mitred corner

You can adjust a 3D extruded object by manipulating it directly on the page as described above, or by selecting it and using the controls on the InfoBar of the Extrude Tool.

### Turning extrudes on and off

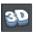

#### **EXTRUDE ON/OFF**

Once a shape or other object has been extruded, there are only limited modifications that can be made to the original object with the extrusion in place. For example, if you've extruded a shape, it's not possible to then edit that shape in the **SHAPE EDITOR TOOL** because it's no longer a simple 2D shape that you can interact with. However, using this control you can temporarily turn the extrusion off, so that you can see and modify the underlying object using other tools, before turning the extrude on again. After making a modification and turning the extrusion on again the extrusion is reapplied to your modified 2D object, with all the same 3D attributes that it had when you turned off the extrude.

Note that in some cases if you dramatically change the form of the object while the extrusion is turned off (such as changing it to a completely different type of object), the 3D extrude attributes you applied may not be preserved. In such cases you should be able to use **PASTE FORMAT/ATTRIBUTES** to copy the attributes from a copy of your original extrude before the modification. See Copying styles: Paste attributes (on page 128).

#### **Extrusion depth**

The easiest way to adjust the depth of an extrusion is to simply click and drag on it, as described above. However, you can also use the slider on the left of the **EXTRUDE**TOOL InfoBar to adjust it. Make sure that **EXTRUDE DEPTH** is selected in the dropdown list to the left of the slider (this is the default setting) and then use the slider to adjust the extrude depth. The current extrude depth is shown in a numeric field to the right of the slider, and you can also enter extrude depth values directly into that field to set an exact extrude depth.

#### **Bevel Type & Size**

The bevel type determines the profile of the extruded side of your 3D shape and of its edges and corners. By default it's set to rounded which gives a flat side with rounded corners. The bevel type dropdown list contains a large selection of different bevel types you can choose from. You can adjust the size of the bevel using the slider to the right of the bevel type list. To the right of the bevel size slider is a numeric field showing the current bevel size and you can enter exact bevel sizes into this field.

An alternative shortcut to adjust the bevel size is to drag on the side of the 3D object holding "Ctrl" (while in the **EXTRUDE TOOL**).

### Lights

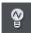

#### LIGHTS ON/OFF

You can adjust the lighting of your shape in 3D space by turning on the lights. There are 3 lights, each of which can be given their own color and position in 3D space around the 3D shape.

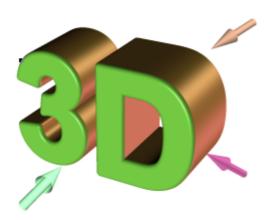

In this example the face color of the shape is set to white. But you can see that it appears green because there is a green light shining almost directly onto the front face of the shape. By adjusting the colors of the face and extrude and the positions and colors of the three lights, you can enhance the realism of the 3D objects in your design.

Behind the object is a beige / orange colored light and another that is a purple color. Both lights cause reflections down the side, and changing the color, or direction of the lights behind will change the reflected highlights.

To move a light around the 3D object, simply drag on the light arrow. If you happen to drop a light so that it is behind the 3D object and therefore isn't selectable, you can retrieve it by using the left slider on the Extrude InfoBar. Select one of the light angles from the dropdown list to the left of the slider (e.g. "Light 2 Angle 1") and then adjust the slider. The light moves around the 3D object in your design. The various "light angle" options in this dropdown list allow you to move any of the lights in any direction in 3D space to achieve the positions you want. However for most purposes you can achieve good results most easily by dragging the light arrows directly on the page.

To change the colors of the lights, you can simply drag colors from the color bar and drop them directly onto the light arrows. To edit a light color with the color editor, double click on the light arrow you want to change and the color editor opens with that light color selected. You can now edit the light's color. With the color editor open, as you click on the different light arrows, extrude face and extrude sides, the color selected in the color editor dropdown list changes to match your selection, so you can quickly select the different colors on your extrude to modify them.

#### Gloss / Matt

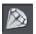

Use this toggle button to make the surface of a 3D object more or less reflective. With the gloss option on lights placed at the correct position behind the object will "bounce off" the sides to good effect.

### Mitred corner / Rounded corner

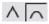

You can choose either **MITRED** or **ROUNDED** corners for your 3D object. "Mitre" gives square edges, while "Round" produces rounded edges.

# Copying 3D extrude attributes

You can copy and paste the style of the 3D extrusion, from one 3D object to any other. This works the same way as for all Page & Layout Designer attributes. Simply copy the source extruded object to the clipboard, and then select a new one and select "EDIT" > "PASTE FORMAT/ ATTRIBUTES". Note this will only paste the 3D attributes onto another 3D extruded objects. So you will have to extrude any shape first before pasting the 3D attributes.

This will copy all the 3D attributes such as the extrude depth, light colors, bevel type as well as the face and outline colors.

# **Printing**

## Show print borders

The "WINDOW" > "SHOW PRINT BORDERS" menu shows a yellow and red line around the page (non-printing) showing the print margins and borders. The page boundary is shown by a yellow rectangle and the printing area by a red rectangle. The printing area is determined by the margins on the currently selected printer. Some printers let you adjust the margins, but few let you print right up to the edge of the page.

If any objects on the page lie outside the red rectangle they are unlikely to be printed.

# Selecting and setting up a printer

"FILE" > "PRINTER SETUP" opens the standard Windows PRINT SETUP dialog:

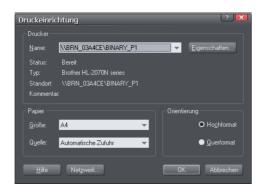

Selecting a printer also selects a suitable paper size and paper orientation. Note that these are the size and orientation of the sheets of paper used in the printer. They are separate from the size/orientation of the document. **PORTRAIT** prints the page without rotation. **LANDSCAPE** prints the page turned through 90° (these buttons are duplicated in the **PRINT OPTIONS** dialog box, described later). We recommend leaving the **LANDSCAPE/PORTRAIT** buttons on this dialog box on their default setting.

**Please note**: We cannot give you advice about installing or configuring printers as these are standard system operations. In case of difficulties, contact the supplier of your printer or computer.

### **Properties button**

This displays a dialog box letting you set options for the selected type of printer. This dialog box is not controlled by Page & Layout Designer.

#### **Network button**

If your computer is connected to a network, this lets you connect to shared printers on the network. This dialog box is not controlled by Page & Layout Designer.

# The print dialog box

Choose "FILE" > "PRINT" ("Ctrl + P").

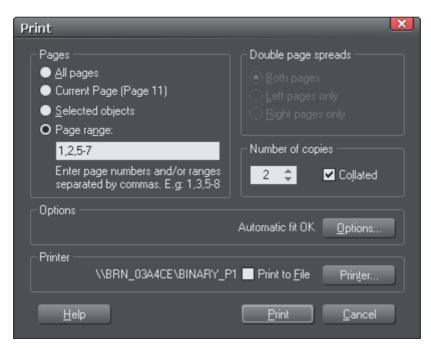

#### **Print button**

When you have selected the required options click this to start printing.

#### Printer... button

This opens the "PRINT SETUP" dialog box (described earlier).

#### Options button

This opens a tabbed dialog box that lets you set additional print options. These are described later (on page 289).

#### **Pages**

**ALL PAGES:** Prints every page of the document.

**CURRENT PAGE(S):** Prints the currently selected page or spread.

**SELECTED OBJECTS:** This option is available when any objects in the document are selected. When active, only the selected objects are printed. Note that other objects

within the bounds of the selected objects are not printed – only the objects which are actually selected are printed.

Hidden objects, objects on hidden layers and the guides layer never print. See Page & Layer Gallery for more details.

**PAGE RANGE:** Allows you specific control over which pages you wish to print. You can type specific pages numbers, separated by commas, or page ranges by typing two numbers with a hyphen in between them.

Page range examples:

2 will print just page 2.

**1,3,5-7** will print pages 1, 3, 5, 6 and 7.

**2,3,6-8,11-12** will print pages 2,3,6,7, 8,11 and 12.

The **Options** section of the dialog will indicate if your page range is OK or invalid.

#### Double page spreads

If the document comprises a double-page spread, you can print both sides or just the left or just the right page.

This option is dimmed when the spread comprises a single page (see Document Handling (on page 49) for how to select single or double-page spreads). Or the "PRINT/EXPORT INDIVIDUAL PAGES" is active in the Page Options (on page 353), so that the two pages of a double-page spread are treated as individual single pages.

#### **Print to File**

You can select the **PRINT TO FILE** option to create a document that you can give to a printing company (if they are able to accept this type of file).

After checking this option, when you click **PRINT** Page & Layout Designer displays the standard Windows **SAVE** dialog box so you can specify a file name and location for the file.

Print files have a default extension of .prn.

If you want to create a PDF file we recommend selecting the "File -> Export..." option and selecting PDF. This produces a higher quality, and usually more compact PDF file than you'd get from printing to a PDF file.

For more information on exporting as PDF refer to Importing and Exporting (on page 304).

# **Number of copies**

Sets how many copies of the document to print.

### Collated

This is dimmed except when printing multiple copies of a double-page spread as two separate pages. With this option selected, pages are printed as left-right-left-right, etc. With this option deselected, all the left-hand pages are printed then all the right-hand pages.

Printers that hold a page image in memory take some time to process the image. The printer can then print multiple copies at its maximum speed. For such printers it is often faster to manually collate the pages after printing.

Other types of printers have to process the page for each copy. For these, select collate copies and save yourself the chore of collating.

# Print Options: Output tab

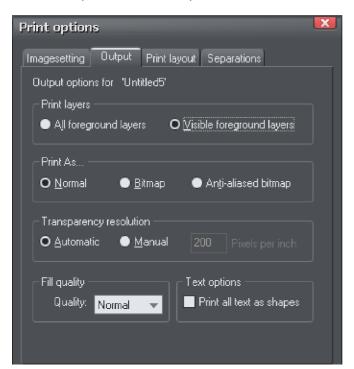

### **Print layers**

There are two options:

- Print ALL FOREGROUND LAYERS.
- Print only the currently VISIBLE FOREGROUND LAYERS.

Note that only foreground layers are printed. Background layers are never printed.

#### **Print As**

**NORMAL** is suitable for most types of document.

However some printers do not reproduce consistent colors when printing bitmaps or vector objects that are the same color (this is a fault with the printer driver). This is noticeable if objects overlap onto bitmaps or onto objects with transparency applied to them. In this case, select **BITMAP** or **ANTI-ALIASED BITMAP** and retry.

The choice between **BITMAP** and **ANTI-ALIASED BITMAP** depends on the printer and personal preference. Some printers give best results with anti-aliasing turned off especially when printing thin lines. As a rule, using anti-aliasing allows lower resolution printing. For example, 150 DPI bitmap printing is usually good enough for all uses-even typesetting. Without anti-aliasing, higher resolutions may be needed which gives much slower printing.

### **Transparency resolution**

When printing, MAGIX Page & Layout Designer 2013's transparency effects are created using bitmaps.

This option controls the resolution of those bitmaps when sent to the printer. Automatic is suitable for most drawings, and means MAGIX Page & Layout Designer 2013 automatically selects a resolution suitable for the current printer. This might be unsuitable if printing to a very high resolution printer such as image setting devices. In this case you may wish to control the print resolution manually by entering the desired value.

Note that modern printers often claim to be able to print at over 1000 dots-per-inch, but this is not the same thing as "pixels-per-inch", which is what you see on screen. Generally, it's never necessary to print at more than 600 pixels-per-inch, and typically 300 pixels per inch produces perfectly adequate print results, especially if antialiased.

### Fill quality

Using this option, you can choose how many steps make up the graduated fills in your document when it is printed. The **NORMAL** setting is suitable for most purposes. This option is dimmed for PostScript printers.

### **Text options**

If your printer has problems reproducing fonts, select the **PRINT ALL TEXT AS SHAPES** option. All text is then converted to vector shapes before the document is sent to the printer. This may be slower, but will reproduce exactly what you see on screen.

# Print Options: Print Layout tab

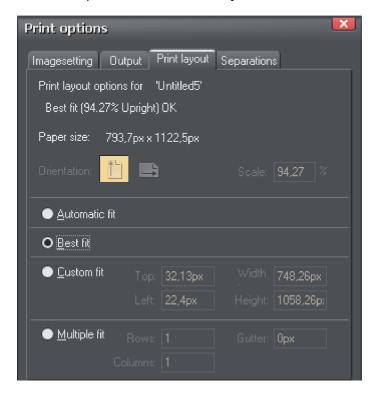

Most options in print layout are dimmed if you have **BEST FIT** or **AUTOMATIC FIT** selected. We recommend using these options as they are the easiest way to print.

However you can choose custom options (see "custom fit" below).

#### Best fit

Your design will be moved to the center of the page and it will be expanded or shrunk to suit the paper size.

This option is best if you have a large or small design and want it to fit on one page.

#### Automatic fit

Your design will be orientated as necessary, but Page & Layout Designer will not change the size. We recommend this option if you are having any difficulty getting the orientation right (there are at least four places where you can set the page orientation, sometimes more for some printer drivers).

This option is best if you have a set size for your design and don't want it altered.

### **Custom fit**

Allows you to have control over your print out, including orientation, size and margins.

The **ORIENTATION** buttons can be used to choose the orientation of the printout. The scale can be altered using the **SCALE** field. The top and left margin fields can be changed (these set where the top left-hand corner of the page appears on the printer's paper).

The **WIDTH** and **HEIGHT** fields give you an alternative way of setting the print scale (when you change one of these settings, the other changes to ensure the page is always printed with a 100% aspect ratio).

# Multiple fit

To print multiple copies on one page, choose **MULTIPLE FIT**, enter a value for the number of copies needed across the page (rows), the number down the page (columns), and the distance between each (gutter).

# **Imagesetting**

# Spot colors

Normally four colors are used when printing, cyan, magenta, yellow and black (key) commonly known as CMYK. But it's also possible to produce spot colors. Spot colors are not normally printed using the CMYK inks, and are instead additional inks.

Spot colors have two uses:

- Many simple jobs use only two or three ink colors (for example a simple newsletter with black text and blue headings). Creating a spot color for each ink color can make the job cheaper to print.
- Some complex jobs require either PANTONE COLOR BRIDGE colors or special inks that cannot be reproduced in CMYK such as gold or silver. These special colors require spot colors.

See chapter PANTONE colors (on page 174) for more on PANTONE COLOR BRIDGE

**Note**: As each spot color is an additional ink and printing plate, it does increase printing costs.

Spot colors appear as circles on the **COLOR LINE** and **COLOR** Gallery.

Spot colors are always Named colors.

Technical notes on color separations:

- Tints based on a spot color output on that spot separation. So if you require a lighter shade of a spot color, define the color as a Tint (on page 170) of the spot color.
- Shades and linked colors based on a spot color output on the CMYK separations.
- Objects with transparency applied always output on the CMYK separations, not to the spot separation.

For more information on how spot colors are affected by transparencies, fills and blends see "Transparency and Color Separations" later in the chapter.

# On screen printer plate previews

The process of printing requires that your artwork is separated into CMYK print colors. It can sometimes be useful to see and understand exactly what inks are printed on each printer plate, especially if using spot colors. MAGIX Page & Layout

Designer 2013 can show a simulation of the CMYK separation process on screen, showing a preview of each printer ink color separation. Normally this would be the four CMYK colors, but if you use spot colors you can preview these as well.

To preview any required plate or ink color, select "Window -> Show Printer Colors" and the required ink color.

### Simulating print colors on screen

Because printed colors are often a very different shade to those available on screen, MAGIX Page & Layout Designer 2013 can adjust the screen color to more accurately simulate the printed color. Simply select "Window -> Show Printer Colors -> Simulate Print Colors". See the section "Viewing Print Colors on Screen" in PANTONE Colors (on page 174) for more information.

# Imagesetting dialog

The **IMAGESETTING** dialog gives control over printer's marks and film settings.

To open it, choose "File -> Print Options", then select the **IMAGESETTING** tab. Or, from the **PRINT** dialog, click "Options", then select the **IMAGESETTING** tab.

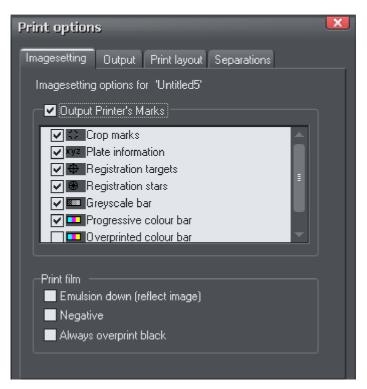

# **Output Printer's Marks**

This switches selected printer's marks on or off in one operation. Printer's marks provide useful information when printing professionally, for example indicating the edge of the document so that it can be cropped to the proper size after printing.

The default options that are then selected will be suitable for most print jobs. Only change them if asked to do so by your print company.

As well as for printing, these settings also apply to PDF/X export if the **INCLUDE CROP AND PRINTER MARKS** option is selected in the **ADVANCED OPTIONS**, **LAYERS** tab of the PDF export dialog.

See PDF Export (on page 314) for more information on exporting as PDF/X.

These are the various printer's marks options that you can turned on or off.

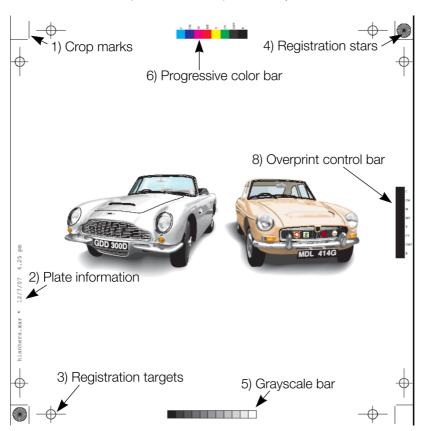

### 1) Crop marks

These are used for jobs that will be trimmed to size after printing. They tell the print shop where to cut the paper.

#### 2) Plate information

This is information such as plate name, file name and date & time.

### 3) Registration targets

Registration targets appear in the same position on each separation so the print company can align the separations when making printing plates and when printing.

### 4) Registration stars

These are a further check that the separations are lined up.

### 5) Grayscale bar

This shows that the imagesetter or printer has rendered the full range of gray tones from 10% to 100%. It also provides the print shop with useful information during printing. Useful for both monochrome and color work.

### 6) Progressive color bar

Similar to the grayscale bar. Provides the print company with useful information when printing multicolor work.

### 7) Long registration targets (Not shown in the example)

These are an alternative form of registration targets. Some print companies may prefer to work with this type of target. They replace the registration marks shown (option number three) with this target type:

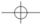

### 8) Overprinted color bar

Similar to the grayscale bar. If your document uses overprint, this provides the print company with useful information during printing.

#### Print films

Films used to be used for press printing, but have been phased out by most print companies in favor of PDF/X. But if you need to create films, these settings may be relevant, and again only change them if asked to do so by your print company.

**Emulsion down (reflect image):** Creates a mirror image. This option, if enabled, will only work when outputting to PostScript printers. The imagesetting material is coated with photographic emulsion on only one side. With this option off, the emulsion is on the top of the film when you can read it normally. This may be known as "right reading, emulsion up". With this option on, the emulsion is on the back of the film as you read it. Called "right reading, emulsion down" or "wrong reading, emulsion up".

**Negative:** Produces a negative image. This option, if enabled, will only work when outputting to PostScript printers. Leave off if you are asked for "positive" or just "pos". Turn on for "negative" or "neg".

Always overprint black: Overprints any objects that are over 95% Key (CMYK black). Black is a relatively opaque ink and overprinting reduces registration problems. This option is particularly useful if you have a lot of black text. If your document has large areas of solid black, overprinting all black can cause problems with over-inking on the press. Overprinting is described later in the chapter.

# Separations dialog

The **SEPARATIONS** dialog gives control over separations and PostScript settings.

To open it, choose "File -> Print Options" then select the **SEPARATIONS** tab. Or, from the **PRINT** dialog, click **OPTIONS** then select the **SEPARATIONS** tab.

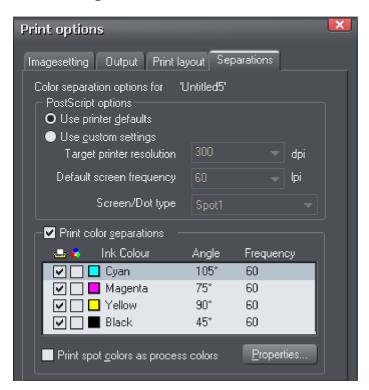

### PostScript options

The settings give you control when sending to a PostScript printer. They are ignored by any other type of printer. It is unlikely you will need to change these, but if asked to do so you can change the settings described below.

**Use printer defaults:** Selecting **USE PRINTER DEFAULTS** uses the standard settings for the selected printer. Generally these give good results, but if you want greater control choose **USE CUSTOM SETTINGS**.

**Use custom settings:** Selecting **USE CUSTOM SETTINGS** lets you configure the printer settings to suit your requirements. Note: No check is made whether the settings you choose are suitable for the type of printer; it is assumed you know your requirements.

**Target printer resolution:** Specified in dots-per-inch (DPI).

**Default screen frequency:** Specified in lines-per-inch (LPI). Tints of the basic ink color are printed as small dots called halftone dots. The dots are arranged in rows and the number of rows to the inch is the screen frequency. The lower the screen frequency, the larger the individual halftone dots and the more noticeable they are. Your print company may ask for "120 line screen" which would be a screen frequency of 120LPI.

**Screen/dot type:** PostScript printers can print halftone dots in a variety of shapes. Generally round dots give the best results but some presses work better with a different dot shape.

### **Print Color Separations**

If you want to print all the colors in one pass through the printer, deselect **PRINT COLOR SEPARATIONS.** This full color output is referred to as a composite output.

If you want to produce output separated into the CMYK process colors and any spot colors, select **PRINT COLOR SEPARATIONS**. If you have one spot color, for example, you will get five printouts: one for each of the CMYK colors, and one for the spot color.

Your print company can advise you on whether they want composite or separated files. Separating to a local printer is useful if you want to view each separation.

You can now set options for the individual separations.

To output a separation for an ink color, select the left-hand check box. By default all plates are set to print.

You can also view each separation within MAGIX Page & Layout Designer 2013 with the "Window -> Show Printer Colors" options.

To set an ink color to overprint, select the right-hand check box. Overprinting is described later in the chapter.

To change the screen angle and frequency, click on the ink name to select it then click **PROPERTIES**. This opens the **SEPARATION PROPERTIES** dialog:

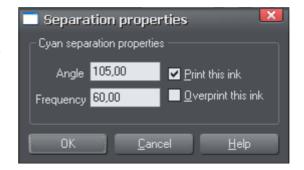

Angle: To change the screen angle for this color, type in a new value in degrees.

**Frequency:** To change the screen frequency for this color, type in a new value. This overrides the default screen frequency (described in PostScript options earlier) for this color.

**Print this ink:** This duplicates the check box in the main **SEPARATIONS** dialog.

**Overprint this ink:** This duplicates the check box in the main **SEPARATIONS** dialog. It protects the selected color from being knocked-out, so works in the reverse to object-level overprinting. Overprinting is described later in the chapter.

**Print spot colors as process colors:** Desktop printers and some printing processes can only print process (CMYK) colors. Select this option to print any spot colors as their equivalent CMYK color. Note: some spot colors look very different when output as CMYK, and it removes the ability to use PANTONE COLOR BRIDGE colors or any special inks. The main use of this option is when checking your artwork on a local printer.

# Overprinting

If you are producing color documents that will be printed on litho printing presses, you may find overprint useful. Printing presses are mechanical devices with the inevitable slight misalignments when they are running. Overprinting lets you overcome these misalignments. For example, your job may have a black circle on a cyan background. When the document is imageset, the circle appears on the black separation and the cyan separation has a non-printing area under the circle (the technical term is that the circle "knocks-out" the background). The knock-out is the same size as the circle.

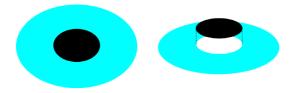

A black circle knocks-out out the cyan background

If the two plates do not line up exactly during printing, the circle will slightly offset from the knock-out (known as "out of register") and a small white gap can appear.

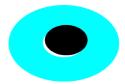

This example is exaggerated to illustrate the out of register printing, but even thin lines can be noticeable with dark colors.

Overprinting compensates for this problem. MAGIX Page & Layout Designer 2013 has two types of overprinting: object level and ink level.

### Object level overprinting

You can separately specify overprint for the line and fill colors of an object.

To overprint the line on an object, select the object then:

- Right click and choose "IMAGESETTING" > "OVERPRINT LINE"
- Or choose "UTILITIES -> IMAGESETTING -> OVERPRINT LINE".
- Or right click the object, then choose "IMAGESETTING -> OVERPRINT LINE".

To overprint the fill on an object, select the object then:

- Right click and choose "IMAGESETTING" > "OVERPRINT FILL"
- Or choose "UTILITIES -> IMAGESETTING -> OVERPRINT FILL".
- Or right click the object, then choose "IMAGESETTING -> OVERPRINT FILL".

To turn off overprint on an object, just select the relevant option again. You can overprint both the line and a fill on an object if required. The object's fill and/or line will then not knock-out the colors any colors below it. Overprinting the fill is most commonly used to overprint dark colored text.

Overprinting the line is the normal way of avoiding out of register printing. The print company can tell you the tolerance to allow (usually 0.5pt to lpt). The line color depends on the background and object colors. Unless you want a specific line color, set the line to the lighter color.

### Ink-level overprinting

MAGIX Page & Layout Designer 2013 has two ink-level overprint options:

- Overprint everything, including tints, in the specified ink color. Set in the SEPARATIONS dialog box (see above). This option is rarely useful, but works in the reverse of object-level overprinting. For example if you select Cyan to be overprinted, it will cause cyan to not be knocked-out.
- Always overprint black (everything over 95% Key). Set in the IMAGESETTING
  dialog box. Black is a relatively opaque ink and overprinting reduces registration
  problems. This option is particularly useful if you have a lot of black text. If your

document has large areas of solid black, overprinting all black can cause problems with over-inking on the press.

# Printing on all plates

**PRINT ON ALL PLATES** is known in some programs as **REGISTRATION BLACK**.

You sometimes want an object to appear on all separations. To do this, select the object then right click and select "IMAGESETTING" > "PRINT ON ALL PLATES" or choose "UTILITIES -> IMAGESETTING -> PRINT ON ALL PLATES".

The object color changes to black or gray, depending on its original color, to remind you that **PRINT ON ALL PLATES** is applied.

To cancel **PRINT ON ALL PLATES**, select the option again.

Usually **PRINT ON ALL PLATES** is applied only to small areas such as additional printer's marks or lines of text. Do not apply **PRINT ON ALL PLATES** to large areas as this can flood the printing press with excess ink.

# Printing & color separating: technical details

# **Color separating**

MAGIX Page & Layout Designer 2013 converts RGB, HSV and grayscale colors to CMYK for printing. Because the inks in printers are not pure color, some color correction is required. For example, theoretically 100% red in RGB is 100% magenta and 100% yellow in CMYK. In practice, less magenta is required to get the right color. Also, in dark colors and grays, black ink can replace a proportion of CMY. Color correction in MAGIX Page & Layout Designer 2013 is entirely automatic.

CMYK colors do not need color correction and so are usually printed without modification. The exception is areas where transparency has been applied. This is described in detail below.

# Transparency and color separations

Transparency helps create some outstanding illustration, but can also cause unexpected results when color separating because PostScript imagesetters, and printers do not directly support transparency. Areas covered by objects with transparency applied are output as an RGB bitmap. This bitmap is then color corrected and separated to CMYK. This process happens even to objects with 100% transparency.

This means that in objects under a transparent object:

- CMYK color values change. This is particularly noticeable with black and grays
  which will then appear on all four separations rather than just the black
  separation.
- Spot colors (and PANTONE COLOR BRIDGE colors) are separated to CMYK (and color corrected) (see PANTONE Colors (on page 174) for more on PANTONE COLOR BRIDGE).

#### Watch out for:

Objects under totally transparent objects. Instead of using 100% transparency you can use **NO COLOR** (see The color line (on page 159) for how to apply **NO COLOR**).

• Text under a transparent object. Where possible, have text as the front object so these problems don't occur.

### Intermediate colors in blends and fills

This section applies to all blends and multicolor fills. That is, all fill types except flat.

Normally, a graduated color fill mixes colors using the RGB color model. The exception is when both end colors are defined as CMYK. In this case, colors are mixed in CMYK. One advantage of this for grayscale blends. An RGB gray is printed as a mixture of the four CMYK inks. Defining the gray as a tint of CMYK black gives better printed results.

Rainbow and Alt Rainbow mix colors using HSV.

Three-color, four-color, fractal and bitmap fills always output as RGB bitmaps and are color-corrected. This means that any spot colors used in these fill types output to the CMYK separations not to the spot separation.

Special rules apply for spot colors:

- In blends: If either end color is a spot color, you can do fade mixes but not rainbow mixes (the reason is because you cannot alter the hue of a spot color).
- In fills: If either fill color is a spot color, you can do fade mixes but not rainbow mixes.
- In blends: If both end colors are the same spot color (or tints of the spot color), the blend outputs only to the spot separation.
- In fills: If both fill colors are the same spot color (or tints of the spot color), the fill outputs only to the spot separation. Note: this does not apply to three-color, four-color, fractal and bitmap fills which output only to the CMYK separations.

If you blend or fill from a spot color to a non-spot color, MAGIX Page & Layout Designer 2013 creates the requested blend. For example, if you blend from cyan (CMYK color) to gold (spot color) the cyan separation shows a blend from 100% color to no color and the Gold separation shows no color to 100% color. This is

approximately what you see on screen (allowing for differences between screen and printer colors).

If you convert the blend to editable shapes, the intermediate shapes lose all spot color information. They separate only to CMYK. Only the final object prints as a spot color.

#### **RGB and CMYK Blacks**

Because shades of black and gray that are defined as RGB or HSV colors will separate into a mix of all four CMYK process colors when printed, you can sometimes get less than perfect gray shades. And any slight mis-registration of the CMYK color printing process will sometimes be visible on the edges of black objects.

Although the theory is that an equal mix of CMY inks will give a perfect shade of gray, it does not (and this is why the black "K" ink is added to the mix). So a gray that is defined as an RGB or HSV gray will contain a mix of all four colors to improve the gray color. But the best gray can be achieved by using only the K (black) ink plate. Thus if you require perfect grays it's better to use gray shades that are defined as a tint of a CMYK "pure" black.

When creating documents based on the default templates designed to be printed, such as US Letter or A4, then the shades of gray defined on the Color Line are defined to be tints of pure "K" black. So if you use these gray colors from the Color Line, you will get quality printed grays.

There is a corollary situation that a printed black that is based solely on the use of "K" ink, is not that black. You can get far darker blacks by adding some of the other inks printed on top of the black. So if you require really dark blacks for large objects or areas, then you can define a CMYK color that has 100% K ink and a percentage of the other colors (30% of each of the CMY colors is sometimes used).

# **Importing and Exporting**

# General notes on exporting and importing

You may want to export MAGIX Page & Layout Designer 2013 documents to other applications, or export them for use on a website. Or you may want to import designs from other sources. For easy transfer, Page & Layout Designer offers a wide range of import and export options.

Firstly, it is important to note the distinction between saving and exporting files:

- **SAVING** deals with storing your work so that you can open it and work on it at a later date. MAGIX Page & Layout Designer 2013 saves your work in the .xar file format. Think of this as the "master document" format.
- **EXPORTING** deals with converting designs to other supported formats. Exporting allows you to use and distribute your designs. For example, you may want to create a PNG file for a website, or a TIFF or PDF file for a printing company. Exported files are no substitute for saved .xar files because they are not a complete representation of your MAGIX Page & Layout Designer 2013 design, so always save your design as a .xar file too.

#### Recommended formats

The universal export formats, that can be read by the widest range of programs are the bitmap formats, GIF, PNG and JPEG. These are also guaranteed to look exactly as you see on screen in MAGIX Page & Layout Designer 2013. PNG is the highest quality and can include transparency support and is recommended for Microsoft Office applications.

PDF is the recommend export format for sharing files to be viewed or exported into Adobe Illustrator. MAGIX Page & Layout Designer 2013's PDF export is very high quality, is vector based, and supports advanced features such as graduated transparency.

#### Other notes

With EPS and bitmap files you have a range of options on how to translate the data. Some of these options can produce very large files (if, for example, your document has a lot of graduated or radial fills or transparency).

File translation can take some time for a complex illustration.

Please note that other manufacturers can, and often do, change the specification of other file formats. Information is given here in good faith but no guarantee is given that files can be transferred between Page & Layout Designer and any other package. Further, there are often numerous different variations of a given file format, and

MAGIX Page & Layout Designer 2013 cannot support them all, especially if they are recent and non-documented formats.

Because other programs do not support all of the features of MAGIX Page & Layout Designer 2013, for example, the advanced fill and transparency types, these have to be simulated, usually by exporting these objects as bitmaps.

# Import and Export Supported File Formats

You can change the order of supported import and export file formats in the **FILE > EXPORT** and **FILE > IMPORT** dialogs by editing the FileFormats.xml file found in the program folder where you installed Page & Layout Designer.

### Import formats

It is important that you use the three letter file extensions listed below when you load files into MAGIX Page & Layout Designer 2013.

### **Bitmap Import Formats**

.BMP Windows Bitmap

.CUT Halo CUT (256 color)

.DCM Digital Imaging and Communications in Medicine (DICOM) image format .DCX DCX  $\,$ 

.FAX Fax image from a fax received or created with fax software

.GIF Graphics Interchange Format

.ICO Microsoft Windows Icon (16 color)

JPG JPEG

.PEG2000 (.JP2, .J2C, .J2K, .JPX, .JPF)

.MXB MAGIX Bitmap

.PAI MAGIX Photo Clinic Image

.PBM UNIX monochrome

.PCD PhotoCD

.PCT PICT

.PCX PCX Paintbrush

PGM UNIX grayscale

.PNG PNG

.PPM UNIX color (up to 24 bit)

.PSD Photoshop (see importing (on page 307) and exporting PSD files (on page 311))

.RAS Sun Raster

.SGI Silicon Graphics Image

.TGA TrueVision TARGA

.TIF TIFF (RGB, RGBA with alpha-channel transparency).

MAGIX Page & Layout Designer 2013 supports: fax TIFF files (black and white images. Multi-page faxes will be imported as multiple pages); Mac or PC byte order TIFF files; TIFF with layers and transparency (if saved from Photoshop the rules for blend mode compatibility are the same as for PSD files); JPEG in TIFF (transparency is not possible in this case)

.XAR MAGIX Page & Layout Designer 2013

.XBM X Windows (2 color)

.XPM X Windows (256 color)

.WBMP Wireless Bitmap Image. Black and white (1-bit) bitmap image format used by mobile devices

### **EPS Import Formats**

.AI Illustrator EPS

.EPS ArtWorks EPS

.EPS Illustrator EPS

.EPS CorelDRAW 3 & 4 EPS

.EPS FreeHand 3.0 EPS

.EPS Photoshop EPS (For importing data from Photoshop into MAGIX Page & Layout Designer 2013, use PSD files instead of EPS files for best results)

.FPS XaraX FPS

### Other Import Formats

.ART Xara Studio

.WEB Xara Webster files

.AFF Acorn Draw

.CDR CorelDRAW (3,4 & 5)

.CDT CorelDRAW Template

.CMX Corel CMX 5 & 6

.DRW Acorn Draw

.WMF Windows Metafile (16bit)

.EMF/.WMF Enhanced Windows Metafile

.RTF Text

.WIX For internal use by Xara

### **Palette Import Formats**

.CPL CorelDRAW Palette

.PAL CorelDRAW Palette

.PAL Microsoft Palette

.PAL PaintShop Pro Palette

.ACT Adobe Color Table

.ACO Adobe Color Swatch

For information on how to import palettes, see Importing colors and palettes

### **Export formats**

# Bitmap Export Formats (see GIF, PNG, BMP and JPEG export dialog overview (on page 333))

.BMP Windows Bitmap

.DCX DCX

.PCX PCX

.GIF CompuServe GIF

JPG JPEG

.PSD Photoshop (see importing and exporting PSD files (on page 311))

.PCT PICT

.PNG PNG

.RAS Sun Raster

.TGA TrueVision TARGA

JP2, JPX, J2C, J2K, JPF JPEG 2000 image format. An improvement on the standard JPEG format that can compress image files using lossy or lossless compression.

.TIF TIFF (RGB and CMYK)

.WBMP Wireless Bitmap Image. Black and white (1-bit) bitmap image format used by mobile devices.

### **EPS Export Formats**

.AI Illustrator EPS

.EPS ArtWorks EPS

.EPS Illustrator EPS

.EPS Xara Xtreme EPS

### Other Export Formats

.XAR CorelXARA

.XAR Page & Layout Designer

.WEB Xara Webster files

.WMF Windows Metafile

.EMF Enhanced Windows Metafile

.CMX Corel CMX 5 & 6

.PDF + PDF/X Portable Document Format, High quality PDF files (on page 480).

.RTF Rich Text Format

.XPS Microsoft XML Paper Specification (on page 312)

.SVG Internet Scalable Vector Graphics

.WIX For internal use by Xara

# Importing files

To import a file:

- Select "FILE" > "IMPORT" This normally merges the file's contents into the
  existing document. With some formats you get the choice of importing the
  document into the current page or adding it as a new page.
- Or select "FILE" > "OPEN" This opens the file as a new document.

MAGIX Page & Layout Designer 2013 supports drag and drop import of files. If you drag a file from your File Explorer onto an open MAGIX Page & Layout Designer 2013 document it will import the file and place it on the current page, centered on the drop point. Or drag & drop a suitable file from Windows Explorer onto any bar or the title bar of Page & Layout Designer's window - it will open the file as a new document.

### Importing a Photoshop PSD file

To import a PSD file, import the file as normal with File > Import, or just drag and drop the .psd file into MAGIX Page & Layout Designer 2013.

**Attention**: Only Xara Designer Pro can import PSD files with 16bit colors or CMYK color model

The layers in the PSD file, and the layer visibility setting will be preserved and will become MAGIX Page & Layout Designer 2013 layers. You can view them by opening the PAGE & LAYER GALLERY.

The Photoshop blend modes Normal, Multiply and Screen are compatible with the equivalent MAGIX Page & Layout Designer 2013 transparency types Mix, Stain and Bleach and will remain editable in MAGIX Page & Layout Designer 2013 using the **TRANSPARENCY** Tool.

Photoshop calls it Opacity, but it's the same thing as Transparency (just the other way around), i.e. a 90% opacity value in Photoshop becomes a 10% transparency setting in MAGIX Page & Layout Designer 2013.

**Tip**: if you have separate objects in Photoshop that you wish to be able to move and change independently of one another in MAGIX Page & Layout Designer 2013, place them on separate layers in Photoshop before exporting.

### **TIFF Import**

MAGIX Page & Layout Designer 2013 TIFF import supports a much wider range of TIFF file types, including:

- · CMYK TIFF files.
- Fax TIFF files (black and white images. Multi-page faxes will be imported as multiple pages into MAGIX Page & Layout Designer 2013).
- TIFF with transparency (if exporting a TIFF from Photoshop (Save As) you can select the **SAVE TRANSPARENCY** checkbox).
- Mac or PC byte order TIFF files.
- TIFF with layers and transparency (if saved from Photoshop the rules for blend mode compatibility are the same as for PSD files).
- JPEG in TIFF (transparency is not possible in this case).

Usually TIFF files have a file extension of .tif.

# **PDF Import**

PDF is a complex vector graphics format that has evolved over 10 years or more and contains numerous sub-formats and options. PDF was designed as a portable document format for viewing and printing only, and was not intended as a file format for transferring data between applications. However MAGIX Page & Layout Designer 2013 should load the vast majority of PDF files.

PDF is now the recommended way of transferring vector files from Adobe Illustrator to MAGIX Page & Layout Designer 2013. Save as PDF and then import the resulting file into MAGIX Page & Layout Designer 2013.

The following points are worth noting:

- Multi-page PDF files are imported as multi-page documents in MAGIX Page & Layout Designer 2013.
- Text in PDF files is typically broken into many separate small text objects in the PDF file. This doesn't stop it viewing and printing, but means when imported what might appear as one or more continuous paragraphs of text is not. MAGIX Page & Layout Designer 2013 tries to re-assemble the lines of text into lines and paragraphs of editable text, but often you will find the text broken into separate text objects.
- In order to make it easier to extract just the text of a PDF file, a new layer is created containing just the text on that PDF page. Use the PAGE & LAYER GALLERY to view this layer.
- PDF files make liberal use of clipping. This appears in MAGIX Page & Layout
  Designer 2013 as ClipView objects, and so it's often necessary to use "Arrange ->
  Remove ClipView" in order to edit the objects on the page.
- Any annotations in the PDF file are imported onto a separate layer called "PDF annotations" in your MAGIX Page & Layout Designer 2013 document.

### What might not work:

- Many PDF files include embedded fonts. It's not possible to legally extract and install these fonts onto your system. So if you do not already have the fonts used in the PDF file you will find alternative fonts have been substituted.
- Files that are encrypted or password protected cannot be imported.
- Any text in PDF files that use embedded subset fonts will not be readable or editable.

PDF is a highly complex format, and often can't be imported perfectly. The best way to import it may depend on how you intend to use it. The "OPTIMIZE FOR VIEWING" option attempts to make the imported result look as similar to Acrobat as possible, but it may be more difficult to edit (it could have many nested clipviews for example). The alternative "OPTIMIZE FOR EDITING" option strips out some constructs which are difficult to manually edit (for example, nested clipviews).

# **Exporting files**

### To export a file:

- Right click and choose EXPORT
- Or select "FILE" > "EXPORT".
- Or press "Ctrl + Shift + E".

An **EXPORT** dialog box will appear. Choose a name for your file, and select the required format from the **SAVE AS TYPE** dropdown list. Some of the supported formats are detailed below.

### **Exporting as PDF**

The PDF format is an ideal way to distribute your document for a variety of uses. It can be used to supply artwork to a printing company, or it can be used to import in to other programs such as Adobe Illustrator 9 and later. This is described in detail in the next section.

### **Exporting as Page & Layout Designer EPS**

This saves the document as an EPS file. It is the recommended EPS format for exporting to (for example) DTP programs, as all information is retained.

# **Exporting as ArtWorks EPS**

This saves the document so that you can load it into ArtWorks, Computer Concepts' illustration program for Acorn RISC computers. Files in this format cannot be loaded into other programs on the PC. Some features, such as transparency, do not exist on ArtWorks.

### **Exporting as Illustrator EPS**

This is recommended for older versions of Adobe Illustrator (for version 9 onwards we recommend using PDF export, see above).

### Exporting as Windows metafiles (.wmf)

Files in this format can be read by Word and several other programs.

### **Exporting as Extended Metafile Format (EMF)**

Modern Windows applications support this enhanced type of vector graphic format. This format is also available to applications that provide a Paste Special menu option.

Note that MAGIX Page & Layout Designer 2013 can contain features, such as advanced fill styles, that cannot be represented in vector formats such as EMF. In this case parts of the image will be exported as bitmaps. Those vector parts that can be exported as vectors are exported as vectors.

# Exporting as a bitmap

JPEG, GIF and PNG are universal formats supported by most modern computer applications. PNG is the highest quality. JPEG is better suited to photographic work, but can produce acceptable, compact files (you can control the quality and file size).

GIF format only supports 256 colors, and although common on many websites, PNG is a better format. PNG also supports semi-transparent graphics (use the True Color + Alpha option), but this is not correctly supported by older Microsoft Internet Explorer versions (it is by all other web browsers).

The fewer colors you have in a file, the smaller the file and the lower the quality. However, when using 256 colors or less MAGIX Page & Layout Designer 2013 provides very advanced techniques to simulate a much wider range of colors, and so you can get very high, near photographic quality results using only 256 colors or less.

See also GIF, PNG, BMP and JPEG export dialog overview (on page 333).

### **Important**

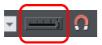

Bitmaps are output at the current view quality so for best results make sure that "WINDOW" > "QUALITY" or the slider on the Standard control bar is set to anti-aliased.

# **Exporting a Photoshop PSD file**

Photoshop is a bitmap editor, so when exporting to PSD format all the vector objects in MAGIX Page & Layout Designer 2013 are rasterized. You can select the resolution (dpi) when exporting.

Always save your work in MAGIX Page & Layout Designer 2013 prior to exporting. Then, if you wish to alter your original objects in the future, just load MAGIX Page & Layout Designer 2013, make any changes and then export the required objects again.

To export as a PSD file choose "FILE" > "EXPORT" then select ADOBE PHOTOSHOP in the SAVE AS TYPE list.

### Layers

Layers in MAGIX Page & Layout Designer 2013 are retained when exporting to PSD format. Each layer is rasterized as a separate PSD layer, including layer names. Layers visibility is also passed through, so layers set to invisible in MAGIX Page & Layout Designer 2013 will be exported and set to invisible in Photoshop. You can turn the layers on and off in Photoshop using the **LAYERS** palette.

### Transparency and layers

The three most common MAGIX Page & Layout Designer 2013 transparency types (Mix, Stain and Bleach) are compatible with Photoshop transparency (blending mode) types (Normal, Multiply and Screen). But because MAGIX Page & Layout Designer 2013 is vector object-based, it's possible for each individual object to have its own transparency type and value. In Photoshop this is not possible, and you can only set the opacity or blending mode for a whole layer. This means that for maximum compatibility and editability in Photoshop, you should place objects that use Stain and Bleach transparency on a layer of their own in MAGIX Page & Layout Designer 2013. This way, when you export, these objects remain as separate editable layers, and with the correct transparency type (or blending mode as Adobe calls it).

If you combine objects that use different types of transparency on the same layer in MAGIX Page & Layout Designer 2013, you will get an alert warning you of this when you export. This may look OK when you export. Transparency types other than Mix, Stain and Bleach are not compatible with Photoshop.

#### **Text**

You can export text from MAGIX Page & Layout Designer 2013 to be editable text in Photoshop, but the text must be on a layer on its own (on import you may be asked to update the text objects for them to be editable in Photoshop.)

Text that is on a layer with any other graphic objects will be rasterized into that layer, and thus not be editable.

### **Export DPI**

You will be able to set the DPI of the bitmaps in the exported PSD file.

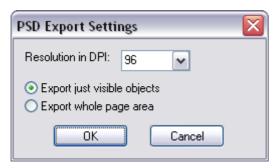

A DPI of 96 is the normal Windows screen resolution, and so exporting at 96dpi will appear in Photoshop at the same size at 100% as it does at 100% in MAGIX Page & Layout Designer 2013.

For print work you should choose a higher DPI.

You can select to export the whole MAGIX Page & Layout Designer 2013 page area or just the areas of the visible objects only.

# **Exporting as Microsoft XPS (XML Paper Specification)**

This is an entirely new "page description" file format invented by Microsoft. Designed for Vista, this is also supported on older versions of Windows by getting a free download. The benefit of XPS format is that it is vector based, and so is ideal as a resolution-independent portable document format. Fonts are embedded into the document and so you are ensured very high quality WYSIWYG documents. If you're using Windows Vista, you can view and print these documents directly. If you're using older versions of Windows, you can obtain a free XPS Viewer download from the Microsoft website, enabling the viewing and printing of these files.

It should be noted that the Xara XPS export does not use the Microsoft standard XPS print system, but writes XPS files directly, which ensures far higher fidelity and far smaller XPS files

XPS supports advanced vector features such as transparency, CMYK colors and embedded fonts.

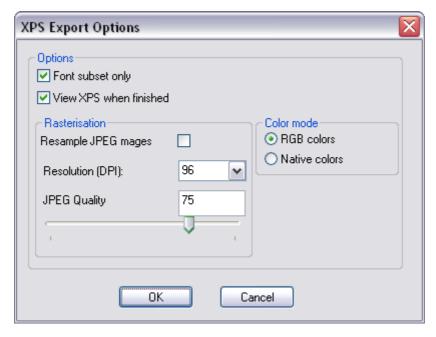

XPS export dialog

**Font Subset:** Any fonts used in your document are automatically embedded into the XPS document to enable the viewer to correctly display all text. Selecting this option embeds fonts containing only those characters used in the document. This can significantly reduce the XPS file size.

View XPS when finished: This will automatically open the XPS viewer and display the saved file

#### Rasterization

XPS is a vector format, but it doesn't support some of the advanced effects, fill and transparency types supported by Xara. Files containing, for example, objects with feathered edges will result in that object being rasterized, that is converted into an alpha-channel bitmap. The resolution of this rasterization process is controlled by these fields

### Resample JPEG images

JPEG photo images contained in a Xara file are usually embedded as the full resolution original JPEG file (and is thus a lossless process). However, for many applications this might be overkill. E.g. a typical modern digital camera can easily create a 4Mbyte JPEG file, 3000 pixel across or more. If this is placed on the page in Xara and scaled to be say 2 inches across, that photo would be at a resolution of more than 1500dpi – way more than is required for any printing application. (The resolution of bitmap object is shown on the Status line in Xara).

You can therefore choose to resample JPEG photos to a lower resolution more suited for viewing on screen (e.g. 96dpi) or printing (typically not more than 300 dpi)., and thus reduce the size of the XPS file. The JPEG quality slider controls the quality of the resampled JPG. The lower the quality, the smaller the resultant XPS file. A quality of 75 is the recommended setting which is actually very high quality image.

#### Color Mode

XPS files, like Xara documents can contain a mix of both RGB and CMYK colors. However, the XPS viewer shows CMYK colors as color corrected for the printer. Xara on the other hand shows all colors (CMYK and RGB) as screen colors or printer colors (depending on the Show Printer Color menu option). This slightly different approach to displaying colors can result in significant differences between RGB and CMYK version of the same color. In Xara, for example, cyan is shown as the same color on screen whether it's been defined as CMYK or RGB. XPS displays the same color completely differently.

Selecting the RGB colors option will force all colors to be converted to RGB to provide consistency with the way Xara displays colors. Selecting Native colors will export objects using whichever color model you've used in Page & Layout Designer, but this will likely result in color changes where you've mixed RGB and CMYK colors in the same document.

# PDF Export

The Portable Document Format (PDF) provides the best way to transfer drawings and document to others. The free Adobe PDF Reader is very popular and enables anyone to view and print your PDF document.

For very complex vector graphics, PDF can be very slow (sometimes 20 times or more than MAGIX Page & Layout Designer 2013), so drawings that take a few seconds to draw in MAGIX Page & Layout Designer 2013 can take minutes, especially when printing. So sometimes it's quicker to convert complex vector graphics into a bitmap before exporting your PDF.

PDF files are vector graphics files-which means they are resolution independent, and are great for printing on high resolution devices, and you can zoom in to view detail with no loss of quality. Your graphics or document exported as a PDF should look exactly like it does in MAGIX Page & Layout Designer 2013.

There are different versions of PDF, including a specialized version, known as PDF/X which was developed by the printing industry and has become a very popular way of transferring files for commercial printing.

PDF/X creation is only available in Xara Designer Pro

MAGIX Page & Layout Designer 2013 provides very comprehensive controls over many aspects of your PDF output. These are just some of the options and features you can control in MAGIX Page & Layout Designer 2013 PDF output. You can:

- embed fonts in the file which means all readers can be sure of seeing the file
  exactly as you intend, but this makes the files larger. You can also select to
  embed only a subset of the fonts (only the used characters) to reduce the PDF
  file size:
- set it to re-sample all images or photos to be any required resolution so they are not unnecessarily high resolution;
- set it to convert bitmaps to JPEG or remain in their raw state;
- make it so that layers in your MAGIX Page & Layout Designer 2013 drawing are visible and can be switched on and off in Adobe Reader;
- select which version of PDF or PDF/X file you want to create;
- select which pages of a multi-page document are exported;
- make your PDF file password protected;
- even embed the original .xar file (or other files) into the PDF for the ultimate in document portability.

To make life easier all the options have been distilled down to four easy choices. When you export as a PDF you are presented with a choice of the following presets:

- Draft quality.
- Email distribution or Web download.
- High quality.
- Commercial printing (PDF/X). (Xara Designer Pro only)

You can customize the settings of any of these presets by clicking the **ADVANCED OPTIONS** button.

### **Exporting PDF files**

### **PDF** versions

PDF has evolved over the years as more features have been added. Typically, along with each new version of PDF, a new version of Adobe Reader is released to support the new PDF features. Unfortunately, the version number of PDF Reader and the PDF file do not match. So, for example, Adobe Reader version 5 is required to read PDF versions 1.4.

PDF version 1.4 was the first version to support transparency and so is the minimum generally recommended version to use. Later versions support some of the extra features. For example, if you want to use the Layer feature (so you can switch MAGIX Page & Layout Designer 2013 layers on and off in Adobe Reader), you need to export as a PDF version 1.5, or higher, and this requires Adobe Reader version 6, or higher.

You can export files in PDF version 1.3, 1.4, 1.5, 1.6 and 1.7 formats as well as the following PDF/X standards:

- PDF/X-1a:2001 (ISO 15930-1).
- PDF/X-1a:2003 (ISO 15930-4).
- PDF/X-3:2002 (ISO 15930-3).
- PDF/X-3:2003 (ISO 15930-6).

### Objects not supported by PDF

Some MAGIX Page & Layout Designer 2013 features do not exist in PDF, so the conversion to PDF has to simulate these features, usually by converting to a bitmap or bitmap fill.

### Transparency

PDF version 1.3 does not support transparency. Any objects containing transparency will be exported as bitmaps, a process sometimes called "flattening". MAGIX Page & Layout Designer 2013 does this automatically. The resulting PDF file should still look correct however.

# Transparency Types

MAGIX Page & Layout Designer 2013 supports a number of different transparency types and three of these have direct equivalents in PDF 1.4.

- **Mix:** This is the default transparency type in MAGIX Page & Layout Designer 2013 and it's directly mapped to "normal" transparency in PDF.
- Bleach: This is mapped to PDF transparency type "screen".
- Stained Glass: This is mapped to PDF transparency type "multiple".

Other transparency types in MAGIX Page & Layout Designer 2013 have no direct PDF equivalents, so they are converted to bitmap in the PDF file.

### Fill types

Fill types flat, linear, circular and elliptical are all mapped directly to equivalent PDF types, but the other more complex fill types (Conical, Diamond, Three Color, Four Color, Fractal Cloud fills and Fractal Plasma fills) supported by MAGIX Page & Layout Designer 2013 have to be represented using bitmap fills in the PDF.

### ClipViews

The PDF export filter does not directly support ClipViews comprised of lines or text. Convert all lines and text to shapes to ensure that a ClipView that contains these objects is properly converted.

# Blends, Molds and QuickShapes.

Blends and Molds are not part of the PDF format. They are exported as individual objects. All QuickShapes are converted to simple shapes.

### Font embedding

The PDF filter includes support for embedding fonts within a PDF document where permission has been granted by the font vendor for this purpose. Where fonts are not embedded, if readers do not have the correct font on their system, then usually a "best guess" font is substituted by the reading application, resulting in loss of fidelity.

During the export of a PDF file, you are warned about missing fonts or where required fonts could not be embedded. If you intend to distribute your PDF file or submit it to a service bureau for printing it is recommended that you:

Ensure that the target platform has legal copies of any required fonts.

### To export a PDF file

- 1. Choose "File -> Export" ("Ctrl + ①+ E").
- 2. Select PDF OR PDF/X (\*.PDF) from the SAVE AS TYPE list.
- 3. Name the file then click **SAVE**. The PDF Export dialog will appear:

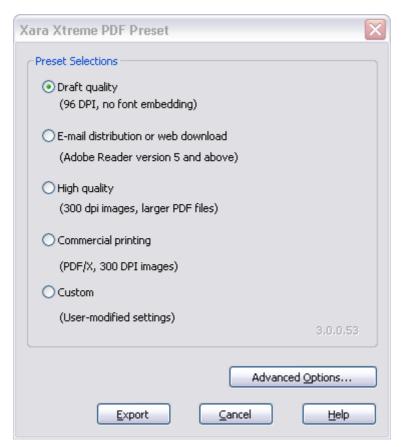

The four preset options will be suitable for most PDFs. They are:

### Draft quality (96 DPI, no font embedding)

The draft setting is typically used when proofing a design and offers the fastest mode of PDF generation. The following settings are used:

- PDF version 1.4.
- No fonts are embedded.
- All bitmaps and photos are embedded as JPEG images at 96dpi.

This option will produce the smallest file, but note that because no fonts are embedded, if you give the file to anyone they must have the fonts used installed on their system in order to be able to see the document exactly as you intended.

### E-mail distribution or web download (Adobe Reader version 5 and above)

This setting specifies filter options that are optimal for distributing PDF documents through e-mail and the web. Fonts are included, so you can be sure your document will be viewed exactly as you intended and all images are medium resolution suitable for inkjet printing and viewing on screen

- PDF version 1.4.
- Fonts are embedded, and subsetted (meaning only characters used are embedded as fonts).
- All bitmaps and photos are converted to JPG at 150 dpi.

### High quality (300 DPI, larger PDF files)

The high quality setting includes options for rendering designs as PDF documents where full fidelity is required at high resolution. This if most suitable for printing on inkjet printers or viewing at high zoom. The following are the key settings:

- PDF 1.4.
- Fonts are embedded, and subsetted (meaning only those characters used are embedded as fonts).
- All bitmaps and photos are passed through untouched, unless they are more than 300 dpi in which case they are sampled down to be 300 dpi but retain their existing type (they are not all converted to JPG).

### Commercial printing (PDF/X, 300 DPI images)

This setting specifies the options required for generating PDF/X documents that will be submitted to a print company. The following are the key settings used:

- PDF version 1.3 (as required by PDF/X).
- Files are conformant to PDF/X-1a: 2001 (ISO standard 15930-1).
- Fonts are embedded and subsetted.
- Bitmaps are converted to CMYK in native (uncompressed) format according the ICC Color Profile "US Web Coated SWOP".
- Bitmaps are limited to 300 dpi (high res bitmaps are sampled down).
- Crop and printer's marks are included if these are switched on in the PRINT OPTIONS dialog in MAGIX Page & Layout Designer 2013.

### **Customizing PDF export using advanced options**

If you select the **ADVANCED OPTIONS** button you can customize any of the above presets. Once you have altered any of the preset values, the next time you export a PDF it remembers the last settings, and the **CUSTOM** option will be shown. The following section provides an overview of this feature.

While the four presets included in the PDF Export Filter will cover most typical scenarios for generating PDF output, situations may arise when greater control is required in order to specify the properties of the resulting document.

To customize the output filter settings:

- 1. Select the preset that is closest to the desired type of PDF.
- 2. Click ADVANCED OPTIONS....
- 3. Modify the desired filter settings.
- 4. Click **EXPORT** to generate the PDF document.

The modified settings will automatically be stored under the **CUSTOM** option for use from that point on.

When the **ADVANCED OPTIONS** button is clicked, the PDF Export Filter options appear in a separate dialog box grouped within the following categories: General, Objects, Document, Layers, Pre-Press (only Xara Designer Pro) and Security.

# PDFs for import into Adobe Illustrator (V9 onwards)

PDF is the best format to use if you need to transfer designs from MAGIX Page & Layout Designer 2013 to recent versions of Adobe Illustrator. Vector shapes, bitmaps, text and the simple fill and transparency types will all transfer with no loss of fidelity.

#### Layers

Adobe Illustrator 9 & 10 fully support editing of layers exported in PDF files. Unselect the **EXCLUDE INVISIBLE LAYERS** option to make sure all layers in your design are included. Illustrator CS & CS2 will not preserve design layering.

### Text

In order to edit text in PDF documents in Adobe Illustrator 9 and 10, embedded fonts must be installed on the host system. Also, you must unselect the **USE UNICODE FOR TEXT ENCODING** option in the **SETTINGS** dialog.

### Bitmap tiling

Adobe Illustrator 9 and 10 will not read the PDF if tiling is used, so unselect the **PRESERVE BITMAP TILING** option. This is not necessary for CS or CS2 versions.

### Groups

Select the **PRESERVE GROUPS** option in the export settings if your document contains groups so that they are maintained in Adobe Illustrator.

Note however that because PDF does not natively support groups, clipping masks will appear as part of imported groups in Illustrator CS & CS2. Therefore, when ungrouping you also need to remove the clipping mask.

# **PDF Export Filter Settings: General Options**

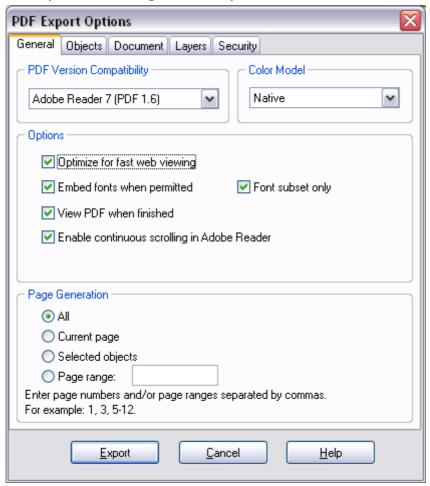

The **GENERAL OPTIONS** tab in the PDF Export Filter provides a range of settings that can be configured to specify PDF document attributes including version compatibility, how content is encoded, and which pages are to be rendered.

# PDF Version compatibility

The PDF Export Filter supports versions 1.3, 1.4, 1.5, 1.6 and 1.7 of the PDF format, as well as the most commonly used PDF/X standards to ensure compatibility with a wide range of applications. Unless PDF version 1.3 compatibility is required, select PDF version 1.4 or greater as the output format as this will provide support for transparency.

#### Color Model

The color encoding standard for the PDF document can be selected from **CMYK**, **RGB**, and **NATIVE**. The **NATIVE** option represents colors in the PDF file as they are specified in the drawing using RGB and/or CMYK.

When CMYK is selected as the color model for a PDF document, an ICC (International Color Consortium) profile can be specified. Please refer to the section on Pre-Press options later in the chapter for additional information.

**Note**: PDF/X documents are limited to CMYK color encoding.

Note that Adobe Reader (and Adobe applications generally) display CMYK colors very differently from their RGB or HSV equivalents. To preview what your colors will look like when exported to PDF/X select the option "Window -> Show Printer Color -> Simulate Print Colors".

### **Options**

- **OPTIMIZE FOR FAST WEB VIEWING (LINEARIZATION).** Linearization of PDF files generated by the export filter encodes the PDF for optimal transfer and viewing over the Internet. Be default this option is enabled.
- EMBED FONTS WHEN PERMITTED. Select this option to include copies of fonts in the PDF file that are not included in the PDF base 14 fonts supported by Adobe Reader. Note that only those fonts that are not restricted by copyrighting restrictions will be embedded in the PDF file. By default this option is enabled.

**Note**: PDF/X documents (Xara Designer Pro only) require that all fonts are embedded in the resulting document. When exporting PDF/X with font embedding turned on, all fonts are embedded. However when exporting PDF the 14 base fonts are not embedded as these fonts are generally available to all PDF readers.

- FONT SUBSET ONLY. This option can be used in conjunction with the EMBED FONTS WHEN PERMITTED option to indicate that only those characters that are used within a typeface will be embedded in the resulting PDF file. Selecting this option can reduce the size of the PDF file that is generated however it will also limit the level of editability. By default this option is unselected.
- **VIEW PDF WHEN FINISHED.** This option can be selected to automatically launch and view the resulting PDF using the default application that is associated with the format under Windows. This option is enabled by default.
- ENABLE CONTINUOUS SCROLLING IN ADOBE READER. Choose this option to have Adobe Reader synchronize the scrolling of the PDF document with the movement of the scroll bars in the viewing application. By default this option is selected. Note: this option only applies to PDF documents that contain more than one page.

### **Page Generation**

When generating a PDF document from a multi-page design, MAGIX Page & Layout Designer 2013 optionally allows a range of pages to be specified.

To specify which pages are to be rendered to the resulting PDF document:

- Select ALL to export all pages contained within the design
- Select **CURRENT PAGE** to export the currently selected page or
- Select **SELECTED OBJECTS** to print only those objects that are selected.
- To export a range of pages within the design, select PAGES and enter the desired range in the edit box. Specify individual pages by their number, separated by commas. To specify a range, enter a starting and ending page. For example, to specify that the first, third page and pages 5 through 12 of a design should be exported to the resulting PDF document enter the following: 1, 3, 5-12. Note: pages will be exported to the PDF document in the order in which they appear in the original design.

# **PDF Export Filter Settings: Objects Options**

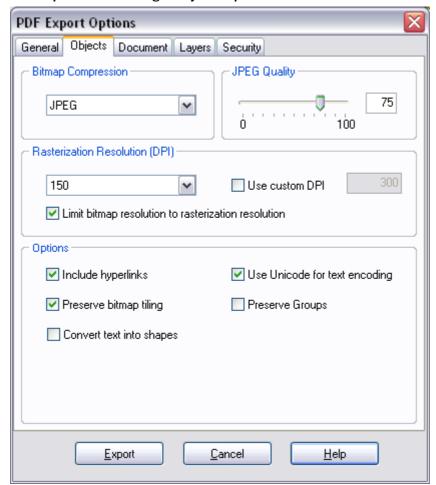

The **OBJECTS** tab in the PDF Export Filter provides a series of settings that can be used to specify how design elements are rendered in a PDF document.

# **Bitmap Compression**

Choose the compression scheme for bitmapped images that appear in the document by selecting from the options in the dropdown list. Supported compression schemes include: **NATIVE** (use the bitmap compression in the document), **NONE** (do not apply compression), **JPEG** and **FLATE**.

Flate is lossless compression, the same compression used in PNG graphic files or zip archives. **FLATE** can give better results if the PDF contains lot of schematic drawings with less colors, but not recommended for PDFs with many photos.

### JPEG Quality

Use the slider control to set the JPEG quality index when using JPEG compression for bitmapped images. Values range from 0 to 100, with higher values specifying increased quality and lower values specifying increased compression and the loss of some image fidelity. The default JPEG quality is 85.

#### Rasterization Resolution (DPI)

For MAGIX Page & Layout Designer 2013 graphic objects that cannot be exported as native vector PDF objects (things like soft shadows, feathered objects, bevels), MAGIX Page & Layout Designer 2013 will automatically rasterize, that is convert to a bitmap. This option allows you to choose the DPI (dots per inch) for the rasterization resolution using the dropdown list, or click **USE CUSTOM DPI** and enter a custom value by checking the **USE CUSTOM DPI** option and specifying an integer value between 20 and 600. The default preset value for rasterization is 150. The higher the resolution, the larger the PDF file. It is not usually necessary, even for the highest quality printing to use a value above 300dpi.

### **Options**

**INCLUDE HYPERLINKS:** Select this option to preserve any objects containing hyperlinks in the outgoing PDF file. By default, this option is selected for standard PDF documents. This option is not selected and disabled for PDF/X documents, since hyperlinks are not allowed.

**CONVERT TEXT INTO SHAPES:** This option can be selected to convert all text content into vector shapes. This option can be specified to preserve the appearance of text when equivalent fonts may not be available on the target system or when font embedding is not permitted. Note that the text in the resulting PDF file is translated into shapes and is no longer editable as text. By default this option is not selected.

**USE UNICODE FOR TEXT ENCODING:** This option can be used to select the method to be used for encoding text in the resulting PDF document. By default, this option is not selected and text is encoded using the ANSI encoding scheme. Selecting this option specifies that text should be encoded using Unicode.

**PRESERVE BITMAP TILING:** This option determines the method that the export filter uses to generate tiles in the PDF file. By default, the preserve bitmap tiling option is selected and a series of individual bitmaps are used to fill the corresponding object. This option should be unchecked when the resulting PDF files are to be used in Adobe Illustrator 9 and 10 or in any other application that does not directly support bitmap tiles as fills.

**PRESERVE GROUPS:** Use this option to maintain groups in the resulting PDF document. Note that because the PDF format does not natively support groups, grouping is emulated using clipping masks.

## **PDF Export Filter Settings: Document Options**

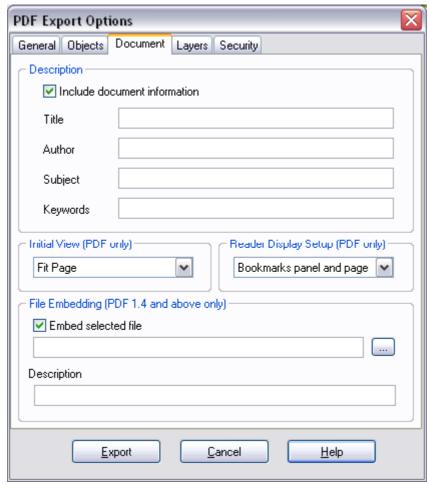

The **DOCUMENT** tab contains items that can be used to specify authoring information and how a PDF document will be opened within Adobe Reader.

## Description

Within this section, the title, author, subject and keywords for the outgoing PDF document can be optionally added. Select **INCLUDE DOCUMENT INFORMATION** to embed these details in the resulting PDF file. By default this feature is not selected.

#### **Initial View**

Select from among the document viewing options in the dropdown list to specify the magnification level of the resulting PDF file when it is viewed in applications that support this feature. The default magnification level is 100%.

**Note**: This feature is not available for PDF/X documents.

### **Reader Display Setup**

When generating a PDF file that is intended for display in Adobe Reader, you can select from among the display setup options in the dropdown list to specify how the viewer is configured when the file is opened.

Options are included for displaying only the page, the bookmarks panel and page, the pages panel and page, a full screen version of the document, the layers panel and page (PDF 1.5) and the attachments panel (PDF 1.6). The display setup options for showing the bookmarks, pages and the layers panel are particularly useful when generating PDF documents in which layers are used.

The default Reader display setup option is **PAGE ONLY**.

**Note**: This feature is not available for PDF/X documents.

### File Embedding

A unique feature supported by the PDF document format is its ability to embed files at the document level. The MAGIX Page & Layout Designer 2013 PDF Export Filter allows one file of any size and type to be added to the exported PDF. When the PDF document is opened by applications that support file embedding (such as Adobe Reader or Acrobat), the embedded file appears in the attachments list panel.

Embedding a file within the PDF document is particularly useful when distributing an illustration or submitting it to a service bureau. Examples for the use of this feature include attaching the original MAGIX Page & Layout Designer 2013 .xar file, a readme file outlining author and copyright information or a high resolution rasterized version of the illustration to the resulting PDF.

To embed a file within an outgoing PDF document, simply click the ellipses button [...] to select a file from within a file open dialog or type in the path of the file manually.

Enable **EMBED SELECTED FILE** to add the file to the PDF document. By default this option is not selected.

An optional description may also be provided for the embedded file. This description will appear as a comment when the attachments panel is viewed in Adobe Reader and Acrobat.

Note: File Embedding requires that the PDF Version compatibility be selected as 1.4 or greater.

## **PDF Export Filter Settings: Layer Options**

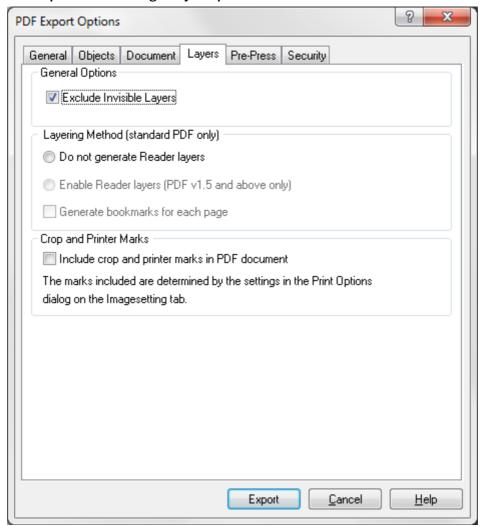

The **LAYERS** tab within the PDF Export Filter provides a means to specify how layers within a drawing are rendered for in the PDF document.

### **General Options**

**Exclude invisible layers.** This option can be checked to exclude all invisible layers in the outgoing PDF file. To eliminate guide layers from a PDF document, set the layer to invisible in the MAGIX Page & Layout Designer 2013 Page & Layer Gallery and export the drawing with this option checked.

# Layering Methods (standard PDF only)

**DO NOT GENERATE READER LAYERS:** Separate layers do not appear in the resulting PDF document. This option is enabled by default.

**ENABLE READER LAYERS IN A SINGLE PAGE (PDF 1.5 AND ABOVE ONLY):** Layers are rendered within the document on a single page, with layering labels included for display within Adobe Reader's Layer Gallery.

**GENERATE BOOKMARKS FOR EACH PAGE:** Select this option to include bookmarks in the resulting PDF document for each page of your document. A bookmark is generated for each page, using the page name as defined in the **PAGE & LAYER GALLERY** ("Rename page" in the context menu). If there is no page name set, then the bookmarks are named simply "Page 1", "Page 2", etc. In Adobe Reader you can display the list of bookmarks in the document and then just click on them to jump to each page.

### **Crop and Printer's Marks**

Include crop and printer's marks in the PDF document. Select this option to include crop and printer's marks in the outgoing PDF document. This feature is particularly useful when submitting PDF files to be printed through a service bureau. By default this feature is unselected. Note: to use this feature you must check the **OUTPUT PRINTER'S MARKS** option and select the desired types of marks to be included within the Imagesetting tab of the **PRINT OPTIONS** dialog.

## **PDF Export Filter Settings: Pre-Press Options**

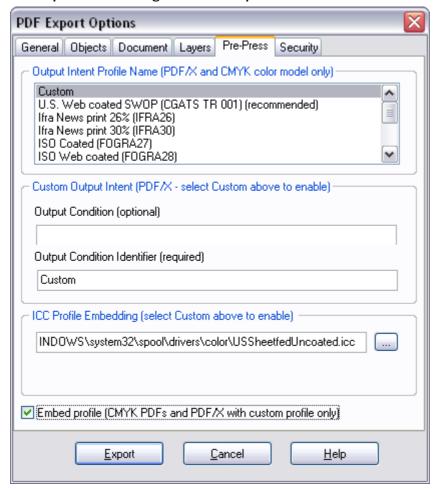

The **PRE-PRESS** tab includes items for specifying characterization settings and the embedding of ICC (International Color Consortium) color profiles for print production.

ICC profiles are files containing data that specifies how colors are to be rendered on a particular output device. The use of an ICC profile is mandatory for PDF/X documents, optional for CMYK-based PDF documents and not applicable for all other types of PDF documents.

Specifying an ICC profile of use in PDF/X documents:

## **Output Intent Profiles**

When generating a PDF/X document for print production, output intent profile settings based on an ICC profile must be specified in order to ensure that the output is rendered properly on the intended output device. MAGIX Page & Layout Designer 2013 includes presets for the most popular output intent profiles used in North

America, Europe, and Japan. To specify the use of one of the preset output intent profiles, simply select it from the list.

### **Custom Output Intent Profiles**

If the output intent profile that is required for print production is not provided in the list provide with MAGIX Page & Layout Designer 2013, it is possible to enter the desired output by selecting "Custom" in the intent profiles list. Here you may enter the optional Output Condition and the required Output Condition Identifier that corresponds to the output device.

Note that for PDF/X compliance, Custom profiles must be embedded in the resulting documents. Follow the instructions below for details on how to specify the location of ICC profiles.

## **ICC Profile Embedding**

The MAGIX Page & Layout Designer 2013 PDF filter includes provisions for embedding ICC files within a PDF document. An embedded ICC profile is required for a Custom output intent if the characterized printing condition is not in the registry of CMYK characterizations on the ICC web site (www.color.org).

The output intent profiles included with MAGIX Page & Layout Designer 2013 are not embedded in the resulting PDF/X document as they are readily available in workflow environments.

To embed an ICC profile within a PDF document:

- 1. Click the ellipses button [...] to select a file from within a file open dialog or type in the path of the file manually.
- Click EMBED THIS PROFILE to include the ICC profile in the outgoing PDF document.

By default the file embedding feature is unselected.

**Note**: Please be sure to consult with your print service bureau to determine the appropriate settings for all pre-press options.

Specifying an ICC profile of use in CMYK-based PDF documents: When a CMYK color model is selected for standard PDF documents a profile may be specified from the Output Intent Profiles list as a reference when performing the actual color conversion. The output intent profiles included with MAGIX Page & Layout Designer 2013 may be embedded in the resulting PDF document by clicking **EMBED THIS PROFILE**. If you wish to use a profile that is not included in the list of presets, specify a Custom profile as described above and select whether or not you wish to embed it in the document.

## **PDF Export Filter Settings: Security Options**

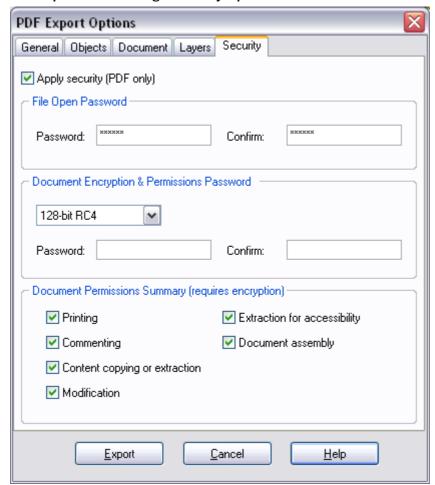

The **SECURITY** tab provides support for specifying security attributes and permissions settings that determine how the PDF document can be used once it is distributed. These options are only available for standard PDF documents and cannot be used when generating PDF/X files.

To include these security settings in the outgoing PDF document, check "Apply security". By default this feature is not selected.

## File Open Password

To password-protect a PDF document, specify and confirm a password. This password will be required when a user attempts to open the document for viewing.

Note that it is strongly recommended that a document also be encrypted if a file open password is applied as this security scheme is known to be relatively easy to

compromise. As a result, file open passwords should only be used as a means of security to prevent inexperienced users from accessing sensitive documents.

### **Document Encryption and Permissions Password**

To encrypt a PDF document, select an encryption method and specify and confirm a password. This password will be required when a user attempts to make changes to the document, including modifying security and permissions settings. The encryption password is often referred to as the owner or master password and it may also be used to open the PDF document.

Additional document permissions settings (outlined in the section below) may be applied to determine the degree to which a user can interact with the encrypted document.

Four encryption methods are available:

- **NONE:** This setting will not apply any document encryption. This is the default encryption option for the document.
- 40-BIT RC4: This setting will apply a 40-bit encryption algorithm to the document.
- 128-BIT RC4: This setting will apply a 128-bit encryption algorithm to the
  document
- 128-BIT AES: This setting will apply the 128-bit AES encryption algorithm to the document. If the PDF document contains confidential or highly sensitive material this method of encryption is considered to be the most effective means of securing the contents. Note: PDF 1.6 is required to support this encryption method.

### **Document Permissions Settings**

The document permissions settings section allows you to specify actions that can be undertaken on an encrypted PDF document when it is rendered or processed by another application.

Within the **DOCUMENT PERMISSIONS SUMMARY** section, check any of the following settings to allow a user to perform the following tasks:

**Printing:** Selecting this option allows a user to print the PDF document. By default this option is selected.

**Extraction for accessibility:** Selecting this option allows content to be extracted by applications that assist users with impairments. By default this option is selected.

**Commenting:** Checking this option allows users to add comments and annotations to the PDF document. By default this option is selected.

**Modification:** Enabling this option allows users to change the contents of the PDF document. By default this option is selected.

**Document assembly (requires 128-bit encryption):** Checking this option allows a user to merge or append this document with other documents. By default this option is selected.

Content copying or extraction (requires 128-bit encryption): Selecting this option allows a user to copy or extract elements of the document, including text and graphics. By default this option is selected.

**Note**: The PDF document must be encrypted in order for these permissions settings to be applied. In addition, the responsibility for respecting these permissions settings is left to the application that is used for processing the PDF document.

# JPEG, PNG, GIF and BMP export dialog overview

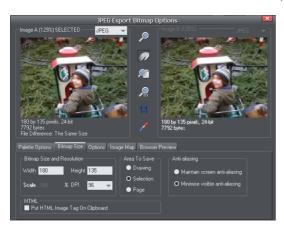

The Export settings dialog has two preview windows, **IMAGE A** on the left and **IMAGE B** on the right, so you can compare alternative export settings or file types, side-by-side. Just click on the left or right preview window to change the active preview.

Above the preview window is a small dropdown that lets you select from the most common four export type, JPEG, PNG, GIF and BMP.

When you have selected preview **A** or **B** you can then adjust a wide range of export options using the five tabs below the preview. Some options, such as the Palette Options are only applicable to some file types such as PNG and not relevant to JPEG type.

Other options under the **OPTIONS** tab change depending on the file type. e.g. when exporting a JPEG this is where you can set the required quality.

So the process for exporting an image:

- 1. Select the object or objects on the page you want to export
- 2. Select the Export menu, or "Ctrl + Shift + E", enter a file name, and select file type from the drop down list. The main export type will display the above preview dialog.
- 3. In this Preview dialog adjust the settings if you want, or skip this if you're happy with the default settings
- 4. Click the **EXPORT** button

For most commonly used JPEG and PNG formats, at step 2 you can instead use the direct operations available in the **FILE MENU**: **EXPORT JPEG** and **EXPORT PNG**. The export dialog shown includes a "Settings" button which takes you to the export settings dialog shown above.

Most export settings are remembered for the next time you export. For example if you adjust the JPEG quality, the next time you export a JPEG it will remember the last quality setting.

### **Exported Image Size**

When you export the normal default size is the same as you see on screen at 100% zoom. The pixel size is shown under the preview window. You can adjust the pixel dimensions either by adjusting the object size on the page before you export, or by entering alternative pixel or dpi values in the **BITMAP SIZE** tab.

### **Preview Controls**

These buttons alter the preview of the images, but do not affect the exported file:

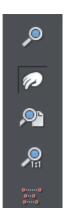

- **ZOOM TOOL**: Click on a preview to zoom in. Shift-click to zoom out. Drag over an area of the preview to zoom into that area.
- **PUSH TOOL**: Lets you drag the image around in the preview window.
- **ZOOM TO FIT**: Scales the preview image to fit the window.
- **ZOOM TO 100%:** Scales the image to full-size (100%).
- **ZOOM TO RESOLUTION OF IMAGE** (1:1): Has no effect for GIFs. Scales the image so one pixel in the bitmap is one pixel on screen. This is useful for previewing detail in the bitmap.

The following tool is only relevant to files using less than 256 colors (but you will see the result when you have the **PALETTE OPTIONS** tab selected):

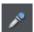

**COLOR SELECTOR**: Moving the pointer over the image highlights the color under the pointer. Click to select that color in the palette. You can then use **PALETTE OPTIONS** buttons (described below) to alter that color.

**PREVIEW:** The preview button is available on all tabs of this dialog. It updates the preview windows to reflect any changes you have made to the export options.

### **Palette Options tab**

This tab allows you to alter the color settings of your exported image.

### Dithering & Palette

The **DITHERING** and **PALETTE** options only apply when you export with 256 color or less, and affect how the image is displayed and its color palette. It is recommended to always use an **OPTIMIZED PALETTE**. Set **DITHER** to none, which produces smaller files

but may be banded, or **ERROR DIFFUSION**, which creates higher quality results, but larger files.

### Color Depth

Choose the number of colors your bitmap requires. The more colors, the larger the file (usually), and the higher the quality. The **TRUE COLOR** option supports up to 16 millions colors. **TRUE COLOR + ALPHA** includes semi-transparent features such as soft shadows and transparency. For applications that support alpha-channel PNG files this is the recommended format.

If you choose 256 colors of less, you have the option to use simple transparency (Wine glass icon-see below). This doesn't support semi-transparent pixels, only "on/off" fully opaque or fully transparency pixels, and so can produce jagged edges.

### Max Colors

If you select a Color Depth of 256 or less you can control exactly how many colors are used in the file. This provides a high degree of control over quality vs. file size. Just enter the required number of colors and press the **PREVIEW** button to preview.

#### **Buttons**

These buttons (except **TRANSPARENT BACKGROUND**) apply when exporting 256 color images or less. These files are created with a limited palette of colors, and these controls provide a great degree of control over those palette colors. See **COLOR SELECTOR** above on how to select a color, or click on a color in the **COLOR PALETTE**).

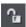

### Lock a Color

You can specify the number of colors you want in the palette of exported bitmaps. You may want to ensure that certain colors always appear in the palette; you can lock these colors. Click on a color to select it, then select the **LOCK** button. A small square appears in the bottom left of the color to tell you it is a locked color.

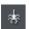

### Make a Palette Color Web Safe

When clicked this button will shift the selected color to be one of the 216 common web browser palette colors. This is a legacy system that is no longer particularly important or relevant, as nearly all computers can display millions of colors, and there's no benefit in restricting web graphics to only this limited palette.

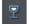

### Make the Image Background Transparent

Make any areas not covered by the selected objects transparent. Selecting this option automatically makes one entry in the palette transparent.

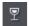

### Make a Palette Color Transparent

Make this color entry transparent. Note the difference between this option, which makes parts of the selected objects transparent, and **Make The Image Background Transparent** which makes those areas behind the selected objects transparent.

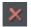

### Delete a Palette Color

Delete this color from the palette. Any areas in the bitmap that use the deleted color then use the nearest color in the palette. The fewer colors in the palette, the smaller the bitmap file.

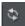

## Restore a Previously Deleted Color

Undelete a deleted color.

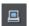

### Add system colors

Adds 28 colors to the palette. These colors are the regular Windows system colors and a number of primary colors. This ensures the palette includes a spread of colors and may improve the quality of the image, particularly if it contains a wide range of colors. You may need to experiment with this option to get the best results.

### Bitmap Size tab

With this tab, you can change the size of the exported image.

### Bitmap Size and Resolution

You can change the size of the exported bitmap by changing:

- **SIZE**: Type the required width or height into one of the fields. Note that the aspect ratio of the bitmap is fixed, so changing one dimension automatically changes the other. **SIZE** is more suitable than **SCALE** if you want to create a bitmap of a particular size in pixels.
- **SCALE**: (Dimmed for JPEG & PNG). This lets you scale the bitmap up or down by a percentage. **SCALE** is more suitable than **Size** if you want, for example, a bitmap 50% bigger than the original.
- **RESOLUTION:** (Dimmed for GIF & BMP) Type the resolution into the **DPI** field. If you are exporting an image for viewing on screen (i.e. a website), you do not need a setting higher than 96 DPI. 96 DPI also ensures the bitmap is the same size as the objects on screen (at 100% magnification).

#### Area to Save

The bitmap can be created using one of these areas of the document:

PAGE: The whole page area.

- **DRAWING**: The area covered by objects.
- **SELECTION**: The area covered by the objects in the selection. Only available when objects are selected.

### Anti-aliasing

Anti-aliasing improves the appearance of graphics by smoothing jagged edges:

- MAINTAIN SCREEN ANTI-ALIASING: The exported bitmap uses the exact same
  positioning as shown on screen, and so has identical anti-aliasing. This can result
  in the edges of objects being slightly blurred because they do not fall exactly on
  pixel boundaries.
- MINIMIZE VISIBLE ANTI-ALIASING: This will slightly reposition the objects by fractions of a pixel to minimize the anti-aliasing around the edge of the exported bitmap. If in doubt which option to use, select this.

## Put HTML Image Tag on Clipboard

This lets you save out the basic HTML IMG tag information when you save the bitmap. You can then paste the tag into your text or external HTML page editor.

### **Options tab**

With this tab you can alter JPEG compression and turn on progressive/interlacing options if required.

**Progressive:** (JPEG only) Selecting this option creates a progressive JPEG. This is useful when the JPEG is large and used on a web page. Web browsers will start displaying the image before the JPEG file has completely downloaded.

JPEG Quality: (JPEG only) A low setting will result in a small file with a loss in quality whereas a high value will give only slight file size reductions, but high quality. Note that a setting of 100% will still compress the file. A setting of 75% gives good compression without causing a noticeable loss in quality for most uses.

**Interlaced:** (GIF and PNG only) This is like progressive JPEG. In the browser the picture first appears as a low resolution image. As more of the file loads, the resolution increases.

**Transparent:** (GIF and PNG only) This makes any areas not covered by the selected objects transparent. Selecting this option automatically makes one entry in the palette transparent.

**Export each layer to a file of its own:** Selecting this option when exporting a design that contains multiple layers results in a separate file being exported for each layer. The names of each layer (as set in the **PAGE & LAYER GALLERY**) are used to name the exported files.

# Other bitmaps Export dialog box

Bitmaps other than GIF, PNG BMP and JPEG (for example TIF) use this **EXPORT** dialog box. Not all options apply to all types of bitmap:

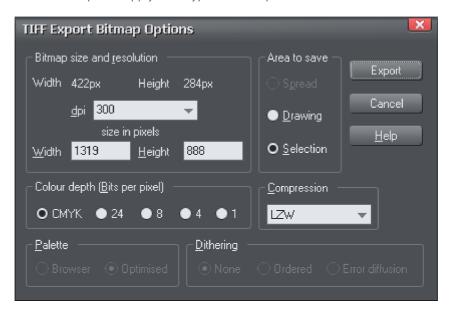

### Bitmap size and resolution

Lower resolutions produce smaller files but at reduced image quality. The best resolution depends on where the bitmap will be used. For display on screen a resolution of 96 DPI is adequate. For printing, higher resolutions are required.

Experience shows that it is rarely necessary to output bitmaps at more than 300 DPI (especially when anti-aliased) even for highest quality typeset results.

Enlarging or reducing the displayed image changes the apparent resolution. For example, a 100 DPI bitmap displayed at half size has an apparent resolution of 200 DPI. Conversely, enlarging the image reduces the apparent resolution.

You can also specify the size in pixels. Either choose from the menu or type a value into any of the text boxes.

## Compression

The compression options vary depending on the bitmap type. BMP files offer RLE compression. TIF files offer LZW compression, or for monochrome (1-bit) you also get a choice of **HUFFMAN**, **GROUP 3 FAX**, **GROUP 4 FAX**, **OR PACKBITS COMPRESSION**.

## Save Spread/Save Drawing/Save Selection

You can:

- Save the entire area (the spread). This can create very large files especially if you select more than 256 colors.
- Or save the area covered by the drawing.
- Or save the area containing all the selected objects. Everything within the area is saved including any unselected objects.

# **Working with Templates**

Using the templates available in the Designs Gallery is the quickest and easiest way to create high quality designs such as Photo Albums, Flyers, Calendars, Cards, Newsletters and other Documents.

To load a template, open the Designs Gallery and double click on a template thumbnail in one of the design categories. Once loaded, you can customize the template to produce your own personalized high-quality design. Typically you'll want to replace any photos with your own, enter your own text and perhaps change the color scheme, all of which is trivial in MAGIX Page & Layout Designer 2013. This chapter describes how to do these customizations easily.

# Replacing photos

To replace a photo simply drag your own image file (JPEG, GIF, PNG, BMP) from your Windows File Explorer and drop it on top of the picture that you want to replace. Your photo will automatically be scaled appropriately to replace the template photo. The new photo will be selected and you'll be put into the Fill Tool so that you can easily adjust the position and scale of your photo if desired (see below).

Alternatively you can load your photos into the current design using "File -> Import". This adds a new photo object to your design and also adds it into the **BITMAP GALLERY**. Remove the new photo from the page by selecting it and pressing "Delete". Then drag your photo from the **BITMAP GALLERY** and drop it onto a template photo to replace it, as described above.

By default when you replace a photo, any other copies of that photo on the current page are also replaced. This is usually what you will want, because some templates have multiple copies of the same photo which need to be replaced, including some on hidden layers. E.g. perhaps a large version of a photo and a thumbnail version of the same photo. However if you want more control over the photo replacement, hold down **CTRL** while dropping your photo and then you'll be asked which instances of the photo you want to replace.

You can also replace multiple photos at once in most templates. Select the photo files in Windows File Explorer (Ctrl+click to add to the current selection) and then drag the files onto the page in MAGIX Page & Layout Designer 2013.

See the Photo Handling chapter for more information.

**Note**: Normally you should not replace photos by first deleting the template photo as this will also delete the shape that holds the photo, which determines its size. If you have deleted a photo in this way, use the Undo function ("Ctrl + Z") to restore it and replace the image as described above instead..

# Adjusting a photo in its frame

You'll often want to adjust the position, scale and rotation of a photo in its frame. Select the Fill Tool, then click on the photo. You will see a two-way fill arrow appear on the photo. You can move the photo around inside the frame by dragging on the image away from the fill arrow. By dragging on the ends of the fill arrows, you can rotate and scale the photo within the frame. Hold "Ctrl" down when doing this to keep the picture upright while scaling.

Note: If you want to move a photo around the page with its frame, instead of moving the photo within its frame, go into the **SELECTOR TOOL**. Then deselect the photo by clicking an empty area of the page, or by hitting Escape, and then, you can click and drag on the photo to move it with its frame.

# Editing photos

The easiest and most convenient way to edit photos in your design is to use the builtin **PHOTO TOOLS**. These can be found on the Photo Tools fly-out bar on the main toolbar.

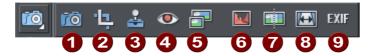

- **Enhance Tool**
- Clip Tool
- Clone Tool
- Red-eye Tool
- Content Aware Photo Scaling/Zooming
- **0**00456789 Levels Tool
- Panorama Tool
- Perspective Correction Tool
- **EXIF Tool**

Use the Photo Enhance Tool to perform the most common adjustments to your photo, such as adjusting brightness, contrast and saturation. You can also crop photos while in this tool by just dragging on the photo. Or go into the dedicated Clip Tool for more clipping options. The Clone Tool is useful for removing unwanted parts of an image non-destructively, by copying one part of a photo to another. There are also tools for intelligently resizing an image, removing red eye effects, making panoramas, correcting perspective and other photo editing functions.

See the Photo Tool chapter (on page 276) for full details.

# Changing text

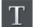

Double click on the text you want to edit to go into the **TEXT TOOL**, or just click the **TEXT TOOL** icon on the main Toolbar.

You can drag over the text to select it and then type to replace it, just as in a Word Processor.

To change the font, drag select the region of text to be changed and select from the font dropdown menu on the InfoBar

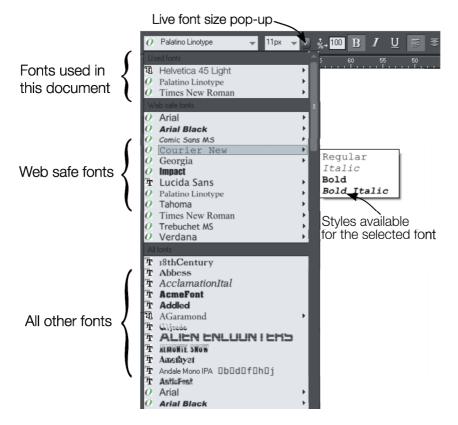

You can add new passages of text to the design by just clicking and typing, or, to create a block of text with a set width and height, click and drag diagonally on the page while in the **TEXT TOOL** and then enter your text into the text frame that appears. You can easily make a passage of text automatically flow around photos and other objects on your page. All you have to do is right click on an object and choose "**REPELLING & ANCHORING**" to make that object repel text that is underneath it. See the Repelling Text section (on page 192) of the **TEXT TOOL** help for details.

Or you can anchor an object to a particular point in text, so that the object follows the text as the anchor point moves. Right click on it and choose **ANCHOR TO TEXT.** After anchoring, move the object to where you want it relative to the text, using the

**SELECTOR TOOL.** Now as you edit the text and the anchor point moves, the anchored object moves too. See the Text Tool chapter (on page 194) for more details.

# Changing colors

### **Editing theme colors individually**

To edit a template's theme colors, right click on one of the larger square named color patches on the left of the Color Line at the bottom of the window and choose Edit in the menu that appears. This opens the Color Editor. There will usually be several named theme colors in the Color Line - hover the mouse pointer over the color to see the tooltip showing the color name. Sometimes there will also be several colors linked to a theme color that will change at the same time; these are shown on the Color Line with smaller color squares, but normally you won't need to edit these because they change automatically with the main theme colors.

You can also click on any object in the design to select it and then click a named or palette color on the Color Line to change the object's color. But this is not the best or recommended way to edit the colors in a template, because choosing a palette color permanently separates the object from the theme colors of the design. It's better to edit the theme colors as described above so that all instances of that color, and shades of that color, are updated in your design.

Once you've changed the theme colors in your document, if you then paste in or import templates which still use the original theme colors, you'll be presented with a choice. You may want to import the new objects with their original colors, in which case choose the 'Don't match' option. But more likely you'll want them to be changed to match the colors you've chosen for your document, in which case choose the 'Match' option. The color matching prompt is shown whenever you import objects which share a color name with the colors already in your document, where the actual color values differ. See Color Handling for more information.

### Page background color

If you drag a color from the Color Line over the page, and drop it, it will set the page background to that color.

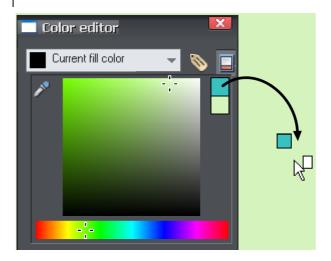

Once you've set the color this way, if you want you can refine it using the color editor. Right click on the page and choose **CHANGE PAGE BACKGROUND** from the menu. The color editor appears allowing you to edit the page color.

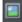

To set a repeating background texture, drag the photo or bitmap onto your document. Open the Bitmap Gallery, scroll to the photo you just loaded, click on it to select it, and then click the **BACKGROUND** button on the Gallery.

# Adding Pages

You can easily add more pages to your design to create multi-page documents. Simply drag a page template from the Designs Gallery onto your document and it will be added as a new page immediately following the current page.

# **Customizing Page & Layout Designer**

# Changing the blank template document

The blank template documents are the options available under "FILE" > "NEW".

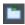

Pre-designed templates are available from the **DESIGNS GALLERY** (or "FILE" > "NEW FROM DESIGNS GALLERY").

To add a template document:

 Open an existing document ("FILE" > "OPEN", or "Ctrl + O") or create a new one with the NEW button on the Standard control bar or "Ctrl + N".

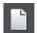

- 2. Make any required changes (these could be changing the page size, adding a logo or adding a message). You can edit the template document just like an ordinary document.
- 3. When you are happy with the changes choose "FILE" > "SAVE TEMPLATE" and choose a template name.

To make your new template the default template (i.e. which is there when you first open Page & Layout Designer, and which appears when you press "Ctrl + N") check the **USE AS DEFAULT TEMPLATE** option when saving the template.

# Options in the Utilities menu

Keyboard shortcut: "Ctrl + Shift + O" or right click the page/pasteboard and choose **PAGE OPTIONS.** 

This menu option opens the **OPTIONS** dialog box. This lets you set various options for Page & Layout Designer.

# General tab

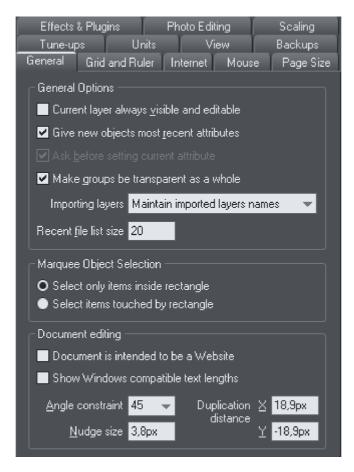

### Current layer always visible and editable

With this option selected, selecting a layer in the **PAGE & LAYER GALLERY** automatically makes it visible and editable.

With this option unset, the visible and editable states of a layer remain unchanged when you select that layer.

# Give new objects most recent attributes

Examples of attributes are line width, dash pattern, arrowheads, color, fill color and type of fill.

With this option set, new objects take the attributes of the object that was last drawn or selected. For example, you might give an existing shape a red fill and green line color. If you then draw a new shape it will also have a red fill and green line color. See

the "Current attributes" (on page 21) section of the Getting Started chapter for a full description of current attributes and this option.

This option is on by default.

## Ask before setting current attribute

This applies when changing a current attribute (this happens when you change an attribute with no objects selected). With this option set, you are asked to confirm whether you want to change the attribute. With this option unset, the change is made without confirmation.

### Make groups be transparent as a whole.

See Transparency (on page 222) for more on transparencies.

When applying transparency to a group of objects, by default Page & Layout Designer will apply the transparency to the group as if it were one object (i.e. you will not see individual transparencies within the group). Unselecting this option will make Page & Layout Designer add transparency to each object in the group separately.

### Maintain imported layer names

With this option set, layer information is preserved when you import templates or other files. With **IMPORT LAYERS INTO THE ACTIVE LAYER** instead selected, all imported objects appear in the current layer and the layering information in the incoming data is ignored. **IMPORT LAYERS INTO NEW LAYERS** will create a layer for each imported layer.

### Recent file list size

The File menu shows a list of the most recently loaded or saved files in its 'Open recent' sub-menu. This list gives a quick way to reload any of those files. This option lets you change the number of files listed (between 1 and 20 files).

## **Marquee Object Selection**

This option enables you to change the default setting for marquee selection (on page 99) (where you drag a selection rectangle over the objects you want to select). So you can choose to have objects touching the selection rectangle selected or only the objects wholly inside the rectangle.

### Show Windows compatible text lengths

See Browser text compatibility in the **TEXT HANDLING** chapter.

### Angle constraint

This applies when rotating or moving an object with "Ctrl" pressed.

You can either select from the menu or type in a value in degrees.

## Nudge size

This applies when moving objects using the arrow $\sqrt{N}$  keys on the keyboard.

This text box defines how far the object moves for each key press. If the document uses scaled units (for example, 1inch to 1mile), this text box shows the distance in the scaled units.

When nudging, "Ctrl" and "Shift" increase the nudge distance by five and ten times, respectively.

## **Duplication distance**

**"EDIT"** > **"DUPLICATE"** (Ctrl + D) creates a duplicate which is offset from the original object. These text boxes set the offset distance.

Positive values create the duplicate above or to the right of the original object.

Negative values create the duplicate below or to the left.

# Grid and Ruler tab

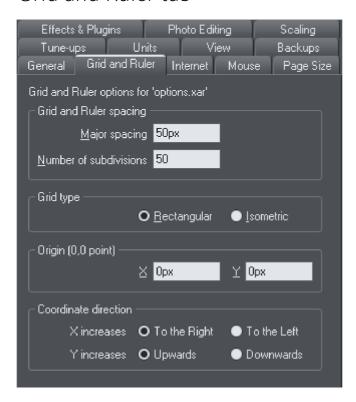

## **Grid and Ruler spacing**

**MAJOR SPACING** defines the distance between the major grid and ruler divisions. The units used for the grid and rulers are defined by the units you use for the major

spacing. For example entering a major grid spacing of **2CM** will set the grid and ruler units to centimeters regardless of the page units specified in the units options.

## Grid type

MAGIX Page & Layout Designer 2013 allows the use of a standard **RECTANGULAR** grid or an **ISOMETRIC** grid.

## Origin (0,0 point)

Normally, the origin for the grid and rulers is at the bottom left-hand corner of the page. If you wish to move it to a different location, change the origin value.

### **Coordinate Direction**

Here you can change the direction of page coordinates so that, for example, Y values increase as you go down the page. This is useful when you want the 0,0 point to be the top left corner and increase down the page like it does for HTML.

# Internet tab

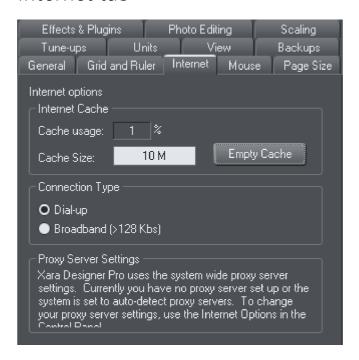

#### Internet Cache

When MAGIX Page & Layout Designer 2013 downloads gallery items from the Internet, it stores them in a reserved area of disk memory called a "cache". When MAGIX Page & Layout Designer 2013 uses these items in the future, it can load them directly from the cache, which is much more efficient than downloading over the Internet.

**CACHE USAGE** indicates the amount of cache space currently in use. This gives an idea as to whether the cache size is correct. That is, if cache usage is consistently nearing 100% the cache size should be increased if possible. A larger cache size does not affect the program adversely or take up unnecessary space on the drive. We recommend a cache size of 15 - 20 MB. The minimum cache size is 500KB, the maximum is the free space on the drive when the size is set. Anything outside these limits generates an error. You can type in byte values directly (800000). For kilobytes or megabytes, follow the value with K or M (500K or 8M).

The **EMPTY CACHE** button removes all files from the cache except a few essential data files needed by MAGIX Page & Layout Designer 2013 (this means that cache usage might not return to 0% after emptying). To use a file that has been removed from the cache, you have to download it again.

### **Connection Type**

Over faster modems, ISDN, and networks, MAGIX Page & Layout Designer 2013 can speed up downloads by using multiple connections. These multiple connections are invisible to you and you just see an increase in speed.

If you connect to the internet using a dial-up modem, select the appropriate speed option. If you are not sure about your modem, use the default setting. If you connect to the Internet using broadband (like ADSL or cable), select dual ISDN or better.

### **Proxy Server Settings**

If your computer is using an Internet proxy, then it will list its details here. This information is not relevant to most users.

# Mouse tab

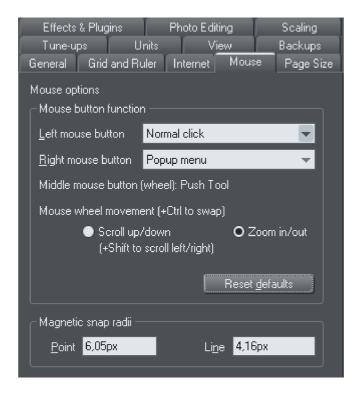

### Mouse button function

Page & Layout Designer gives you a range of possible actions when you click either the left or right mouse buttons. For example, if you're left-handed, you may prefer to use the right-hand button as the normal button. You would therefore assign the normal click to the right mouse button (you can also set both buttons to have the same action if you wish).

### Possible actions:

- Normal click At least one button should always be assigned as the normal click.
- "Shift + click".
- "Ctrl + click".
- "Alt + click".
- Display a pop-up menu (see below).
- Toggle full-screen mode (described in Document Handling (on page 44)).
- Zoom in or out -click to zoom in, "Shift + click" to zoom out (described in Document Handling (on page 44)).
- **PUSH TOOL** (as if you pressed "Shift + F8")

The pop-up menu contains options suitable for the object you click on. For example, for most object types the menu contains **CUT**, **COPY**, **PASTE**, **DELETE**, **DUPLICATE**, **CLONE** (these are described in Object Handling (on page 103)).

**MOUSE WHEEL MOVEMENT:** You can change the mouse wheel action here between Scrolling and Zooming.

Click **RESET DEFAULTS** to return to the original button assignments. This has immediate effect; you don't need to click **OK** or **APPLY NOW**.

The Windows Control Panel also lets you swap the left and right mouse buttons.

## Magnetic Snap Radii

Snapping is described in Object Handling.

These text boxes define how close you can drag an object before it snaps to a magnetic object. These are distances on the screen and independent of any document scaling.

# Page Size tab

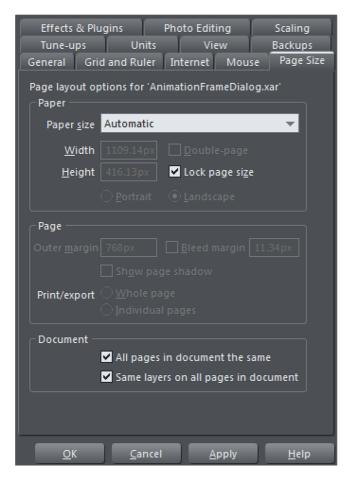

These options apply only to the selected document.

### **Paper**

Options relating to setting the page size (paper, orientation, spread) are described in "changing the page size" in Document Handling (on page 46).

If the Lock page size option is turned on, you can't resize a page by dragging the bottom or right edges and any **PUSH** objects that get pushed off the bottom edge of the page will not cause the page to grow.

### **Page**

**OUTER MARGIN** sets the size of the margin (or Pasteboard) around the page.

**BLEED** determines the bleed area size around your document. This area (typically 1-3mm) is important for format filling prints in print shops. Read more in the "Changing the page size" section in the chapter Document Handling!

**SHOW PAGE SHADOW** sets whether a shadow is displayed under the page (this is only on-screen, it is not exported or printed).

If you select **DOUBLE PAGE SPREAD** you can create a document consisting of two pages. This option adds a second page to your document.

**PRINT/EXPORT WHOLE SPREAD:** When this option is selected, each double page spread is printed and exported (for example to PDF) to a single page, just as it appears in MAGIX Page & Layout Designer 2013.

**PRINT/EXPORT INDIVIDUAL PAGES:** When this option is selected, each double page spread is printed and exported as 2 separate pages, just as if they were designed as separate pages in MAGIX Page & Layout Designer 2013.

#### Document

**ALL PAGES IN DOCUMENT THE SAME:** When this option is selected, all the pages in your multi-page document will be given the same dimensions. So if you change the dimensions on one page, all the other pages will update too.

**SAME LAYERS ON ALL PAGES:** When this option is selected, all pages in your multi-page document will have the same layers. If you add or delete layers from one page, all the other pages are similarly updated. See the Page & Layer Gallery (on page 149) chapter for information about Layers.

# Backups Tab

This tab allows you to turn the automatic backup facility on and off. This facility saves a copy of all your modified open documents at regular intervals. It's recommended that you work with this backup option turned on, so your work is saved regularly. You can also choose whether you are prompted about unsaved documents when closing the program, or if instead all open documents should be backed up and restored for you when you next start up.

See the Document Handling chapter (on page 56) for full details about these facilities.

# Photo Editing

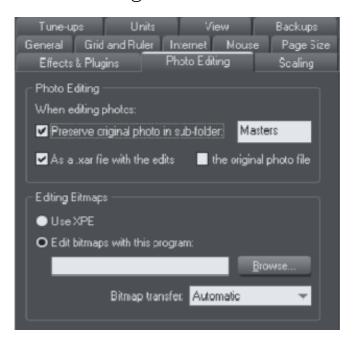

## **Photo Editing**

You can choose what should happen when you save a Photo Document with a modified photo in it. By default the original photo file is preserved in a .xar file in a "Masters" sub-folder and the original opened photo file is overwritten. You can choose to have the original photo file saved in the "Masters" folder instead, or you can choose to not have the original photo preserved at all. See the Editing Photo Files (on page 274) section of the Photo Handling chapter for details.

# Tune-ups tab

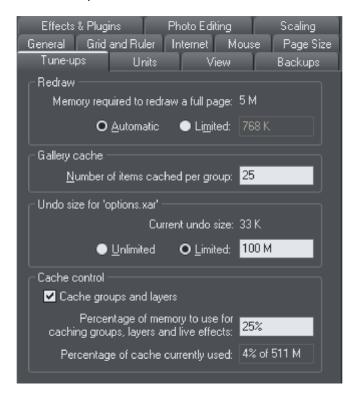

#### Redraw

The value set in this option is used when redrawing the document on the screen and during exporting and printing. Normally automatic gives the best results, but if you have an old computer with limited memory you can specify a lower value. This may, however, slow down redraws.

### Gallery cache

When displaying items in a gallery, Page & Layout Designer reads the information off disk into a cache. This speeds up gallery redraw speed for recent items.

The default value is generally suitable. You may want to reduce it if memory is tight, or increase it if you use galleries frequently.

### Undo size

Applies only to the selected document-described in Undo & Redo (on page 77).

#### Cache Control

Complex objects including layers, groups, bevels, shadows, blends, molds, contours, ClipViews and Live Effects can be cached as bitmaps when they are rendered. This means that the next time these objects need to be redrawn, the bitmap can often be

used instead of re-rendering the objects, making redraws and object drags very much faster. The difference is particularly noticeable with complex documents.

Since caching involves storing additional bitmaps in memory, it has the potential to increase the amount of memory used by MAGIX Page & Layout Designer 2013 significantly. Therefore in this dialog you can turn caching on and off and you can also control how much memory is used for caching when it's turned on. Increase the percentage memory figure to make MAGIX Page & Layout Designer 2013 cache more objects in your design, generally making redraws and object drags faster at the expense of larger memory usage. Or reduce it to lower the amount of memory that MAGIX Page & Layout Designer 2013 uses for caching. In complex designs, some cacheable objects will not be cached if there is insufficient memory to do so. This dialog also shows you how much memory is currently being used for caching.

Live drag is described in Document Handling (on page 43).

**Note**: Cached bitmaps will only be used during object dragging if you use **LIVE DRAG**. If you have **LIVE DRAG** turned off, then as you would expect you will just see the outlines of objects when moving them.

# Units tab

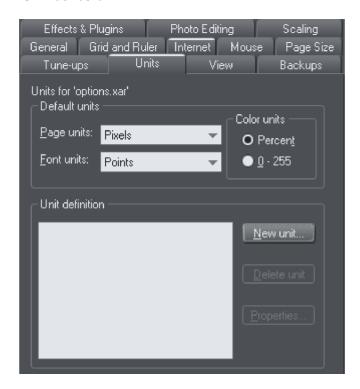

Described in Measurement Units in Document Handling (on page 60).

# View tab

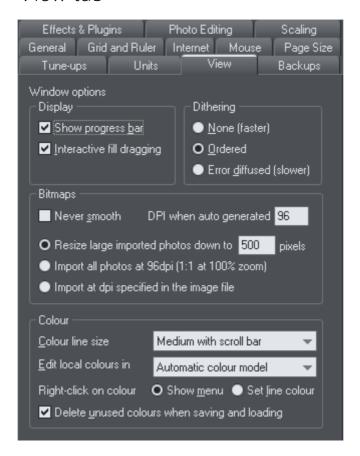

## Display

**Show progress bar:** During long operations Page & Layout Designer can display a progress bar on the status line. If instead you'd prefer an hourglass to replace the mouse pointer until the operation is completed, uncheck the **SHOW PROGRESS BAR** setting.

The hourglass and progress bar are for information only-they have no effect on the document itself.

**Interactive fill dragging:** Interactive fill dragging allows you to see how fills and transparencies look as you drag the fill handles. This is on by default.

### Dithering

These options set the dithering method used to display your document on the screen.

It is recommended that you leave this on its default setting.

### **Bitmaps**

These options apply only to the current document. They have no affect on any other documents currently loaded.

**NEVER SMOOTH:** When MAGIX Page & Layout Designer 2013 scales a bitmap, it usually smoothes (interpolates) between the individual pixels to give a smooth look to the bitmap. Usually this gives the best results. Check this option if you if you do not want this effect.

**DPI WHEN AUTO-GENERATED:** Some features such as shadows and bevels are created using bitmaps. MAGIX Page & Layout Designer 2013 calculates the resolution of these bitmaps when they are displayed. However, when you perform actions on shadows and bevels such as **CONVERT TO EDITABLE SHAPES**, **COMBINE SHAPES**, **EXPORT AS EPS** and **EXPORT AS FLASH**, MAGIX Page & Layout Designer 2013 creates a new bitmap using the resolution you specify here. For on-screen use (such as web page graphics) 96 DPI is the best value. For work that will be printed, you may need a higher value. Changes to this value apply to new auto-generated bitmaps; it has no effect on existing bitmaps.

The 3 radio button group allows you to choose how large photos should be handled when you import them. Given the large size of digital camera photos, often if you're working on a document the photo you import will be many times the size of your page.

**RESIZE LARGE IMPORTED IMAGES DOWN TO ... PIXELS:** This is the default option. Large images are scaled down to a more manageable 500 pixels wide, or whatever size you set here. The document zoom is not altered.

**IMPORT ALL PHOTOS AT 96DPI (1:1 AT 100% ZOOM):** With this option the DPI of the image is ignored and it is loaded as if the DPI is 96 (screen 1:1 size). So if an image is 1000 pixels wide, it will display as 1000 pixels wide in Xtreme Pro. Also MAGIX Page & Layout Designer 2013 will automatically zoom out if required, so that the whole photo fits into the view.

**IMPORT AT DPI SPECIFIED IN THE IMAGE:** With this option, any DPI value specified inside the image itself is read and the image is imported at that DPI. Note that some digital cameras write incorrect or unhelpful DPI values into photos and so this option may not always give you the results you expect.

Note that the above import options do not apply to photo documents. Photos are always imported/opened at their full size in photo documents.

### Color

**COLOR LINE SIZE:** This lets you select the size of the color bar at the bottom of the screen. A scroll bar is displayed when the number of colors is wider than the width of the color bar.

**EDIT LOCAL COLORS IN:** This affects the color model displayed when editing a local color.

Automatic displays the color model of the original color style that the local color is based upon. For example, the HSV color model for a color style defined in HSV. This is important if you need to ensure your objects are in CMYK, for example.

The other options let you select which of the four color models (RGB, CMYK, HSV, grayscale) to always use by default.

**RIGHT CLICK ON COLOR:** This option is to turn off the color-line right-click menu (on page 160) and make right click set the line color, as in earlier versions of MAGIX Page & Layout Designer 2013.

**DELETE UNUSED COLORS WHEN SAVING AND LOADING:** When this option is selected, any unused named colors in your document will be deleted when you save/load. This prevents your Color Line becoming cluttered with named colors which are not used in the design. This is particularly useful when loading older designs, because earlier versions of MAGIX Page & Layout Designer 2013 used to create named colors implicitly. So many older designs contain numerous unused named colors. Load them with this option turned off and it's hard to identify the important used named colors on the **COLOR LINE** from the unused ones.

# Control bars

You can move Page & Layout Designer's control bars to different places around the window, re-order the buttons, create new control bars, move or copy buttons between control bars and many other operations.

You cannot change the tool-dependent InfoBar or the contents of the fly-out bars which are on the main toolbar and top bars.

#### Full screen mode

Page & Layout Designer has two configurations of control bars:

- One configuration appears when the window is its normal size.
- The second configuration appears after you choose "WINDOW" > "FULL SCREEN".

Any changes to one configuration of control bars (for example, resizing or moving) have no effect on the other configuration. Changes to individual buttons (for example, setting an option) apply in both normal and full screen modes.

## Displaying & hiding control bars

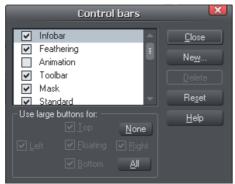

The display of control bars is controlled by the **CONTROL BARS** dialog box ("**WINDOW"** > "**CONTROL BARS**"). Against the name of each control bar is a check box. A tick in the check box shows that the control bar is currently displayed. Click on the required control bar's check box to display or hide that bar.

You can also quickly turn **CONTROL BARS** on or off if you right-click in any empty area at the top of the program window. Use the drop-down menu to choose which bars you want to display.

## Docked and free floating control bars

Normally, control bars are docked (attached to the edges of the window). Moving the window also moves docked control bars.

Control bars can also be floating. These do not follow movements of the window.

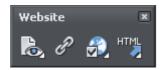

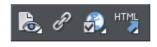

Floating control bar

Docked control bar

You can hide a floating control bar either using the **CONTROL BARS** dialog box (described above) or by clicking its **CLOSE** icon.

To make a control bar float, drag it away from the edge of the window either onto the editing area or off the Page & Layout Designer window.

To dock a control bar, drag it over:

- The edge of the window.
- Or the menu bar.
- Or another control bar.

A floating control bar has a double line outline while dragging. This changes to a single line when in a docking position. If you want the control bar to remain floating, hold down "Ctrl" while dragging.

### Resizing a control bar

Move the pointer over the edge of the control bar. It changes to a double-headed arrow. You can now drag the edge to resize the control bar.

### Creating new control bars

To create a new control bar:

• Drag a button onto the editing area or off the window. This opens a new control bar containing the button.

Or click **NEW** on the **CONTROL BARS** dialog box. This lets you create a new control bar and allocate a name to it. The new control bar is empty. You can then drag buttons to it

Moving buttons is described below.

### **Deleting control bars**

You can only delete control bars that are empty. Therefore move any buttons to another control bar. Close the control bar (either click on the **CLOSE** icon or use the **CONTROL BARS** dialog box). The control bar is automatically deleted when you quit Page & Layout Designer.

## Changing the size of buttons

Buttons can be large or small as selected in the **CONTROL BARS** dialog box.

#### Moving buttons and tools

To move buttons or tools:

- 1. Move the mouse pointer over the button you want to move.
- 2. Hold down "Alt" (left ALT) to move the button or "AltGr" (right ALT) to copy the button when used on user-defined control bars and other control bars. Although on the predefined "Button palette" both ALT-keys do only copy the button.
- 3. Drag the button to:
  - A different place on the same control bar.
  - Or another control bar.
  - Or onto the editing area/off Page & Layout Designer to create a new control bar.

You cannot move buttons onto or off the InfoBar.

## Hiding buttons and tools

Move the unwanted buttons or tools to another control bar and then hide that control bar (described above).

If you need the button or tool in the future, use the **CONTROL BARS** dialog box to redisplay the control bar.

You cannot delete buttons or tools.

### Fly-out menus

Some buttons have a small black triangle which indicates that there is a fly-out bar, which appears when the mouse pointer is held over the button for a short period. You cannot customize the contents of these flyout bars, but you can drag the button as a whole onto and off bars, just as you do with ordinary buttons.

# Menus and Keyboard Shortcuts

<u>F</u>ile <u>E</u>dit A<u>r</u>range <u>U</u>tilities <u>W</u>indow <u>H</u>elp

## Introduction

This chapter describes the operations available on each of the menus and those available via keyboard shortcuts. In many cases the operations described in this chapter apply to the selected object. In most cases, the described action also applies when you have several selected objects. We use selected object as shorthand for selected object or objects.

Often you can select options from either a menu, a control bar or a keyboard shortcut. Where a button on a control bar and/or keyboard shortcut exists, these are shown after the menu name. For example, the following means there is a button on the **STANDARD** control bar that has the same effect as selecting new, or you can use the shortcut "Ctrl + N".

New (Standard control bar or "Ctrl + N")

## File menu

## New (Standard control bar or Ctrl+N)

Opens a new document.

## **New from Designs Gallery**

This option opens the **DESIGNS GALLERY** if it's not open already, allowing you to choose a template for a new document. Click on the folder icons in the gallery to open a folder and double-click on a template thumbnail to start a new document using that template.

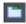

You can also open the **DESIGNS GALLERY** by clicking the tab in the Galleries bar.

#### Open (Standard control bar or Ctrl+O)

Opens a new editing window and loads a file into it. This file can be:

- An Page & Layout Designer .xar file to view or edit an existing Page & Layout Designer document,
- Or any of the other import formats (see Importing & Exporting (on page 304) for a list of formats). This opens a new document showing the drawing in the file.

### Open recent

A list of the most recently loaded or saved files. Provides a quick way to reload any of these files.

You can change the number of files in this list (refer to Customizing Page & Layout Designer (on page 345) for details).

#### Close (Ctrl+W)

Closes the current editing window. Page & Layout Designer remains loaded. You are warned if the file has unsaved changes.

## Save (Standard control bar or Ctrl+S)

Saves the selected document.

#### Save As

Lets you save the selected document under a different name or to a different directory or drive.

#### Save All

Saves all loaded documents.

### Save Template

Saves the selected document as a template document (see Customizing Page & Layout Designer (on page 345)).

## Import (Ctrl+Alt+I)

Loads a file into the selected document. The file can be any of the import formats (see Importing & Exporting (on page 304) for more information).

Note the difference between **OPEN** and **IMPORT**: both load a variety of file formats but **OPEN** opens a new document. **IMPORT** loads the file into the current open document.

## Export (Ctrl+Shift+E)

Or right click and choose **EXPORT**.

Lets you export the document in any of the export formats supported by Page & Layout Designer (see Importing & Exporting (on page 304) for a list of formats).

#### **Export JPEG**

Lets you export selected objects, a page or the whole document as a JPEG.

#### **Export PNG**

Lets you export selected objects, a page or the whole document as a PNG.

#### **Document Info**

This displays an information box about the selected document, including which fonts and Live Effects plug-ins are used in the current document.

### **Page Options**

Also right click and choose **PAGE OPTIONS**.

Allows you to edit the page layout, size, etc.

### **Printer Setup**

Sets options relating to the current printer or print file (refer to Printing (on page 286) for more information).

## **Print Options**

Alter the various options when printing, including orientation and scaling (refer to Printing (on page 286) for more information).

#### Print (Ctrl+P)

Sets options relating to printing the document and lets you print the document (refer to Printing (on page 286) for more information).

#### Exit

Closes all windows and removes Page & Layout Designer from memory. You are warned if any files have unsaved changes.

## Edit menu

## Undo (Standard control bar or Ctrl+Z)

Undo the previous operation. The description of this option reflects the last operation performed. For example, **UNDO CUT** (refer to Undo & Redo (on page 77)).

#### Redo (Standard control bar or Ctrl+Y)

Cancel the last **UNDO** command. The description of this option reflects the last **UNDO** operation (refer to Undo & Redo).

## Cut (Edit control bar or Ctrl+X)

Cut the selected object to the clipboard. The description of this option reflects the type of object selected (refer to Object Handling (on page 104)).

#### Copy (Edit control bar or Ctrl+C)

Copy the selected object to the clipboard. The description of this option reflects the type of object selected. The object remains in place in the document (refer to Object Handling (on page 104)).

### Paste (Edit control bar or Ctrl+V)

Or right click and choose PASTE.

Paste the clipboard contents into the selected document. The wording of this option reflects the contents of the clipboard (refer to Object Handling (on page 104)).

Sometimes, when you paste the contents of the clipboard into a document, it could be inserted using several different formats. If this is the case the **PASTE SPECIAL** dialog box will appear so you can choose a format.

#### Paste unformatted text

Pastes any text on the clipboard into your document without any formatting.

### Paste in place

The same as **PASTE**, except your object will be pasted in the exact same position from which you copied it. This is useful for moving objects from one layer or page to another, without changing its X/Y position. However note that if the copied object is a 'footer' (that is, it always stays the same distance from the bottom of the page, when the page is resized) when pasted in place it will be positioned relative to the bottom of the page. This is normally what you want from footer objects.

#### Paste format/attributes

Preserves the format (e.g., font and font size) or style attributes (e.g., line and fill color) of the pasted object.

#### Paste position

This option applies the position of a copied object on the clipboard to a currently selected object, which moves to the exact same position as the copied object.

If multiple items have been copied to the clipboard, Page & Layout Designer treats them as if they are a group and moves the currently selected object to the position of the copied group as a whole.

The currently selected object is pasted or moved into the center position of the copied object or group of objects.

#### Paste size

This option applies the size of a copied object on the clipboard to a currently selected object, which resizes around its center to the exact size of the copied object.

If multiple items have been copied to the clipboard, Page & Layout Designer treats them as if they are a group and resizes the currently selected object around its center to the exact size of the copied group as a whole.

### Paste replacing selection

This is similar to **PASTE POSITION**, except that the copied object on the clipboard replaces the currently selected object and retains the deleted item's position.

The copied object is pasted into the center position of the deleted object.

### Paste in current layer

The same as **PASTE IN PLACE**, except your object will only be pasted into the current layer.

This is useful if you want to display or hide just your pasted object when layers above or below are displayed.

### Paste in place in current layer

The same as **PASTE IN CURRENT LAYER**, except your object will be pasted into the current layer in the exact same position from which you copied it.

## Paste in place (Ctrl+Shift+V)

The same as **PASTE**, except your object will be pasted in the exact same position from which you copied it. This is useful for moving objects from one layer or page to another, without changing its X/Y position.

### Paste format/attributes (Ctrl+Shift+A)

This option lets you copy attributes (such as the line pattern or fill color) between objects. It is a quick way of applying multiple attributes. When you Paste Attributes, the attributes of the objects on the clipboard are applied to all the objects currently selected (refer to Object Handling (on page 128)).

#### Paste position

This option applies the position of a copied object on the clipboard to a currently selected object, which moves to the exact same position as the copied object.

If multiple items have been copied to the clipboard, Page & Layout Designer treats them as if they are a group and moves the currently selected object to the position of the copied group as a whole.

The currently selected object is pasted or moved into the center position of the copied object or group of objects.

#### Paste size

This option applies the size of a copied object on the clipboard to a currently selected object, which resizes around its center to the exact size of the copied object.

If multiple items have been copied to the clipboard, Page & Layout Designer treats them as if they are a group and resizes the currently selected object around its center to the exact size of the copied group as a whole.

## Paste replacing selection

This is similar to **PASTE POSITION**, except that the copied object on the clipboard replaces the currently selected object and retains the deleted item's position.

The copied object is pasted into the center position of the deleted object.

## Paste in current layer

The same as **PASTE IN PLACE**, except your object will only be pasted into the current layer.

This is useful if you want to display or hide just your pasted object when layers above or below are displayed.

Note: To open a layer, double-click on it in the Page & Layer Gallery (on page 55).

## Paste in place in current layer

The same as **PASTE IN CURRENT LAYER**, except your object will be pasted into the current layer in the exact same position from which you copied it.

Note: To open a layer, double-click on it in the Page & Layer Gallery (on page 55).

### Delete (Edit & Standard control bars or Delete)

Or right click and choose **DELETE**.

Delete the selected object. The description of this option reflects the type of object selected (refer to Object Handling (on page 103)).

#### Select All (Ctrl+A)

Select all objects in editable layers (editable and locked layers are described in Layers (on page 149)).

#### Clear Selection / Reset current attributes (Esc)

Deselect all objects. If nothing is selected, the current attributes (on page 21) are set back to its default values. You can easily get this by pressing ESC twice.

### Find/Replace (Ctrl+Alt+F)

Find/Replace for text objects, see chapter Text Handling, section Find & Replace (on page 188).

#### **Duplicate (Edit control bar or Ctrl+Alt+D)**

Or right click and choose **DUPLICATE**.

Copy the selected object placing the copy slightly offset from the original. The copy becomes the selected object. The offset distance can be customized (see Customizing Page & Layout Designer (on page 348)).

#### Clone (Ctrl+K)

Like **DUPLICATE** copies the selected object, but places the copy directly over the original. The copy becomes the selected object.

## **Pages**

Or right click and choose PAGES.

The Pages submenu lets you add or remove pages from your multi-page document, duplicate the current page or move the current page up and down. Read more on multi-page documents in Multi-page Documents.

# Arrange menu

## Move to Layer in Front (Arrange control bar or Ctrl+Shift+U)

Or right click and choose **ARRANGE** > **MOVE TO LAYER IN FRONT**.

Move the selected object forward by one layer. The selected object becomes the back object in the new layer.

## Bring to Front (Arrange control bar or Ctrl+F)

Or right click and choose **ARRANGE** > **BRING TO FRONT**.

Move the selected object to the front of all other objects in the same layer. See Object Handling (on page 103) for more information.

### Move Forwards (Arrange control bar or Ctrl+Shift+F)

Or right click and choose **ARRANGE** > **MOVE FORWARDS**.

Move the selected object one step towards the front (refer to Object Handling (on page 103)).

#### Move Backwards (Arrange control bar or Ctrl+Shift+B)

Or right click and choose **ARRANGE** > **MOVE BACKWARDS**.

Move the selected object one step towards the back (refer to Object Handling).

#### Put to Back (Arrange control bar or Ctrl+B)

Or right click and choose **ARRANGE** > **PUT TO BACK**.

Move the selected object behind all others in the same layer (refer to Object Handling (on page 103)).

## Move To Layer Behind (Arrange control bar or Ctrl+Shift+D)

Or right click and choose **ARRANGE** > **MOVE TO LAYER BEHIND**.

Move the selected object one layer backwards. The selected object becomes the front object in the new layer.

### **Group (Arrange control bar or Ctrl+G)**

Or right click and choose **GROUP**.

Group the selected objects together to appear as a single object (refer to Object Handling (on page 103)).

### Ungroup (Arrange control bar or Ctrl+U)

Or right click and choose **UNGROUP**.

Split the group or groups into separate objects. Dimmed unless the selected object is a group. Or, for several selected objects, there is at least one group.

## Apply soft group (Ctrl+Alt+G)

Or right click and choose **APPLY SOFT GROUP**.

Make the selected objects form a soft group. Unlike groups, soft groups can include objects on different layers. Refer to Object Handling (on page 123) for details.

## Remove soft group (Ctrl+Alt+U)

Or right click and choose **REMOVE SOFT GROUP**.

Disband the selected soft group, so the objects are separately selectable objects again.

## Apply/Remove ClipView (Q/Alt+Q)

This option reads:

- **APPLY CLIPVIEW** when there are two or more objects selected.
- **REMOVE CLIPVIEW** when there is a ClipView selected.

For **APPLY CLIPVIEW**, the rear object in the selection (the object behind the other selected objects) 'clips' or 'masks' the other objects (the effect is similar to viewing the other objects through a window the shape of the rear object). **REMOVE CLIPVIEW** removes any clipping applied to the objects in the ClipView. See Object Handling (on page 128).

#### Apply opacity mask

Shortcut to quick apply an opacity mask, see Opacity masks in chapter Transparency

### Flatten photo group

Converts a photo group to a single bitmap.

## Alignment (Ctrl+Shift+L)

Or right click and choose ALIGN.

Used to align several objects. Has no effect when a single object is selected (refer to Object Handling (on page 124) for more information).

### Join Shapes (Arrange control bar or Ctrl +J)

Used to create holes within shapes (refer to Shape Handling (on page 134) for more information).

## **Break Shapes (Arrange control bar)**

Cancels a **JOIN SHAPES** command (refer to Shape Handling (on page 135) for more information).

### **Combine Shapes (Arrange control bar)**

The Combine Shapes sub-menu lets you:

- Add shapes together.
- Or subtract the top shape from the other shapes.
- Or discard parts of other shapes not covered by the top shape.
- Or use the top shape to slice the other shapes.

Only shapes in the selection are combined. Unselected shapes do not change (refer to chapter Shape handling (on page 135) for more information).

#### **Convert Line to Shape**

This option converts a line into a shape.

## Convert to Editable Shapes (Arrange control bar Ctrl+Shift+S)

Convert predefined objects such as rectangles, ellipses, and text into shapes, i.e. Page & Layout Designer no longer sees them as rectangles, ellipses or text but as a collection of straight and curved lines.

## Create Bitmap Copy (Ctrl+Shift+C)

**CREATE BITMAP COPY** creates a bitmap version of the selected objects.

#### Fit Text to Curve/Remove Text From Curve

Or right click and choose **FIT TEXT TO CURVE/REMOVE TEXT FROM CURVE**.

Lets you fit a line of text to an arbitrary curve or remove text from a curve (see Text Handling for more information).

### **Repelling and Anchoring**

Or right click and choose **REPEL TEXT UNDER**, **ANCHOR TO TEXT** or **REPELLING AND ANCHORING**.

Make the object repel underlying text, and anchor an object within a column of text. See Repelling text objects (on page 192) and Anchored Graphics (on page 194) for details

### Repeat on all pages (Shift+Ctrl+Alt+R)

Or right click and choose **REPEAT ON ALL PAGES**.

The selected object will be copied to the same place on all pages. The command automatically creates an appropriate Repeating:AutoRepeat name and applies it to all copies, so from this point on it will be updated when you select **UPDATE REPEATING OBJECTS**.

## Stop updating (Shift+Ctrl+Alt+O)

Or right click and choose **STOP UPDATING**.

The "ARRANGE" > "STOP UPDATING" operation allows you to turn off the repeating nature of an instance of a repeating object, or on all copies of that object in your website.

Read more in the Object Handling Chapter (on page 131).

## Utilities menu

#### **Galleries**

#### Color Gallery (Galleries control bar or F9)

Displays or hides the **COLOR GALLERY** (see Color Handling (on page 159)).

#### Page & Layer Gallery (Galleries control bar or F10)

Displays or hides the PAGE & LAYER GALLERY. (see Layers (on page 149)).

#### **Bitmap Gallery (Galleries control bar or F11)**

Displays or hides the **BITMAP GALLERY** (see Bitmap Handling (on page 255)).

## **Line Gallery (Galleries control bar or Shift+F12)**

Displays or hides the **LINE GALLERY** (see Drawing Lines (on page 93)).

#### Fonts Gallery (Galleries control bar or Shift+F9)

Displays or hides the **FONTS GALLERY** (see Text Handling (on page 178)).

## **Designs Gallery (Galleries control bar or Shift+F10)**

Displays or hides the **DESIGNS GALLERY** (see Importing and Exporting (on page 304)).

## Fill Gallery (Galleries control bar or Shift+F11)

Displays or hides the **FILL GALLERY** (see Bitmap Handling).

## Name Gallery (Galleries control bar or Ctrl+Shift+F9)

Displays or hides the **NAME GALLERY** (see Document Handling (on page 73)).

## Color Editor (Ctrl+E)

Or right click and choose **FILL COLOR**.

Opens the **COLOR EDITOR** (refer to Color Handling).

#### **Names**

Or right click and choose **NAMES**.

Opens the Apply/remove names dialog (on page 75).

### **Imagesetting**

See Imagesetting (on page 293) for details.

### **Bitmap-Editor**

When a bitmap is selected, this opens the **BITMAP EDITOR**. In the Program Options ("Utilities -> Options -> Effects & Plug-ins Tab") you can also choose the enclosed MAGIX Photo Designer 7 or any other program for bitmap editing. For further information on the bitmap editor, read the program help or the electronic manual (PDF) of the according program.

#### **Optimize Photo**

Or right click and choose **OPTIMIZE PHOTO**.

Optimize bitmap resolution for use in MAGIX Page & Layout Designer 2013 designs. See Photo Optimization (on page 270) for details.

#### Optimize all Images

Optimizes all photos and bitmaps in the design. See Photo Optimization (on page 270).

#### Screen Capture

Open the Screen Capture Tool.

#### Check spelling as you type

This option activates the **SPELL CHECKER** (on page 187) in the **TEXT TOOL**.

## **Customize Key Shortcuts**

This command allows you to change the keyboard shortcuts. See Integrated key shortcut utility (on page 384) in Menus and Keyboard shortcuts for details.

## **Options (Ctrl+Shift+O)**

Or right click and choose **PAGE OPTIONS**.

Opens the **OPTIONS** dialog box (described in Customizing Page & Layout Designer (on page 345)).

## Share Menu

The share menu includes various facilities for sharing the currently selected image with other MAGIX and third party services. So for example you can select a photo on your page and quickly send it to a MAGIX Online Album, to Facebook, or to Flickr. If you have other compatible MAGIX programs installed, you can also send the image to those. For example you can send to MAGIX Movie Edit Pro MX to include an image from Designer in a movie.

## **Publish Online - Upload objects to Facebook**

Send the selection to Facebook. A dialog appears allowing you to optionally specify a filename, description and search keywords for your image, and to choose whether the image should be private or public. Click the **UPLOAD** button to proceed and a login window appears. If you already have a Facebook account, enter the details, or click the Sign Up button to join Facebook. If you intend uploading many images, select the checkbox to keep you logged in so you don't have to keep logging in for each upload. Click the Login button and your image will be exported and uploaded, then a browser window will open to allow you to access your Facebook account.

## Publish Online - Upload objects to Flickr

Send the selection to Flickr. The process for this is similar to that for Facebook above, except of course you must login with your Flickr account details.

#### Publish Online - MAGIX Online Album

#### SEND SELECTED OBJECTS

Send the selection to MAGIX for inclusion in a new or existing online album. Login with your MAGIX Online World account details. You can opt to have the login details saved on your computer so that you don't need to login again in future.

#### **OPEN ONLINE ALBUM**

This opens a web browser window so you can view your albums.

#### **ONLINE MEDIA MANAGER**

Open the Online Media Manager in a window so that you can manage the photos included in your albums.

#### MANAGE LOGIN DATA

If you've elected to have your MAGIX Online World login data stored on your computer, this option lets you change the details, or remove them from your computer if you no longer want them stored, by pressing the Delete button.

#### **Publish Online - Publish website**

This initiates a publish operation on the current document - the same operation that's available from the File menu and web toolbar.

### Publish Online - Free web space & more

This option will open a web browser onto a page telling you about the free MAGIX web hosting services available and other related information.

### Sending images to other installed MAGIX applications

If you have other compatible MAGIX applications installed, the Share menu will include options to send the selected image to those applications. For example if you have Movie Edit Pro MX installed, an "Add objects to video" entry will be included in the menu, allowing you to send the selection to that application for inclusion in a movie.

## Window menu

## Clear Selection / Reset current attributes (Esc)

Deselect all objects. If nothing is selected, the current attributes (on page 21) are set back to its default values. You can easily get this by pressing ESC twice.

## Multiple Page View

Or right click and choose **MULTIPLE PAGE VIEW**.

By default Page & Layout Designer shows only the current page of the currently open document. Choosing multiple page view shows all the pages in your document.

#### **New View**

Opens a new window onto the selected document.

#### **Arrange Views**

Displays all Page & Layout Designer windows as tiles.

#### Cascade

Displays all Page & Layout Designer windows stacked behind each other so that the title bars are visible.

## **Arrange Icons**

Tidies up any icons for minimized Page & Layout Designer windows.

#### **Control Bars**

Displays the **CONTROL BARS** dialog box (described in Customizing Page & Layout Designer (on page 360)).

#### **Bars**

Menu entries to switch on and off the most important control bars.

## **Quality (Standard control bar)**

Selects how objects are displayed from wire frame to anti-aliased (see Document Handling (on page 62)).

#### **Show Printer Colors**

Allows you to simulate what the document will look like when printed. This doesn't alter your document, and is just a different way of viewing it on screen.

In Xara Designer Pro you can also show CMYK color separations (on page 293) here.

#### **Show Document Tabs**

Toggles display of the document tabs that provide quick access to each open document at the top of the Page & Layout Designer window.

Clicking on a tab makes that document the selected document. A "\*" after the document name indicates that it currently has unsaved changes.

## Full Screen (8 on numeric keypad)

Toggles between full-screen and normal screen modes.

#### Show Grid (#)

Or right click and choose **SHOW GRID/GUIDES** > **SHOW GRID**.

Makes the on-screen grid visible (see Document Handling (on page 58)).

#### Show Guides (1 on numeric keypad)

Or right click and choose **SHOW GRID/GUIDES** > **SHOW GUIDES**.

Displays or hides the Guides layer which contains all guidelines and guide objects.

#### **Show Print Borders**

Most printers have a non-printing margin (the print border) around the edge of the paper. With **SHOW PRINT BORDERS** selected two rectangles are displayed on screen. One shows the edge of the paper, the other shows the printable area.

#### Snap to Grid (. on numeric keypad)

Or right click and choose **SNAP TO > SNAP TO GRID**.

With this option set, an object snaps to any grid point it is dragged close to (see Document Handling).

## Snap to Guides (2 on numeric keypad)

Or right click and choose **SNAP TO > SNAP TO GUIDES**.

With this option set, an object snaps to any guide it is dragged close to (see Object Handling).

## Snap to Objects (\* on numeric keypad)

Or right click and choose **SNAP TO** > **SNAP TO OBJECTS**.

With this option selected, dragging a handle close to another object snaps the handle to the object; see Object Handling for more details. You can also adjust the snapping distance; see Customizing Page & Layout Designer (on page 345) for more details.

#### **Documents Loaded**

A list of the currently open documents. Clicking on a name makes that document the selected document ("Ctrl + F6" also switches between open documents). A "\*" after the document name indicates that it currently has unsaved changes.

# Help menu

## MAGIX Page & Layout Designer 2013 help

Use the command **PROGRAMMNAME > HELP** in the **HELP** menu to open the start page of the program Help. Here you can work through the Help step-by-step and jump to specific sections via the tree structure on the left-hand side.

#### Movies

A list of movies to help you make the most out of Page & Layout Designer.

#### More Page & Layout Designer

In this menu there are useful internet links to MAGIX's website and useful online resources.

#### Tip of the Day

See the tip of the day. There is also a check box below the Tip of the Day where you select whether or not you see a tip each time you start Page & Layout Designer.

## Register

"Help -> Register" allows you to register your MAGIX Page & Layout Designer 2013 software.

You will normally only see this option if you are installing from CD for the first time. The register option allows you to register your software if you purchased your CD

from somewhere other than MAGIX, for example, from a reseller. If you purchased the software from MAGIX directly, and/or registered in the past, you can click "Register Now" to stop any further registration messages appearing.

## **Update program**

Opens a dialog box giving you access to TalkGraphics, The Outsider http://www.xara.com/outsider/, The XaraXone, The Xara Gallery http://www.xara.com/gallery/, and the Support http://support.magix.net site.

### **Download templates**

Allows you to browse to a network location to download updated MAGIX Page & Layout Designer 2013 templates to your **DESIGNS GALLERY**.

## Info pop-ups

At several places in Page & Layout Designer, when you chose a specific tool, introductory usage hints are displayed in a pop-up message. You can disable each pop-up by checking **DON'T SHOW ME AGAIN** in the message window. With **TURN ALL ON** all messages are enabled again, with **TURN ALL OFF** all messages are turned off.

## **About MAGIX Page & Layout Designer 2013**

Displays copyright info and version number of MAGIX Page & Layout Designer 2013.

# Key shortcuts

#### The tools

Selector Tool F2 or V or Alt + S

Freehand & Brush Tool F3 or N
Shape Editor Tool F4

Shift + F3 or M Rectangle Tool Shift + F4 or L Ellipse Tool QuickShape Tool Shift + F2 Text Tool F8 or T Fill Tool G Transparency Tool F6 Shadow Tool Ctrl + F2**Bevel Tool** Ctrl + F3 Contour Tool Ctrl + F7 Blend Tool F7 or W Mold Tool Shift + F6

Photo Tool P Extrude Tool E

Push Tool Shift + F8 or H or Alt + X (or the Space bar

when not in the Text Tool)

Zoom Tool Shift + F7 or Z or Alt + Z

## The galleries

Fonts Gallery

Clipart Gallery

Fill Gallery

Color Gallery

Page & Layer Gallery

Shift + F10

F9

F10

Bitmap Gallery F11
Line Gallery Ctrl + F9

Name Gallery Ctrl + Shift + F9

## Zooming

Previous zoom Ctrl + R

Zoom to selectionCtrl + Shift + ZZoom to drawingCtrl + Shift + JZoom to pageCtrl + Shift + P

Zoom in (enlarge)

Ctrl + + on the numeric keypad

Zoom out (reduce)

Ctrl + - on the numeric keypad

 Zoom to 100%
 1

 Zoom to 200%
 2

 Zoom to 300%
 3

 Zoom to 400%
 4

 Zoom to 50%
 5

You can also zoom and slide the document using a mouse-wheel (Ctrl+Mouse-Wheel zooms in/out).

## Manipulating documents

When in the Text Tool, shortcuts marked with a star (\*) have a different action-see below (on page 382).

New document Ctrl + NCtrl + O Open document Ctrl + W Close document Switch document Ctrl + Tab Ctrl + P Print document Save document Ctrl + SCtrl + Alt + I**Import** Ctrl + Shift + E Export Ctrl + Shift + T Time a document redraw

Show grid #

Show guides 1 on numeric keypad
Snap to grid . on the numeric keypad
Snap to guides 2 on the numeric keypad
Snap to objects \* on the numeric keypad
Select full screen 8 on the numeric keypad
Show rulers Ctrl + Shift + R or Ctrl + L\*

Undo Ctrl + Z or < or, Redo Ctrl + Y or > or.

## Manipulating objects

When in the Text Tool, shortcuts marked with a star (\*) have a different action-see below (on page 382).

Select all Ctrl + A \* Select next object Tab Delete the selection Delete \* Clear selection/Reset current attributes Fsc Ctrl + F Bring object to front Ctrl + B \* Put object to back Ctrl + Shift + F Move object forwards Move object backwards Ctrl + Shift + B Ctrl + Shift + U Move object to layer in front Ctrl + Shift + D Move object to layer behind Group objects Ctrl + G Ctrl + U Ungroup objects Apply Soft Group Ctrl + Shift + G Ctrl + Shift + U Remove Soft Group Ctrl + K Clone object Ctrl + Alt+ D Duplicate object with offset Ctrl + CCopy object to clipboard

Cut selection to clipboard Ctrl + X Paste object from clipboard Ctrl + V Paste object in original position Ctrl + Shift + V Ctrl + Shift + C Create bitmap copy Ctrl + 1 Add shapes Ctrl + 2Subtract shapes Intersect shapes Ctrl + 3 Slice shapes Ctrl + 4Ctrl + J Join Shapes Apply ClipView Q Remove ClipView Alt + O Convert to editable shapes Ctrl + Shift + S Open the alignment dialog box Ctrl + Shift + L\* Ctrl + Shift + Alt + R Repeat on all pages Update repeating objects Shift + Alt + RStop repeating Ctrl + Shift + Alt + O

Move the selected objects cursor (arrow) keys with the Selector Tool (see Nudging objects (on page 104))

Move the selected handles cursors (arrow) keys in tools other than the selector.

## Summary of shortcuts on the numeric keypad

- Makes a copy while dragging, resizing, skewing, and so on. The original object doesn't change.
- 7 Toggles leaving line widths unchanged during scaling and scaling with changing line widths.
- Toggles leaving fills unchanged during moves, scaling, skewing, etc.
- \* Toggles object magnetic snap on and off.
- **2** Toggles snap to guides on and off.
- Toggles snap to grid on and off.

#### **Text Tool**

| Cursor keys              | Move the text cursor up up, down, left or right               |
|--------------------------|---------------------------------------------------------------|
| ,                        | one character at a time.                                      |
| Home                     | Move the text cursor to the start of the line.                |
| End                      | Move the text cursor to the end of the line.                  |
| Ctrl + left/right cursor | Move the text cursor left/right one word.                     |
| Ctrl + Home              | Move the text cursor to the start of the first line in a text |
|                          | object.                                                       |
| Ctrl + End               | Move the text cursor to the end of the last line in a text    |
|                          | object.                                                       |
| Ctrl + A                 | Selects all characters in a text object.                      |
| Ctrl + B                 | Apply the bold attribute.                                     |
| Ctrl + I                 | Apply the italic attribute.                                   |
| Ctrl + C                 | Copy the selected region of text to the clipboard.            |
| Ctrl + L                 | Select all characters in the line containing the text cursor. |
|                          | 11/11/11/1/2/2 00                                             |

Ctrl + Shift + L Insert 'Lorem ipsum' dummy text

Ctrl + V Paste text at the text cursor position (if the clipboard

contains text).

Ctrl + W Swap the case of the character to the right of the text

cursor.

Ctrl + - Insert Soft Hyphen (appears only when wrapping at line

end).

Ctrl + Shift + - Insert hard hyphen (dash) to prevent a dash being

misinterpreted as a hyphen at line end.

Ctrl + < Increase/Decrease font size of selected text (only if the

Ctrl + > selection is all the same point size)
Alt + cursor keys Increase/Decrease kerning/tracking.

→ Start a new line of text.

Delete Delete the character to the right of the text cursor. If the

cursor is on the end of a text line, join this line to the line

below.

Backspace Delete the character to the left of the text cursor. If the

cursor is at the start of a text line, join this line to the line

above.

Shift + cursor keys Select all text between the cursor position and the

beginning of the line.

Shift + End Select all text between the cursor position and the end of

the line.

## Special characters (in Text Tool)

Ctrl + Space (words with hard spaces

between will not wrap at the end of a line)

Ctrl + NumPad - - EN dash (An EN dash is longer than a

minus, and is a more correct 'dash')

Ctrl + Alt + NumPad - **EM dash** (An EM dash is a long dash)

Ctrl + Alt +.(Full stop) ... Ellipsis (An ellipsis is three dots)

#### **Feather Tool**

You can control the feather slider with your mouse and keyboard. When the feather text box or slider are selected:

Mouse wheel up/down increases or decreases feathering
Ctrl + Mouse wheel up/down increases or decreases in larger

increments.

Page up/page down keys increases or decreases in larger

increments.

Home/end keys select minimum or maximum feather values.

#### **Pages**

Ctrl + C Copy current or selected pages (with no objects selected)
Ctrl + X Cut current or selected pages (with no objects selected)

Ctrl + V Paste page(s)

Delete Delete current or selected pages (with no objects selected)

Shift + Ctrl + Delete Delete current or selected pages (with or without objects

selected)

Shift + Ctrl + PageUp Move Page Up Shift + Ctrl + Move Page Down

PageDown

#### Other

Color Editor Ctrl + E (opens and closes)

Options dialog Ctrl + Shift + O

MAGIX Page & Layout Designer 2013 F1

Help

# Integrated key shortcut utility

This utility provides an easy and direct way to configure key shortcuts. It allows you to define a shortcut for a command which doesn't have a shortcut by default, or to change a command's shortcut.

To open the Shortcut Tool, select **CUSTOMIZE KEY SHORTCUTS...** from the **UTILITIES** menu.

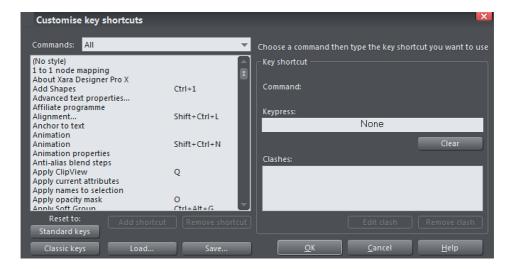

#### **Command categories**

There are many different commands which can be assigned to shortcuts and so they are split into several categories to help finding a command easier. The command categories are presented in a dropdown list and the "Commands" list below it lists all the commands in that category. Many categories correspond with the name of a

menu (e.g. File, Edit, Arrange), so finding a command that is on one of the menus is easy. Choose "All" to display all available commands in the Commands list.

#### Commands

The Commands list shows all the commands for the selected category. Where a command already has a key shortcut, that shortcut is shown in the column to the right of the command name. Those commands that don't have any shortcut assigned show nothing in the shortcut column.

If a command has more than one shortcut assigned, then that command will appear more than once in the list of commands, once for each of its shortcuts.

To assign an additional shortcut to a command which already has a shortcut, select the command in the list and press the **ADD SHORTCUT** button.

Press the **REMOVE SHORTCUT** button below the Commands list to remove the selected shortcut assignment from the list.

## Key press

Once you've selected a command in the Commands list, assigning a shortcut key to it is easy. Simply press the key combination that you wish to use for the selected command. The keypress you choose will then appear in the Keypress field on the Shortcuts Tool dialog. Note that if the selected command already had a shortcut shown in the Commands list, that shor-cut is replaced by your new keypress.

If you want to add an **additional** shortcut, first use the **ADD SHORTCUT** button under the Commands list as described in the Commands section above.

Pressing the **CLEAR** button below the Keypress field removes the shortcut for the selected command and clears the Keypress field.

After entering a new keypress, check the **CLASHES** list which is shown below the Keypress field.

#### **Clashes**

A keypress can be used as a shortcut for one command only. If the keypress you chose for a command shortcut is already assigned to another command, the **CLASHES** list will show you this and will allow you to quickly resolve the clash.

If there is more than one command currently associated with the keypress shown in the Keypress field, the Clashes list shows you all the commands that are currently assigned to it. You need to remove all but one of the shortcut assignments for the keypress so that only one command is associated with it.

To do this simply select one of the clashing assignments shown in the Clashes list and then press the **REMOVE CLASH** button below it to remove the shortcut assignment.

Once only two assignments are shown in the Clashes list, deleting one of them will leave you with an empty Clashes list, because there is then only one assignment for the keypress and so there are no longer any clashes.

Alternatively you may wish to change the shortcut associated with one of the clashing commands. To do this, select the shortcut in the Clashes list and click the **EDIT CLASH** button below it. This automatically locates the command and selects it in the Commands list on the left, ready for you to define a new keypress for it. Once it's selected, enter the keypress that you want to use for that command and once again resolve any clashes shown in the Clashes list.

Once the Clashes list is empty, your new keypress is defined as a shortcut. You can then either select other commands to which you want to assign shortcuts or commit your shortcuts changes by pressing **OK**. You don't need to keep track of all the clashes as you change shortcuts because when you click OK to commit your changes a check is done to make sure no clashes remain.

## Standard keys / Classic keys

At any time you can press **STANDARD KEYS** to set all the command shortcuts back to the default settings for MAGIX Page & Layout Designer 2013.

Alternatively press Classic Keys to reset to a keyset that was used by early versions of MAGIX Page & Layout Designer 2013. Over time, as the product has evolved, various standard shortcuts that are commonly used by other applications have been adopted by MAGIX Page & Layout Designer 2013. Those who have become familiar with Xara's original shortcuts may prefer to use the 'classic' defaults instead.

#### Save

Use the **SAVE** button to save the current shortcut definitions as a ".ini" file, without necessarily applying them so they are used by MAGIX Page & Layout Designer 2013 you to setup different sets of shortcut assignments and allows you to share the assignments between different computers or different users. For example, you could setup shortcut assignments that make Page & Layout Designer compatible with the shortcuts of another application and save them in a .ini file so you can share them.

#### Load

Use the **LOAD** button to load the shortcuts defined in a .ini file. Once they are loaded, you can inspect or modify them in the Shortcuts Tool or apply them to MAGIX Page & Layout Designer 2013 OK button.

#### Cancel

Press the **CANCEL** button to discard all the shortcuts changes you have made since you opened the Shortcuts Tool.

#### OK

Use the **OK** button to commit the changes you have made since you opened the Shortcuts Tool. If there are any unresolved clashes, you will be told about them at this

point. You are strongly advised to go back and fix any clashes because otherwise your chosen shortcuts may not work. Click the Back button on the warning alert to go back. When you do this the first keypress with clashes is automatically selected for you, so you can quickly resolve it.

If no clashes are reported when you click the OK button, your new shortcuts have been defined successfully.

## Example

Here's an example of the process you would go through if you wanted to use "Ctrl + P" to bring up the Print Options dialog.

- Bring up the Shortcuts Tool dialog by choosing "Utilities -> Customize Key Shortcuts".
- 2. The Print Options command is in the File menu, so choose the "File" category from the Commands category list.
- 3. Select the Print Options command in the list of commands.
- 4. Press "Ctrl + P". You'll see "Ctrl + P" appear in the Keypress field. Also the "Print Options..." command is now shown as having the "Ctrl + P" shortcut in the Commands list.
- 5. You can also see that a clash has been identified. The Clashes list shows that Ctrl-P is now assigned to BOTH "Print..." and "Print Options...".
- 6. Select "Print..." in the Clashes list and then click the button below it to remove this shortcut. This eliminates the clash.
- 7. Now the Clashes list is empty, indicating that there are no clashes for "Ctrl + P"
- 8. Click Ok to confirm your changes.

Now when you press "Ctrl + P" the Print Options dialog appears.

#### **Temporary key shortcuts**

Three of the most commonly used tools (Selector, Push and Zoom) have special shortcuts that allow quick temporary selection of the tool, and then return to the previously used tool after use.

What's more these shortcuts can be used two ways; either as a toggle (press the key once and it selects the tool, press it again and it returns to the previous) or as a temporary switch (hold key down and it switches to the tool, and release key to return to the previous tool).

The default key shortcuts for these tools are:

- "Alt + Z" for Zoom.
- Space or "Alt + X" for Push.
- "Alt + S" for Selector Tool.

These key combinations are deliberately chosen to be near the left hand to make very easy selection.

**Note:** If you have a mouse with a scroll wheel or center button, there is a better temporary shortcut to the Push Tool, namely to press and hold the wheel or button. Release it to return to the previous tool.

These three commands are listed at the top of the Tool group and described as Switch to Push tool (Hold Down to Switch and Return), etc. (you can see the full description of the command in the Status line).

**Tip:** Long term users of MAGIX Page & Layout Designer 2013 will notice that the space bar no longer acts as a temporary Select Tool. This was changed to get a greater workflow compatibility with Adobe software and MAGIX Photo Designer 7 will be used to having the space bar be used as a temporary Push Tool (although we believe the mouse button short cut is much better and is a more standard Windows shortcut— see note above).

Long-term users can quickly reconfigure the Spacebar to activate the Selector tool, and restore several other back-compatible key shortcuts, by clicking the "CLASSIC KEYS" button. Note that this will reset all your current shortcuts and so we recommend that you save your current set first by using the "SAVE..." option.

# Index

| 3D color editor                                        |         |
|--------------------------------------------------------|---------|
| Α                                                      |         |
| About MAGIX Page & Layout Designer 2013                | 17, 379 |
| Adding a new point handle                              | 85      |
| Adding arrowheads & tails                              |         |
| Adding Hyperlinks                                      |         |
| Adding names                                           |         |
| Adding New Pages To Your Document                      |         |
| Adding page numbers                                    |         |
| Adding Pages                                           |         |
| Adding to a gallery                                    |         |
| Adjusting a photo in its frame                         |         |
| Adjusting the clip region                              |         |
| Adjusting the left and right margin of text on a curve | 186     |
| Advanced text properties                               |         |
| Aligning                                               |         |
| Alignment                                              |         |
| Alt + S                                                |         |
| Anchored Graphics                                      |         |
| Anchored Objects                                       |         |
| Angle constraint                                       |         |
| Apply opacity mask                                     |         |
| Apply soft group (Ctrl+Alt+G)                          |         |
| Apply/Remove ClipView (Q/Alt+Q)                        |         |
| Applying a bevel                                       |         |
| Applying a contour to several objects                  |         |
| Applying a font from the Fonts Gallery                 |         |
| Applying a scaling factor                              | 62      |
| Applying a shadow                                      | 233     |
| Applying attributes to whole text stories              |         |
| Applying Enhance transparency                          |         |
| Applying fill & line colors by drag & drop             |         |
| Applying flat transparency                             |         |
| Applying graduated transparency                        |         |
| Applying text attributes                               |         |
| Applying transparency to several objects               |         |
| Arrange Icons                                          |         |
| Arrange menu                                           |         |
| Arrange Views                                          |         |
| Ask before setting current attribute                   |         |
| Attributes                                             | 13      |

| Auto Enhance                                         | 278     |
|------------------------------------------------------|---------|
| Automatic Backups                                    |         |
| Automatic fit                                        |         |
|                                                      |         |
| В                                                    |         |
| Backup location                                      | 57      |
| Backup open documents                                |         |
| Backup open documents on program close               |         |
| Backups on system shut down                          |         |
| Backups Tab                                          |         |
| Balancing curves                                     |         |
| Bars                                                 | 13, 377 |
| Baseline shift                                       | 201     |
| Batch Export                                         | 74      |
| Best fit                                             |         |
| Bevel direction                                      |         |
| Bevel Type & Size                                    |         |
| Bevels                                               |         |
| Bitmap coloring                                      |         |
| Bitmap Compression                                   |         |
| Bitmap fills                                         |         |
| Bitmap Properties                                    |         |
| Bitmap Size tab                                      |         |
| Bitmap-Editor                                        |         |
| Bitmaps                                              | · ·     |
| Bleed<br>Blending & Merging photos                   |         |
| Blending along a curve                               |         |
| Blends                                               |         |
| Blends and PDF or PostScript files                   |         |
| Blur the edges of the shadow                         |         |
| Blur/Sharpen                                         |         |
| Bold & Italic                                        |         |
| Bold, Italic & Synthesized fonts                     |         |
| Break Shapes (Arrange control bar)                   |         |
| Breaking joined shapes                               | 135     |
| Brightness/Contrast/Color Temperature/Saturation/Hue |         |
| Bring to Front (Arrange control bar or Ctrl+F)       | 370     |
| Brush styles                                         | 82      |
| Brushes                                              | 96      |
| Bulleted and numbered lists                          |         |
| Bulleted Lists                                       | 199     |
| С                                                    |         |
|                                                      |         |
| Cache Control                                        |         |
| Cancel                                               |         |
| Change in type                                       |         |
| Change line can                                      |         |
| Change line cap                                      | 95      |

| Change object selection                              | 99  |
|------------------------------------------------------|-----|
| Change the transparency of the shadow                |     |
| Changing a straight line to a curve (and vice versa) |     |
| Changing colors                                      |     |
| Changing curves                                      |     |
| Changing text                                        |     |
| Changing text into editable shapes                   |     |
| Changing the angle of the column                     |     |
| Changing the bevel color or fill effect              |     |
| Changing the bevel join style                        |     |
| Changing the bevel light source                      |     |
| Changing the bevel shape                             |     |
| Changing the bevel size                              |     |
| Changing the blank template document                 |     |
| Changing the colors in a fill                        |     |
| Changing the contour attribute profile               |     |
| Changing the contour color                           |     |
| Changing the contour join style                      |     |
| Changing the contour position profile                | 239 |
| Changing the default display units                   |     |
| Changing the font size                               |     |
| Changing the light elevation (vertical angle)        |     |
| Changing the light strength (contrast)               |     |
| Changing the line width (thickness)                  |     |
| Changing the number of steps in a contour            |     |
| Changing the page size                               |     |
| Changing the ruler zero points                       |     |
| Changing the shadow color or fill effect             |     |
| Changing the shadow profile                          |     |
| Changing the size of buttons                         |     |
| Changing the width of the column                     |     |
| Changing the zoom using the zoom InfoBar/control bar |     |
| Changing the zoom value                              |     |
| Charles a literature to the community of the mouse   |     |
| Check spelling as you type                           |     |
| Clashes                                              |     |
| Clear                                                |     |
| Clear Selection / Reset current attributes (Esc)     |     |
| Clipping in Photo Documents                          |     |
| ClipViewClipView                                     |     |
| Clone (Ctrl+K)                                       |     |
| Cloning                                              |     |
| Close (Ctrl+W)                                       |     |
| Closing a freehand shape                             |     |
| Closing a freehand shape (to create a filled shape)  |     |
| Closing a gallery                                    |     |
| Closing a shape                                      |     |
| Closing the document                                 |     |
| Collated                                             |     |
| Color                                                |     |
| Color Blend Effect                                   |     |
|                                                      |     |

| Color Editor (Ctrl+E)                                         | 374 |
|---------------------------------------------------------------|-----|
| Color Handling                                                | 159 |
| Color line context menu                                       | 160 |
| Color Mode                                                    | 314 |
| Color Model                                                   |     |
| Color separating                                              | 301 |
| Coloring Imported Clipart                                     |     |
| Coloring photos                                               |     |
| Coloring Photos                                               |     |
| Coloring Shapes                                               |     |
| Colors on the color line                                      |     |
| Colors on the screen and on the printer                       |     |
| Combine Shapes (Arrange control bar)                          |     |
| Combining shapes                                              |     |
| Command categories                                            |     |
| Commands                                                      |     |
| Common photo functions                                        |     |
| Condensing and expanding characters (aspect ratio)            |     |
| Connecting text areas—text flow                               |     |
| Connection Type                                               |     |
| Constraining the line                                         |     |
| Contouring objects                                            |     |
| Contours                                                      |     |
| Control bars                                                  |     |
| Control Bars                                                  |     |
| Convert Line to Shape                                         |     |
| Convert to Editable Shapes (Arrange control bar Ctrl+Shift+S) |     |
| Converting contours to shapes                                 |     |
| Converting objects or drawings to bitmaps                     |     |
| Converting shadows to shapes                                  |     |
| Coordinate Direction                                          |     |
| Copy (Edit control bar or Ctrl+C)                             |     |
| Copying 3D extrude attributes                                 |     |
| Copying and pasting pages                                     |     |
| Copying Objects                                               |     |
| Copying shadows onto other objects                            |     |
| Copying Styles: Paste Attributes                              |     |
| Copying text appearances                                      |     |
| Copying/Pasting formatted text (RTF)                          |     |
| Copyright                                                     |     |
| Create Bitmap Copy (Ctrl+Shift+C)                             |     |
| Creating a graduated color fill                               |     |
| Creating a guideline                                          |     |
| Creating a new brush                                          |     |
| Creating a new unit                                           |     |
| Creating a square                                             |     |
| Creating a Tint, Shade or Linked color                        |     |
| Creating and Editing rounded corner rectangles                |     |
| Creating circles and ellipses                                 |     |
| Creating holes in shapes                                      |     |
| Creating new control bars                                     |     |
| Creating new named colors                                     | 167 |

| Creating new Styles                                                                                                    |                        |
|----------------------------------------------------------------------------------------------------|------------------------|
|                                                                                                    |                        |
| Creating New Text Objects                                                                                                    |                        |
| Creating rectangles and squares                                                                                                    | 141                    |
| Creating regular polygons (the Quickshape Tool)                                                                                                    |                        |
| Creating Soft Groups                                                                                                    |                        |
| Creating stars (polygons with indented sides)                                                                                                    |                        |
| Creating your own color schemes                                                                                                    |                        |
| Creating your own Named Colors                                                                                                    |                        |
| Crop and Printer's Marks                                                                                                    |                        |
| Cropping or clipping images                                                                                                    |                        |
| Cropping photos                                                                                                    |                        |
| Current attributes                                                                                                    |                        |
| Current layer always visible and editable                                                                                                    |                        |
| Custom fit                                                                                                    |                        |
| Custom Output Intent Profiles                                                                                                    |                        |
| Custom tab types                                                                                                    |                        |
| Custom tabs                                                                                                    |                        |
| Customize Key Shortcuts                                                                                                    |                        |
| Customizing Page & Layout Designer                                                                                                    |                        |
| Customizing PDF export using advanced options                                                                                                    |                        |
| Cut (Edit control bar or Ctrl+X)                                                                                                    |                        |
| Cut, copy and paste                                                                                                    |                        |
| Cutting objects                                                                                                    | 106                    |
| D                                                                                                    |                        |
| D                                                                                                    |                        |
| Delete (Edit & Standard control bars or Delete)                                                                                                    | 369                    |
|                                                                                                    |                        |
| Deleting a guideline                                                                                                    | 120                    |
| Deleting a guideline  Deleting a scaling factor                                                                                                    |                        |
| Deleting a scaling factor                                                                                                    | 62                     |
| Deleting a scaling factor  Deleting a unit                                                                                                    | 62<br>61               |
| Deleting a scaling factor  Deleting a unit  Deleting control bars                                                                                                    | 62<br>61<br>362        |
| Deleting a scaling factor  Deleting a unit  Deleting control bars  Deleting images from the Gallery                                                                                                    | 62<br>61<br>362<br>256 |
| Deleting a scaling factor  Deleting a unit  Deleting control bars  Deleting images from the Gallery  Deleting named colors                                                                                                    |                        |
| Deleting a scaling factor  Deleting a unit  Deleting control bars  Deleting images from the Gallery.  Deleting named colors  Deleting objects                                                                                                    |                        |
| Deleting a scaling factor  Deleting a unit  Deleting control bars  Deleting images from the Gallery  Deleting named colors                                                                                                    |                        |
| Deleting a scaling factor  Deleting a unit  Deleting control bars  Deleting images from the Gallery  Deleting named colors  Deleting objects  Deleting points                                                                                                    |                        |
| Deleting a scaling factor  Deleting a unit  Deleting control bars  Deleting images from the Gallery  Deleting named colors  Deleting objects  Deleting points  Deleting repeating objects                                                                                                    |                        |
| Deleting a scaling factor  Deleting a unit  Deleting control bars  Deleting images from the Gallery  Deleting named colors  Deleting objects  Deleting points  Deleting repeating objects  Deleting sections from a gallery                                                                                                    |                        |
| Deleting a scaling factor Deleting a unit Deleting control bars Deleting images from the Gallery Deleting named colors Deleting objects Deleting points Deleting repeating objects Deleting sections from a gallery Description Deselecting an object Display                                                                                                    |                        |
| Deleting a scaling factor Deleting a unit Deleting control bars Deleting images from the Gallery Deleting named colors Deleting objects Deleting points Deleting repeating objects Deleting sections from a gallery Description Deselecting an object                                                                                                    |                        |
| Deleting a scaling factor Deleting a unit Deleting control bars Deleting images from the Gallery Deleting named colors Deleting objects Deleting points Deleting repeating objects Deleting sections from a gallery Description Deselecting an object Display                                                                                                    |                        |
| Deleting a scaling factor Deleting a unit Deleting control bars Deleting images from the Gallery Deleting named colors Deleting objects Deleting points Deleting repeating objects Deleting sections from a gallery Description Deselecting an object Display Displaying & hiding control bars                                                                                                    |                        |
| Deleting a scaling factor Deleting a unit Deleting control bars Deleting images from the Gallery Deleting named colors Deleting objects Deleting points Deleting repeating objects Deleting sections from a gallery Description Deselecting an object Display Displaying & hiding control bars Displaying a gallery                                                                                                    |                        |
| Deleting a scaling factor Deleting a unit Deleting control bars Deleting images from the Gallery Deleting named colors Deleting objects Deleting points Deleting repeating objects Deleting sections from a gallery Description Deselecting an object Display Displaying & hiding control bars Displaying a gallery Displaying hiding rulers Distorting Objects Distribute                                                                                                    |                        |
| Deleting a scaling factor Deleting a unit Deleting control bars Deleting images from the Gallery Deleting named colors Deleting objects Deleting points Deleting repeating objects Deleting sections from a gallery Description Deselecting an object Display Displaying & hiding control bars Displaying a gallery Displaying objects Distorting Objects Distribute Dithering                                                                                                    |                        |
| Deleting a scaling factor Deleting a unit Deleting control bars Deleting images from the Gallery Deleting named colors Deleting objects Deleting points Deleting repeating objects Deleting sections from a gallery Description Deselecting an object Display Displaying & hiding control bars Displaying & pidling rulers Distorting Objects Distribute Dithering Docked and free floating control bars                                                                                                    |                        |
| Deleting a scaling factor Deleting a unit Deleting control bars Deleting images from the Gallery Deleting named colors Deleting objects Deleting points Deleting repeating objects Deleting sections from a gallery Description Deselecting an object Display Displaying & hiding control bars Displaying & pallery Displaying a gallery Displaying / hiding rulers Distorting Objects Distribute Dithering Docked and free floating control bars Document                                                           |                        |
| Deleting a scaling factor Deleting a unit Deleting control bars Deleting images from the Gallery Deleting named colors Deleting objects Deleting points Deleting repeating objects Deleting sections from a gallery Description Deselecting an object Display Displaying & hiding control bars Displaying a gallery Displaying objects Distorting Objects Distribute Dithering Docked and free floating control bars Document Document Encryption and Permissions Password                                           |                        |
| Deleting a scaling factor Deleting a unit Deleting control bars Deleting images from the Gallery Deleting named colors Deleting objects Deleting points Deleting repeating objects Deleting sections from a gallery Description Description Deselecting an object Display Displaying & hiding control bars Displaying a gallery Displaying hiding rulers Distorting Objects Distribute Dithering Docked and free floating control bars Document Document Encryption and Permissions Password Document Font embedding |                        |
| Deleting a scaling factor Deleting a unit Deleting control bars Deleting images from the Gallery Deleting named colors Deleting objects Deleting points Deleting repeating objects Deleting sections from a gallery Description Deselecting an object Display Displaying & hiding control bars Displaying a gallery Displaying objects Distorting Objects Distribute Dithering Docked and free floating control bars Document Document Encryption and Permissions Password                                           |                        |

| Document Info                                       |     |
|-----------------------------------------------------|-----|
| Document Permissions Settings                       |     |
| Documents Loaded                                    | 378 |
| Double page spread                                  | 49  |
| Double page spreads                                 |     |
| Double page spreads in multi-page documents         | 50  |
| Double-click shortcuts to tools                     |     |
| Download templates                                  | 379 |
| Dragging the line segment                           |     |
| Drawing & editing straight lines                    | 82  |
| Drawing a line or shape                             |     |
| Drawing Lines and Shapes                            |     |
| Drawing straight segments in the Freehand Tool      | 79  |
| Drawing Tools                                       |     |
| Drop copy                                           |     |
| Duplicate (Edit control bar or Ctrl+Alt+D)          |     |
| Duplicate a page                                    |     |
| Duplicating                                         |     |
| Duplicating and cloning                             |     |
| Duplication distance                                | 348 |
|                                                     |     |
| E                                                   |     |
|                                                     |     |
| Easy crop                                           |     |
| Edit menu                                           |     |
| Editing a brush                                     |     |
| Editing a polygon                                   |     |
| Editing an object's color                           |     |
| Editing group contents                              |     |
| Editing inside groups                               |     |
| Editing lines/shapes with the Freehand & Brush Tool |     |
| Editing mold shapes                                 |     |
| Editing named colors                                |     |
| Editing Photo Files                                 |     |
| Editing photos                                      |     |
| Editing stars                                       |     |
| Editing text                                        |     |
| Editing the contents of a repeating object          |     |
| Editing the outline of Photos                       |     |
| Editing the parent color                            |     |
| Editing the shapes in a blend                       |     |
| Editing theme colors individually                   |     |
| Embedded Fonts                                      |     |
| Embedded JPEG files                                 |     |
| Embedding Graphics                                  |     |
| Enhance                                             |     |
| Enhance Tool                                        |     |
| Entering dummy text ('Lorem Ipsum')                 |     |
| Entering special characters                         |     |
| Enveloping                                          |     |
| Erasing while drawing                               |     |
| Example                                             | 387 |

| To resize a photo and save as a new JPEG                                                                                                    | 261                                   |
|----------------------------------------------------------------------------------------------------|---------------------------------------|
| Example Graphics                                                                                                    |                                       |
| Exit                                                                                                    |                                       |
| Export (Ctrl+Shift+E)                                                                                                    | 365                                   |
| Export DPI                                                                                                    |                                       |
| Export formats                                                                                                    |                                       |
| Export JPEG                                                                                                    |                                       |
| Export PNG                                                                                                    |                                       |
| Exporting a Photoshop PSD file                                                                                                    |                                       |
| Exporting as a bitmap                                                                                                    |                                       |
| Exporting as ArtWorks EPS                                                                                                    |                                       |
| Exporting as Extended Metafile Format (EMF)                                                                                                    | 310                                   |
| Exporting as Illustrator EPS                                                                                                    | 310                                   |
| Exporting as Microsoft XPS (XML Paper Specification)                                                                                                    |                                       |
| Exporting as Page & Layout Designer EPS                                                                                                    |                                       |
| Exporting as PDF                                                                                                    |                                       |
| Exporting as Windows metafiles (.wmf)                                                                                                    | 310                                   |
| Exporting files                                                                                                    |                                       |
| Exporting PDF files                                                                                                    |                                       |
| Extend Selection                                                                                                    |                                       |
|                                                                                                    |                                       |
| Extending a line                                                                                                    |                                       |
| Extending the line                                                                                                    |                                       |
| Extracting the original JPEG                                                                                                    |                                       |
| Extrude Tool InfoBar                                                                                                    |                                       |
| Extruding a shape                                                                                                    |                                       |
| Extrasion depth                                                                                                    | 200                                   |
|                                                                                                    |                                       |
| Е                                                                                                    |                                       |
| F                                                                                                    |                                       |
|                                                                                                    | 24                                    |
| Feather                                                                                                    |                                       |
| Feather Tool                                                                                                    | 383                                   |
| Feather Tool Feathering                                                                                                    | 383<br>148                            |
| Feather Tool Feathering Features                                                                                                    | 383<br>148<br>12                      |
| Feather Feather Tool Feathering Features File Embedding                                                                                                    | 383<br>148<br>12<br>326               |
| Feather Feather Tool Feathering Features File Embedding File menu                                                                                                    | 383<br>148<br>12<br>326<br>364        |
| Feather Feather Tool Feathering Features File Embedding File menu File Open Password                                                                                                    | 383<br>148<br>12<br>326<br>364<br>331 |
| Feather Feather Tool Feathering Features File Embedding File Open Password Fill quality                                                                                                    |                                       |
| Feather                                                                                                    |                                       |
| Feather                                                                                                    |                                       |
| Feather Feather Tool Feathering Features File Embedding File menu File Open Password Fill quality Fill Tool Fill Tool InfoBar Filling shapes with a bitmap                                                                                                    |                                       |
| Feather                                                                                                    |                                       |
| Feather                                                                                                    |                                       |
| Feather                                                                                                    |                                       |
| Feather                                                                                                    |                                       |
| Feather                                                                                                    |                                       |
| Feather Feather Tool Feathering Features. File Embedding File menu File Open Password Fill quality. Fill Tool Fill Tool InfoBar. Filling shapes with a bitmap. Fills. Find & Replace Find/Replace (Ctrl+Alt+F) Fit Text to Curve/Remove Text From Curve                                                                        |                                       |
| Feather Feather Tool Feathering Features File Embedding File menu File Open Password Fill quality Fill Tool Fill Tool InfoBar Filling shapes with a bitmap Fills Find & Replace Find/Replace (Ctrl+Alt+F) Fit Text to Curve/Remove Text From Curve Flatten photo group                                                         |                                       |
| Feather Feather Tool Feathering Features. File Embedding File menu File Open Password Fill quality. Fill Tool Fill Tool InfoBar Filling shapes with a bitmap. Fills. Find & Replace Find/Replace (Ctrl+Alt+F) Fit Text to Curve/Remove Text From Curve Flatten photo group. Flipping objects                                   |                                       |
| Feather Tool Feathering Features. File Embedding File menu File Open Password Fill quality Fill Tool Fill Tool InfoBar Filling shapes with a bitmap. Fills. Find & Replace Find/Replace (Ctrl+Alt+F) Fit Text to Curve/Remove Text From Curve Flatten photo group. Flipping objects Fly-out menus. Fonts and PDF Fractal fills |                                       |
| Feather Tool Feathering Features. File Embedding File menu File Open Password Fill quality Fill Tool Fill Tool InfoBar Filling shapes with a bitmap. Fills. Find & Replace Find/Replace (Ctrl+Alt+F) Fit Text to Curve/Remove Text From Curve Flatten photo group. Flipping objects Fly-out menus. Fonts and PDF               |                                       |

## G

| Galleries                                      | 64, 373 |
|------------------------------------------------|---------|
| Gallery cache                                  |         |
| General notes on exporting and importing       |         |
| General Options                                | 327     |
| General tab                                    |         |
| Getting Help                                   |         |
| Getting Started                                |         |
| Give new objects most recent attributes        |         |
| Gloss / Matt                                   |         |
| Graphical Bulleted and Numbered Lists          |         |
| Grid and Ruler spacing                         |         |
| Grid and Ruler tab                             |         |
| Grid type                                      |         |
| Group (Arrange control bar or Ctrl+G)          |         |
| Group transparency on blends                   |         |
| Grouping and ungrouping objects                |         |
| Grouping galleriesGuide Objects and Guidelines |         |
| Guide Objects and Guidelines                   | 119     |
| н                                              |         |
| <u>''</u>                                      |         |
| Handle/resolution                              | 228     |
| Help menu                                      |         |
| Hiding buttons and tools                       |         |
| Hiding Layers and Objects                      |         |
| Horizon Straighten                             |         |
| How to creating hanging indents                | 192     |
|                                                |         |
| I                                              |         |
| ICC Profile Embedding                          | 220     |
| Imagesetting                                   |         |
| Imagesetting dialog                            | 294     |
| Import (Ctrl+Alt+I)                            |         |
| Import and Export Supported File Formats       |         |
| Import formats                                 |         |
| Important                                      |         |
| Important notes when using PANTONE colors      |         |
| Importing a Photoshop PSD file                 |         |
| Importing and Exporting                        |         |
| Importing files                                |         |
| Importing named colors                         |         |
| Importing Photos                               | 250     |
| Indents and Outdents                           |         |
| Info pop-ups                                   |         |
| InfoBar                                        |         |
| Initial Photo size                             |         |
| Initial View                                   | 325     |
|                                                |         |

| Ink-level overprinting                                               |                                   |
|----------------------------------------------------------------------|-----------------------------------|
| Join Shapes (Arrange control bar or Ctrl +J)                         | 90<br>79<br>324<br>333            |
| К                                                                    |                                   |
| Kerning                                                              | 385                               |
| Language and adding                                                  |                                   |
| Language selection                                                   | 154<br>327<br>39, 152, 311<br>154 |
| Line Gallery<br>Line spacing                                         | 93<br>200                         |
| Lines, shapes, and objects<br>Linked colors<br>Linked shades<br>Load | 171<br>32                         |
| Local colors and Theme colors<br>Lock Aspect<br>Lock Aspect button   | 166<br>281<br>113                 |
| Locking Layers and Objects                                           | 157                               |
| M                                                                    |                                   |
| MAGIX Page & Layout Designer 2013 help                               | 378                               |

| Magnetic object snapping (snap to objects)                           | 116 |
|----------------------------------------------------------------------|-----|
| Magnetic Snap Radii                                                  |     |
| Main toolbar                                                         |     |
| Maintain imported layer names                                        |     |
| Make groups be transparent as a whole                                |     |
| Make Named Color local to Layer                                      |     |
| Making a photo its full size                                         |     |
| Making an object repel                                               |     |
| Making shapes editable                                               |     |
| Making sharp corners                                                 |     |
| Making smooth curves                                                 |     |
| Manipulating documents                                               |     |
|                                                                      |     |
| Manipulating objects                                                 |     |
| Margins and indents Marquee Object Selection                         |     |
|                                                                      |     |
| Marquee selection                                                    |     |
| Measurement units                                                    |     |
| Menus and Keyboard Shortcuts                                         |     |
| Merging several shapes into one                                      |     |
|                                                                      |     |
| Mitred corner / Rounded corner                                       |     |
| Mixing curved and straight lines                                     |     |
| Mixing individual and group transparencies                           |     |
| Modifying a bevel<br>More Page & Layout Designer                     |     |
|                                                                      |     |
| Mouse button function                                                |     |
| Mouse tab Move Backwards (Arrange control bar or Ctrl+Shift+B)       |     |
|                                                                      |     |
| Move Forwards (Arrange control bar or Ctrl+Shift+F)                  |     |
| Move To Layer Behind (Arrange control bar or Ctrl+Shift+D)           |     |
| Move to Layer in Front (Arrange control bar or Ctrl+Shift+U)         |     |
| Movies                                                               |     |
| Moving Anchored Objects                                              | 196 |
| Moving and docking a gallery                                         |     |
| Moving buttons and tools                                             |     |
| Moving content from previous versions of MAGIX Page & Layout Designe |     |
| Moving Objects                                                       |     |
| Moving Objects Between Layers                                        | 100 |
| Moving objects forward and backwards                                 | 101 |
| Moving objects selected under or inside                              |     |
| Moving pages within the document                                     |     |
| Moving point handles—Shape Editor Tool                               |     |
| Moving the start or end handle of the fill                           |     |
| Multi-page Documents                                                 |     |
| Multiple fit                                                         |     |
| Multiple Page View                                                   |     |
| Multi-stage blends                                                   |     |
| Multi-stage color graduations                                        |     |
| Multi-stage graduated transparency                                   | 223 |

# Ν

| Names                                          | 374   |
|------------------------------------------------|-------|
| Names applied                                  |       |
| Naming objects                                 | 75    |
| Navigating between pages                       |       |
| Network button                                 | 287   |
| New (Standard control bar or Ctrl+N)           | 364   |
| New from Designs Gallery                       | 364   |
| New page from template                         |       |
| New View                                       | 376   |
| Normal colors                                  |       |
| Normal colors, Tints, Shades and Linked colors |       |
| Normal/full screen modes                       |       |
| Nudge size                                     | 348   |
| Nudging objects                                | 104   |
| Nudging Objects                                | 26    |
| Number of copies                               | 289   |
| Numbered lists                                 | 199   |
|                                                |       |
| 0                                              |       |
|                                                |       |
| Object Based Design                            | 19    |
| Object Handling                                |       |
| Object level overprinting                      |       |
| Object Selection and Name Gallery              |       |
| Objects not supported by PDF                   |       |
| Objects On The Page                            |       |
| OK                                             |       |
| On screen printer plate previews               |       |
| On-screen grid                                 |       |
| Open (Standard control bar or Ctrl+O)          | 364   |
| Open recent                                    |       |
| Opening a second window                        |       |
| Opening an existing document                   |       |
| Optimization on import                         |       |
| Optimize all Images                            |       |
| Optimize Photo                                 |       |
| Optimizing Photos and Bitmaps                  |       |
| Options                                        |       |
| Options (Ctrl+Shift+O)                         |       |
| Options button                                 |       |
| Options dialog box                             |       |
| Options in the Utilities menu                  |       |
| Options tab                                    |       |
| Orientation                                    |       |
| Origin (0,0 point)                             |       |
| Other                                          |       |
| Other bitmaps Export dialog box                |       |
| Other types of groups                          |       |
| - CITCL 17PCJ OL XIOUPJ                        | 1 L J |

| Outer margin                                         | 48     |
|------------------------------------------------------|--------|
| Output Intent Profiles                               |        |
| Output Printer's Marks                               |        |
| Overprinting                                         |        |
|                                                      |        |
| P                                                    |        |
| Page                                                 | 12 353 |
| Page & Layer Gallery                                 |        |
| Page & Layout Designer terminology                   |        |
| Page background color                                |        |
| Page Background Color                                |        |
| Page Generation                                      |        |
| Page Options                                         |        |
| Page Size                                            |        |
| Page Size tab                                        | 353    |
| Pages                                                |        |
| Pages with different sizes and layers                |        |
| Palette Options tab                                  |        |
| PANTONE 4-COLOR PROCESS                              | 175    |
| PANTONE COLOR BRIDGE                                 | 175    |
| PANTONE® Colors                                      | 174    |
| Paper                                                | 353    |
| Paper size                                           | 47     |
| Paragraph Spacing                                    | 202    |
| Paragraph Style and Character Style                  | 203    |
| Paste (Edit control bar or Ctrl+V)                   |        |
| Paste format/attributes (Ctrl+Shift+A)               | 368    |
| Paste in current layer                               |        |
| Paste in place (Ctrl+Shift+V)                        |        |
| Paste in place in current layer                      |        |
| Paste position                                       |        |
| Paste replacing selection                            |        |
| Paste size                                           |        |
| PDF Export                                           | 314    |
| PDF Export Filter Settings                           |        |
| Document Options                                     |        |
| General Options                                      |        |
| Layer Options                                        |        |
| Objects Options                                      |        |
| Pre-Press Options                                    |        |
| Security Options                                     |        |
| PDF Import                                           |        |
| PDF Version compatibility                            |        |
| PDF for inspect into Adaha Illustrator (VO annuarda) |        |
| PDFs for import into Adobe Illustrator (V9 onwards)  |        |
| Perimeter & Area                                     |        |
| Perspective                                          |        |
| Photo Desuments                                      |        |
| Photo Documents<br>Photo Edit Attributes             |        |
| Photo Editing                                        |        |
| 1 HOLO LUILING                                       |        |

| Photo Groups                                | 249   |
|---------------------------------------------|-------|
| Photo Handling                              | 249   |
| Photo Objects                               | 249   |
| Photo resolution                            | 254   |
| Photo Resolution                            |       |
| Photos                                      |       |
| Placing objects onto the Guides Layer       | .119  |
| Polygons with rounded corners               |       |
| Pop-up slider controls                      |       |
| PostScript options                          |       |
| Preview Controls                            |       |
| Previous & Next                             |       |
| Previous and Current color                  |       |
|                                             |       |
| Print (Ctrl+P)                              |       |
| Print As                                    |       |
| Print button                                |       |
| Print Color Separations                     |       |
| Print films                                 |       |
| Print layers                                |       |
| Print Options                               |       |
| Output tab                                  |       |
| Print Layout tab                            | .291  |
| Print to File                               | 288   |
| Printer Setup                               | 366   |
| Printer button                              | 287   |
| Printing                                    | 286   |
| Printing & color separating                 |       |
| technical details                           | .301  |
| Printing on all plates                      |       |
| Producing highlight effects                 |       |
| Profile                                     |       |
| Profiles                                    |       |
| Program Layout                              |       |
| Properties button                           |       |
| Proxy Server Settings                       |       |
| Publish Online - Free web space & more      |       |
| Publish Online - MAGIX Online Album         |       |
| Publish Online - Publish website            |       |
| Publish Online - Upload objects to Facebook |       |
|                                             |       |
| Publish Online - Upload objects to Flickr   |       |
| Put to Back (Arrange control bar or Ctrl+B) | 3/0   |
| _                                           |       |
| Q                                           |       |
| Quality (Standard control bar)              | 377   |
|                                             |       |
| R                                           |       |
| Rasterization                               | . 313 |
| Rasterization Resolution (DPI)              | 324   |
| Reader Display Setup                        | 326   |

| Recent file list size                                | 347 |
|------------------------------------------------------|-----|
| Recovering backups                                   | 58  |
| Recovering from abnormal program closures            | 58  |
| Redo (Standard control bar or Ctrl+Y)                |     |
| Redraw                                               |     |
| Register                                             |     |
| Remove soft group (Ctrl+Alt+U)                       |     |
| Removing a bevel                                     |     |
| Removing a ClipView                                  |     |
| Removing a contour                                   |     |
| Removing a gallery from the workspace                |     |
| Removing a shadow                                    |     |
| Removing a standard blend                            |     |
| Removing an anchor                                   | 197 |
| Removing blend from a curve                          |     |
| Removing blends                                      |     |
| Removing objects from a group                        |     |
| Removing objects from the document                   |     |
| Removing pages from your document                    |     |
| Removing Soft Groups                                 |     |
| Removing stellation                                  |     |
| Removing Styles                                      |     |
| Renaming named colors                                |     |
| Re-ordering colors on the color line                 |     |
| Re-ordering items in the gallery                     |     |
| Repeat on all pages (Shift+Ctrl+Alt+R)               | 373 |
| Repeating Objects                                    |     |
| Repelling and Anchoring                              |     |
| Repelling text objects                               |     |
| Replacing Bitmap Fills                               |     |
| Replacing photos                                     |     |
| Resize, rotate and position a photo within its frame |     |
| Resizing a control bar                               |     |
| Resizing and re-positioning bitmap fills             |     |
| Resizing text areas                                  |     |
| Restoring the default control bars/galleries         | 73  |
| Reverse path                                         |     |
| Revisions                                            |     |
| RGB and CMYK Blacks                                  |     |
| Right-click menus                                    |     |
| Rotate by 90° controls                               |     |
| Rotating along a curve                               |     |
| Rotating by exact angles (using the InfoBar)         | 111 |
| Rotating objects                                     |     |
| Rotating Objects                                     |     |
| Rotating objects in Resize Mode                      |     |
| Rotating using the mouse                             |     |
| Rulers                                               |     |
|                                                      | . , |

| Save (Standard control bar or Ctrl+S)                |     |
|------------------------------------------------------|-----|
| Save All                                             | 365 |
| Save all (on the File menu)                          |     |
| Save As                                              |     |
| Save as (on the File menu)                           |     |
| Save option (on the File menu)                       |     |
| Save Template                                        |     |
| Saving & Exporting Photos                            |     |
| Saving & Exporting Your Work                         |     |
| Saving the document                                  |     |
| Scale Line Widths button                             |     |
| Scale photo to 100%                                  |     |
| Scaling (resizing) objects                           |     |
| Scaling using the InfoBar                            |     |
| Scaling using the mouse                              |     |
| Screen Capture                                       |     |
| Screen capture utility                               |     |
| Screenshots                                          |     |
| Scribble Selection                                   |     |
| Searching for an item name                           |     |
| Seeing fonts in use                                  |     |
| Select All (Ctrl+A)                                  |     |
| Select clipped objects                               |     |
| Select clipping shape                                |     |
| Select inside                                        |     |
| Select under                                         | 100 |
| Selected document and title bar                      |     |
| Selecting a single object from within a group        | 121 |
| Selecting all objects                                | 101 |
| Selecting and layers                                 |     |
| Selecting and setting up a printer                   | 286 |
| Selecting items                                      |     |
| Selecting multiple point handles                     | 86  |
| Selecting objects                                    | 99  |
| Selecting Objects                                    | 98  |
| Selecting objects in the Clipview                    | 129 |
| Selecting the start or end object                    | 244 |
| Selecting the whole text object                      |     |
| Selecting with Soft Groups                           | 101 |
| Sending images to other installed MAGIX applications | 376 |
| Separations dialog                                   | 297 |
| Setting a Bitmap Transparency                        | 256 |
| Setting the ClipView background color                | 128 |
| Setting the page background to a bitmap              |     |
| Shades                                               | 171 |
| Shadow Tool                                          |     |
| Shadows                                              | 233 |
| Shape Handling                                       |     |
| Share Menu                                           |     |
| Show All & Unlock All                                |     |
| Show Document Tabs                                   |     |
| Show Grid (#)                                        |     |

| Show Guides (1 on numeric keypad)                 | 377 |
|---------------------------------------------------|-----|
| Show print borders                                | 286 |
| Show Print Borders                                |     |
| Show Printer Colors                               | 377 |
| Show Windows compatible text lengths              |     |
| Simple text                                       | 18´ |
| Simulating print colors on screen                 |     |
| Sketch Mode                                       |     |
| Skewing objects                                   |     |
| Slicing shapes                                    |     |
| Sliding the document within the window            |     |
| Smart Quotes                                      |     |
| Smoothing a line                                  |     |
| Snap to grid                                      |     |
| Snap to Grid (. on numeric keypad)                |     |
| Snap to Guides (2 on numeric keypad)              |     |
| Snap to Objects (* on numeric keypad)             |     |
| Snapping                                          | 114 |
| Snapping and line widths                          |     |
| Snapping modes                                    |     |
| Soft edged ClipView                               |     |
| Soft Groups                                       |     |
| Soft Groups and Layers                            |     |
| Soft Shadows, Color Filled Text, Transparent Text |     |
| Solo Mode                                         | 157 |
| Special characters (in Text Tool)                 |     |
| Special Layers                                    |     |
| Spell checker                                     |     |
| Spell Checker                                     |     |
| Splitting a shape                                 |     |
| Spot colors                                       |     |
| Stacking Order                                    |     |
| Standard keys / Classic keys                      |     |
| Starting a new document                           |     |
| Stop updating (Shift+Ctrl+Alt+O)                  |     |
| Stopping objects repeating                        |     |
| Stretching and squashing objects                  |     |
| Style Properties                                  |     |
| Styles based on other styles                      |     |
| Subscript & superscript                           |     |
| Summary of shortcuts on the numeric keypad        |     |
| Support                                           |     |
| Swap case                                         |     |
| Swapping sides of the line                        |     |
| Synchronising text across multiple text objects   |     |
| - )· · · · · · · · · · · · · · · · · · ·          |     |
| Т                                                 |     |
| Tabs                                              |     |
| Tabs, Margins and Indents                         |     |
| Temporary key shortcuts                           | 387 |

| Text36,                                 |              |
|-----------------------------------------|--------------|
| Text along a curve                      |              |
| Text areas                              |              |
| Text Handling                           |              |
| Text in a column                        |              |
| Text options                            |              |
| Text Repel Around Objects               |              |
| Text Styles                             |              |
| Text Styles InfoBar                     |              |
| Text Synchronization                    |              |
| Text Tool                               |              |
| Text Underlining                        |              |
| The Anti-Alias button on the InfoBar    |              |
| The Bevel Tool                          |              |
| The Bitmap Gallery                      |              |
| The Color Editor in detail              |              |
| The Color Gallery                       |              |
| The color line                          |              |
| The color models                        |              |
| The constrain key                       |              |
| The Contour Tool                        |              |
| The Current Layer                       |              |
| The current page                        |              |
| The Designs Gallery                     |              |
| The Fill Gallery                        |              |
| The Fill Tool                           |              |
| The Font Menu                           |              |
| The Fonts Gallery                       |              |
| The Freehand & Brush Tool               |              |
| The galleries                           |              |
| The indicators                          |              |
| The InfoBar                             |              |
| The Mold Tool                           |              |
| The Name Gallery<br>The number of steps |              |
| The Page & Layer Gallery                |              |
| The Photo Tool                          |              |
| The Photo Tools                         |              |
| The print dialog box                    |              |
| The redo command                        |              |
|                                         | / /<br>5, 98 |
| The Shadow Tool                         |              |
| The Shape Editor tool                   |              |
| The status line                         |              |
| The Straight Line & Arrow tool          |              |
| The Text Tool                           |              |
| The tools                               |              |
| The undo command                        |              |
| Theme color schemes                     |              |
| Theme Colors                            |              |
| TIFF Import                             |              |
| Tints                                   | .170         |

| Tip of the Day                          | 3/8  |
|-----------------------------------------|------|
| To add more objects to a group          | 121  |
| To create a group                       | 121  |
| To draw a curved line segment:          | 84   |
| To draw a straight line segment         |      |
| To export a PDF file                    |      |
| To the end of a line:                   |      |
| To the middle of a line:                |      |
| To the start of a line:                 |      |
| Tooltips                                |      |
| Trace mode                              |      |
| Tracking                                |      |
| Transparency                            |      |
| Transparency and color separations      |      |
| Transparency and layers                 |      |
| Transparency resolution                 |      |
| Transparency Tool                       |      |
| Transparency types                      |      |
| Tune-ups tab                            |      |
| Turning extrudes on and off             |      |
| Turring extrudes on and on              | 203  |
|                                         |      |
| U                                       |      |
|                                         | 0.04 |
| Un-clip                                 |      |
| Undo (Standard control bar or Ctrl+Z)   |      |
| Undo and Redo                           |      |
| Undo size                               |      |
| Ungroup (Arrange control bar or Ctrl+U) |      |
| Ungrouping objects                      |      |
| Units tab                               |      |
| Untitled documents                      |      |
| Update program                          |      |
| Updating Text Styles                    |      |
| User dictionary                         |      |
| Using a PANTONE color                   |      |
| Using an existing brush                 |      |
| Using contours to resize objects        |      |
| Using galleries                         |      |
| Using photos as fills                   |      |
| Using Templates & Clipart               | 27   |
| Using the Blend Tool                    |      |
| Using the curve handle                  |      |
| Using the eye-dropper to pick colors    |      |
| Using the Photo Tools                   |      |
| Using the text boxes on the InfoBar     | 87   |
| Using the Zoom Tool                     | 1 1  |
| <u> </u>                                | 44   |
| Using Windows to capture screenshots    |      |
|                                         | 263  |

## ٧

| Variable width lines.93View quality slider.62View tab.358Viewing a scaled photo at its full size.269Viewing blends as outlines.247Viewing print colors on screen.177Viewing the anchor point.196 |
|----------------------------------------------------------------------------------------------------|
| w                                                                                                    |
| Welcome to MAGIX Page & Layout Designer 2013                                                                                                    |
| X/Y co-ordinates                                                                                                    |
| z                                                                                                    |
| Zero-memory Copies.       254         Zoom 1:1       277         Zooming       380                                                                                                    |